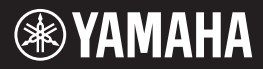

**Deutsch**

**Русский**

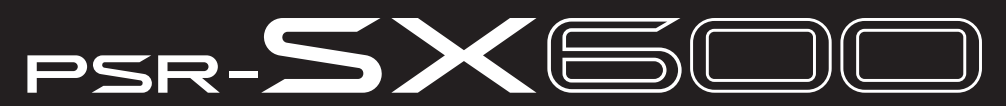

**Digital Workstation Цифровой клавишный инструмент**

## **Benutzerhandbuch Руководство пользователя**

Vielen Dank für den Kauf dieser Digital Workstation von Yamaha! Dieses Instrument bietet leistungsfähige Spielfunktionen mit vielseitigen Effekten und Sounds. Wir empfehlen Ihnen, dieses Handbuch aufmerksam zu lesen, damit Sie die modernen und praktischen Funktionen des Instruments voll ausnutzen können. Außerdem empfehlen wir Ihnen, dieses Handbuch an einem sicheren und leicht zugänglichen Ort aufzubewahren, um später darin nachschlagen zu können.

Lesen Sie vor der Verwendung des Instruments unbedingt die "VORSICHTSMASSNAHMEN" auf den Seiten 5 – 6.

Благодарим вас за приобретение цифровой рабочей станции Yamaha! Этот инструмент обладает мощными функциями исполнения, в том числе универсальным набором звуков и эффектов. Внимательно прочтите данное руководство, чтобы в полной мере воспользоваться многочисленными удобными функциями инструмента. Мы также рекомендуем держать это руководство под рукой для дальнейшего использования. Перед началом работы с инструментом прочитайте раздел «ПРАВИЛА ТЕХНИКИ БЕЗОПАСНОСТИ» на страницах 5–6.

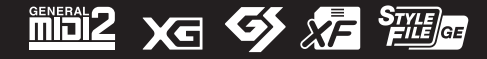

#### **Apache License 2.0**

Copyright (c) 2009-2018 Arm Limited. All rights reserved.

SPDX-License-Identifier: Apache-2.0

Licensed under the Apache License, Version 2.0 (the License); you may not use this file except in compliance with the License.

You may obtain a copy of the License at www.apache.org/licenses/LICENSE-2.0

Unless required by applicable law or agreed to in writing, software distributed under the License is distributed on an AS IS BASIS, WITHOUT WARRANTIES OR CONDITIONS OF ANY KIND, either express or implied. See the License for the specific language governing permissions and limitations under the License.

#### **Modified BSD license**

COPYRIGHT(c) 2016 STMicroelectronics

Redistribution and use in source and binary forms, with or without modification, are permitted provided that the following conditions are met:

- 1. Redistributions of source code must retain the above copyright notice, this list of conditions and the following disclaimer.
- 2. Redistributions in binary form must reproduce the above copyright notice, this list of conditions and the following disclaimer in the documentation and/or other materials provided with the distribution.
- 3. Neither the name of STMicroelectronics nor the names of its contributors may be used to endorse or promote products derived from this software without specific prior written permission.

THIS SOFTWARE IS PROVIDED BY THE COPYRIGHT HOLDERS AND CONTRIBUTORS "AS IS" AND ANY EXPRESS OR IMPLIED WARRANTIES, INCLUDING, BUT NOT LIMITED TO, THE IMPLIED WARRANTIES OF MERCHANTABILITY AND FITNESS FOR A PARTICULAR PURPOSE ARE DISCLAIMED. IN NO EVENT SHALL THE COPYRIGHT HOLDER OR CONTRIBUTORS BE LIABLE FOR ANY DIRECT, INDIRECT, INCIDENTAL, SPECIAL, EXEMPLARY, OR CONSEQUENTIAL DAMAGES (INCLUDING, BUT NOT LIMITED TO, PROCUREMENT OF SUBSTITUTE GOODS OR SERVICES; LOSS OF USE, DATA, OR PROFITS; OR BUSINESS INTERRUPTION) HOWEVER CAUSED AND ON ANY THEORY OF LIABILITY, WHETHER IN CONTRACT, STRICT LIABILITY, OR TORT (INCLUDING NEGLIGENCE OR OTHERWISE) ARISING IN ANY WAY OUT OF THE USE OF THIS SOFTWARE, EVEN IF ADVISED OF THE POSSIBILITY OF SUCH DAMAGE.

#### **COPYRIGHT AND PERMISSION NOTICE (ICU 58 and later)**

Copyright © 1991-2016 Unicode, Inc. All rights reserved. Distributed under the Terms of Use in http://www.unicode.org/copyright.html

Permission is hereby granted, free of charge, to any person obtaining a copy of the Unicode data files and any associated documentation (the "Data Files") or Unicode software and any associated documentation (the "Software") to deal in the Data Files or Software without restriction, including without limitation the rights to use, copy, modify, merge, publish, distribute, and/or sell copies of the Data Files or Software, and to permit persons to whom the Data Files or Software are furnished to do so, provided that either (a) this copyright and permission notice appear with all copies of the Data Files or Software, or (b) this copyright and permission notice appear in associated Documentation.

THE DATA FILES AND SOFTWARE ARE PROVIDED "AS IS", WITHOUT WARRANTY OF ANY KIND, EXPRESS OR IMPLIED, INCLUDING BUT NOT LIMITED TO THE WARRANTIES OF MERCHANTABILITY, FITNESS FOR A PARTICULAR PURPOSE AND NONINFRINGEMENT OF THIRD PARTY RIGHTS. IN NO EVENT SHALL THE COPYRIGHT HOLDER OR HOLDERS INCLUDED IN THIS NOTICE BE LIABLE FOR ANY CLAIM, OR ANY SPECIAL INDIRECT OR CONSEQUENTIAL DAMAGES, OR ANY DAMAGES WHATSOEVER RESULTING FROM LOSS OF USE, DATA OR PROFITS, WHETHER IN AN ACTION OF CONTRACT, NEGLIGENCE OR OTHER TORTIOUS ACTION, ARISING OUT OF OR IN CONNECTION WITH THE USE OR PERFORMANCE OF THE DATA FILES OR SOFTWARE.

Except as contained in this notice, the name of a copyright holder shall not be used in advertising or otherwise to promote the sale, use or other dealings in these Data Files or Software without prior written authorization of the copyright holder.

Die Nummer des Modells, die Seriennummer, der Leistungsbedarf usw. sind auf dem Typenschild, das sich auf der Unterseite des Geräts befindet, oder in der Nähe davon angegeben. Sie sollten diese Seriennummer an der unten vorgesehenen Stelle eintragen und dieses Handbuch als dauerhaften Beleg für Ihren Kauf aufbewahren, um im Fall eines Diebstahls die Identifikation zu erleichtern.

**Modell Nr. Seriennr.**

(bottom\_de\_01)

#### **Verbraucherinformation zur Sammlung und Entsorgung alter Elektrogeräte** Befindet sich dieses Symbol auf den Produkten, der Verpackung und/oder beiliegenden Unterlagen, so sollten benutzte elektrische Geräte nicht mit dem normalen Haushaltsabfall entsorgt werden. In Übereinstimmung mit Ihren nationalen Bestimmungen bringen Sie alte Geräte bitte zur fachgerechten Entsorgung, Wiederaufbereitung und Wiederverwendung zu den entsprechenden Sammelstellen. Durch die fachgerechte Entsorgung der Elektrogeräte helfen Sie, wertvolle Ressourcen zu schützen, und verhindern mögliche negative Auswirkungen auf die menschliche Gesundheit und die Umwelt, die andernfalls durch unsachgerechte Müllentsorgung auftreten könnten. Für weitere Informationen zum Sammeln und Wiederaufbereiten alter Elektrogeräte kontaktieren Sie bitte Ihre örtliche Stadt- oder Gemeindeverwaltung, Ihren Abfallentsorgungsdienst oder die Verkaufsstelle der Artikel. **Information für geschäftliche Anwender in der Europäischen Union:** Wenn Sie Elektrogeräte ausrangieren möchten, kontaktieren Sie bitte Ihren Händler oder Zulieferer für weitere Informationen. **Entsorgungsinformation für Länder außerhalb der Europäischen Union:** Dieses Symbol gilt nur innerhalb der Europäischen Union. Wenn Sie solche Artikel ausrangieren möchten, kontaktieren Sie bitte Ihre örtlichen Behörden oder Ihren Händler und fragen Sie nach der sachgerechten Entsorgungsmethode. (weee\_eu\_de\_02)

# **YORSICHTSMASSNAHM**

## *BITTE SORGFÄLTIG DURCHLESEN, EHE SIE FORTFAHREN*

Bitte heben Sie dieses Handbuch an einem sicheren und leicht zugänglichen Ort auf, um später wieder darin nachschlagen zu können.

## **Für den Netzadapter**

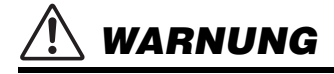

- Dieser Netzadapter ist ausschließlich zur Verwendung mit elektronischen Musikinstrumenten von Yamaha vorgesehen. Verwenden Sie ihn nicht für andere Zwecke.
- Nur für den Gebrauch in Innenräumen. Nicht in feuchter Umgebung verwenden.

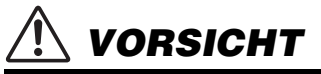

• Achten Sie beim Aufstellen darauf, dass die verwendete Netzsteckdose leicht erreichbar ist. Sollten Probleme auftreten oder es zu einer Fehlfunktion kommen, schalten Sie das Instrument sofort aus und ziehen Sie den Netzadapter aus der Netzsteckdose. Bedenken Sie, dass, wenn der Netzadapter an der Netzsteckdose angeschlossen ist, das Instrument auch im ausgeschalteten Zustand geringfügig Strom verbraucht. Falls Sie das Instrument für längere Zeit nicht nutzen möchten, sollten Sie unbedingt das Netzkabel aus der Steckdose ziehen.

## **Für das Instrument**

## *WARNUNG*

**Beachten Sie stets die nachstehend aufgelisteten Vorsichtsmaßnahmen, um mögliche schwere Verletzungen oder sogar tödliche Unfälle infolge eines elektrischen Schlags, von Kurzschlüssen, Feuer oder anderen Gefahren zu vermeiden. Zu diesen Vorsichtsmaßnahmen gehören die folgenden Punkte, die jedoch keine abschließende Aufzählung darstellen:**

#### **Stromversorgung/Netzadapter**

- Verlegen Sie das Netzkabel nicht in der Nähe von Wärmequellen wie Heizgeräten oder Radiatoren. Schützen Sie das Kabel außerdem vor übermäßigem Verknicken oder anderen Beschädigungen und stellen Sie keine schweren Gegenstände darauf ab.
- Schließen Sie das Instrument nur an die auf ihm angegebene Netzspannung an. Die erforderliche Spannung ist auf dem Typenschild des Instruments aufgedruckt.
- Verwenden Sie ausschließlich den angegebenen Adapter ([Seite 111\)](#page-110-0). Die Verwendung eines nicht adäquaten Adapters kann zu einer Beschädigung oder Überhitzung des Instruments führen.
- Verwenden Sie ausschließlich das mitgelieferte Netzkabel bzw. den **Netzstecker**
- Überprüfen Sie regelmäßig den Zustand des Netzsteckers, und entfernen Sie Schmutz oder Staub, der sich eventuell darauf angesammelt hat.

### **Öffnen verboten!**

• Dieses Instrument enthält keine vom Anwender zu wartenden Teile. Versuchen Sie nicht, das Instrument zu öffnen oder die inneren Komponenten zu entfernen oder auf irgendeine Weise zu ändern. Sollte einmal eine Fehlfunktion auftreten, so nehmen Sie es sofort außer Betrieb und lassen Sie es von einem qualifizierten Yamaha-Kundendiensttechniker prüfen.

#### **Vorsicht mit Wasser**

- Achten Sie darauf, dass das Instrument nicht durch Regen nass wird, verwenden Sie es nicht in der Nähe von Wasser oder unter feuchten oder nassen Umgebungsbedingungen und stellen Sie auch keine Behälter (wie z. B. Vasen, Flaschen oder Gläser) mit Flüssigkeiten darauf, die heraus schwappen und in Öffnungen hineinfließen könnten. Wenn eine Flüssigkeit wie z. B. Wasser in das Instrument gelangt, schalten Sie sofort die Stromversorgung aus und ziehen Sie das Netzkabel aus der Steckdose. Lassen Sie das Instrument anschließend von einem qualifizierten Yamaha-Kundendiensttechniker überprüfen.
- Schließen Sie den Netzstecker niemals mit nassen Händen an oder ziehen Sie ihn heraus.

#### **Brandschutz**

• Stellen Sie keine brennenden Gegenstände (z. B. Kerzen) auf dem Instrument ab. Ein brennender Gegenstand könnte umfallen und einen Brand verursachen.

#### **Falls Sie etwas Ungewöhnliches am Instrument bemerken**

- Wenn eines der folgenden Probleme auftritt, schalten Sie unverzüglich den Netzschalter aus und ziehen Sie den Netzstecker aus der Steckdose. Lassen Sie das Gerät anschließend von einem qualifizierten Yamaha-Kundendiensttechniker überprüfen.
	- Netzkabel oder Netzstecker sind zerfasert oder beschädigt.
	- Das Instrument sondert ungewöhnliche Gerüche oder Rauch ab.
	- Ein Gegenstand ist in das Instrument gefallen.
	- Während der Verwendung des Instruments kommt es zu einem plötzlichen Tonausfall.
	- Wenn Risse oder Brüche am Instrument vorhanden sind.

 *VORSICHT*

**Beachten Sie stets die nachstehend aufgelisteten grundsätzlichen Vorsichtsmaßnahmen, um mögliche Verletzungen bei Ihnen oder anderen Personen oder aber Schäden am Instrument oder an anderen Gegenständen zu vermeiden. Zu diesen Vorsichtsmaßnahmen gehören die folgenden Punkte, die jedoch keine abschließende Aufzählung darstellen:**

#### **Stromversorgung/Netzadapter**

- Schließen Sie das Instrument niemals über einen Mehrfachanschluss an eine Netzsteckdose an. Dies kann zu einem Verlust der Klangqualität führen und möglicherweise auch zu Überhitzung in der Netzsteckdose.
- Fassen Sie den Netzstecker nur am Stecker selbst und niemals am Kabel an, wenn Sie ihn vom Instrument oder von der Steckdose abziehen. Wenn Sie am Kabel ziehen, kann dieses beschädigt werden.
- Ziehen Sie bei Nichtbenutzung des Instruments über einen längeren Zeitraum oder während eines Gewitters den Netzstecker aus der Steckdose.

### **Aufstellort**

- Achten Sie auf einen sicheren Stand des Instruments, um ein unabsichtliches Umstürzen zu vermeiden.
- Ziehen Sie, bevor Sie das Instrument bewegen, alle angeschlossenen Kabel ab, um zu verhindern, dass die Kabel beschädigt werden oder jemand darüber stolpert und sich verletzt.
- Vergewissern Sie sich beim Aufstellen des Produkts, dass die von Ihnen verwendete Netzsteckdose gut erreichbar ist. Sollten Probleme auftreten oder es zu einer Fehlfunktion kommen, schalten Sie das Instrument sofort aus, und ziehen Sie den Stecker aus der Steckdose. Auch dann, wenn das Produkt ausgeschaltet ist, wird es minimal mit Strom versorgt. Falls Sie das Produkt für längere Zeit nicht nutzen möchten, sollten Sie unbedingt das Netzkabel aus der Netzsteckdose ziehen.
- Verwenden Sie für das Instrument nur das dafür vorgesehene Stativ [\(Seite 111](#page-110-1)). Verwenden Sie zur Befestigung nur die mitgelieferten Schrauben. Andernfalls kann es zu einer Beschädigung der eingebauten Komponenten kommen, oder die Standfestigkeit ist nicht gegeben.

#### **Verbindungen**

- Bevor Sie das Instrument an andere elektronische Komponenten anschließen möchten, schalten Sie alle Geräte aus. Stellen Sie zunächst alle Lautstärkeregler an den Geräten auf Minimum, bevor Sie die Geräte ein- oder ausschalten.
- Sie sollten die Lautstärke grundsätzlich an allen Geräten zunächst auf die Minimalstufe stellen und beim Spielen des Instruments allmählich erhöhen, bis der gewünschte Pegel erreicht ist.

#### **Vorsicht bei der Handhabung**

- Stecken Sie weder einen Finger noch eine Hand in Schlitze am Instrument.
- Stecken Sie niemals Papier oder Metall oder andere Gegenstände zwischen die Schlitze des Bedienfelds oder der Tastatur. Dies könnte Verletzungen bei Ihnen oder anderen Personen, Schäden am Instrument oder an anderen Gegenständen oder Betriebsstörungen verursachen.
- Stützen Sie sich nicht mit dem Körpergewicht auf dem Instrument ab, und stellen Sie keine schweren Gegenstände darauf ab. Üben Sie keine übermäßige Gewalt auf Tasten, Schalter oder Stecker aus.
- Verwenden Sie die Kopfhörer des Instruments/Geräts nicht über eine längere Zeit mit zu hohen oder unangenehmen Lautstärken. Hierdurch können bleibende Hörschäden auftreten. Falls Sie Gehörverlust bemerken oder ein Klingeln im Ohr feststellen, lassen Sie sich von Ihrem Arzt beraten.

Yamaha haftet nicht für Schäden, die auf eine nicht ordnungsgemäße Bedienung oder Änderungen am Instrument zurückzuführen sind, oder für den Verlust oder die Zerstörung von Daten.

Schalten Sie das Instrument immer aus, wenn Sie es nicht verwenden.

Auch wenn sich der Schalter [ ] (Standby/Ein) im Standby-Zustand befindet (Display ist ausgeschaltet), fließt eine geringe Menge Strom durch das Instrument. Falls Sie das Instrument längere Zeit nicht nutzen möchten, sollten Sie unbedingt das Netzkabel aus der Steckdose ziehen.

#### DMI-7 2/2

#### *ACHTUNG*

Um die Möglichkeit einer Fehlfunktion oder Beschädigung des Produkts, der Beschädigung von Daten oder anderem Eigentum auszuschließen, befolgen Sie die nachstehenden Hinweise.

#### **Umgang**

- Verbinden Sie dieses Produkt nicht direkt mit einem öffentlichem WLAN und/oder dem Internet. Verbinden Sie dieses Produkt nur über einen Router (Zugangsknoten) mit starkem Passwortschutz. Wenden Sie sich an den Hersteller Ihres Routers für Informationen zur besten Vorgehensweise für Ihre Sicherheit.
- Betreiben Sie das Instrument nicht in der Nähe von Fernsehgeräten, Radios, Stereoanlagen, Mobiltelefonen oder anderen elektrischen Geräten. Andernfalls können das Instrument, das Fernsehgerät oder das Radio gegenseitige Störungen erzeugen.
- Wenn Sie das Instrument zusammen mit einer App auf Ihrem Smart-Gerät wie Smartphone oder Tablet verwenden, empfehlen wir Ihnen, bei jenem Gerät WLAN oder Bluetooth zu aktivieren, nachdem Sie den "Flugzeugmodus" aktiviert haben, um bei der Kommunikation erzeugte Signale zu unterdrücken.
- Setzen Sie das Instrument weder übermäßigem Staub oder Vibrationen noch extremer Kälte oder Hitze aus (beispielsweise direktem Sonnenlicht, in der Nähe einer Heizung oder tagsüber in einem Fahrzeug), um eine mögliche Gehäuseverformung, eine Beschädigung der eingebauten Komponenten oder Fehlfunktionen beim Betrieb zu vermeiden. (Nachgeprüfter Betriebstemperaturbereich: 5°C–40°C bzw. 41°F–104°F.)
- Stellen Sie keine Gegenstände aus Vinyl, Kunststoff oder Gummi auf dem Instrument ab, da hierdurch Bedienfeld oder Tastatur verfärbt werden könnten.

#### **Wartung**

• Verwenden Sie zur Reinigung des Instruments ein weiches, trockenes Tuch. Verwenden Sie keine Verdünnung, keine Lösungsmittel, keinen Alkohol, keine Reinigungsflüssigkeiten oder mit chemischen Substanzen imprägnierte Reinigungstücher.

#### **Sichern von Daten**

- Bearbeitete Song-/Style-/Voice-/MIDI-Setup-Daten gehen verloren, wenn Sie das Instrument ausschalten. Das passiert auch, wenn die Spannungsversorgung durch die automatische Ausschaltfunktion abgeschaltet wird [\(Seite 15\)](#page-14-0). Speichern Sie die bearbeiteten Daten im Instrument, auf einem USB-Flash-Laufwerk oder auf einem externen Gerät wie einem Computer ([Seite 26\)](#page-25-0). Durch Ausfälle, falsche Bedienung usw. können die im Instrument gespeicherten Daten jedoch verlorengehen. Speichern Sie Ihre wichtigen Daten auf einem USB-Flash-Laufwerk oder einem externen Gerät wie einem Computer [\(Seite 26](#page-25-0)). Achten Sie darauf, vor Verwendung eines USB-Flash-Laufwerks [Seite 95](#page-94-0) zu lesen.
- Zum Schutz vor Datenverlusten durch Beschädigungen des USB-Flash-Laufwerks empfehlen wir Ihnen, Ihre wichtigen Daten zur Sicherung auf zwei USB-Flash-Laufwerken oder anderen externen Geräten wie z. B. einem Computer zu speichern.

## <span id="page-6-0"></span>**Mitgeliefertes Zubehör**

- Benutzerhandbuch (dieses Buch)
- Online Member Product Registration (Produktregistrierung für Online-Mitglieder)
- Notenablage
- Netzadapter\*, Netzkabel\*
	- \*Wird u. U. in Ihrem Gebiet nicht mitgeliefert. Wenden Sie sich bitte an Ihren Yamaha-Händler.

#### **Anbringen der Notenablage**

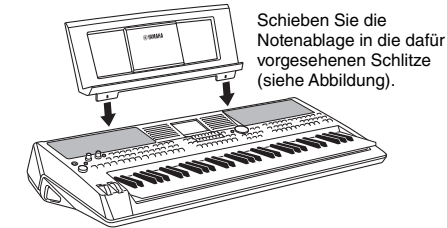

## <span id="page-6-1"></span>**Über die Anleitungen**

Zu diesem Instrument gehören die folgenden Dokumente und Anschauungsmaterialien.

#### **Mitgeliefertes Dokument**

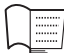

#### **Benutzerhandbuch (dieses Buch)**

Enthält grundlegende Erläuterungen zu den wichtigsten Funktionen des PSR-SX600.

#### **Online-Materialien (PDF)**

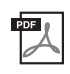

#### **Referenzhandbuch (nur auf Englisch, Französisch, Deutsch, Spanisch, Portugiesisch, Chinesisch und Indonesisch)**

Erläutert erweiterte Funktionen des Instruments, auf die im Benutzerhandbuch nicht näher eingegangen wird. Sie erfahren beispielsweise, wie Sie eigene Styles, Songs oder Multi-Pads erstellen können, und Sie erhalten genaue Erläuterungen zu den einzelnen Parametern.

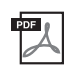

#### **Data List (Datenliste)**

Enthält verschiedene wichtige Listen zu vorprogrammierten Inhalten wie Voices, Styles, Effekte sowie Informationen zu MIDI.

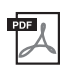

**Computer-related Operations (Funktionen und Bedienvorgänge bei Anschluss eines Computers)** Enthält Anweisungen zum Anschließen dieses Instruments an einem Computer sowie Bedienvorgänge für das Senden/ Empfangen von MIDI-Daten.

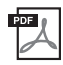

**Smart Device Connection Manual (Handbuch für den Anschluss von Smart-Geräten; nur auf Englisch, Französisch, Deutsch, Spanisch, Portugiesisch, Chinesisch und Indonesisch)** Erläutert, wie Sie das Instrument mit Smart-Geräten wie Smartphone, Tablet usw. verbinden.

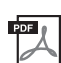

**MIDI Basics (MIDI-Grundlagen; nur auf Englisch, Französisch, Deutsch und Spanisch)** Nähere Einzelheiten über MIDI und seine Einsatzmöglichkeiten können Sie in diesem Einführungsbuch nachlesen.

Um diese Materialien herunterzuladen, gehen Sie auf die Downloads-Website von Yamaha und geben Sie dort die Modellbezeichnung ein, um nach den gewünschten Dateien zu suchen.

#### **Yamaha Downloads** https://download.yamaha.com/

- Die Abbildungen und Display-Darstellungen in diesem Handbuch dienen nur zur Veranschaulichung und können von der Darstellung an Ihrem Instrument abweichen.
- Die Unternehmens- und Produktnamen in dieser Anleitung sind Markenzeichen oder eingetragene Markenzeichen der entsprechenden Unternehmen.

## <span id="page-7-0"></span>**Formate**

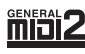

"GM (General MIDI)" ist eines der am häufigsten verwendeten Voice-Zuordnungsformate. "GM System Level 2" ist die Spezifikation eines Standards, der den ursprünglichen Standard "GM" erweitert und die Kompatibilität von Song-Daten verbessert. Dieser Standard sorgt für eine bessere Polyphonie, eine größere Auswahl von Voices, erweiterte Voice-Parameter und integrierte Effektverarbeitung.

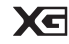

XG ist eine wichtige Erweiterung des Formats GM System Level 1. Es wurde von Yamaha entwickelt, um mehr Voices und Variationen zur Verfügung zu stellen sowie mehr Ausdrucksmöglichkeiten für Voices und Effekte zu erhalten und Datenkompatibilität für zukünftige Entwicklungen zu garantieren.

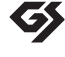

GS wurde von der Roland Corporation entwickelt. Genau wie Yamaha XG stellt GS eine wichtige Erweiterung von GM dar, um insbesondere mehr Voices und Drum Kits mit ihren Variationen sowie eine größere Ausdruckskontrolle über Voices und Effekte zu ermöglichen.

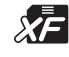

Das XF-Format von Yamaha erweitert den SMF-Standard (Standard MIDI File) durch mehr Funktionalität und unbeschränkte Erweiterungsmöglichkeiten für die Zukunft. Bei der Wiedergabe einer XF-Datei mit Gesangstexten können Sie die Texte auf diesem Instrument anzeigen.

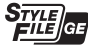

"Das Style-Dateiformat (SFF, Style File Format) ist das Originalformat der Style-Dateien von Yamaha. Es verwendet ein einzigartiges Konvertierungssystem, um hochwertige automatische Styles auf der Basis eines breiten Spektrums von Akkordarten zur Verfügung zu stellen. "SFF GE (Guitar Edition)" ist eine Formaterweiterung zu SFF, die eine verbesserte Notentransposition für Gitarrenspuren erlaubt.

## <span id="page-7-1"></span>**Informationen**

#### **Hinweise zum Urheberrecht**

- Das Kopieren von kommerziell erhältlichen Musikdaten (einschließlich, jedoch ohne darauf beschränkt zu sein, MIDI- und/oder Audio-Daten) ist mit Ausnahme für den privaten Gebrauch strengstens untersagt.
- Dieses Produkt enthält und bündelt Inhalte, die von Yamaha urheberrechtlich geschützt sind oder für die Yamaha eine Lizenz zur Benutzung der urheberrechtlich geschützten Produkte von Dritten besitzt. Aufgrund von Urheberrechts- und anderen entsprechenden Gesetzen ist es Ihnen NICHT erlaubt, Medien zu verbreiten, auf denen diese Inhalte gespeichert oder aufgezeichnet sind und die mit denjenigen im Produkt praktisch identisch bleiben oder sehr ähnlich sind.
	- Zu den vorstehend beschriebenen Inhalten gehören ein Computerprogramm, Begleitstyle-Daten, MIDI-Daten, WAVE-Daten, Voice-Aufzeichnungsdaten, eine Notendarstellung, Notendaten usw.
	- \* Sie dürfen Medien verbreiten, auf denen Ihre Darbietung oder Musikproduktion mit Hilfe dieser Inhalte aufgezeichnet wurde, und die Erlaubnis der Yamaha Corporation ist in solchen Fällen nicht erforderlich.

#### **Informationen über die Funktionen/Daten, die in diesem Instrument enthalten sind**

- Die Länge bzw. das Arrangement von einigen der Preset-Songs wurde bearbeitet, weswegen sie möglicherweise etwas anders klingen als die Original-Songs.
- Dieses Gerät kann verschiedene Musikdatentypen/-formate verarbeiten, indem es sie im Voraus für das richtige Musikdatenformat zum Einsatz mit dem Gerät optimiert. Demzufolge werden die Daten an diesem Gerät möglicherweise nicht genauso wiedergegeben wie vom Komponisten/Autor beabsichtigt.
- Die in diesem Instrument verwendeten Bitmap-Schriftarten wurden von der Ricoh Co. Ltd. zur Verfügung gestellt und sind Eigentum dieses Unternehmens.

## **Inhaltsverzeichnis**

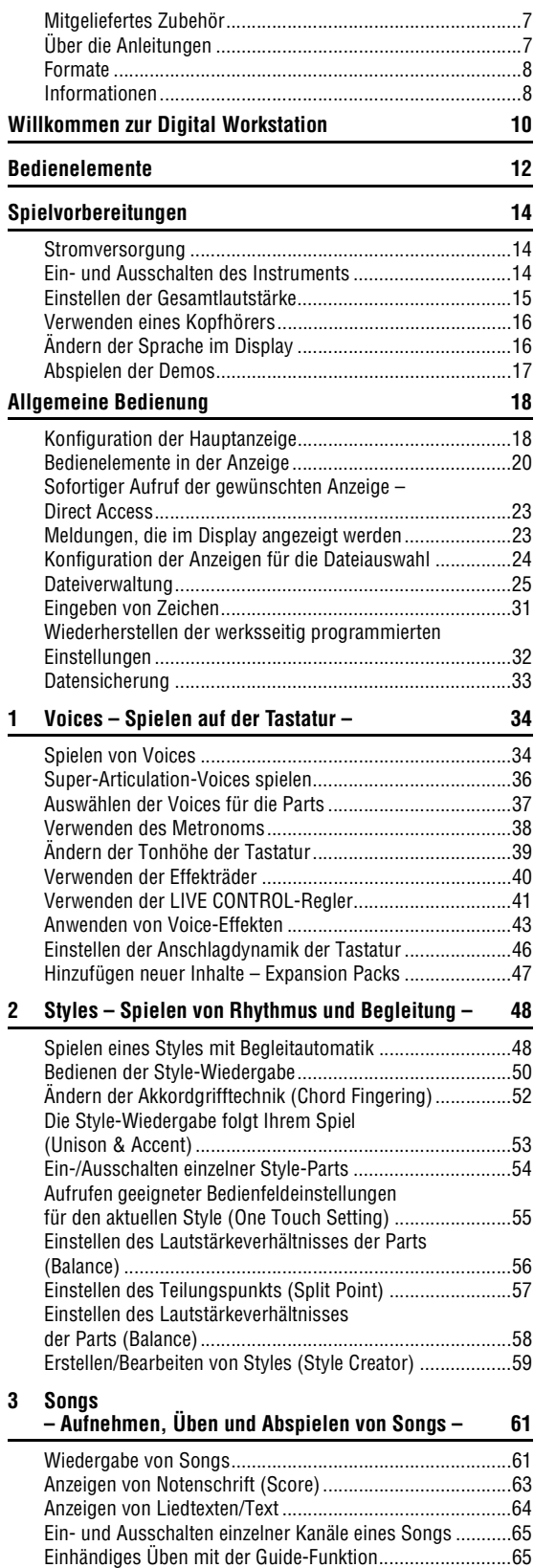

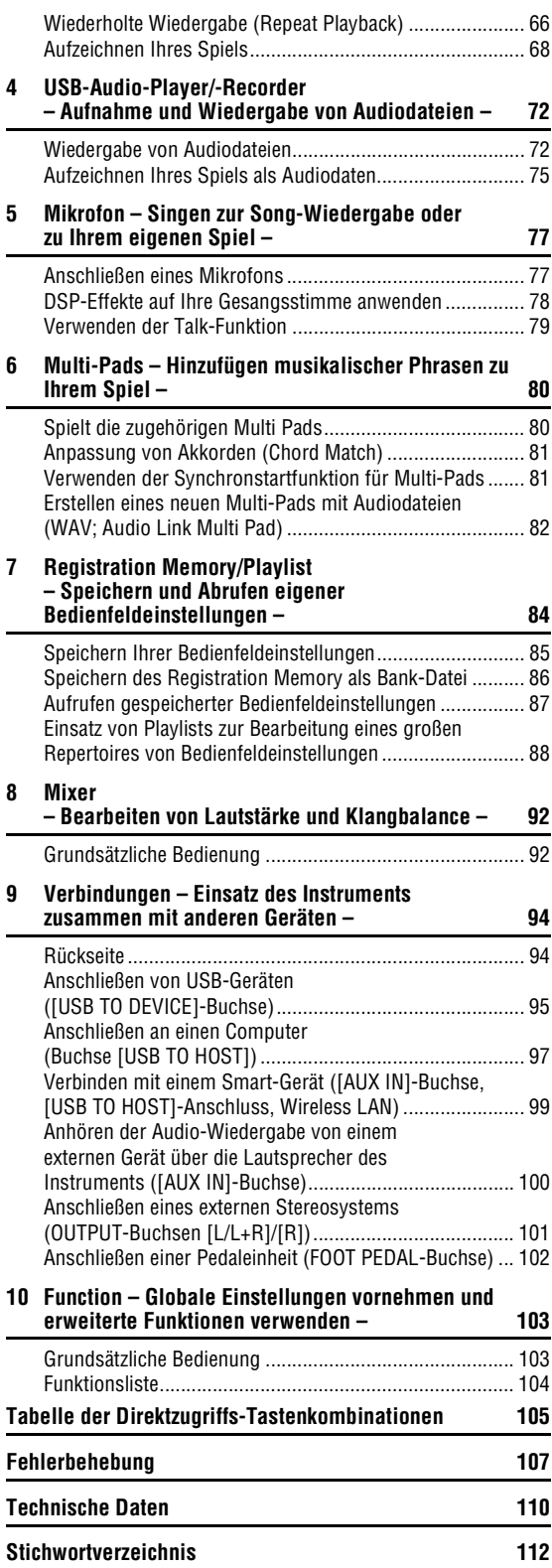

# <span id="page-9-0"></span>**Willkommen zur Digital Workstation**

## **Außerordentlich ausdrucksvolle und realistische Voices** [Seite 34](#page-33-2)

Das PSR-SX600 enthält viele außergewöhnlich authentische und klanglich überzeugende Voices. Dazu erhalten Sie Werkzeuge, mit denen Sie diese Voices auf natürlichere Weise und mit größerer Ausdruckskraft spielen können.

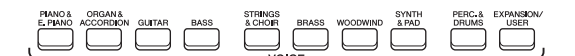

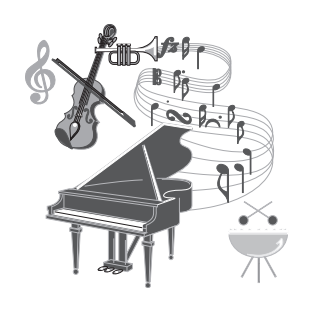

## **Spielen Sie mit einer Begleit-Band** [Seite 48](#page-47-2)

Die Styles des PSR-SX600 ermöglichen die Darbietung einer Vielfalt von Musikgenres mit vollständiger instrumenteller Begleitung. Durch Spielen von Akkorden starten und steuern Sie die automatische Begleitung und erhalten dadurch eine komplette Begleit-Band!

Während Sie spielen, können Sie Anordnungen dynamisch ändern und unmittelbar verschiedene Rhythmusvarianten oder Pausen in Echtzeit auswählen – mit Intro, Ending und Fill-in.

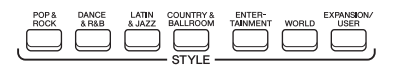

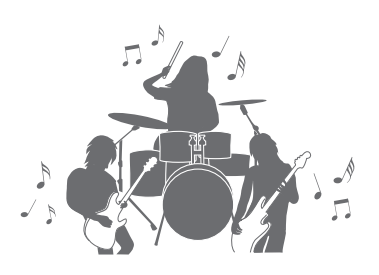

## **Singen zur Song-Wiedergabe oder zu Ihrem eigenen Spiel [Seite 47](#page-46-1)**

Wenn Sie ein Mikrofon an der [MIC INPUT]-Buchse anschließen, gibt das Instrument Ihren Gesang über die eingebauten Lautsprecher aus, und Sie können Ihr eigenes Spiel mit hoher Klangqualität aufzeichnen. Da außerdem auf dem Display Liedtexte und/oder Noten angezeigt werden, können Sie ganz einfach zu Ihrem eigenen Spiel oder zur Song-Wiedergabe singen.

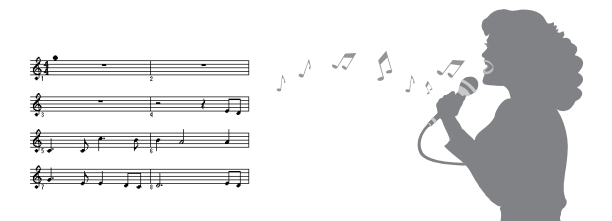

## **Leistungsstarke DSP-Effekte zur Bereicherung des Klangs** [Seite 43](#page-42-1)

Die in das PSR-SX600integrierte DSP-Funktion (Digital Signal Processor) bietet hochwertige Effekttypen, einschließlich Real Distortion (Verzerrung) und Real Reverb (Nachhall). Sie können die DSP-Effekte auch unabhängig auf bestimmte Parts wie z. B. Gitarre übertragen, so dass Sie mit einem verzerrten Gitarrenklang dynamisch auf der Tastatur spielen können, oder es so klingt als ob Sie in einem Konzertsaal spielen.

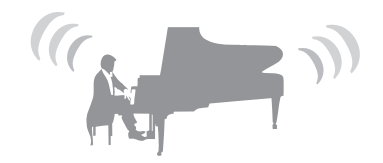

,,,,,,,,,,,,,,,,,,,

## **Audioaufnahme und -wiedergabe** [Seite 72](#page-71-2)

Auf dem Instrument können Audiodateien (WAV-Format) wiedergegeben werden, die auf einem USB-Flash-Laufwerk (oder auf einem Computer oder einem Smart-Gerät) gespeichert sind. Auf solchen Geräten können Sie Ihr Spiel auch als Audiodaten ihn hoher Klangqualität aufzeichnen (WAV-Dateiformat). So können Sie Ihre Aufnahmen leicht Ihren Vorstellungen entsprechend am Computer bearbeiten und über das Internet freigeben oder eigene CDs brennen.

## **Dynamischeres Spiel mit den Multi-Pads** [Seite 80](#page-79-2)

Die Multi-Pads können verwendet werden, um eine Reihe kurzer vorher aufgenommener rhythmischer und melodischer Sequenzen abzuspielen. Das Abspielen der Multi-Pads während der Wiedergabe von Styles usw. kann Ihr Spiel wirkungsvoller, abwechslungsreicher und dynamischer machen.

## **Vielseitige Echtzeit-Controller** [Seite 41](#page-40-1)

Den beiden LIVE CONTROL-Reglern lassen sich verschiedenen Funktionen zuweisen, mit denen Sie Ihr Spiel in Echtzeit steuern können. Sie können z. B. mit den Drehreglern die Klanghelligkeit (Cutoff-Frequenz) des gespielten Sounds steuern oder den Klang bzw. die Klangfarbe des Sounds mit dem EQ korrigieren – so können Sie mühelos Variationen des Sounds hinzufügen, ohne Ihr Spiel zu unterbrechen. Außerdem können Sie Ihr Spiel mit den beiden praktischen Rädern – PITCH BEND und MODULATION – steuern. Das PITCH-BEND-Rad kann die Tonhöhe nach oben oder unten verschieben, als ob eine Gitarrensaite gezogen wird, und das MODULATION-Rad kann einen Vibrato-Effekt auf die auf der Tastatur gespielten Noten anwenden.

**Erkunden Sie die Demos, um mehr über die Funktionen und Merkmale des PSR-SX600 zu erfahren!** [Seite 17](#page-16-1) Die Demos führen Ihnen die hochwertigen Klänge und die zahlreichen anspruchsvollen Funktionen des Instruments vor und bieten hilfreiche Informationen, mit denen Sie Ihr neues Keyboard besser kennenlernen können.

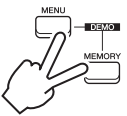

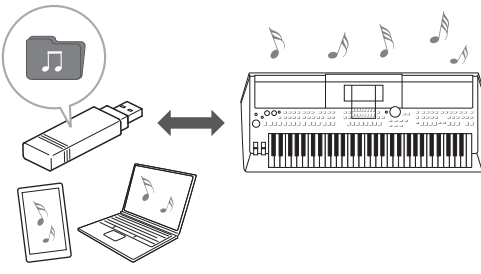

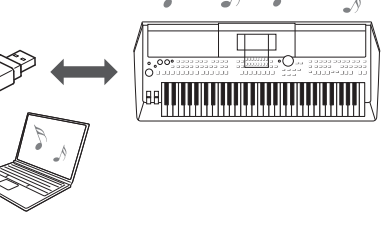

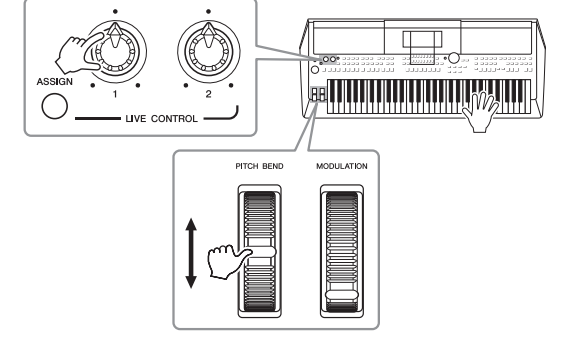

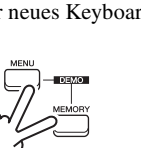

# <span id="page-11-0"></span>**Bedienelemente**

## ■ Oberseite

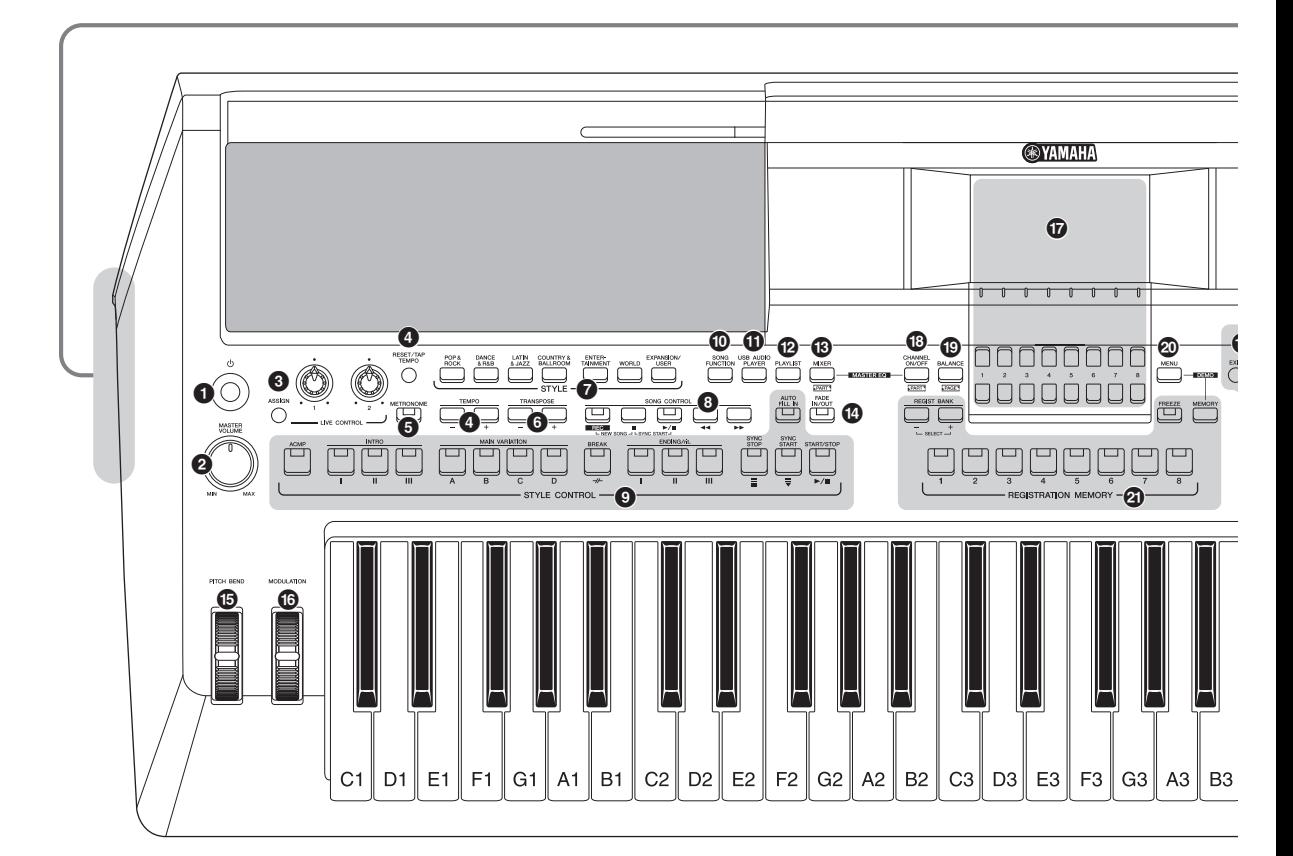

- **1 0 [**  $\bigcirc$  ]-Schalter (Standby/On) ............................[Seite 14](#page-13-3) Schaltet das Instrument ein oder versetzt es in den Standby-Modus.
- 2 **[MASTER VOLUME]-Rad................................[Seite 15](#page-14-2)** Stellen die Gesamtlautstärke ein.
- 3 **[ASSIGN]-Taste, LIVE-CONTROL-Regler......[Seite 41](#page-40-1)** Weisen in Echtzeit Funktionen und Bedienelemente zu.
- 4 **Tasten [RESET/TAP TEMPO], TEMPO-Tasten [–]/[+] .........................................................................[Seite 51](#page-50-0)** Steuern das Tempo für die Style-, Song- und Metronom-Wiedergabe.
- 5 **[METRONOME]-Taste.....................................[Seite 38](#page-37-1)** Schaltet das Metronom ein oder aus.
- 6 **TRANSPOSE-Tasten [–]/[+]............................[Seite 39](#page-38-1)** Verschieben die gesamte Tonhöhe auf dem Instrument in Halbtonschritten.
- 7 **Auswahltasten für die STYLE-Kategorie ......[Seite 48](#page-47-3)** Zum Auswählen einer Style-Kategorie.
- 8 **SONG CONTROL-Tasten................................[Seite 62](#page-61-0)** Für die Steuerung der Song-Wiedergabe.
- 9 **STYLE CONTROL-Tasten ..............................[Seite 50](#page-49-1)** Für die Steuerung der Style-Wiedergabe.
- ) **[SONG FUNCTION]-Taste ......................[Seiten 24](#page-23-1), [61](#page-60-2)** Ruft die Anzeige Song Function Menu (Song-Funktionsmenü) auf, in der z. B. Songs ausgewählt werden können.
- ! **[USB AUDIO PLAYER]-Taste .........................[Seite 72](#page-71-3)** Ruft die Anzeige für die Wiedergabe von Audiodateien und Aufzeichnung Ihres Spiels im Audioformat auf.
- @ **[PLAYLIST]-Taste ...........................................[Seite 88](#page-87-1)** Hier können Sie eigene Performance-Listen erstellen.
- # **[MIXER]-Taste.................................................[Seite 92](#page-91-2)** Ruft verschiedene Einstellungen für Tastatur-, Style- und Song-Parts ab.
- \$ **[FADE IN/OUT]-Taste......................................[Seite 51](#page-50-1)** Steuert das Ein-/Ausblenden der Style-/Song-Wiedergabe.
- % **[PITCH BEND]-Rad.........................................[Seite 40](#page-39-1)** Verschiebt die Tonhöhe der auf der Tastatur gespielten Note nach oben oder unten.
- ^ **[MODULATION]-Rad ......................................[Seite 40](#page-39-2)** Wendet Vibrato-Effekte usw. an.

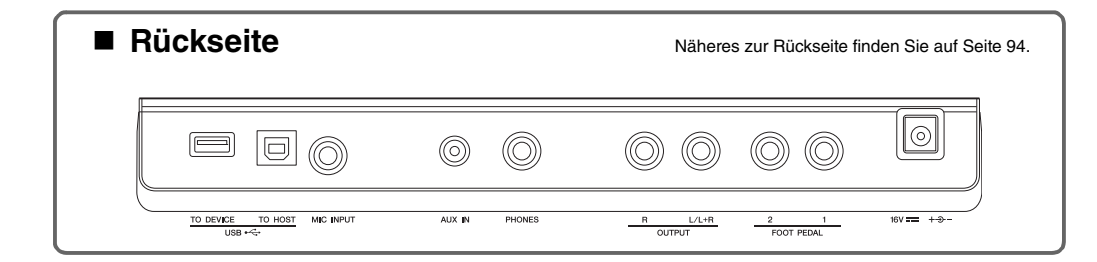

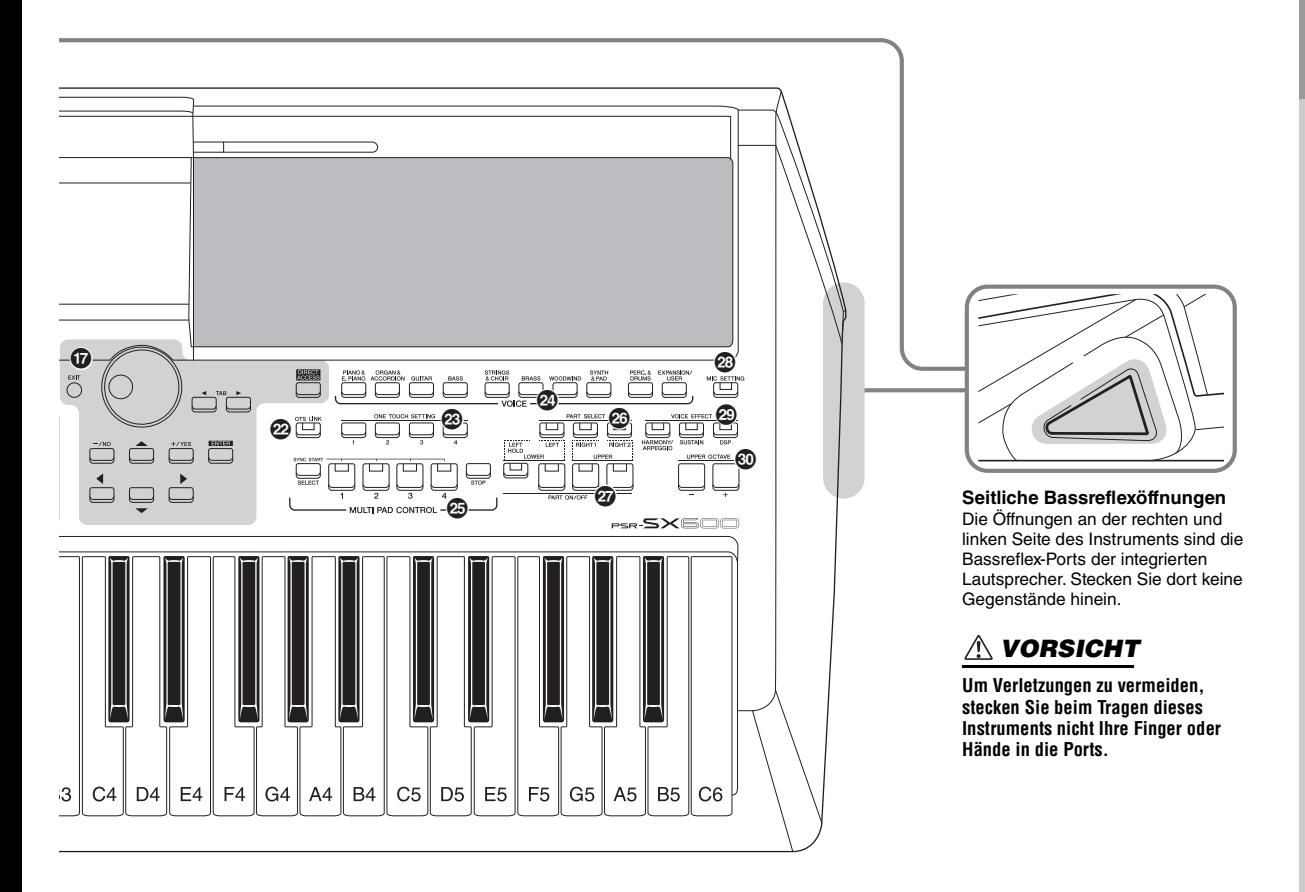

& **LC-Display und zugehörige Bedienelemente..............................................[Seite 20](#page-19-1)** \* **[CHANNEL ON/OFF]-Taste ................... [Seiten 54,](#page-53-1) [65](#page-64-2)** Ruft Einstellungen zum Ein- oder Ausschalten von Style-/ Song-Kanälen auf. ( **[BALANCE]-Taste ...........................................[Seite 56](#page-55-1)** Ruft Einstellungen der Lautstärkeverhältnisse zwischen den Parts auf. A **[MENU]-Taste ................................................[Seite 103](#page-102-2)** Hier können Sie erweiterte Einstellungen vornehmen und eigene Styles, Songs und Multi-Pads erstellen. B **REGISTRATION MEMORY-Tasten..................[Seite 84](#page-83-1)** Für die Registrierung und den Abruf von Bedienfeldeinstellungen. C **[OTS LINK]-Taste ............................................[Seite 55](#page-54-1)** Schaltet die OTS-Link-Funktion ein und aus. D **ONE TOUCH SETTING-Tasten.......................[Seite 55](#page-54-2)** Rufen die geeigneten Bedienfeldeinstellungen für den Style auf. E **Auswahltasten für die VOICE-Kategorie.......[Seite 34](#page-33-3)**

Zum Auswählen einer Voice-Kategorie.

**<sup>5</sup> MULTI PAD CONTROL-Tasten ........................ [Seite 80](#page-79-3)** Zum Auswählen und Spielen rhythmischer oder melodischer Multi-Pad-Phrasen. G **PART SELECT-Tasten ....................................[Seite 37](#page-36-1)** Zum Auswählen eines Tastatur-Parts. H **PART ON/OFF-Tasten.....................................[Seite 37](#page-36-2)** Zum Ein- oder Ausschalten der Tastatur-Parts. I **[MIC SETTING]-Taste .....................................[Seite 77](#page-76-2)** Ruft die Anzeige auf, von der aus Sie Mikrofoneinstellungen vornehmen können. J **VOICE EFFECT-Tasten...................................[Seite 43](#page-42-1)** Zum Anwenden verschiedener Effekte auf den Klang Ihres Tastaturspiels. K **UPPER OCTAVE-Tasten [–]/[+]......................[Seite 39](#page-38-2)** Zum Umschalten der Oktavlage der Tastatur.

#### **Bedienfeldeinstellungen (Panel Settings)**

Mit den Bedienelementen auf dem Bedienfeld können Sie wie hier beschrieben verschiedene Einstellungen vornehmen. Diese Einstellungen des Instruments werden in dieser Anleitung gemeinsam als "Bedienfeldeinstellungen" bezeichnet.

# <span id="page-13-0"></span>**Spielvorbereitungen**

## <span id="page-13-1"></span>*Stromversorgung*

Schließen Sie den Netzadapter in der gezeigten Reihenfolge an.

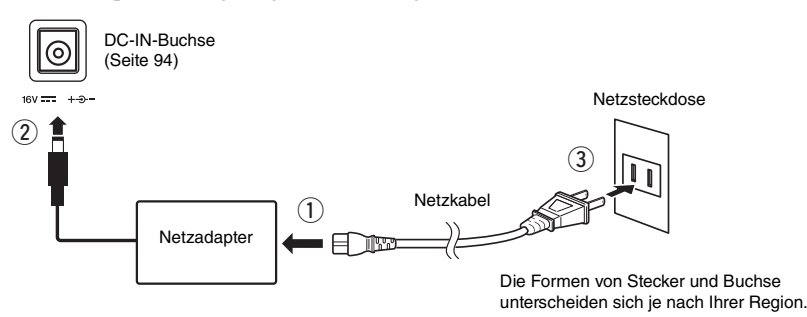

#### *WARNUNG*

**Verwenden Sie ausschließlich den angegebenen Netzadapter ([Seite 111\)](#page-110-0). Die Verwendung eines nicht adäquaten Netzadapters kann zu einer Beschädigung oder Überhitzung des Instruments führen.**

#### *VORSICHT*

**Achten Sie beim Aufstellen des Produkts darauf, dass die verwendete Netzsteckdose leicht erreichbar ist. Sollten Probleme auftreten oder es zu einer Fehlfunktion kommen, schalten Sie das Produkt sofort aus und ziehen Sie den Stecker aus der Steckdose.**

#### *HINWEIS*

Führen Sie diese Schritte in umgekehrter Reihenfolge aus, wenn Sie das Gerät vom Netz trennen möchten.

## <span id="page-13-3"></span><span id="page-13-2"></span>*Ein- und Ausschalten des Instruments*

#### **7** Drehen Sie den [MASTER VOLUME]-Regler auf "MIN".

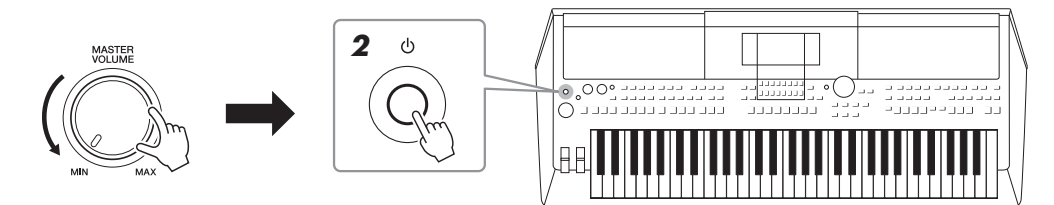

#### *2* **Drücken Sie den [ ]-Schalter (Standby/On), um das Instrument einzuschalten.**

Nachdem die Hauptanzeige erschienen ist, stellen Sie die Lautstärke auf den gewünschten Pegel ein, während Sie auf der Tastatur spielen.

*3* **Wenn Sie das Instrument nicht mehr nutzen möchten, schalten Sie es aus, indem Sie ungefähr eine Sekunde lang den [ ]-Schalter (Standby/On) drücken.**

#### *VORSICHT*

**Auch dann, wenn das Produkt ausgeschaltet ist, wird es minimal mit Strom versorgt. Falls Sie das Produkt für längere Zeit nicht nutzen möchten, sollten Sie unbedingt das Netzkabel aus der Netzsteckdose ziehen.** 

#### *ACHTUNG*

**Betätigen Sie nicht das Pedal oder das [PITCH BEND]-Rad usw., wenn Sie das Instrument einschalten. Dadurch kann es zu Fehlfunktionen des Instruments kommen.**

#### *HINWEIS*

Bis die Hauptanzeige erscheint, können keine Bedienvorgänge ausgeführt werden, einschließlich Ausschalten des Instruments und Spielen auf der Tastatur.

#### *ACHTUNG*

**Während einer Aufnahme oder eines Bearbeitungsvorgangs oder während eine Meldung angezeigt wird, lässt sich das Instrument nicht**  ausschalten, auch nicht durch Drücken des [  $\bigcirc$  ]-Schalters (Standby/On). Wenn Sie das Instrument ausschalten wollen, drücken Sie den **[ ]-Schalter (Standby/On) nach Beendigung der Aufnahme oder des Bedienvorgangs bzw. nach dem Ausblenden der Meldung. Wenn Sie das Instrument sofort ausschalten müssen, halten Sie den [ ]-Schalter (Standby/On) länger als drei Sekunden gedrückt. Beachten Sie, dass erzwungenes Ausschalten Datenverlust und eine Beschädigung des Instruments verursachen kann.**

### <span id="page-14-0"></span>**Einstellen der Funktion "Automatische Abschaltung" (Auto Power Off)**

Um unnötigen Stromverbrauch zu vermeiden, besitzt dieses Instrument eine automatische Abschaltfunktion, die das Instrument automatisch ausschaltet, wenn es für eine gewisse Zeit nicht benutzt wird. Die Zeit bis zum automatischen Ausschalten beträgt per Voreinstellung etwa 30 Minuten, Sie können die Einstellung jedoch auf der Registerkarte Common auf der Seite System ändern. Genauere Informationen finden Sie unter [Seite 104.](#page-103-1)

#### **([Seite 26](#page-25-0)). Auto Power Off deaktivieren (einfache Methode)**

Schalten Sie das Instrument ein, während Sie die tiefste Taste auf der Tastatur gedrückt halten. Es wird kurz eine Meldung eingeblendet, dann wird das Instrument mit deaktivierter Auto-Power-Off-Funktion gestartet.

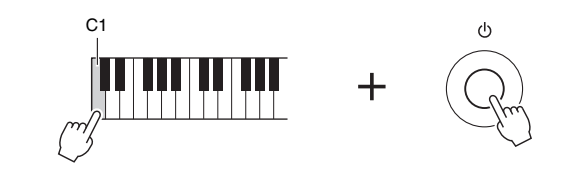

#### *ACHTUNG*

**Die Daten, die nicht auf dem User- oder USB-Laufwerk gespeichert sind, gehen verloren, wenn sich das Instrument automatisch ausschaltet. Achten Sie darauf, Ihre Daten zu speichern, bevor sich das Instrument ausschaltet** 

## <span id="page-14-2"></span><span id="page-14-1"></span>*Einstellen der Gesamtlautstärke*

Um die Lautstärke des ganzen Instruments einzustellen, verwenden Sie das [MASTER VOLUME]-Rad, während Sie auf der Tastatur spielen.

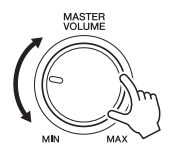

*VORSICHT*

**Benutzen Sie das Instrument nicht längere Zeit bei hoher Lautstärke. Andernfalls können Hörschäden auftreten.** 

## <span id="page-15-0"></span>*Verwenden eines Kopfhörers*

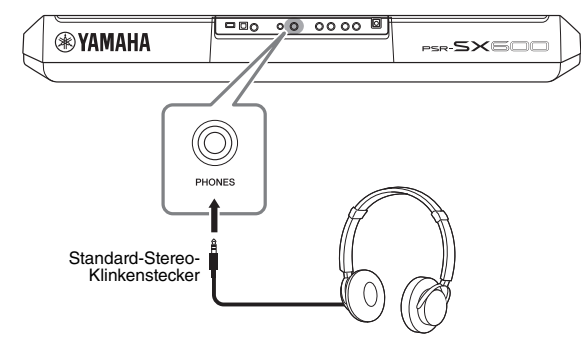

Schließen Sie an der [PHONES]-Buchse an der Rückseite einen Kopfhörer an.

#### *VORSICHT*

**Benutzen Sie Kopfhörer nicht längere Zeit bei hoher Lautstärke. Andernfalls können Hörschäden auftreten.**

## <span id="page-15-1"></span>*Ändern der Sprache im Display*

Hiermit wird die im Display für Meldungen und Informationen verwendete Sprache (zur Verfügung stehen Englisch, Japanisch, Deutsch, Französisch, Spanisch und Italienisch) festgelegt.

*1* **Rufen Sie mit der [MENU]-Taste die Funktionsanzeige auf.**

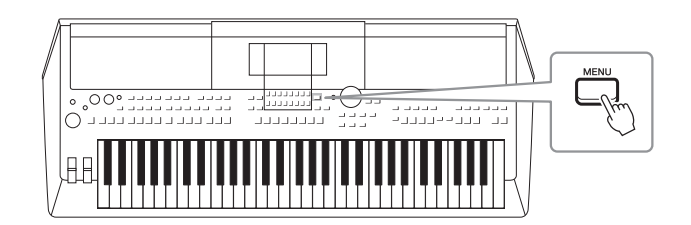

*2* **Verwenden Sie die TAB-Taste [**F**], um Menu2 aufzurufen.**

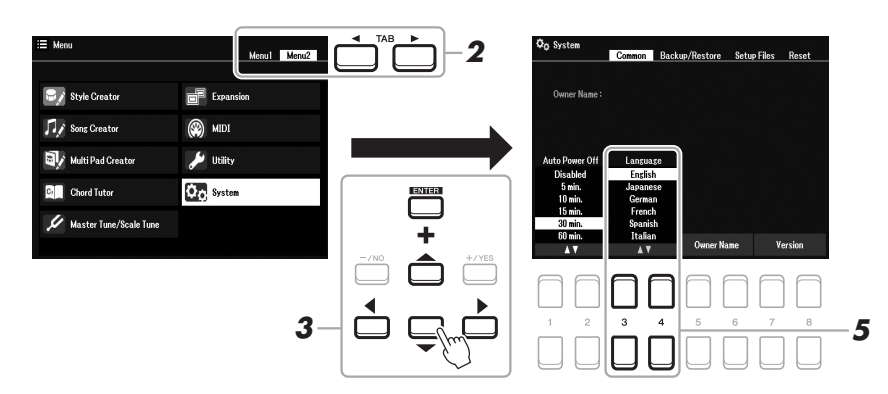

*3* **Verwenden Sie die Cursortasten [][][**E**][**F**], um System auszuwählen, und drücken Sie dann die [ENTER]-Taste.**

Spielvorbereitungen

Spielvorbereitungen

Drücken Sie mehrmals die [EXIT]-Taste, um zur Hauptanzeige zurückzukehren.

## <span id="page-16-1"></span><span id="page-16-0"></span>*Abspielen der Demos*

**Sprache aus.**

Die Demos bieten nützliche, leicht verständliche Einführungen in die Leistungsmerkmale und Funktionen des Instruments und führen seine hochwertigen Klänge auf dynamische Weise vor.

*1* **Drücken Sie gleichzeitig die Tasten [MENU] und [MEMORY], um die Demo-Anzeige aufzurufen.**

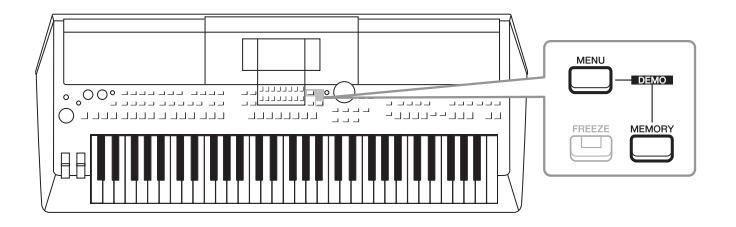

#### *2* **Verwenden Sie die Cursortasten [][], um eine bestimmte Demo auszuwählen, und drücken Sie dann die [ENTER]-Taste.**

Verwenden Sie die Cursortaste [ $\blacktriangleright$ ], um "Overview" auszuwählen, und drücken Sie dann die [ENTER]-Taste, um in einer Wiederholungsschleife die Overview-Demo abzuspielen, die als Überblick über die Fähigkeiten des Instruments nacheinander die verschiedenen Anzeigen im Display aufruft.

Die Untermenüs werden im Display angezeigt. Verwenden Sie die Cursortasten [ $\triangle$ ][ $\blacktriangledown$ ], um das gewünschte Untermenü auszuwählen, und drücken Sie dann die [ENTER]-Taste.

#### *3* **Drücken Sie mehrmals die [EXIT]-Taste, um die Demo-Anzeige zu verlassen.**

#### *HINWEIS*

Um auf die nächsthöhere Menüebene zu gelangen, drücken Sie die [EXIT]- Taste.

 $\boldsymbol{5}$  Wählen Sie mit den Tasten [3 ▲▼]/[4 ▲▼] die gewünschte

## <span id="page-17-2"></span><span id="page-17-1"></span><span id="page-17-0"></span>*Konfiguration der Hauptanzeige*

Wenn das Instrument eingeschaltet wird, erscheint die Hauptanzeige. Diese zeigt für einen schnellen Überblick die aktuellen Grundeinstellungen an, z. B. die aktuell ausgewählte Voice und den Style. Diese Anzeige sehen Sie die meiste Zeit, während Sie auf dem Keyboard spielen.

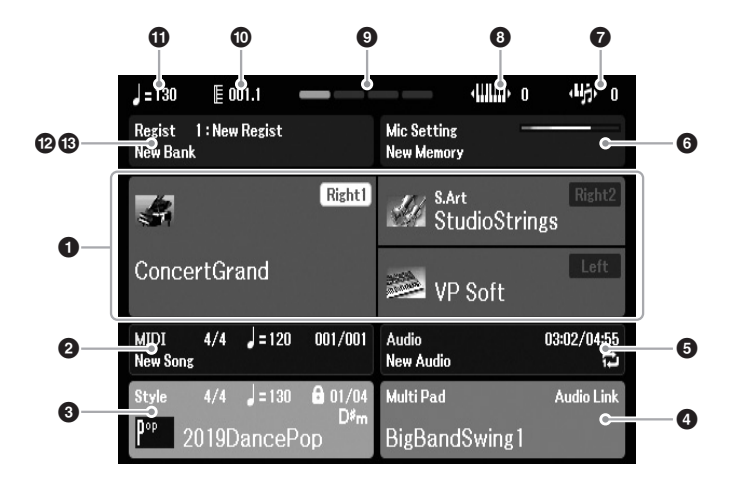

#### *HINWEIS*

Sie können schnell zur Hauptanzeige gelangen, indem Sie die [DIRECT ACCESS]-Taste (Direktzugriff) und danach die [EXIT]-Taste drücken.

#### 1 **Voice-Name**

Zeigt die Voice-Namen an, die aktuell für die Parts Right1, Right2 und Left ausgewählt sind [\(Seite 37](#page-36-3)), und bei Auswahl mittels der PART-SELECT-Taste wird auch der Part-Name angezeigt.

#### 2 **Song-Name und zugehörige Informationen**

Zeigt Namen, Taktmaß, Tempo und Takt des aktuell ausgewählten Songs an ([Seite 61\)](#page-60-4).

#### 3 **Style-Name und zugehörige Informationen**

Zeigt Namen, Taktmaß und Tempo des aktuellen Styles an [\(Seite 48\)](#page-47-3). Wenn die [ACMP]-Taste eingeschaltet ist, wird der Name des Akkords angezeigt, der im Akkordbereich der Tastatur angegeben ist.

#### 4 **Name der Multi-Pad-Bank**

Zeigt die Namen der ausgewählten Multi-Pad-Bänke an ([Seite 80](#page-79-4)).

#### 5 **Informationen zur Audiodatei**

Zeigt Informationen über die auf dem angeschlossenen USB-Flash-Laufwerk ([Seite 72\)](#page-71-4) ausgewählte Audiodatei an, darunter die verstrichene Wiedergabezeit, den Dateinamen sowie ein Symbol für den Repeat-Modus (Wiederholung). Während der Aufnahme erscheint die Anzeige "Rec". In der Audio-Aufnahmebereitschaft blinkt die Anzeige "Rec".

#### *HINWEIS*

Beim PSR-SX600 bezeichnet der Begriff "Song" eine Datei mit MIDI-Daten, die durch Ihr Spiel auf der Tastatur erzeugt wurden [\(Seite 61\)](#page-60-3).

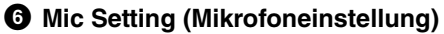

Zeigt die aktuelle Mikrofoneinstellung an. Wenn ein Mikrofon angeschlossen ist, wird hier der Eingangspegel angezeigt.

#### 7 **Transponierung**

Zeigt ggf. eine Transponierung in Halbtonschritten an [\(Seite 39](#page-38-3)).

#### 8 **Obere Oktave**

Zeigt ggf. den Betrag an, um den der Oktavenwert verschoben ist [\(Seite 39\)](#page-38-4).

### 9 **Taktschlag**

Zeigt den aktuellen Taktschlag der Wiedergabe an.

#### ) **Takt/Schlag**

Zeigt während der Style- oder Song-Wiedergabe die aktuelle rhythmische Position (Takt/Schlag) an.

#### ! **Tempo**

Zeigt das aktuelle Tempo der Style- oder Song-Wiedergabe an.

#### @ **Name der Registrierungsspeicher-Bank**

Zeigt den Namen der aktuell ausgewählten Registration-Memory-Bank und die Registration-Memory-Nummer an [\(Seite 86](#page-85-1)).

#### $\bigcirc$  Registration Sequence (Registrierungsfolge)

Wird angezeigt, wenn die Registrierungs-Reihenfolge (Registration Sequence) aktiviert ist. Anweisungen zur Programmierung der Reihenfolge finden Sie im Kapitel 7 des Referenzhandbuchs auf der Website.

#### **Konventionen für die Anweisungen in dieser Anleitung**

In dieser Anleitung sind Anweisungen, die mehrere Schritte umfassen, in praktischer Kurzform dargestellt, wobei Pfeile die richtige Reihenfolge kennzeichnen.

Beispiel: [MENU]  $\rightarrow$  TAB [ $\blacktriangleright$ ] Menu2  $\rightarrow$  Cursortasten [ $\blacktriangle$ ][ $\blacktriangleright$ ] System  $\rightarrow$  [ENTER]  $\rightarrow$  TAB [ $\blacktriangle$ ][ $\blacktriangleright$ ] Backup/Restore

Das obige Beispiel beschreibt einen Bedienvorgang mit fünf Schritten:

1) Drücken Sie die [MENU]-Taste.

2) Drücken Sie die TAB-Taste [▶], um die Registerkarte "Menu2" auszuwählen.

3) Verwenden Sie die Cursortasten  $[\triangle][\blacktriangledown][\blacktriangle][$ , um "System" auszuwählen.

- 4) Drücken Sie die [ENTER]-Taste.
- 5) Wählen Sie mit den TAB-Tasten [ $\P$ ][ $\blacktriangleright$ ] die Registerkarte "Backup/Restore" aus.

## <span id="page-19-1"></span><span id="page-19-0"></span>*Bedienelemente in der Anzeige*

Die Anzeige (LCD) bietet auf einen Blick umfangreiche Informationen zu allen Einstellungen. Das angezeigte Menü kann mit den Bedienelementen ausgewählt oder umgeschaltet werden, die um das LCD herum angeordnet sind.

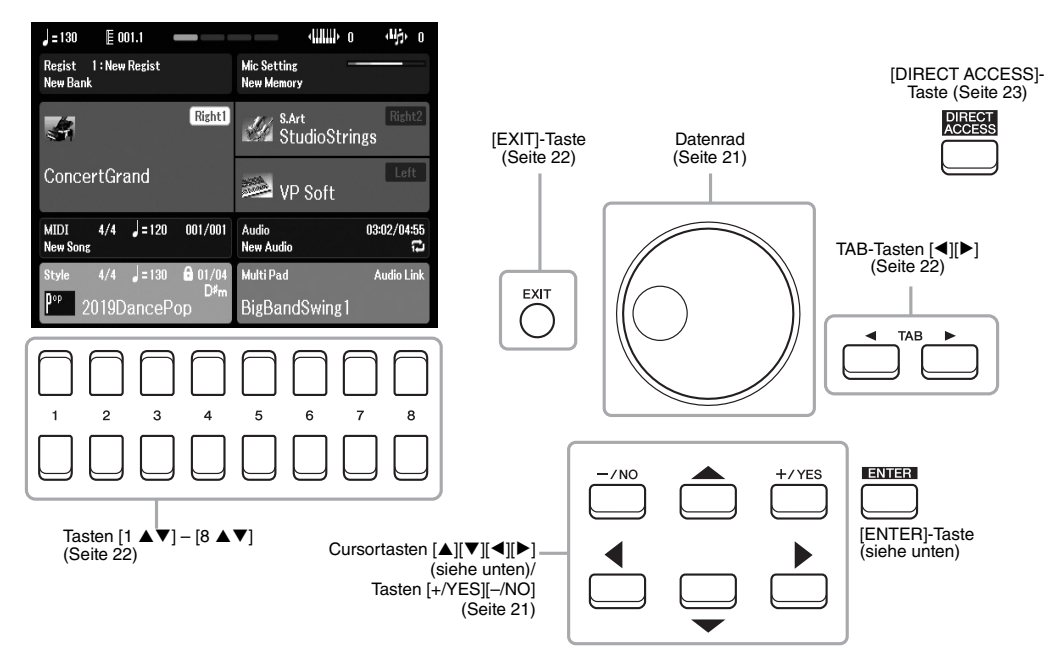

## Cursortasten [▲][▼][◀][▶]

Diese Tasten werden verwendet, um den Bildschirmcursor zu bewegen.

In der Anzeige für die Dateiauswahl ([Seite 24\)](#page-23-0) werden diese Tasten verwendet, um den Cursor nach oben, unten, links und rechts zu dem gewünschten Eintrag zu bewegen. Um den Eintrag schließlich auszuwählen, drücken Sie die [ENTER]-Taste.

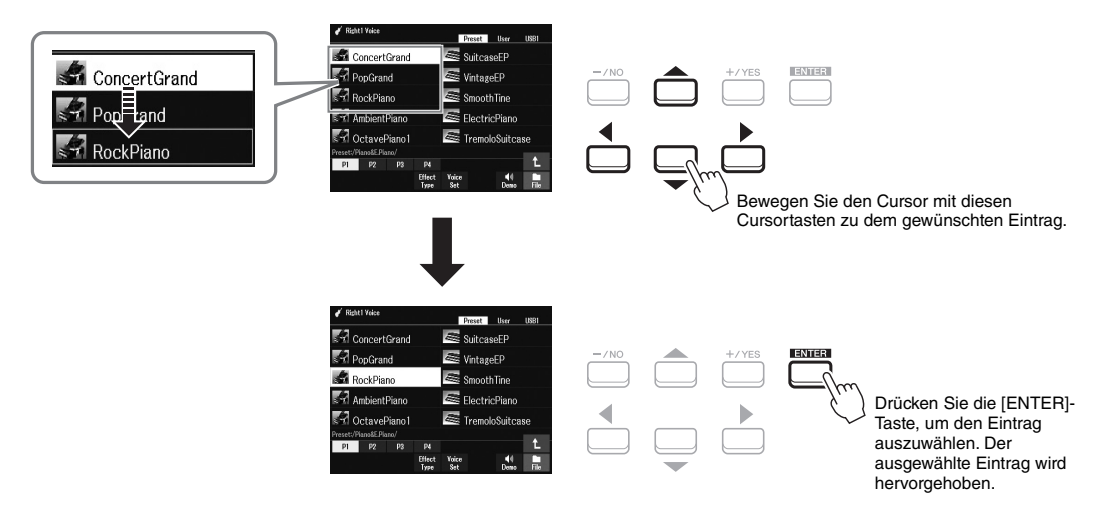

### <span id="page-20-1"></span>**Datenrad**

Je nach der ausgewählten Anzeige kann das Datenrad auf eine der beiden folgenden Weisen bedient werden.

#### **• Einstellen von Parameterwerten**

Sie können das Datenrad in Kombination mit den Tasten [1  $\triangle \blacktriangledown$ ] – [8  $\triangle \blacktriangledown$ ] verwenden, um auf bequeme Weise die im Display angezeigten Parameter einzustellen.

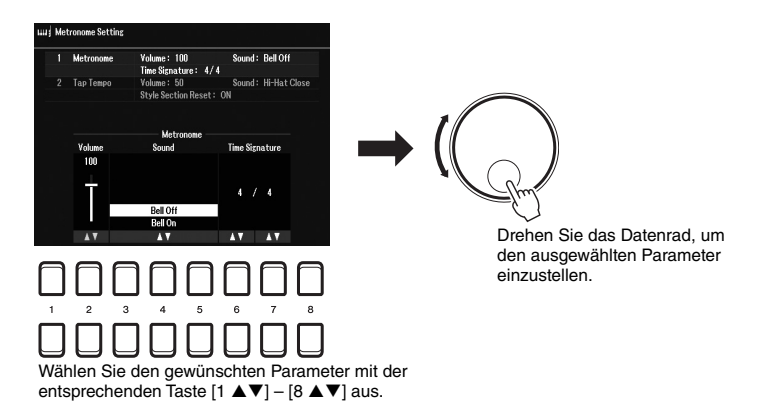

Diese praktische Eingabetechnik ist auch hervorragend für eingeblendete Parameter wie Tempo und Transponierung geeignet. Drücken Sie einfach die entsprechenden Taste (z. B. TEMPO [+]), und drehen Sie dann das Datenrad, um den Wert einzustellen.

#### **• Auswählen von Dateiinhalten (Voice, Style, Song usw.)**

Der Bedienvorgang mittels Datenrad ist dem Bedienvorgang mittels Cursortasten ganz ähnlich. Drehen Sie nach dem Aufrufen einer der Anzeigen für die Dateiauswahl [\(Seite 24](#page-23-0)) oder für die Registrierungsspeicher ([Seite 84](#page-83-2)) das Datenrad, um den Cursor zu bewegen, und drücken Sie dann die [ENTER]-Taste, um die Datei schließlich auszuwählen.

Für die meisten in diesem Benutzerhandbuch beschriebenen Vorgehensweisen werden zum Auswählen der Datei oder des Eintrags die Cursortasten  $[\blacktriangle][\blacktriangledown][\blacktriangle][\blacktriangleright]$  verwendet, obwohl auch andere Auswahlmethoden möglich sind.

## <span id="page-20-0"></span>**Tasten [+/YES] [–/NO]**

Diese Tasten werden zum Einstellen der Werte verwendet, oder um in Display-Meldungen z. B. "Yes" oder "No" auszuwählen.

Um einen Wert auf dessen Voreinstellung zurückzusetzen, drücken Sie beide Tasten gleichzeitig.

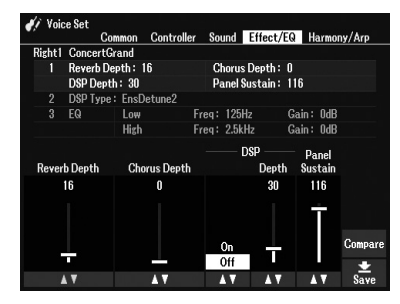

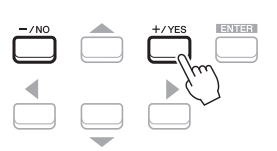

Verwenden Sie diese Tasten, um den Wert einzustellen oder die Einstellung des gewählten Eintrags zu ändern.

#### *HINWEIS*

Sie können mit diesen Tasten auch Voices, Styles usw. auswählen, ohne die [ENTER]-Taste zu drücken. Dies ist praktisch, wenn Sie vorübergehend den Klang einiger Voices oder Styles hören möchten.

## <span id="page-21-0"></span>**TAB-Tasten [**E**][**F**]**

Diese Tasten dienen hauptsächlich zum "Umblättern" bei Anzeigen, die im oberen Bereich "Registerkarten" haben.

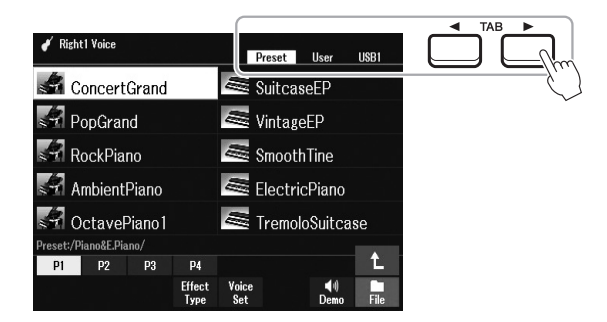

### <span id="page-21-2"></span>**[EXIT]-Taste**

Mit der [EXIT]-Taste kehren Sie zur vorherigen Anzeige zurück. Drücken Sie mehrmals die Taste [EXIT], um zur Hauptanzeige zurückzukehren ([Seite 18\)](#page-17-1).

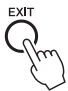

## <span id="page-21-1"></span>Tasten  $[1 \triangle \blacktriangledown] - [8 \triangle \blacktriangledown]$

Die Tasten  $[1 \blacktriangle \blacktriangledown] - [8 \blacktriangle \blacktriangledown]$  dienen zum Auswählen von Optionen oder zum Ändern von Einstellungen (entsprechend nach oben oder unten) für die Funktionen, die direkt über den Tasten angezeigt werden. Die Tasten oberhalb der Nummern 1–8 werden in dieser Anleitung als  $[\triangle]$  und die Tasten unterhalb der Nummern als  $[\blacktriangledown]$ dargestellt.

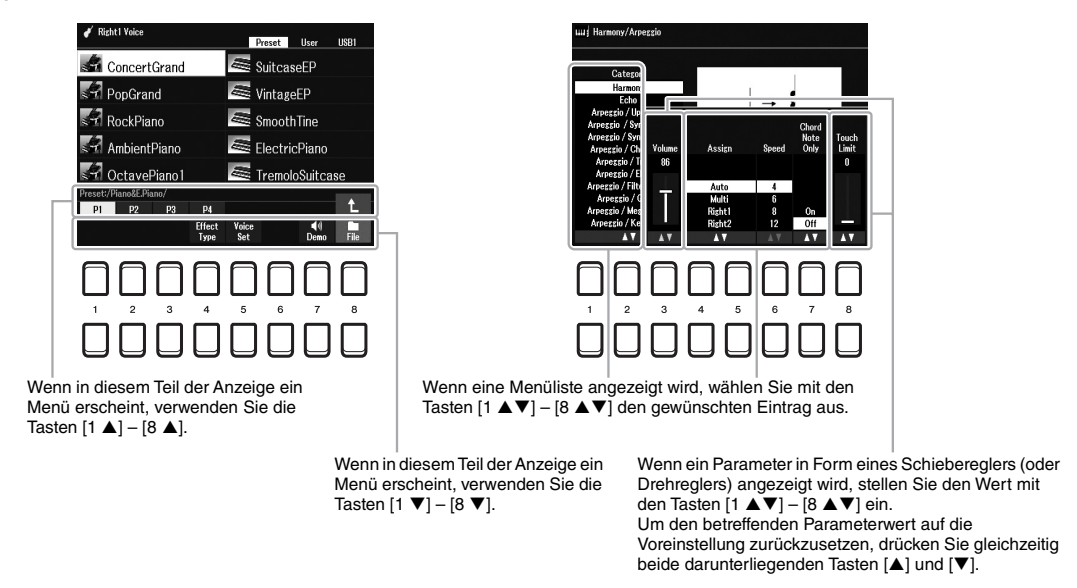

Um den betreffenden Wert auf die Voreinstellung zurückzusetzen, drücken Sie die Tasten [ $\blacktriangle$ ] und [ $\nabla$ ].

## <span id="page-22-0"></span>*Sofortiger Aufruf der gewünschten Anzeige – Direct Access*

Mit der praktischen Direktzugriffsfunktion (Direct Access) können Sie die gewünschte Anzeige mit einem einzigen Tastendruck aufrufen. Die "Direktzugriffstabelle" auf [Seite 105](#page-104-1) listet die Anzeigen auf, die mit der Direct-Access-Funktion aufgerufen werden können.

#### <span id="page-22-2"></span>*1* **Drücken Sie die [DIRECT ACCESS]-Taste.**

Es erscheint eine Meldung im Display, die Sie auffordert, die zugehörige Taste zu drücken.

*2* **Drücken Sie die Taste (oder betätigen Sie den Regler, das Rad oder das angeschlossene Pedal), die der gewünschten Einstellanzeige entspricht, um diese sofort aufzurufen.**

Zum Beispiel wird durch Drücken der [METRONOME]-Taste die Anzeige aufgerufen, in welcher Taktart, Lautstärke und Klang des Metronoms eingestellt werden können.

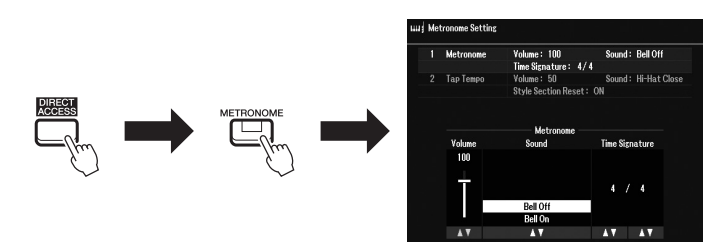

## <span id="page-22-1"></span>*Meldungen, die im Display angezeigt werden*

Manchmal erscheinen im Display Meldungen (Informationen oder Bestätigungsdialoge), welche die Bedienung erleichtern. Wenn eine Meldung erscheint, drücken Sie je nach der Meldung eine der Tasten [+/YES] oder [–/NO], oder eine der Tasten  $[1 \blacktriangle \blacktriangledown] - [8 \blacktriangle \blacktriangledown]$ .

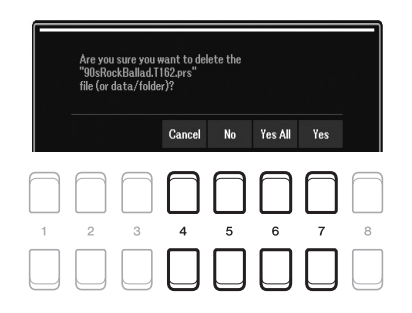

## <span id="page-23-1"></span><span id="page-23-0"></span>*Konfiguration der Anzeigen für die Dateiauswahl*

In der Anzeige für die Dateiauswahl können Sie Inhalte (Voices, Styles und andere Daten) auswählen, die als Dateien im Instrument gespeichert sind.

#### **Aufrufen der Anzeigen für die Dateiauswahl**

Die Anzeigen für die Dateiauswahl für Inhalte (Voices, Styles, Songs usw.) können in der Hauptanzeige aufgerufen werden. Im Allgemeinen wird mit den Cursortasten [ $\Box$ ][ $\Box$ ] der gewünschte Eintrag ausgewählt und anschließend durch Drücken der [ENTER]-Taste die Auswahl bestätigt. Ansonsten lassen sich die Anzeigen mit den folgenden Methoden aufrufen.

#### **• Anzeige für die Voice- oder Style-Dateiauswahl**

Drücken Sie eine der VOICE- oder STYLE-Kategorieauswahltasten, um die Anzeige aufzurufen.

#### **• Anzeige für die Song-Dateiauswahl**

Drücken Sie die [SONG FUNCTION]-Taste, um das Song Function Menu unten im Display aufzurufen. Drücken Sie dann eine der Tasten [1 $\blacktriangle \blacktriangledown$ ] (Select), um die Anzeige aufzurufen.

#### *HINWEIS*

Die Anzeige für die Dateiauswahl für Songs rufen Sie auf, indem Sie erst die [DIRECT ACCESS]-Taste und dann die [SONG FUNCTION]-Taste drücken.

#### **Konfigurieren der Anzeigen für die Dateiauswahl**

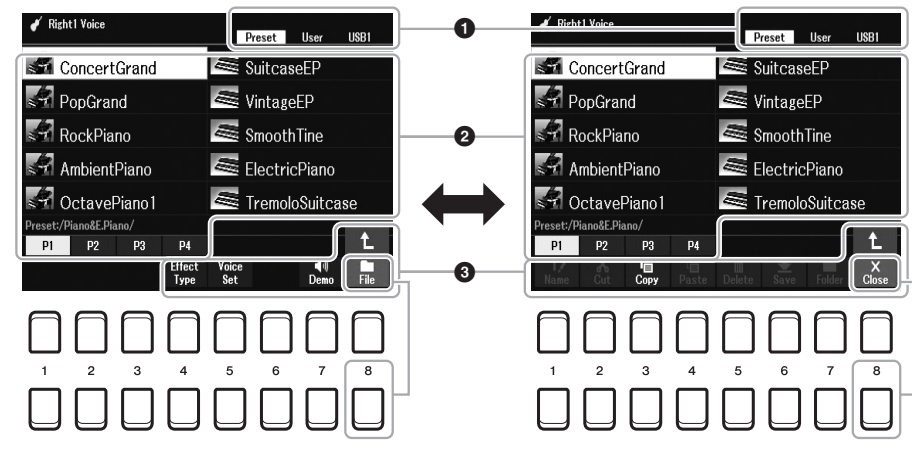

#### 1 **Speicherort (Laufwerk) von Dateien mit Inhalten**

- **Preset**..............Speicherort, an dem vorprogrammierte (Preset-) Dateien mit Inhalten gespeichert werden.
- **User**.................Speicherort, an dem aufgenommene oder bearbeitete Dateien mit Inhalten gespeichert werden. Installierte Erweiterungs-Voices oder -Styles werden ebenfalls hier im Expansion-Ordner gespeichert.
- **USB** .................-Speicherort, an dem die Inhaltsdateien auf dem USB-Flash-Laufwerk gespeichert werden. Diese Registerkarte erscheint nur, wenn an der [USB TO DEVICE]-Buchse ein USB-Flash-Laufwerk angeschlossen ist.

#### 2 **Auswählbare Daten (Dateien)**

Es werden die in dieser Anzeige auswählbaren Dateien angezeigt. Wenn mehr als 10 Dateien vorhanden sind, schalten Sie durch Drücken der Taste [1 $\triangle$ ] bzw. [2 **▲**] unterhalb der Dateien, die den Seitennummern (P1, P2...) entsprechen, usw. die Anzeigeseite um. Wenn weitere Seiten folgen, erscheint die Schaltfläche  $\rightarrow$ ", für vorhergehende Seiten die Schaltfläche  $\rightarrow$ ".

#### 3 **File/Close**

Unten in der Anzeige für die Dateiauswahl können Sie die Anzeige zwischen File und Close umschalten, indem Sie die Taste [8 ▼] drücken. Wenn Sie File auswählen, werden die Bezeichnungen der Datei- und Ordnerverwaltungsfunktionen angezeigt ([Seite 25\)](#page-24-0).

#### *HINWEIS*

Achten Sie darauf, vor Verwendung eines USB-Flash-Laufwerks den Abschnitt Anschließen von USB-Geräten" auf [Seite 95](#page-94-0) zu lesen.

#### *HINWEIS*

Die Inhalte, sowohl die vorprogrammierten als auch Ihre eigenen, werden als "Dateien" gespeichert.

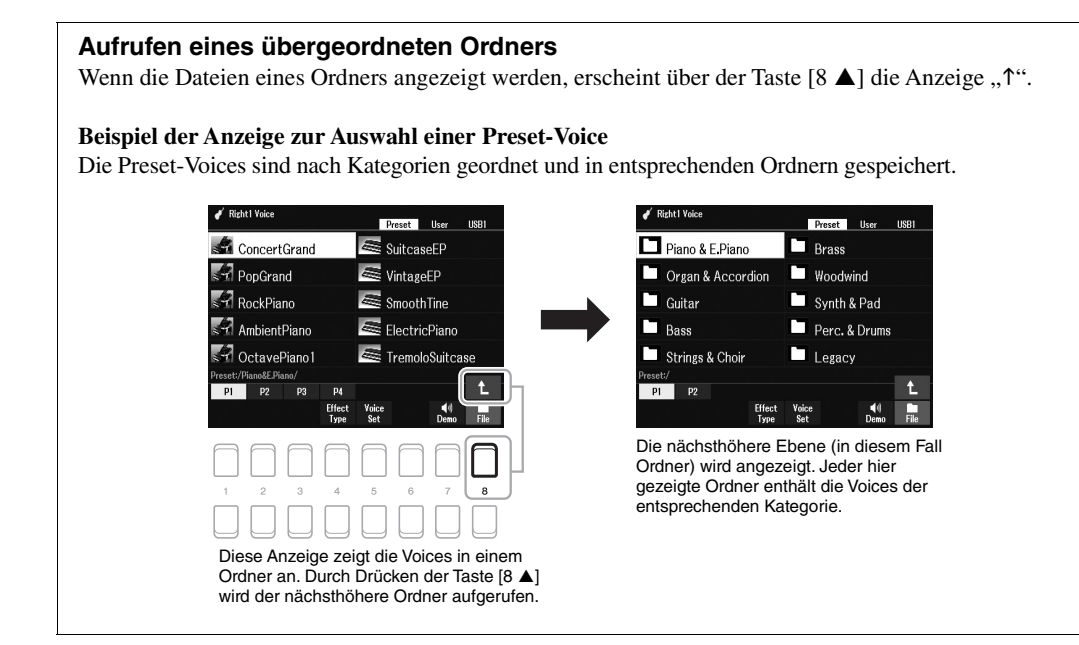

## <span id="page-24-0"></span>*Dateiverwaltung*

Sie können Dateien speichern, benennen, kopieren, verschieben und löschen, und Sie können Ordner anlegen, um die Dateien mit den Tasten im unteren Bereich der Anzeige für die Dateiauswahl zu verwalten. Informationen über die Anzeige für die Dateiauswahl finden Sie auf [Seite 24](#page-23-0).

#### *HINWEIS*

Achten Sie darauf, vor Verwendung eines USB-Flash-Laufwerks den Abschnitt "Anschließen von USB-Geräten" auf [Seite 95](#page-94-0) zu lesen.

#### **Einschränkungen für geschützte Songs**

Vorprogrammierte Preset-Songs und die meisten im Handel erhältlichen Songs sind kopiergeschützt, um illegales Kopieren oder versehentliches Löschen zu vermeiden. Wenn Sie beispielsweise Preset-Songs auf das User-Laufwerk kopieren, wird "Prot.1" durch die Anzeigen oben links neben den Dateinamen gekennzeichnet. Diese lassen sich nur auf das User-Laufwerk kopieren, verschieben oder dort löschen.

### <span id="page-25-0"></span>**Speichern einer Datei**

Sie können Ihre eigenen Daten (zum Beispiel Songs, die Sie aufgenommen haben) in der Anzeige für die Dateiauswahl ([Seite 24\)](#page-23-0) als Datei unter User oder auf dem USB-Laufwerk speichern.

*1* **Wählen Sie in der Anzeige für die Dateiauswahl mit den TAB-Tasten [**E**][**F**] die entsprechende Registerkarte (User oder USB) aus, je nachdem, wo Sie die Daten speichern möchten.**

Wenn Sie die Daten innerhalb eines bestehenden Ordners speichern möchten, wählen Sie den Ordner ebenfalls hier aus.

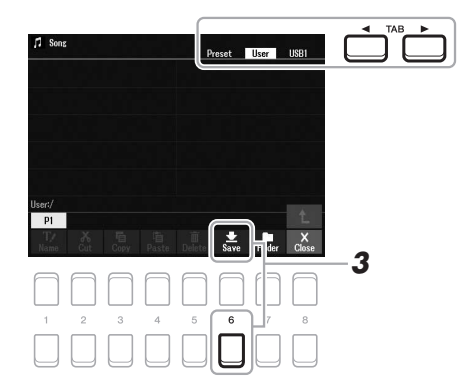

#### *HINWEIS*

Auf der Preset-Registerkarte oder im "Expansion"-Ordner ([Seite 47](#page-46-1)) der User-Registerkarte können keine Dateien gespeichert werden.

#### *2* **Achten Sie darauf, dass in der unteren rechten Ecke des Displays** "Save" angezeigt wird.

Wenn dies nicht im Display erscheint, drücken Sie zum Aufrufen die Taste  $[8 \blacktriangledown]$  (File).

#### *3* **Drücken Sie die Taste [6 ] (Save).**

Das Zeicheneingabefenster wird aufgerufen.

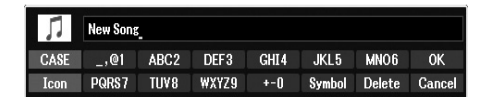

#### *4* **Geben Sie den Dateinamen ein [\(Seite 31\)](#page-30-0).**

Auch wenn Sie diesen Schritt auslassen, können Sie die Datei nach dem Speichern jederzeit umbenennen [\(Seite 28](#page-27-0)).

#### *5* **Drücken Sie die Taste [8 ] (OK), um die Datei tatsächlich zu speichern.**

Falls der Dateiname bereits existiert, erscheint eine Meldung mit der Frage, ob Sie die Daten überschreiben möchten oder nicht. Wenn nicht, drücken Sie eine der Tasten [6  $\triangle \blacktriangledown$ ] (No) und geben Sie einen anderen Namen ein. Die gespeicherte Datei wird automatisch an der richtigen Stelle in alphabetischer Reihenfolge einsortiert.

#### *HINWEIS*

Um den Speichervorgang abzubrechen, drücken Sie vor Schritt 5 unten die Taste [8  $\blacktriangledown$ ] (Cancel).

#### *HINWEIS*

Die maximale Gesamtanzahl von Dateien, die auf der Registerkarte User gespeichert werden können, hängt von der Dateigröße und der Länge der Dateinamen ab.

Sie können Ordner anlegen, um Ihnen das Auffinden Ihrer Daten zu erleichtern.

*1* **Wählen Sie in der Anzeige für die Dateiauswahl mit den TAB-Tasten [**E**][**F**] die entsprechende Registerkarte (User oder USB) aus, je nachdem, wo Sie einen neuen Ordner erstellen möchten.**

Wenn Sie innerhalb eines bestehenden Ordners einen neuen Ordner erstellen möchten, wählen Sie den gewünschten Ordner ebenfalls hier aus.

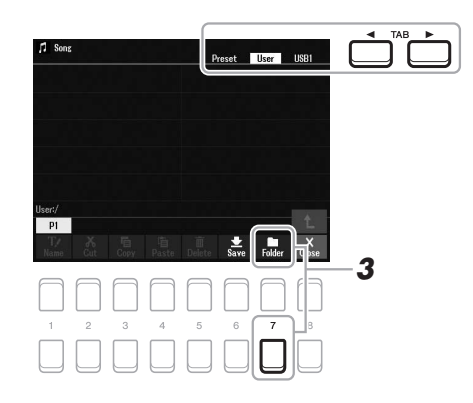

*2* **Achten Sie darauf, dass in der unteren rechten Ecke des**  Displays "FOLDER" angezeigt wird.

Wenn dies nicht im Display erscheint, drücken Sie zum Aufrufen die Taste  $[8 \blacktriangledown]$  (File).

#### *3* **Drücken Sie die Taste [7 ] (FOLDER).**

Das Zeicheneingabefenster wird aufgerufen.

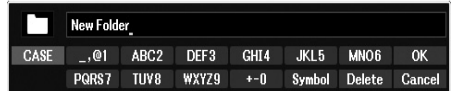

#### *4* **Geben Sie den Namen des neuen Ordners ein ([Seite 31\)](#page-30-0).**

Falls der Ordnername bereits existiert, erscheint eine Meldung mit der Frage, ob Sie die Daten überschreiben möchten oder nicht. Wenn nicht, drücken Sie eine der Tasten [6  $\triangle \blacktriangledown$ ] (No) und geben Sie einen anderen Namen ein. Der angelegte Ordner wird automatisch an der richtigen Stelle in alphabetischer Reihenfolge einsortiert.

#### *HINWEIS*

Auf der Registerkarte Preset sowie im "Expansion"-Ordner ([Seite 47](#page-46-1)) auf der Registerkarte User können keine neuen Ordner angelegt werden.

#### *HINWEIS*

Die maximale Anzahl von Dateien/ Ordnern, die in einem Ordner gespeichert werden können, beträgt 500.

#### *HINWEIS*

Auf der User-Registerkarte können maximal drei Ordnerebenen angelegt werden. Die maximale Gesamtanzahl von Dateien/Ordnern, die gespeichert werden können, hängt von der Dateigröße und der Länge der Datei-/ Ordnernamen ab.

#### *HINWEIS*

Um das Anlegen eines neuen Ordners abzubrechen, drücken Sie die Taste  $[8 \blacktriangledown]$  (Cancel).

#### *ACHTUNG*

**Verwenden Sie als Namen für**  den Ordner nicht "Expansion". **Andernfalls gehen alle im Ordner "Expansion" enthaltenen Daten verloren, wenn ein Expansion Pack installiert wird [\(Seite 47\)](#page-46-1).**

<span id="page-27-0"></span>Sie können Dateien/Ordner umbenennen.

- *1* **Wählen Sie in der Anzeige für die Dateiauswahl mit den TAB-Tasten [**E**][**F**] die entsprechende Registerkarte (User oder USB) aus, die die Datei/den Ordner enthält, die/den Sie umbenennen möchten.**
- *2* **Achten Sie darauf, dass in der unteren rechten Ecke des Displays ..Name" angezeigt wird.**

Wenn dies nicht im Display erscheint, drücken Sie zum Aufrufen die Taste  $[8 \blacktriangledown]$  (File).

### *3* **Drücken Sie die Taste [1 ] (Name).**

Das Fenster für den Umbenennungsvorgang erscheint unten im Display.

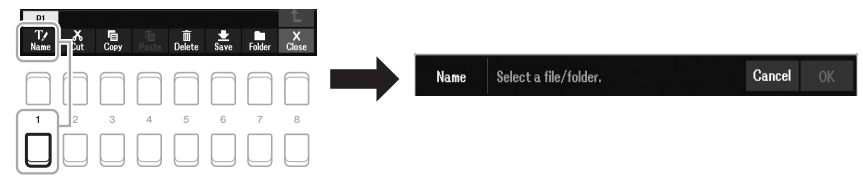

- *4* **Bewegen Sie den Cursor mit den Cursortasten [][][**E**][**F**] zu der gewünschten Datei/dem Ordner, und drücken Sie dann die [ENTER]-Taste.**
- $\boldsymbol{5}$  Drücken Sie die Taste [8 ▼] (OK), um die Datei-/Ordnerauswahl **zu bestätigen.**

Das Zeicheneingabefenster wird aufgerufen.

*6* **Geben Sie den neuen Namen der ausgewählten Datei bzw. des Ordners ein [\(Seite 31](#page-30-0)).**

Falls der Datei-/Ordnername bereits existiert, erscheint eine Meldung mit der Frage, ob Sie die Daten überschreiben möchten oder nicht. Wenn nicht, drücken Sie eine der Tasten [6  $\triangle \blacktriangledown$ ] (No) und geben Sie einen anderen Namen ein. Die umbenannte Datei bzw. der Ordner erscheint im Display an der entsprechenden Stelle in der alphabetischen Reihenfolge.

## *HINWEIS*

Zum Abbrechen des Umbenennungsvorgangs drücken Sie die [7 ▼]-Taste (Cancel).

#### *ACHTUNG*

**Verwenden Sie als Namen für**  den Ordner nicht "Expansion". **Andernfalls gehen alle im Ordner "Expansion" enthaltenen Daten verloren, wenn ein Expansion Pack installiert wird [\(Seite 47\)](#page-46-1).**

*HINWEIS*

Dateien und Ordner, die sich auf der Preset-Registerkarte oder im "Expansion"-Ordner ([Seite 47](#page-46-1)) der User-Registerkarte befinden, lassen sich nicht umbenennen.

<span id="page-28-1"></span><span id="page-28-0"></span>Sie können Dateien kopieren oder ausschneiden und an einem anderen Speicherort (in einem anderen Ordner) einfügen.

- *1* **Wählen Sie in der Anzeige für die Dateiauswahl mit den TAB-Tasten [**E**][**F**] die entsprechende Registerkarte (Preset, User oder USB) aus, die die Datei/den Ordner enthält, die/den Sie umbenennen möchten.**
- *2* **Achten Sie darauf, dass in der unteren rechten Ecke des**  Displays "Copy" oder "Cut" angezeigt wird. Wenn diese nicht im Display erscheinen, drücken Sie zum Aufrufen die Taste  $[8 \blacktriangledown]$  (File).
- *3* **Drücken Sie die Taste [3 ] (Copy) zum Kopieren oder die Taste [2 ] (Cut) zum Verschieben.**

Das Fenster für den Kopier-/Ausschneidevorgang erscheint unten im Display.

## Cut Select files. Cancel All

#### *4* **Bewegen Sie den Cursor mit den Cursortasten [][][**E**][**F**] zu der gewünschten Datei/dem Ordner, und drücken Sie dann die [ENTER]-Taste.**

Durch Drücken der [ENTER]-Taste wird die Datei bzw. wird der Ordner ausgewählt (hervorgehoben). Zum Aufheben der Auswahl drücken Sie die [ENTER]-Taste noch einmal.

Um alle Ordner und Dateien auf der aktuellen Anzeige einschließlich aller anderen Seiten auszuwählen, drücken Sie die [8 ▼]-Taste (All). Zum Aufheben der Auswahl drücken Sie erneut die Taste [8 ▼] (All Off).

- *5* **Drücken Sie die Taste [7 ] (OK), um die Datei-/Ordnerauswahl zu bestätigen.**
- *6* **Wählen Sie mit den TAB-Tasten [**E**][**F**] die Ziel-Registerkarte (User oder USB) aus, unter der die Datei/der Ordner eingefügt werden soll.**

Wählen Sie, wenn nötig, mit den Cursortasten [A][ $\nabla$ ][ $\blacktriangle$ ][ $\blacktriangleright$ ] den Zielordner aus, und drücken Sie dann die [ENTER]-Taste.

#### *7* **Drücken Sie die Taste [4 ] (Paste), um die in Schritt 4 ausgewählte Datei oder den Ordner einzufügen.**

Falls der Datei-/Ordnername bereits existiert, erscheint eine Meldung mit der Frage, ob Sie die Daten überschreiben möchten oder nicht. Wenn nicht, drücken Sie eine der Tasten [6  $\blacktriangle \blacktriangledown$ ] (No) und geben Sie einen anderen Namen ein. Die eingefügte Datei bzw. der Ordner erscheint in der Anzeige zwischen den anderen Dateien an der richtigen Stelle der alphabetischen Reihenfolge.

#### *HINWEIS*

- Dateien auf der Registerkarte Preset können nicht verschoben werden. Sie lassen sich nur kopieren.
- Dateien, die sich im "Expansion"-Ordner [\(Seite 47\)](#page-46-1) der User-Registerkarte befinden, lassen sich nicht kopieren/verschieben.
- Im Handel erhältliche Song-Daten können kopiergeschützt sein, um illegales Kopieren zu vermeiden.

#### *HINWEIS*

Zum Abbrechen des Kopiervorgangs drücken Sie die Taste [6 ▼] (Cancel).

### **Dateien/Ordner löschen**

Sie können einzelne oder mehrere Dateien/Ordner löschen.

*1* **Wählen Sie in der Anzeige für die Dateiauswahl mit den TAB-Tasten [**E**][**F**] die entsprechende Registerkarte (User oder USB) aus, die die Datei/den Ordner enthält, die/den Sie löschen möchten.**

#### *2* **Achten Sie darauf, dass in der unteren rechten Ecke des Displays** "Delete" angezeigt wird.

Wenn dies nicht im Display erscheint, drücken Sie zum Aufrufen die Taste  $[8 \blacktriangledown]$  (File).

#### *3* **Drücken Sie die Taste [5 ] (Delete).**

Das Fenster für den Löschvorgang erscheint unten im Display.

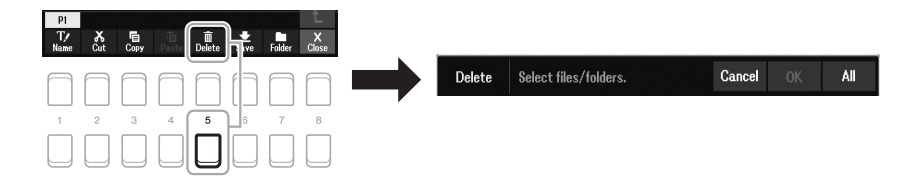

#### *4* **Bewegen Sie den Cursor mit den Cursortasten [][][**E**][**F**] zu der gewünschten Datei/dem Ordner, und drücken Sie dann die [ENTER]-Taste.**

Durch Drücken der [ENTER]-Taste wird die Datei bzw. wird der Ordner ausgewählt (hervorgehoben). Zum Aufheben der Auswahl drücken Sie die [ENTER]-Taste noch einmal.

Um alle Ordner und Dateien auf der aktuellen Anzeige einschließlich aller anderen Seiten auszuwählen, drücken Sie die Taste [8 ▼] (All). Zum Aufheben der Auswahl drücken Sie erneut die Taste [8  $\Pi$ ] (All Off).

#### *5* **Drücken Sie die Taste [7 ] (OK), um die Datei-/Ordnerauswahl zu bestätigen.**

#### *6* **Folgen Sie den Anweisungen im Display.**

- **Yes** ...................Löscht die Datei bzw. den Ordner
- **Yes All** .............Löscht alle ausgewählten Dateien/Ordner
- **No**.....................Lässt die Datei(en)/Ordner unverändert (es wird nichts gelöscht)
- **Cancel**.............Bricht den Löschvorgang ab.

#### *HINWEIS*

Dateien und Ordner, die sich auf der Preset-Registerkarte oder im "Expansion"-Ordner ([Seite 47](#page-46-1)) der User-Registerkarte befinden, lassen sich nicht löschen.

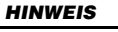

Zum Abbrechen des Löschvorgangs drücken Sie die Taste [6  $\blacktriangledown$ ] (Cancel).

## <span id="page-30-0"></span>*Eingeben von Zeichen*

Dieser Abschnitt beschreibt die Zeicheneingabe beim Benennen Ihrer Dateien/Ordner. Die Zeicheneingabe erfolgt in der unten dargestellten Anzeige.

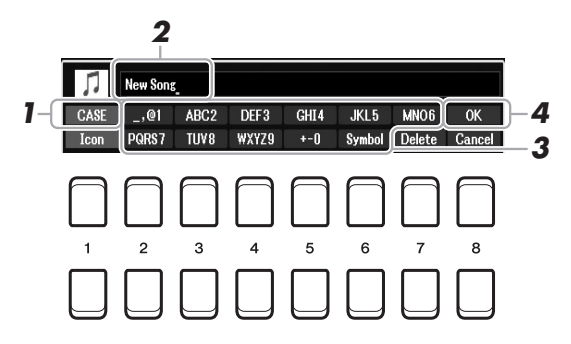

- *1* **Mit der Taste [1 ] können Sie den Zeichentyp ändern.**
	- **CASE**...............Großbuchstaben, Ziffern, Satzzeichen
	- **case**.................Kleinbuchstaben, Ziffern, Satzzeichen
- *2* **Bewegen Sie den Cursor mit dem Datenrad zur gewünschten Position.**
- *3* Drücken Sie diejenige der Tasten [2  $\triangle$   $\nabla$ ] [6  $\triangle$   $\nabla$ ] und [7  $\triangle$ ], **die dem einzugebenden Zeichen entspricht.**

Jeder Taste sind mehrere Zeichen zugeordnet. Sie erreichen das jeweilige Zeichen, indem Sie die entsprechende Taste mehrmals drücken. Um das ausgewählte Zeichen zu übernehmen, bewegen Sie den Cursor weiter, oder drücken Sie eine andere Zeicheneingabetaste. Sie können auch einfach einen Moment warten, bis die Zeichen automatisch übernommen werden. Weitere Informationen zur Eingabe von Zeichen finden Sie im Abschnitt "Weitere Funktionen für die Zeicheneingabe" auf [Seite 32.](#page-31-1)

*4* **Um den neuen Namen zu übernehmen und zur vorigen Anzeige zurückzukehren, drücken Sie die Taste [8 ] (OK).**

#### *HINWEIS*

Beim Eingeben von Liedtext in der Song-Creator-Funktion (siehe Referenzhandbuch, Kapitel 3) können Sie auch japanische Zeichen (Kana und Kanji) verwenden.

#### *HINWEIS*

- Die folgenden Zeichen können nicht in einen Datei-/Ordnernamen eingegeben werden. \ / : \* ? " < > |
- Dateinamen können bis zu 41 Zeichen enthalten, Ordnernamen bis zu 50 Zeichen.

#### *HINWEIS*

Zum Abbrechen der Zeicheneingabe drücken Sie die [8 ▼]-Taste (Cancel).

#### <span id="page-31-1"></span>**• Zeichen löschen**

Bewegen Sie den Cursor mit dem Datenrad auf das zu löschende Zeichen, und drücken Sie die Taste [7  $\blacktriangledown$ ] (Delete). Um alle Zeichen der Zeile gleichzeitig zu löschen, halten Sie die Taste [7 ▼] (Delete) gedrückt.

#### **• Satzzeichen oder Leerstellen eingeben**

- **1.** Drücken Sie die Taste [6 ▼] (Symbol), um die Zeichenliste aufzurufen.
- **2.** Bewegen Sie den Cursor mit dem Datenrad auf das gewünschte Satzzeichen bzw. die Leerstelle, und drücken Sie dann die Taste [8  $\triangle$ ] (OK).
- **Auswahl benutzerdefinierter Symbole für Dateien (angezeigt links vom Dateinamen)**
- **1.** Drücken Sie die Taste  $\lceil 1 \blacktriangledown \rceil$  (Icon), um die Icon Select-Anzeige aufzurufen.
- **2.** Wählen Sie mit den Cursortasten [▲][▼][◀][▶] oder dem Datenrad das Symbol aus. Die Anzeige enthält mehrere Seiten. Wählen Sie die gewünschten Seiten mit den TAB-Tasten  $\left[\blacktriangleleft\right]$ [ $\blacktriangleright$ ] aus.
- **3.** Drücken Sie die Taste [8  $\triangle$ ] (OK), um das ausgewählte Symbol zu übernehmen.

*HINWEIS*

Um den Vorgang abzubrechen, drücken Sie die Taste [8 ▼] (Cancel).

## <span id="page-31-0"></span>*Wiederherstellen der werksseitig programmierten Einstellungen*

Schalten Sie das Instrument ein, während Sie die Taste ganz rechts auf der Tastatur (C6) gedrückt halten. Dadurch werden die Einstellungen des gesamten Instruments (als "System-Setup-Parameter" bezeichnet) auf ihre werksseitigen Vorgabeeinstellungen zurückgesetzt. Welche Parameter zu den System-Setup-Parametern gehören, können Sie der "Parametertabelle" der Datenliste auf der Website entnehmen.

#### *HINWEIS*

Die aufgezeichneten Songs [\(Seite 68](#page-67-1)), Expansion Packs ([Seite 47\)](#page-46-1) und anderen auf diesem Instrument gespeicherten Dateien werden durch diesen Vorgang nicht zurückgesetzt.

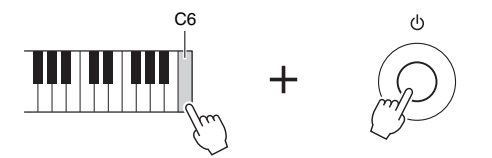

Sie können auch bestimmte Einstellungen auf den werksseitigen Vorgabewert zurücksetzen oder alle Dateien/ Ordner auf dem User-Laufwerk löschen. Rufen Sie die Anzeige für die Bedienung auf: [MENU]  $\rightarrow$  TAB [ $\blacktriangleright$ ] Menu2  $\rightarrow$  Cursortasten  $[\triangle][\blacktriangledown][\blacktriangle]$  System  $\rightarrow$  [ENTER]  $\rightarrow$  TAB  $[\blacktriangle]$  Reset. Einzelheiten hierzu finden Sie in Kapitel 10 des Referenzhandbuchs auf der Website.

## <span id="page-32-0"></span>*Datensicherung*

Sie können sämtliche auf dem User-Laufwerk gespeicherten Daten (ausgenommen geschützte Songs sowie Expansion-Voices/-Styles) und sämtliche Einstellungen des Instruments als eine einzige Datei auf einem USB-Flash-Laufwerk speichern.

*1* **Schließen Sie an der [USB TO DEVICE]-Buchse als Backup-Ziel ein USB-Flash-Laufwerk an.**

*2* **Rufen Sie die Funktionsanzeige auf.**

 $[MENT] \rightarrow TAB [\blacktriangleright]$  Menu2  $\rightarrow$  Cursortasten  $[\blacktriangle][\blacktriangledown][\blacktriangle][\blacktriangleright]$  System  $\rightarrow$  $[ENTER] \rightarrow$  TAB  $[$ **E** $]$ **D** $]$  Backup/Restore

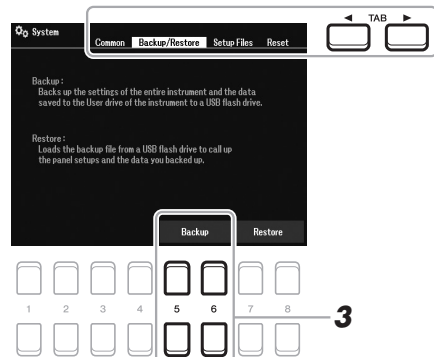

*3* **Verwenden Sie die Tasten [5 ]/[6 ] (Backup), um die Daten auf dem USB-Flash-Laufwerk zu speichern.**

Wenn eine Bestätigungsmeldung erscheint, befolgen Sie die Anweisungen im Display.

#### *HINWEIS*

Achten Sie darauf, vor Verwendung eines USB-Flash-Laufwerks den Abschnitt Anschließen von USB-Geräten" auf [Seite 95](#page-94-0) zu lesen.

#### *HINWEIS*

Sie können auch auf dem User-Laufwerk befindliche Dateien, beispielsweise Voices, Songs, Multi-Pads und Registration Memories sichern, indem Sie die gewünschten Dateien einzeln auf ein USB-Flash-Laufwerk kopieren. Anweisungen finden Sie auf [Seite 29](#page-28-0).

#### *HINWEIS*

Sie können auch die Systemeinstellungen und die MIDI-Einstellungen wie gewünscht sichern. Rufen Sie die Anzeige für die Bedienung auf:  $[MEMU] \rightarrow Menu2 \rightarrow System \rightarrow$ Setup Files. Weitere Informationen hierzu finden Sie im Referenzhandbuch auf der Website, Kapitel 10.

#### *HINWEIS*

Es dauert ein paar Minuten, bis der Sicherungs-/ Wiederherstellungsvorgang abgeschlossen ist.

### **Wiederherstellen der Sicherungsdatei**

Drücken Sie hierzu die Tasten [7 ▲ ▼]/[8 ▲ ▼] (Restore) auf der Backup/Restore-Seite (siehe oben). Wenn eine Bestätigungsmeldung erscheint, befolgen Sie die Anweisungen im Display. Wenn der Vorgang abgeschlossen ist, wird das Instrument automatisch neu gestartet.

#### *ACHTUNG*

**Verschieben Sie vor dem Wiederherstellen die (auf dem User-Laufwerk gespeicherten) geschützten Songs in das USB-Flash-Laufwerk. Wenn die Songs nicht verschoben werden, werden die Daten durch den Vorgang gelöscht. Anweisungen finden Sie auf [Seite 29](#page-28-0).**

## <span id="page-33-2"></span><span id="page-33-0"></span>1 **Voices**

## **– Spielen auf der Tastatur –**

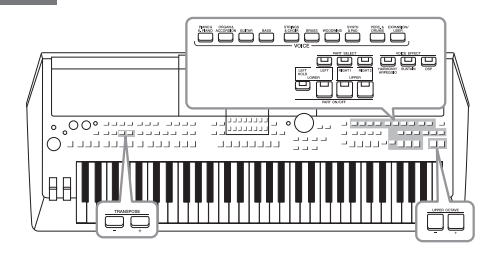

Das PSR-SX600 bietet eine große Palette außerordentlich realistischer Voices wie Klavier, Orgel, Gitarre, Streicher, Holzbläser und mehr.

Außerdem verleiht es Ihnen die Werkzeuge, um diese Voices natürlicher und mit größerer Ausdruckskraft zu spielen.

## <span id="page-33-3"></span><span id="page-33-1"></span>*Spielen von Voices*

*1* **Drücken Sie eine der Auswahltasten für die VOICE-Kategorie, um eine Voice-Kategorie auszuwählen und die Anzeige für die Voice-Auswahl aufzurufen.**

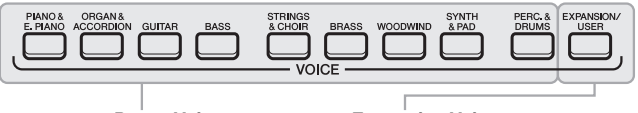

*HINWEIS*

Eine Liste der Preset-Voices dieses Instruments finden Sie in der "Voice-Liste" in der Datenliste auf der Website.

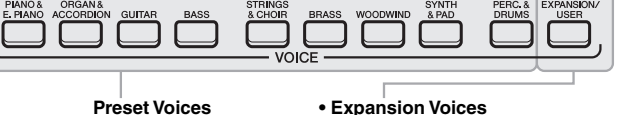

Zusätzlich installierte Voices ([Seite 47](#page-46-0)). **• User-Voices**  Mit der Voice-Set-Funktion erstellte Voices (siehe Referenzhandbuch auf der Website) oder auf das

User-Laufwerk kopierte Voices [\(Seite 29\)](#page-28-1).

Die vorprogrammierten Voices (Presets) sind nach Kategorien geordnet und in entsprechenden Ordnern gespeichert. Die Auswahltasten für Voice-Kategorien entsprechen den Kategorien der Preset-Voices. Wenn Sie zum Beispiel die [GUITAR]-Taste drücken, werden verschiedene Gitarren-Voices angezeigt.

#### *2* **Bewegen Sie den Cursor mit den Cursortasten [][][**E**][**F**] auf die gewünschte Voice, und drücken Sie dann die [ENTER]- Taste.**

Die anderen Seiten können Sie aufrufen, indem Sie die Tasten ( $[1 \triangle ]-[7 \triangle ])$ drücken, die den Seitennummern entsprechen (P1, P2, …), oder mehrmals dieselbe VOICE-Kategorie-Auswahltaste drücken.

Drücken Sie die [8 ▲]-Taste (↑), um die VOICE-Kategorien (Ordner) aufzurufen.

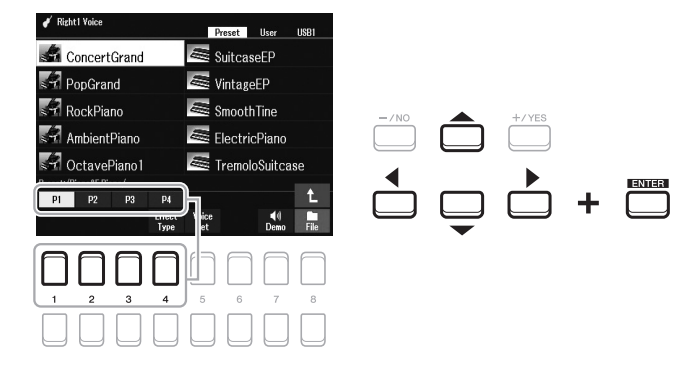

#### *HINWEIS*

Die Voice-Eigenschaften werden jeweils oberhalb der Preset-Voice-Namen angezeigt. Mehr über diese Merkmale finden Sie auf [Seite 35.](#page-34-0)

#### **NÄCHSTE SEITE**

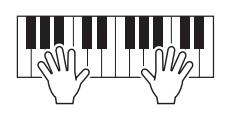

#### *HINWEIS*

Den Voice-Namen jedes Parts können Sie in der Hauptanzeige ablesen [\(Seite 18](#page-17-2)).

## <span id="page-34-0"></span>**Voice-Typen (Eigenschaften)**

Die Voices sind in neun Typklassen kategorisiert. Die bestimmenden Merkmale dieser Voices und deren Besonderheiten beim Spiel sind unten beschrieben.

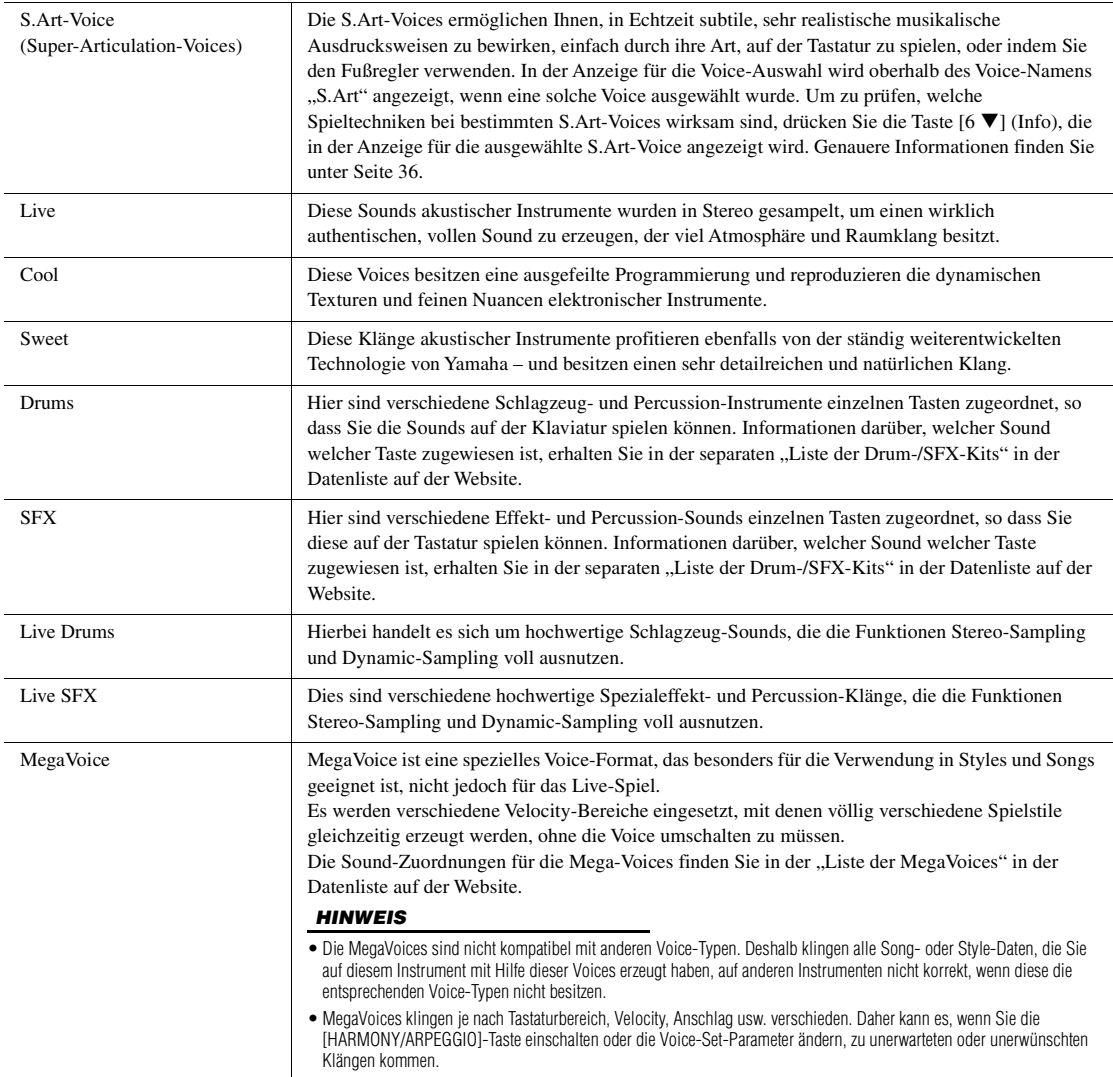

Eine Liste der Preset-Voices dieses Instruments finden Sie in der "Voice-Liste" in der Datenliste auf der Website.

#### **Anhören der Demo-Phrasen für die einzelnen Voices**

Drücken Sie die [7  $\blacktriangledown$ ]-Taste (Demo), um die Demo der ausgewählten Voice zu starten. Um die Demo anzuhalten, drücken Sie die Taste [7  $\nabla$ ] noch einmal.

1

## <span id="page-35-0"></span>*Super-Articulation-Voices spielen*

Mit den Super-Articulation-Voices (S.Art-Voices) können Sie einfach durch die Art, wie Sie spielen, feine, sehr realistische Nuancen des musikalischen Ausdrucks erzeugen. In der Anzeige für die Voice-Auswahl oder in der Hauptanzeige wird links vom Voice-Namen von Super-Articulation-Voices (S.Art) das Symbol [S.Art] angezeigt.

### **Hinzufügen von Artikulationseffekten durch Spielen auf der Tastatur**

Indem Sie Noten sehr legato spielen (gebunden, d. h. eine Note wird bereits gespielt, während die vorhergehende Note S.Art noch etwas gehalten wird), bieten die Voices viele Vorteile mit großer Spielbarkeit und ausdrucksstarker Steuerung in Echtzeit – was den Klang und das Spiel auf echten Musikinstrumenten auf bemerkenswerte Weise reproduziert.

#### **Beispiel: Saxophon-Voice**

Wenn Sie beispielsweise mit der Voice "Saxophone" die Note C gefolgt von D stark gebunden (legato) spielen, hören Sie einen nahtlosen Notenübergang, so als würde ein Saxofonist sie in einem Atemzug spielen.

#### **Beispiel: Gitarren-Voice**

Wenn Sie mit der Voice ConcertGuitar die Note C und dann das E direkt darüber stark gebunden (legato) und fest spielen, gleitet die Tonhöhe von C zum E.

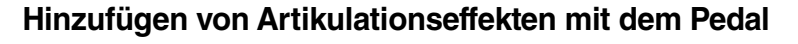

Zur Steuerung von Artikulationseffekten können Sie die Funktion dem Pedal zuweisen. Wenn Sie ein Pedal betätigen, werden unabhängig von Ihrem Spiel auf der Tastatur verschiedene Spieleffekte ausgelöst. Wenn Sie zum Beispiel bei einer Saxophon-Voice eines der Pedale betätigen, können dadurch Atem- oder Klappengeräusche ausgelöst werden, bei einer Gitarren-Voice hingegen Bund- oder Klopfgeräusche. Diese können Sie während Ihres Spiels wirkungsvoll zwischen den Noten einstreuen.

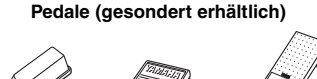

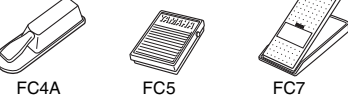

Um die Artikulationsfunktion dem Pedal zuzuweisen, rufen Sie die zugehörige Anzeige mit den folgenden Bedienvorgängen auf.

 $[MENT] \rightarrow TAB [\blacktriangle] Menul \rightarrow Cursortasten [\triangle] [\blacktriangledown] [\blacktriangle] [D]$  Controller  $\rightarrow$  $[ENTER] \rightarrow$  TAB  $[$  Foot Pedal

Einzelheiten hierzu finden Sie in Kapitel 9 des Referenzhandbuchs auf der Website.

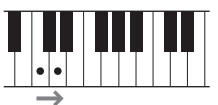

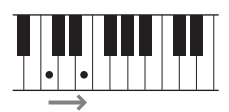

#### *HINWEIS*

Da die S.Art-Voices verschiedenartige Effekte haben, reagieren nicht alle S.Art-Voices auf Legatospiel. Um zu prüfen, welche Spieltechniken bei bestimmten S.Art-Voices wirksam sind, drücken Sie die Taste [6 ▼] (Info), die in der Anzeige für die ausgewählte S.Art-Voice angezeigt wird.

#### *HINWEIS*

- S.Art-Voices sind mit anderen Modellen kompatibel, bei denen diese Voice-Typen installiert sind. Einige Song- oder Style-Daten, die Sie auf dem Instrument mit Hilfe dieser Voices erstellt haben, klingen möglicherweise nicht richtig, wenn Sie auf anderen Instrumenten wiedergegeben werden.
- S.Art-Voices klingen je nach Tastaturbereich, Velocity, Anschlag usw. anders. Daher kann es beim Einschalten eines Harmony-Effekts oder einer Änderung von Voice-Einstellungen oder bei Transposition zu unerwarteten oder unerwünschten Klängen kommen.
## *Auswählen der Voices für die Parts*

Die Voices können über drei Tastatur-Parts gespielt werden: LEFT, RIGHT 1 und 2. Sie können diese Parts mit den PART-ON/OFF-Tasten kombinieren, um üppige Instrumententexturen und praktische Auftrittskombinationen zu erstellen.

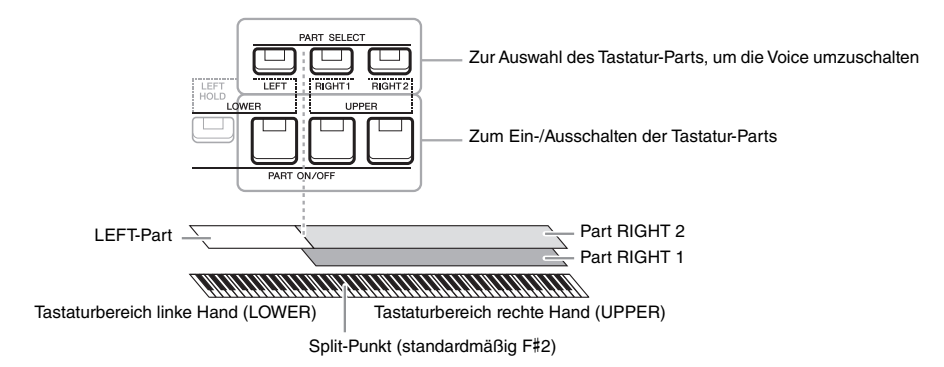

- **Spielen einer einzigen Voice auf der gesamten Tastatur:** Schalten Sie den Part RIGHT 1 oder 2 ein.
- **Spielen zweier verschiedener, einander überlagerter Voices (Layer) auf der gesamten Tastatur:**

Schalten Sie die Parts RIGHT 1 und 2 ein.

**• Um in den Tastaturbereichen für die rechte und linke Hand verschiedene Voices zu spielen (Split):** 

Schalten Sie die Parts LEFT und RIGHT (1 und/oder 2) ein. Die Taste F#2 und die darunter befindlichen Tasten werden für den Part LEFT verwendet, die darüber befindlichen Tasten (ohne das F#2) für die Parts RIGHT 1 und 2. Die Taste, die die Tastatur in Bereiche für die linke und rechte Hand unterteilt, wird als der "Split-Punkt" bezeichnet.

*1* **Schalten Sie die PART SELECT-Taste ein, die dem zu verwendenden Part entspricht.**

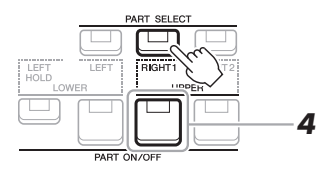

- *2* **Wählen Sie die Voice für den ausgewählten Part aus.** Anweisungen zum Auswählen von Voices finden Sie auf [Seite 34](#page-33-0).
- *3* **Wiederholen Sie, wenn nötig, die Schritte 1 und 2 auf [Seite 34](#page-33-1), um die Voice für einen weiteren Part auszuwählen.**
- *4* **Schalten Sie die PART ON/OFF-Taste ein, die dem/den zu verwendenden Part(s) entspricht.**

## *HINWEIS*

Der Split-Punkt kann beliebig geändert werden [\(Seite 57](#page-56-0)).

## *HINWEIS*

Sie können die Voice-Auswahl und die Ein-/Aus-Einstellung für jeden Part im Registration Memory speichern [\(Seite 85](#page-84-0)).

## *5* **Spielen Sie auf dem Instrument.**

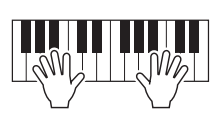

## *HINWEIS*

Den Voice-Namen jedes Parts können Sie in der Hauptanzeige ablesen [\(Seite 18](#page-17-0)).

## **Aushalten der Voice des LEFT-Parts (Left Hold)**

Durch Einschalten der PART-ON/OFF-Taste [LEFT HOLD] bei eingeschaltetem LEFT-Part wird die Voice des LEFT-Parts ausgehalten, auch wenn die Tastaturtasten losgelassen werden. Nicht ausklingende Voices (wie Streicher) werden gleichmäßig gehalten, während ausklingende Voices (z. B. Klavier) langsamer ausklingen (wie bei Betätigung des Haltepedals).

Diese Funktion ist praktisch, wenn sie zusammen mit der Style-Wiedergabe verwendet wird, da der Klang der zu den Akkorden passenden Style-Wiedergabe beibehalten wird. Um die ausgehaltene Voice des LEFT-Parts zu stoppen, halten Sie die Style- bzw. Song-Wiedergabe an oder schalten Sie [LEFT HOLD] aus.

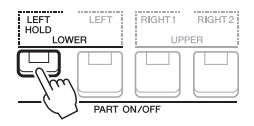

## <span id="page-37-1"></span>*Verwenden des Metronoms*

Sie können das Metronom starten oder stoppen, indem Sie die [METRONOME]-Taste drücken.

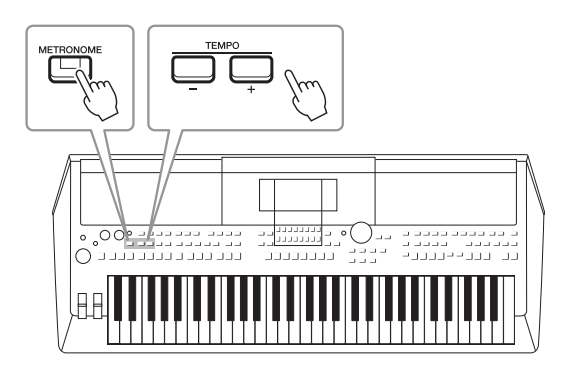

## <span id="page-37-0"></span>**• TEMPO-Tasten [–]/[+]**

Drücken Sie die Taste TEMPO [–] oder [+], um die Einblendanzeige für die Tempoeinstellung aufzurufen. Um das Tempo innerhalb eines Bereichs von 5–500 Schlägen pro Minute zu verringern oder zu erhöhen, verwenden Sie die TEMPO-Tasten [–]/[+]. Wenn Sie eine dieser Tasten gedrückt halten, ändert sich der Wert kontinuierlich. Durch gleichzeitiges Drücken der TEMPO-Tasten [–] und [+] können Sie das Standardtempo des zuletzt ausgewählten Styles oder Songs aufrufen.

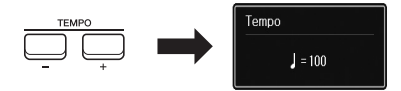

#### *HINWEIS*

Sie können das Tempo auch mit den LIVE CONTROL-Reglern steuern. Anweisungen zum Zuweisen der Funktion finden Sie auf [Seite 41.](#page-40-0)

## **Ändern der Metronomeinstellungen**

Sie können auch Taktart, Lautstärke und Klang des Metronoms einstellen: [MENU]  $\rightarrow$  TAB [ $\blacktriangleright$ ] Menu1  $\rightarrow$ Cursortasten  $[\triangle][\blacktriangledown][\blacktriangle][\blacktriangleright] \rightarrow$  Metronome Setting

Weitere Informationen hierzu finden Sie im Referenzhandbuch auf der Website.

## <span id="page-38-0"></span>**Ändern der Tonhöhe in Halbtonschritten (Transpose)**

Die TRANSPOSE-Tasten [–]/[+] transponieren die Gesamttonhöhe des Instruments (Tastaturklang, Style-Wiedergabe, Song-Wiedergabe usw.) um bis zu 12 Halbtonschritte nach oben oder unten (–12 bis 12). Um den Transpositionswert direkt auf 0 zurückzusetzen, drücken Sie die Tasten [+] und [–] gleichzeitig.

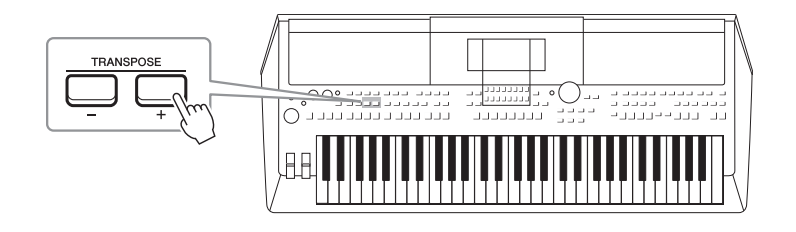

## *HINWEIS*

Die Transponierfunktionen haben keine Auswirkung auf die Drum-Kitoder SFX-Kit-Voices.

## **Ändern der Tonhöhe in Oktaven**

Mit den UPPER OCTAVE-Tasten [–]/[+] können Sie die Tonhöhe der Parts RIGHT 1 und 2 um eine Oktave nach oben oder unten verschieben (–1 bis 0 bis +1).

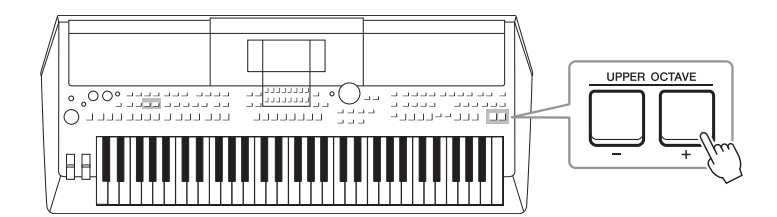

## **Feinstimmen der Tonhöhe**

Per Voreinstellung ist die Referenztonhöhe des gesamten Instruments entsprechend der temperierten Stimmung auf 440,0 Hz eingestellt. Diese Grundstimmung lässt sich in der Anzeige ändern, die wie folgt aufgerufen wird: [MENU]  $\rightarrow$  TAB [ $\blacktriangleright$ ] Menu2  $\rightarrow$  Cursortasten  $[\triangle][\blacktriangledown][\blacktriangle]$  Master Tune/Scale Tune  $\rightarrow$  [ENTER]. Die Tonhöhe kann in Schritten von etwa 0,2 Hz im Bereich 414,8 Hz bis 466,8 Hz verstellt werden. Näheres hierzu finden Sie im Referenzhandbuch auf der Website.

## **Transponieren der Tonhöhe in der Voice Setting-Anzeige**

In der Voice Setting-Anzeige, die wie folgt aufgerufen wird, können Sie für jeden der Tastatur-Parts auch einzelne Tonhöheneinstellungen (Oktavlage und Tuning) vornehmen.

 $[MENT] \rightarrow \text{TAB} [\blacktriangle]$  Menu1  $\rightarrow$  Cursortasten  $[\blacktriangle] [\blacktriangledown] [\blacktriangle] [\blacktriangledown]$  Voice Setting  $\rightarrow$  [ENTER]  $\rightarrow$  TAB  $[\blacktriangleright]$  Tune

Weitere Informationen hierzu finden Sie im Referenzhandbuch auf der Website.

## **Verwenden des Pitch-Bend-Rads**

Während Sie auf der Tastatur spielen, können Sie mit dem [PITCH BEND]-Rad die Tonhöhe einzelner Noten nach oben (wenn Sie das Rad von sich wegdrehen) oder nach unten (wenn Sie das Rad zu sich hindrehen) "ziehen". Das Pitch-Bend-Rad wirkt sich auf alle Tastatur-Parts aus (RIGHT 1, 2 und LEFT). Das [PITCH BEND]- Rad ist selbstzentrierend und kehrt beim Loslassen automatisch in die Ausgangslage zurück.

Mit dem [PITCH BEND]-Rad können Sie die Noten nach oben oder unten beugen, so als ob Sie eine Gitarrensaite ziehen, oder Sie können ornamentartige Phrasierungen erzeugen, indem Sie z. B. am Anfang einer Phrase um einen Halbton nach unten beugen. So können Sie das Spiel auf einem echten Saiten- oder Blasinstrument sehr realistisch und ausdrucksvoll nachahmen.

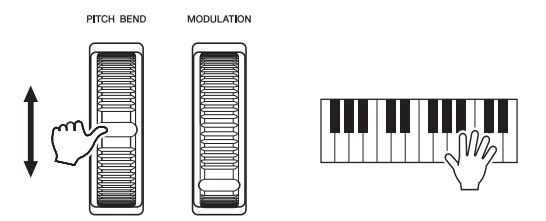

Der maximale Umfang der Tonhöhenbeugung kann in der Controller-Anzeige geändert werden:

 $[MENT] \rightarrow TAB [\blacktriangle]$  Menu $1 \rightarrow$  Cursortasten  $[\triangle] [\blacktriangledown] [\blacktriangle] [\triangleright]$  Controller  $\rightarrow$  $[ENTER] \rightarrow$  TAB  $[\triangleright]$  Setting  $\rightarrow$  Cursortasten  $[\triangle]$   $[\triangledown]$  3 Pitch Bend Range.

## **Verwenden des Modulationsrads**

Mit der Modulationsfunktion wird ein Vibrato-Effekt auf die Noten angewendet, die Sie auf der Tastatur spielen. Die Modulation wird standardmäßig auf alle Tastatur-Parts (RIGHT 1, 2 und LEFT) angewendet. Wenn Sie das [MODULATION]-Rad aufwärts (von Ihnen weg) bewegen, erhöht sich die Modulationstiefe, eine Bewegung abwärts (auf Sie zu) verringert sie.

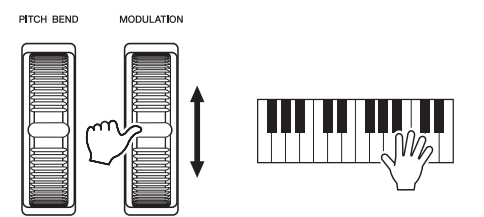

Sie können festlegen, ob sich der durch das [MODULATION]-Rad hervorgerufene Effekt auf einen bestimmten Tastatur-Part auswirken soll oder nicht: [MENU] TAB  $[\blacktriangle]$  Menu1  $\rightarrow$  Cursortasten  $[\blacktriangle] [\blacktriangledown] [\blacktriangle]$  Controller  $\rightarrow$  [ENTER]  $\rightarrow$  TAB  $[\triangleright]$  Setting  $\rightarrow$  Cursortasten  $[\triangle]$   $[\triangledown]$  2 Modulation Wheel.

Mit dieser Einstellung können Sie nicht nur den Vibrato-Effekt, sondern auch eine Reihe anderer Effekte steuern.

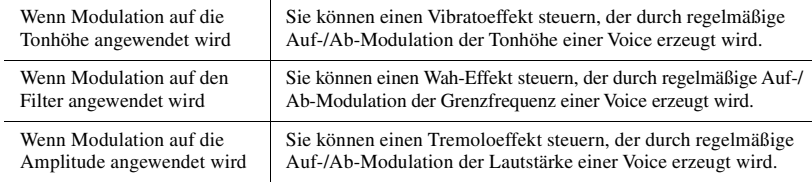

Weitere Informationen hierzu finden Sie im Referenzhandbuch auf der Website.

## *HINWEIS*

Die mit dem [PITCH BEND]-Rad erzeugten Effekte werden während der Style-Wiedergabe je nach Style-Einstellung möglicherweise nicht auf den LEFT-Part angewendet.

#### *HINWEIS*

Um ein versehentliches Anwenden der Modulation zu vermeiden, achten Sie vor dem Spielen darauf, dass das [MODULATION]-Rad in der Minimalstellung (unten) steht.

## *HINWEIS*

Die mit dem [MODULATION]-Rad erzeugten Effekte werden während der Style-Wiedergabe je nach Style-Einstellung möglicherweise nicht auf den Part der linken Hand angewendet.

## *HINWEIS*

Je nach der ausgewählten Voice kann das [MODULATION]-Rad anstelle des Vibratos auch Lautstärke, Filter oder einen anderen Parameter steuern. Um diese Parameter zu ändern, lesen Sie nach im Referenzhandbuch auf der Website.

## <span id="page-40-1"></span><span id="page-40-0"></span>*Verwenden der LIVE CONTROL-Regler*

Sie können Ihrem Spiel intuitiv in Echtzeit dynamische Variationen hinzufügen, indem Sie den LIVE CONTROL-Reglern [1] und [2] verschiedene Funktionen zuweisen. Jedes Setup zugewiesener Parameter für Drehregler heißt "Knob Assign Type". Es gibt drei Knob Assign Types (1-3), die mit der LIVE CONTROL-Taste [ASSIGN] der Reihe nach umgeschaltet werden können.

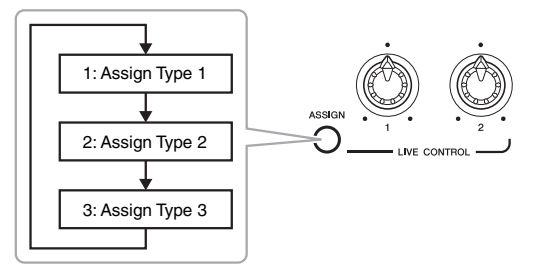

Um einen Knob Assign Type zu bearbeiten, führen Sie die folgenden Vorgänge aus.

## *1* **Rufen Sie die Live Control-Anzeige auf.**

 $[MEMU] \rightarrow TAB$   $[$ **(1**] Menu1  $\rightarrow$  Cursortasten  $[$ **A** $]$  $[$ **V** $]$  $[$ **(1**] $]$ **)** $]$  Live Control  $\rightarrow$ [ENTER]

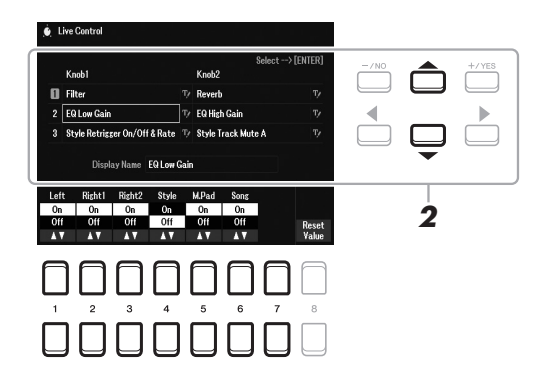

- *2* **Verwenden Sie die Cursortasten [][], um den gewünschten Knob Assign Type zur Änderung auszuwählen.**
- *3* **Wählen Sie mit den Cursortasten [**E**][**F**] den gewünschten Drehregler aus, und drücken Sie dann die [ENTER]-Taste, um das Assign-Einblendfenster aufzurufen.**

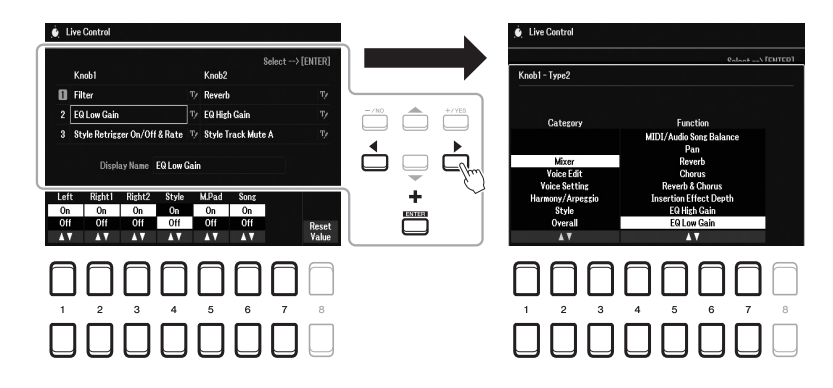

## *HINWEIS*

Um den Typ umzubenennen, wählen Sie rechts neben dem Namen des Knob-Assign-Typs (RENAME) aus. Verwenden Sie die Cursortasten [A][V][1][b], um [C] (RENAME)<br>auszuwählen, und drücken Sie dann auszuwählen, und drück die [ENTER]-Taste. Zur Zeicheneingabe beachten Sie [Seite 31](#page-30-0). 1 /oices - Spielen auf der Tastatur -Voices – Spielen auf der Tastatur –

**4** Wählen Sie mit den Tasten [1 ▲▼] – [7 ▲▼] die gewünschte **Funktion aus.**

Weitere Informationen über die zuweisbaren Funktionen finden Sie im Referenzhandbuch auf der Website.

- *5* **Um die Einblendanzeige für die Zuweisung zu schließen, drücken Sie die [EXIT]-Taste.**
- *6* **Um den Part auszuwählen, auf den die zugewiesene Funktion angewendet werden soll, verwenden Sie die Tasten [1 ▲▼] – [7 ▲▼].**

Wenn eine Funktion ausgewählt ist, die einzeln eingestellt werden kann (z. B. Volume oder Balance), erscheint Detail Setting in der unteren linken Ecke des Displays. Näheres hierzu finden Sie im Referenzhandbuch auf der Website.

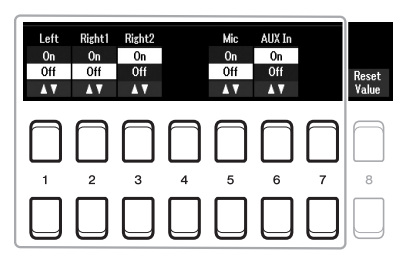

## *HINWEIS*

Die Style-Retrigger-Funktion wird nur auf die Main Section des Styles angewendet.

#### *HINWEIS*

Je nach den Bedienfeldeinstellungen oder Ihrer Betätigung des Reglers kann es sein, dass Sie keine Änderung des Parameterwerts bemerken oder der Regler nicht richtig arbeitet, auch wenn Sie ihn drehen.

*7* **Stellen Sie einen weiteren Knob Assign Type ein, indem Sie die Schritte 2–6 wiederholen.**

Die ausgewählten Assign Types für Drehregler werden zurückgesetzt, wenn das Instrument ausgeschaltet wird; diese lasen sich aber praktischer Weise im Registration Memory speichern ([Seite 84\)](#page-83-0).

*8* **Drehen Sie an den LIVE CONTROL-Reglern, um den Klang zu steuern, während Sie auf der Tastatur spielen oder den Style usw. wiedergeben.**

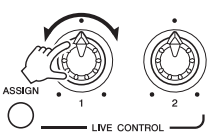

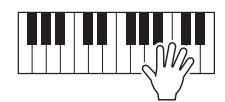

Wenn Sie die Drehregler drehen, wird der aktuelle Status der Drehregler in der Einblendanzeige dargestellt. Einzelheiten hierzu finden Sie im Referenzhandbuch auf der Website.

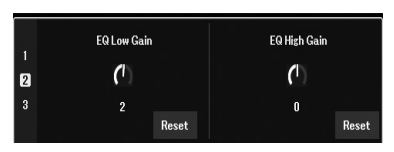

## *HINWEIS*

Mit den Tasten [4  $\blacktriangle \blacktriangledown$ ]/[8  $\blacktriangle \blacktriangledown$ ] (Reset) wird der Parameterwert der ausgewählten Funktion auf den Standardwert zurückgesetzt, während Sie mit den Tasten [8 $\blacktriangle \blacktriangledown$ ] (Reset Value) alle Parameterwerte der zugewiesenen Funktionen zurücksetzen.

## **Beispiele für Funktionskombinationen**

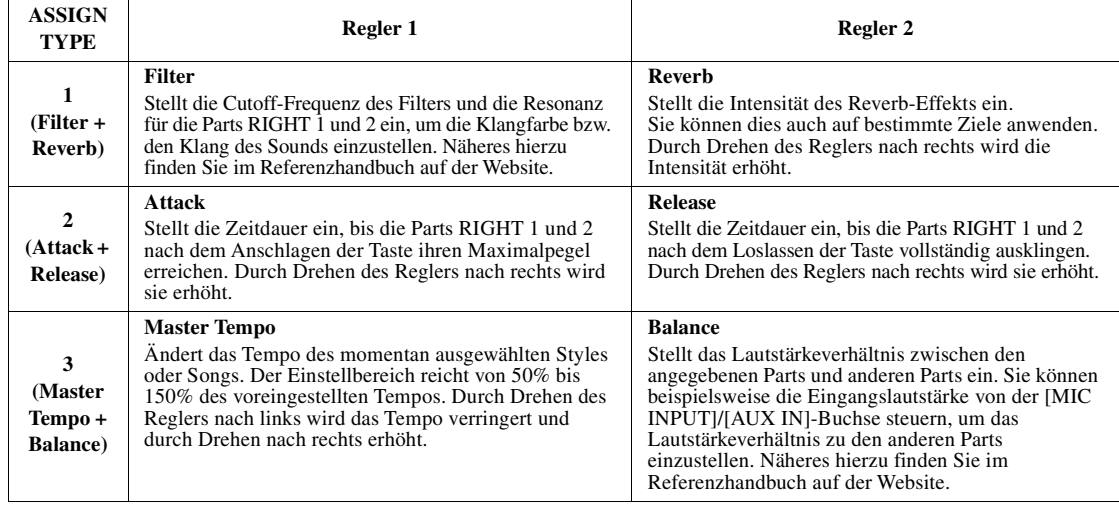

## *Anwenden von Voice-Effekten*

Sie können verschiedene Effekte anwenden, um den Klang der Tastatur-Parts (LEFT, RIGHT 1 und 2) zu verbessern oder zu verändern. Die Effekte können mit Hilfe der folgenden Tasten ein- und ausgeschaltet werden.

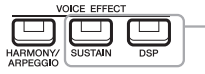

Diese Effekte werden nur angewendet, wenn der Part ausgewählt ist (die PART SELECT-Taste leuchtet).

## **• HARMONY/ARPEGGIO**

Der Harmony- oder Arpeggio-Effekt wird auf die Voices der rechten Hand angewendet. Beachten Sie den Abschnitt "Anwenden der Harmony/Echo-Funktion auf die mit der rechten Hand gespielte Melodie" (siehe unten) oder "Auslösen von Arpeggien mit der rechten Hand" [\(Seite 45](#page-44-0)).

## **• SUSTAIN**

Wenn SUSTAIN eingeschaltet ist, werden alle auf der Tastatur gespielten Noten länger gehalten, ohne dass das Haltepedal betätigt würde (Panel Sustain). Durch Ausschalten von SUSTAIN werden die gehaltenen Töne sofort gestoppt (abgedämpft).

#### **• DSP**

Die im Instrument integrierten DSP-Funktionen (Digital Signal Processor) bieten hochwertige Effekte (einschließlich Real Distortion und Real Reverb) für den momentan ausgewählten Tastatur-Part.

Mit den digitalen Effekten des Instruments können Sie Ihrem Spiel auf verschiedene Weise Atmosphäre und Tiefe verleihen. Beispielsweise können Sie Hall hinzufügen, so dass es klingt, als ob Sie in einem Konzertsaal spielen, oder weitere dynamische Klangverbesserungen vornehmen.

#### *HINWEIS*

Der Effekttyp kann geändert werden. Wählen Sie in der Anzeige für die<br>Voice-Auswahl [5 ▼] (Voice Set) → Effect/EQ  $\rightarrow$  2 DSP Type. Näheres hierzu finden Sie im Referenzhandbuch auf der Website.

1

## **Anwenden der Harmony/Echo-Funktion auf die Melodie der rechten Hand**

Auf die gespielten Noten können Spieleffekte wie Harmony (Duett, Trio usw.), Echo, Tremolo und Triller angewendet werden.

## *1* **Schalten Sie die [HARMONY/ARPEGGIO]-Taste ein.**

## *2* **Wählen Sie den gewünschten Harmony- oder Echo-Typ aus.**

- **2-1** Rufen Sie die entsprechende Anzeige für die Bedienung auf.  $[MEMU] \rightarrow TAB$   $\overline{[}$  Menu1  $\rightarrow$  Cursortasten  $\overline{[}$  $Arpeggio \rightarrow [ENTER]$
- **2-2** Verwenden Sie die Tasten  $[1 \blacktriangle \blacktriangledown] [3 \blacktriangle \blacktriangledown]$ , um "Harmony" oder "Echo" auszuwählen.
- **2-3** Wählen Sie mit den Tasten  $[4 \blacktriangle \blacktriangledown] [6 \blacktriangle \blacktriangledown]$  den gewünschten Typ aus.

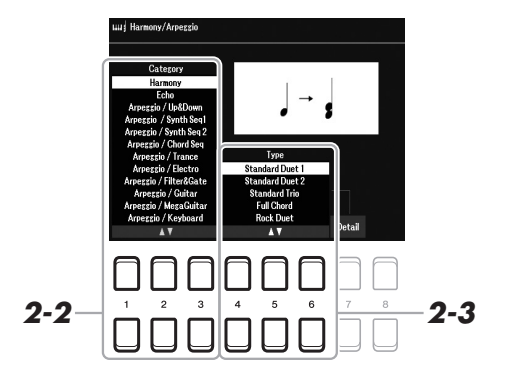

#### *HINWEIS*

Wenn Sie eine andere Voice auswählen, wird der Harmony/Echo/ Arpeggio-Typ automatisch auf den als Voice-Set gespeicherten Standardtyp zurückgesetzt. Näheres zur Voice-Set-Funktion finden Sie im Referenzhandbuch auf der Website.

#### *HINWEIS*

Drücken Sie dann eine der Tasten [7 ▲▼] (Detail), um die Anzeige mit den Detaileinstellungen aufzurufen. Informationen finden Sie im Referenzhandbuch auf der Website.

## ■ Harmony-Kategorie

## **• Standard Duet — Strum**

Der Harmony-Effekt wird auf die Note angewendet, die im Tastaturbereich für die rechte Hand gespielt wird, und zwar je nach dem Akkord, der im unten gezeigten Tastaturbereich für die Akkorde bzw. für die linke Hand gegriffen wird.

## *HINWEIS*

Die Einstellungen "1+5" und "Octave" werden nicht vom Akkord beeinflusst.

#### *HINWEIS*

Näheres zum Split-Punkt finden Sie auf [Seite 57](#page-56-0).

## **Wenn die [ACMP]-Taste eingeschaltet und der LEFT-Part ausgeschaltet ist:**

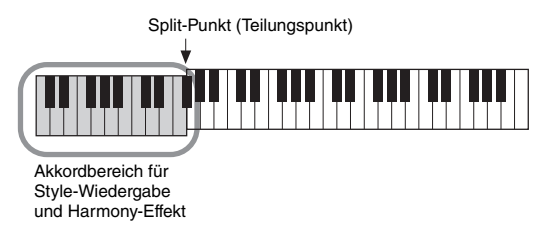

## **Wenn die [ACMP]-Taste ausgeschaltet und der LEFT-Part eingeschaltet ist:**

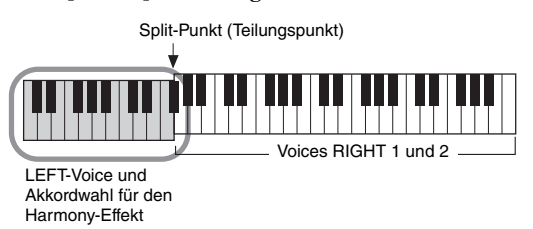

**Wenn sowohl die [ACMP]-Taste als auch der LEFT-Part eingeschaltet sind:** 

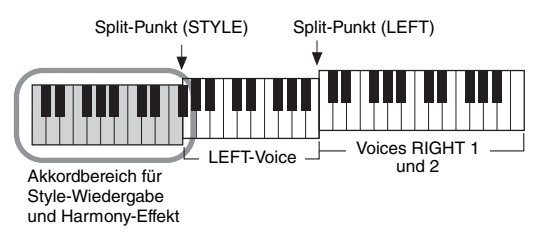

## **• Multi Assign**

Der Multi-Assign-Effekt weist gleichzeitig im Tastaturbereich der rechten Hand gespielte Noten automatisch verschiedenen Parts (Voices) zu. Die beiden Tastatur-Parts [RIGHT 1] und [RIGHT 2] sollten eingeschaltet sein, wenn Sie den Multi-Assign-Effekt verwenden. Die Voices von RIGHT 1 und RIGHT 2 werden abwechselnd in der von Ihnen gespielten Reihenfolge den Noten zugewiesen.

## ■ Echo-Kategorie (Echo, Tremolo, Trill)

Einer der Effekte Echo, Tremolo oder Triller wird synchron zum aktuell eingestellten Tempo auf die im Tastaturbereich für die rechte Hand gespielte Note angewendet, und zwar unabhängig vom Einschaltzustand von [ACMP] und des Parts LEFT. Denken Sie daran, dass "Trill" angewendet wird, wenn Sie auf der Tastatur zwei Tasten gleichzeitig gedrückt halten (oder die letzten beiden Noten, falls Sie mehr als zwei Noten gedrückt halten). Diese beiden Noten werden dann abwechselnd gespielt.

## *3* **Spielen Sie auf dem Instrument.**

Der in Schritt 2 ausgewählte Effekt wird auf die Melodie der rechten Hand angewendet.

Um den Effekt auszuschalten, schalten Sie die [HARMONY/ARPEGGIO]- Taste aus.

## <span id="page-44-0"></span>**Triggern des Arpeggios**

Mit der Arpeggio-Funktion können Sie Arpeggien (gebrochene Akkorde) spielen, indem Sie einfach die Noten des Akkords anschlagen. So könnten Sie beispielsweise die Noten C, E und G anschlagen, um interessante Phrasen auszulösen. Diese Funktion kann sowohl bei der Komposition als auch im Live-Spiel angewendet werden.

## *1* **Schalten Sie die [HARMONY/ARPEGGIO]-Taste ein.**

## *2* **Wählen Sie den gewünschten Arpeggio-Typ aus.**

- **2-1** Rufen Sie die entsprechende Anzeige für die Bedienung auf.  $[MENT] \rightarrow TAB [\blacktriangle]$  Menu1  $\rightarrow$  Cursortasten  $[\triangle] [\blacktriangledown] [\blacktriangle]$  Harmony/  $Arpeggio \rightarrow [ENTER]$
- **2-2** Wählen Sie mit den Tasten  $[1 \blacktriangle \blacktriangledown] [3 \blacktriangle \blacktriangledown]$  eine andere Category als "Harmony" oder "Echo" aus.
- **2-3** Wählen Sie mit den Tasten  $[4 \blacktriangle \blacktriangledown] [6 \blacktriangle \blacktriangledown]$  den gewünschten Type aus.

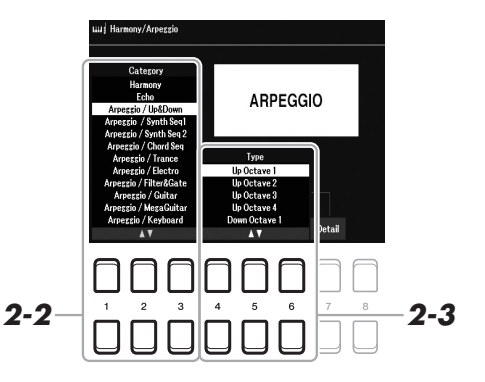

## *3* **Spielen Sie eine oder mehrere Noten, um das Arpeggio auszulösen.**

Die arpeggierte Phrase variiert je nach den gespielten Noten.

Um den Effekt auszuschalten, schalten Sie die [HARMONY/ARPEGGIO]- Taste aus.

## **Verwenden der Arpeggio Quantize-Funktion**

Mit Hilfe der Arpeggio Quantize-Funktion kann die Arpeggio-Wiedergabe mit der Song-/Style-Wiedergabe synchronisiert werden. Leichte Tempoabweichungen können dabei korrigiert werden. Dies lässt sich in der folgenden Anzeige einstellen:

 $[MEMU] \rightarrow Menu1 \rightarrow Voice Setting \rightarrow Setting/Arpeggio$ 

## *HINWEIS*

Wenn Sie eine andere Voice auswählen, wird der Harmony/Echo/ Arpeggio-Typ automatisch auf den als Voice Set gespeicherten Standardtyp zurückgesetzt.

## *HINWEIS*

In der Anzeige, die mit einer der Tasten  $[7 \blacktriangle \blacktriangledown]$  (Detail) aufgerufen wird, können Sie die Arpeggio-Lautstärke einstellen und den Part auswählen, mit dem das Arpeggio gespielt werden soll. Informationen finden Sie im Referenzhandbuch auf der Website.

#### *HINWEIS*

Die Arpeggio-Wiedergabe kann auch nach dem Loslassen der Note fortgesetzt werden, indem dem Fußschalter die Arpeggio Hold-Funktion zugewiesen wird. Genauere Informationen finden Sie unter [Seite 102](#page-101-0).

## *HINWEIS*

Sie können die Arpeggio-Lautstärke und die Länge der einzelnen Noten mit den LIVE CONTROL-Reglern steuern. Anweisungen für die Zuweisung der Funktionen zu den Reglern finden Sie auf [Seite 41](#page-40-0).

## *Einstellen der Anschlagdynamik der Tastatur*

Das Instrument verfügt über eine Touch Response-Funktion, mit der Sie die Lautstärke der Noten steuern können, je nachdem, wie stark oder sanft Sie die Tasten anschlagen. Die Touch-Einstellung (einer der Parameter der Touch Response) bestimmt, wie der Anschlag auf Ihre Spielstärke reagiert. Der Touch-Typ gilt dann als Standardeinstellung für alle Voices.

## *1* **Rufen Sie die Funktionsanzeige auf.**

 $[MENT] \rightarrow TAB [\blacktriangle]$  Menul  $\rightarrow$  Cursortasten  $[\triangle] [\blacktriangledown] [\blacktriangle] [\triangleright]$   $\rightarrow$  Controller  $\rightarrow$  $[ENTER] \rightarrow \text{TAB} [\blacktriangleright]$  Setting

**2** Verwenden Sie die Cursortaste [▲], um "1 Touch Response" **auszuwählen.**

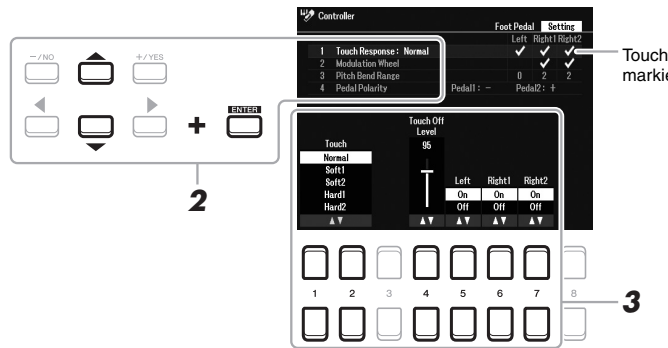

## *HINWEIS*

Einige Voices sind absichtlich nicht mit Anschlagdynamik (Touch Response) versehen, um die wirklichen Eigenschaften des tatsächlichen Instruments besser nachzubilden (z. B. Kirchenorgeln, die keine Anschlagdynamik haben).

Touch Response wird auf die markierten Parts angewendet.

## *3* **Verwenden Sie die Tasten [1 ] – [7 ], um die einzelnen Parameter einzustellen.**

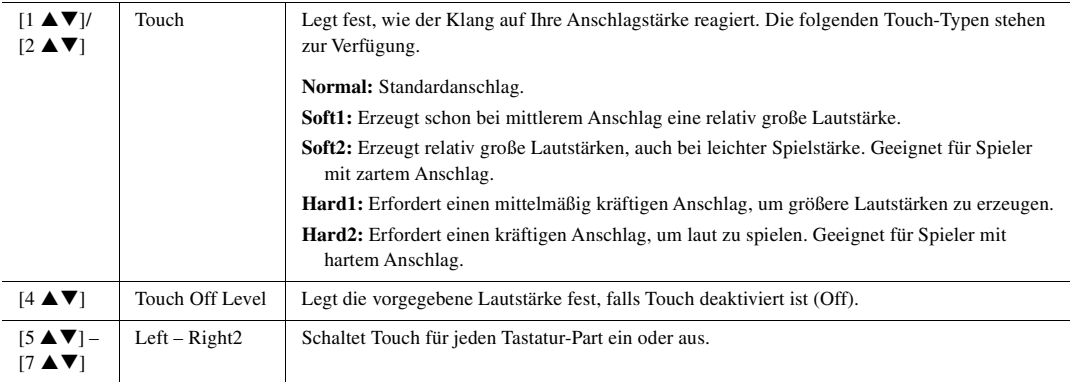

## <span id="page-46-0"></span>*Hinzufügen neuer Inhalte – Expansion Packs*

Durch Installation von Expansion Packs (Erweiterungspaketen) können Sie eine große Auswahl optionaler Songs und Styles im Ordner "Expansion" auf dem User-Laufwerk hinzufügen. Die installierten Voices und Styles lassen sich über die [EXPANSION/USER]-Taste in den Auswahltasten für VOICE- oder STYLE-Kategorien auswählen, so dass Sie Ihre kreativen musikalischen Möglichkeiten und auch Ihr Live-Spiel erweitern können. Sie können hochwertige von Yamaha erstellte Expansion-Pack-Daten erwerben oder mit Hilfe der Software "Yamaha Expansion Manager" auf Ihrem Computer eigene Expansion-Pack-Daten erstellen. Anweisungen zum Installieren der Expansion Packs finden Sie im Referenzhandbuch auf der Website.

Weitere Informationen über Expansion Packs finden Sie auf der folgenden Website: https://www.yamaha.com/awk/

Um die Software "Yamaha Expansion Manager" und die zugehörigen Handbücher herunterzuladen, gehen Sie zur Yamaha-Downloads-Website:

https://download.yamaha.com/

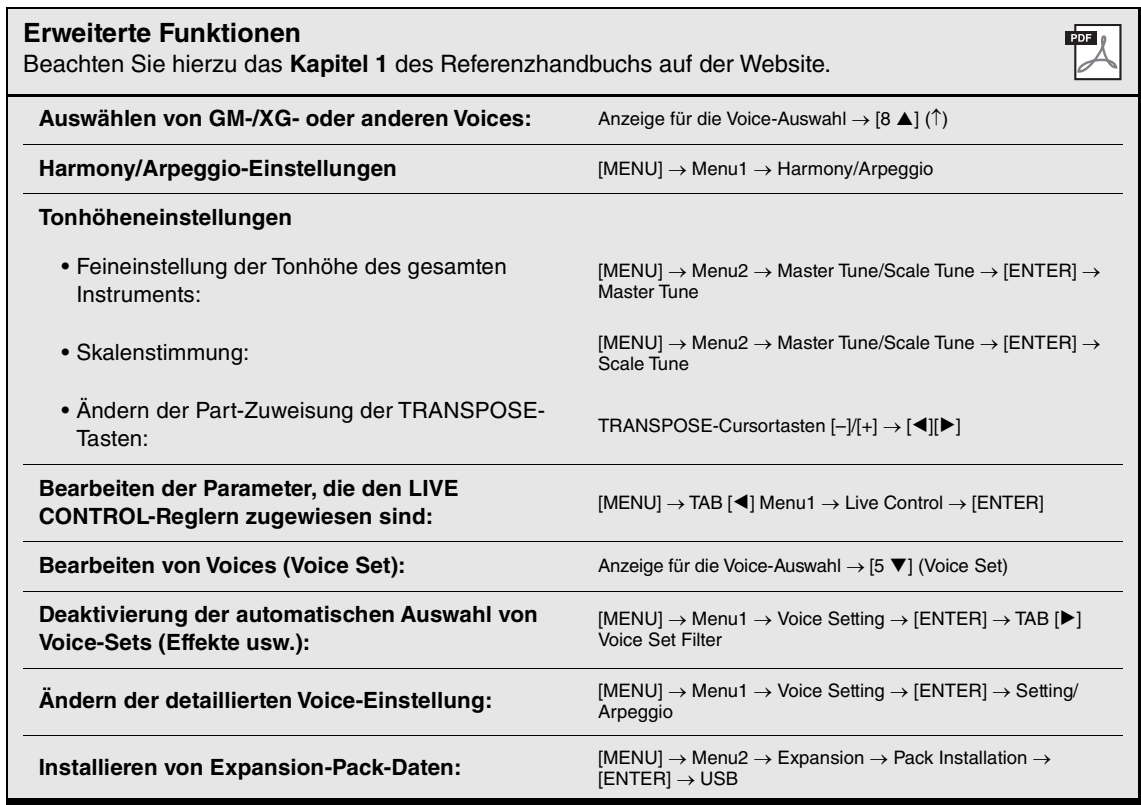

## 2 **Styles**

**– Spielen von Rhythmus und Begleitung –**

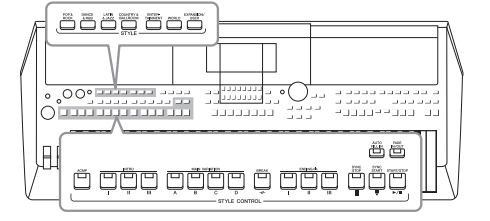

Das Instrument enthält verschiedene Begleitungs- und rhythmische Hintergrund-Patterns (als "Styles" bezeichnet) in einer Vielfalt unterschiedlicher Musikgattungen, darunter Pop, Jazz und viele weitere. Mit der Begleitautomatik-Funktion der Styles können Sie durch einfaches Spielen von "Akkorden" mit Ihrer linken Hand automatisch eine Begleitung erzeugen. Dadurch können Sie automatisch den Klang einer ganzen Band oder eines Orchesters erzeugen – selbst wenn Sie nur allein spielen.

## *Spielen eines Styles mit Begleitautomatik*

<span id="page-47-0"></span>*1* **Drücken Sie eine der Auswahltasten für STYLE-Kategorien, um die Anzeige für die Style-Auswahl aufzurufen.**

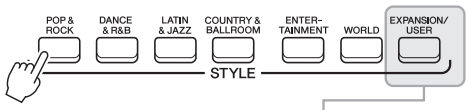

**• Expansion Styles (Erweiterungen)**  Zusätzlich installierte Styles [\(Seite 47\)](#page-46-0).

**• User Styles (anwenderdefinierte Styles)** Styles, die mit der Style-Creator-Funktion erstellt wurden (siehe Referenzhandbuch auf der Website) oder Styles, die auf das User-Laufwerk kopiert wurden [\(Seite 29](#page-28-0)).

## *HINWEIS*

Eine Liste der vorgegebenen Styles (Presets) dieses Instruments finden Sie in der Liste der Styles in der Datenliste auf der Website.

## *2* **Bewegen Sie den Cursor mit den Cursortasten [][][**E**][**F**] zu dem gewünschten Style, und drücken Sie dann die [ENTER]-Taste.**

Die anderen Seiten können Sie aufrufen, indem Sie die den Seitennummern entsprechenden Tasten (P1, P2 …) oder mehrmals dieselbe STYLE-Kategorie-Auswahltaste drücken.

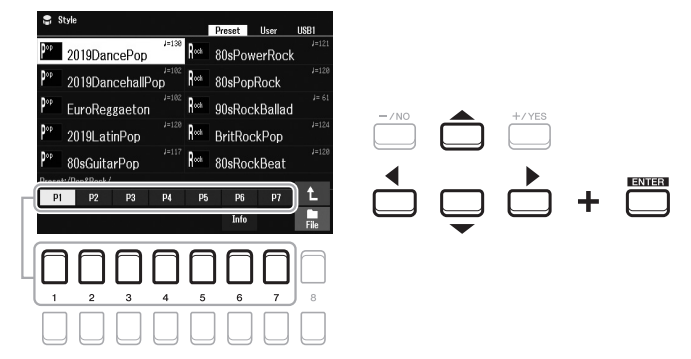

**3** Drücken Sie die [ACMP]-Taste, um die Begleitautomatik ("Auto **Accompaniment") einzuschalten.**

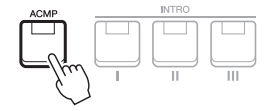

Der Tastaturbereich für die linke Hand [\(Seite 57\)](#page-56-1) wird zum Akkordbereich (Chord-Bereich). In diesem Bereich gespielte Akkorde werden automatisch erkannt und als Grundlage für eine vollständig automatische Begleitung durch den ausgewählten Style verwendet.

## **NÄCHSTE SEITE**

*HINWEIS*

Standardmäßig werden die Akkorde zwar anhand der von Ihnen im Tastaturbereich der linken Hand gespielten Noten erkannt, aber Sie können den Akkorderkennungsbereich auch vom Tastaturbereich der linken Hand in den der rechten verlegen. Genauere Informationen finden Sie unter [Seite 58](#page-57-0).

*4* **Drücken Sie die [SYNC START]-Taste, um die Synchronstartfunktion ([Seite 50\)](#page-49-0) zu aktivieren.**

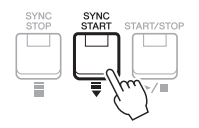

*5* **Der ausgewählte Style startet, sobald Sie mit der linken Hand einen Akkord spielen.**

Versuchen Sie, mit der linken Hand Akkorde und mit der rechten Hand eine Melodie zu spielen.

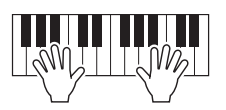

*6* **Drücken Sie die [START/STOP]-Taste, um die Style-Wiedergabe zu stoppen.**

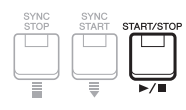

## *HINWEIS*

- Weitere Informationen zu Akkorden und Chord Fingering (Akkordgriff)- Typen finden Sie auf [Seite 52.](#page-51-0)
- Der im Tastaturbereich für Akkorde gegriffene Akkord wird in der Hauptanzeige dargestellt ([Seite 18\)](#page-17-0).

#### *HINWEIS*

Sie können die Tonhöhe der Style-Wiedergabe transponieren [\(Seite 39](#page-38-0)).

## *HINWEIS*

Sie können die Style-Retrigger-Funktion verwenden, indem Sie sie dem LIVE CONTROL-Regler zuweisen. Genauere Informationen finden Sie unter [Seite 41](#page-40-1).

## **Eigenschaften der Styles**

Style-Typ und definierender Charakter eines Styles werden oberhalb des Style-Namens angezeigt. Es gibt verschiedene Style-Eigenschaften. An dieser Stelle wird jedoch nur auf die DJ-Styles eingegangen (im Display als "DJ" angezeigt). Informationen zu den weiteren Style-Eigenschaften finden Sie im Referenzhandbuch auf der Website.

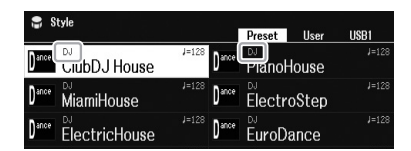

## **DJ**

Diese Styles können aus der Kategorie ausgewählt werden, die mit der [DANCE & R&B]-Taste aufgerufen wird. Sie enthalten eigene spezielle Akkordfolgen, so dass Sie Ihrem Spiel Akkordwechsel hinzufügen können, indem Sie einfach die Grundtonart ändern. Bedenken Sie jedoch, dass Sie bei Verwendung der DJ-Styles keine Akkordtypen wie Dur oder Moll angeben können.

Die Multi-Pad-Daten ([Seite 80](#page-79-0)) im Ordner "DJ Phrase" wurden speziell für diese Styles erstellt. Passende Multi-Pads können Sie mit der One-Touch-Setting-Funktion aufrufen [\(Seite 55](#page-54-0)).

## **Style-Dateikompatibilität**

Dieses Instrument nutzt das Dateiformat SFF GE [\(Seite 8\)](#page-7-0). Das Instrument kann vorhandene SFF-Dateien wiedergeben. Diese werden jedoch im SFF-GE-Format gespeichert, wenn die Datei auf diesem Instrument gespeichert (oder eingefügt) wird. Bitte bedenken Sie, dass die gespeicherte Datei nur auf Instrumenten abgespielt werden kann, die mit dem Style-Dateiformat SFF GE kompatibel sind.

## **Starten/Stoppen der Wiedergabe**

Ein Style besteht aus Rhythmus-Parts (wie Schlagzeug, Percussion) und Begleit-Parts (Akkorde usw.). Im Folgenden werden die Tasten für die Style-Wiedergabe vorgestellt.

## **• [START/STOP]-Taste**

Schaltet die Style-Wiedergabe ein und aus. Es wird jedoch nur der Rhythmus-Part wiedergegeben.

## **• [ACMP]-Taste**

Schaltet die Begleitautomatik ein und aus. Nach Aktivierung dieser Taste lassen sich sowohl der Rhythmus-Part als auch die Begleitautomatik wiedergeben, wenn Sie während der Style-Wiedergabe im Akkordbereich der Tastatur Akkorde spielen.

## <span id="page-49-0"></span>**• [SYNC START]-Taste**

Dies versetzt die Style-Wiedergabe in "Bereitschaft". Der Style startet, wenn Sie eine beliebige Tastaturtaste anschlagen (wenn [ACMP] ausgeschaltet ist) oder mit der linken Hand einen Akkord spielen (wenn [ACMP] eingeschaltet ist). Während ein Style wiedergegeben wird, stoppt diese Taste den Style und versetzt die Wiedergabe in Bereitschaft.

## **• [SYNC STOP]-Taste**

Vergewissern Sie sich, dass die [ACMP]-Taste eingeschaltet ist. Drücken Sie dann die [SYNC STOP]-Taste und spielen Sie auf der Tastatur. Sie können den Style zu jedem gewünschten Zeitpunkt starten und stoppen, indem Sie einfach im Akkordbereich der Tastatur Tasten anschlagen oder loslassen.

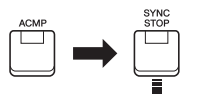

## **• INTRO-Tasten [I]–[III]**

Das Instrument bietet drei verschiedene Intro-Sections, um vor dem Starten der Style-Wiedergabe einen Einführungsteil (Introduction) hinzuzufügen. Sobald Sie eine der INTRO-Tasten [I]–[III] gedrückt haben, starten Sie die Wiedergabe des Styles. Nach Beendigung des Einleitungsteils schwenkt die Style-Wiedergabe automatisch auf den Hauptteil (die Main Section) um.

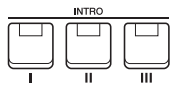

## **• ENDING/rit. Tasten [I]–[III]**

Das Instrument bietet drei verschiedene Ending-Sections, um vor dem Stoppen der Style-Wiedergabe einen Schlussteil hinzuzufügen. Wenn Sie eine der ENDING/rit.- Tasten [I]–[III] drücken, stoppt der Style automatisch nach Beendigung des Schlussteils. Sie können den Schluss allmählich langsamer werden lassen (ritardando), indem Sie während der Wiedergabe des Schlussteils erneut die gleiche ENDING/rit.-Taste drücken.

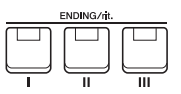

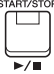

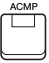

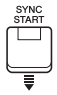

## *HINWEIS*

Wenn der Chord Fingering (Akkordgriff)-Typ [\(Seite 52](#page-51-0)) auf "Full Keyboard" oder "AI Full Keyboard" eingestellt ist, kann die Funktion "Sync Stop" nicht aktiviert werden.

## *HINWEIS*

Die INTRO-Section [I] besteht lediglich aus dem Rhythmus-Part, während INTRO [II] und [III] aus sämtlichen Parts einschließlich Rhythmus-Part bestehen. Wenn Sie INTRO [II] oder [III] abspielen, müssen Sie, damit die vollständige Intro-Sequenz richtig erklingt, im Tastaturbereich für Akkorde bei eingeschalteter [ACMP]-Taste Akkorde spielen.

## *HINWEIS*

Wenn Sie die ENDING/rit.-Taste [I] während der Style-Wiedergabe drücken, wird vor der Wiedergabe des Schlussteils ENDING/rit. [I] automatisch ein Fill-In gespielt.

## **Umschalten der Pattern-Variation (Sections) während der Style-Wiedergabe**

Jeder Style besitzt vier verschiedene Hauptteile (Main Sections), vier Fill-in-Sections und eine Break-Section (Pause). Durch den effektiven Einsatz dieser Sections können Sie Ihr Spiel auf einfache Weise dynamischer und professioneller klingen lassen. Während der Style-Wiedergabe kann auf beliebige Sections umgeschaltet werden.

## **• MAIN-VARIATION-Tasten [A]–[D]**

Drücken Sie eine der MAIN VARIATION-Tasten [A]–[D], um die gewünschte Main Section auszuwählen (die Taste leuchtet rot). Jede Main Section ist ein mehrtaktiges Begleitschema, das unbegrenzt wiederholt wird. Durch erneutes Drücken der ausgewählten MAIN VARIATION-Taste wird dieselbe Section beibehalten, aber es wird zur rhythmischen Abwechslung ein passendes Fill-in gespielt.

## **AUTO FILL-Funktion**

AUTO<br>FILL IN Wenn die [AUTO FILL IN]-Taste eingeschaltet ist, wird durch Drücken  $\Box$ automatisch ein Füllteil gespielt, um einen eleganten und dynamischen Übergang zur nächsten (oder wieder zur gleichen) Section zu erreichen.

**DIATI** 

Drücken Sie erneut die ausgewählte Main Section

(leuchtet rot).

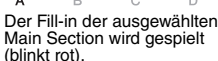

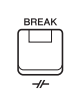

## **• [BREAK]-Taste**

Hiermit können Sie dynamische Unterbrechungen (Breaks) in den Begleitrhythmus einfügen. Drücken Sie während der Style-Wiedergabe die [BREAK]-Taste. Nach Beendigung des eintaktigen Breaks schaltet die Style-Wiedergabe automatisch in den Hauptteil.

## **Über den Leuchtzustand der Section-Tasten (INTRO/MAIN VARIATION/BREAK/ENDING)**

- **Rot:** Die Section ist momentan ausgewählt.
- **Rot (blinkt):** Die Section wird als nächste gespielt, nach der momentan ausgewählten Section. \* Die MAIN-VARIATION-Tasten [A]–[D] blinken während der Fill-in-Wiedergabe ebenfalls rot.
- **Blau:** Die Section enthält Daten, ist aber momentan nicht ausgewählt.

einer der MAIN-VARIATION-Tasten [A]–[D] während Ihres Spiels

**• Aus:** Die Section enthält keine Daten und kann nicht gespielt werden.

## <span id="page-50-0"></span>**Ein-Ausblenden**

## **• [FADE IN/OUT]-Taste**

Diese erzeugt ein sanftes Ein- und Ausblenden beim Starten/Anhalten der Wiedergabe von Style und Song. Drücken Sie bei gestoppter Wiedergabe die [FADE IN/OUT]-Taste und danach die [START/STOP]-Taste, um die Style-Wiedergabe einzublenden (oder drücken Sie zur MIDI-Song-Wiedergabe die [PLAY/PAUSE]- Taste). Um die Wiedergabe auszublenden, drücken Sie während der Wiedergabe die [FADE IN/OUT]-Taste.

## <span id="page-50-1"></span>**Einstellen des Tempos**

Mit den TEMPO-Tasten [–] und [+] ([Seite 38\)](#page-37-0) können Sie das Wiedergabetempo von Style, Song und Metronom ändern. Das Tempo von Style und Song lässt sich auch mit der [RESET/TAP TEMPO]-Taste einstellen.

## **• [RESET/TAP TEMPO]-Taste**

Wenn die Style- und MIDI-Song-Wiedergabe gestoppt ist, wird durch Tippen auf die Taste [RESET/TAP TEMPO] (viermal bei einem Taktmaß von 4/4) die Wiedergabe des Rhythmus-Parts des Styles in dem von Ihnen getippten Tempo gestartet. Sie können während der Wiedergabe eines Styles oder MIDI-Songs das Tempo ändern, indem Sie zweimal im gewünschten Tempo auf die Taste [RESET/TAP TEMPO] tippen.

Während der Style-Wiedergabe können Sie an den Anfang des Bereichs zurückspringen (die Wiedergabeposition zurückversetzen für einen stotternden Wiederholungseffekt), indem Sie auf die Taste [RESET/TAP TEMPO] tippen. Dies wird als "Style Section Reset" bezeichnet.

## *HINWEIS*

Sie können das Verhalten dieser Taste so einstellen, dass anstelle eines "Section Resets" ein anderes Tempo gewählt wird, auch dann, wenn Sie während der Style-Wiedergabe darauf tippen. Die Einstellung wird in der Anzeige vorgenommen, die Sie über  $[MENT] \rightarrow Metronome$  Setting  $\rightarrow$ 2 TAP erreichen können. Näheres hierzu finden Sie im Referenzhandbuch auf der Website.

## <span id="page-51-0"></span>*Ändern der Akkordgrifftechnik (Chord Fingering)*

Durch Ändern der Akkordgrifftechnik (Chord Fingering (Akkordgriff)) können Sie auch dann automatisch passende Begleitungen erzeugen, wenn Sie nicht alle Noten spielen, aus denen der Akkord besteht.

*1* **Rufen Sie die Funktionsanzeige auf.**

 $[MENT] \rightarrow TAB [\blacktriangle]$  Menu1  $\rightarrow$  Cursortasten  $[\triangle] [\blacktriangledown] [\blacktriangle]$ ] Split Point/Chord Fingering  $\rightarrow$  [ENTER]  $\rightarrow$ TAB  $[\triangleright]$  Chord Fingering (Akkordgriff)

## **2** Drücken Sie die Tasten [2 ▲▼] – [4 ▲▼], um einen Chord **Fingering (Akkordgriff)-Typ auszuwählen.**

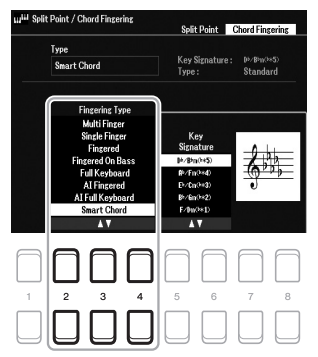

Z. B. können die folgenden Typen ausgewählt werden.

## **• Single Finger**

Mit dieser Methode können Sie auf einfache Weise im Tastaturbereich für die Begleitung Akkorde spielen, indem Sie nur ein, zwei oder drei Finger benutzen.

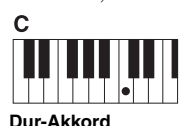

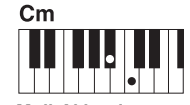

Spielen Sie nur den Grundton.

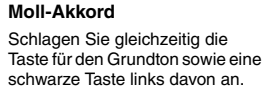

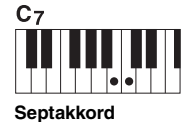

Schlagen Sie gleichzeitig den Grundton sowie eine weiße Taste links davon an.

*HINWEIS*

Wenn der Akkorderkennungsbereich auf "Upper" [\(Seite 58\)](#page-57-0) eingestellt ist, kann nur "Fingered\*" gewählt werden. Dieser Typ ist im Wesentlichen identisch mit "Fingered", nur dass  $.1+5$ ",  $.1+8$ " und Chord Cancel nicht verfügbar sind.

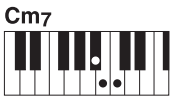

**Moll-Septakkord** Schlagen Sie gleichzeitig den Grundton sowie eine weiße und eine schwarze Taste links davon an.

## **• Fingered**

Hiermit geben Sie den Akkord an, indem Sie die Noten, aus denen der Akkord besteht, im Tastaturbereich für die linke Hand spielen, wenn [ACMP] oder der LEFT-Part eingeschaltet ist. Informationen über die für die einzelnen Akkorde zu spielenden Noten erhalten Sie mit der Chord-Tutor-Funktion (siehe unten) oder im Referenzhandbuch auf der Website.

## **• Multi Finger**

Hierdurch werden automatisch die Fingersätze Single Finger oder Fingered erkannt, so dass Sie beide Techniken verwenden können, ohne die Methode wechseln zu müssen. Per Voreinstellung ist der Chord Fingering (Akkordgriff)-Type auf Multi Finger eingestellt.

## **• AI Full Keyboard (Gesamte Tastatur mit künstlicher Intelligenz)**

Hiermit können Sie mit beiden Händen in beliebigen Tastaturbereichen praktisch alles spielen – genau wie auf einem herkömmlichen Klavier – und dennoch eine geeignete Begleitung erfahren. Sie brauchen sich in keiner Weise um das Spielen der richtigen Akkorde zu kümmern. (Je nach Arrangement des Songs erzeugt der Modus AI Full Keyboard (Gesamte Tastatur mit künstlicher Intelligenz) allerdings nicht immer die genau passende Begleitung.)

Weitere Typen finden Sie im Referenzhandbuch auf der Website.

## **Verwendung der Chord-Tutor-Funktion**

Mit dieser im Display angezeigten Funktion können Sie sehen, welche Noten Sie zur Angabe eines Akkords spielen müssen. Verwenden Sie diese Funktion, wenn Sie den Namen eines bestimmten Akkords kennen, aber nicht wissen wie er gespielt wird. Anweisungen hierzu finden Sie im Referenzhandbuch auf der Website.

## *Die Style-Wiedergabe folgt Ihrem Spiel (Unison & Accent)*

Mit der leistungsfähigen Funktion "Unison & Accent" können Sie die Style-Wiedergabe ausdrucksvoll und differenziert steuern, so dass sie Ihrem Spiel genau folgt und Sie verschiedene musikalische Variationen in der Begleitung erzeugen können. Wenn die Unisono-Funktion eingeschaltet ist, können Sie eine Melodie oder eine improvisierte Phrase spielen und diese unisono (d. h. die gleiche Melodie wird von zwei oder mehr Instrumenten gespielt) oder tutti (d. h. alle Spieler spielen zur gleichen Zeit) wiedergeben lassen. So wird Ihr Spiel ausdrucksvoller und Sie können dynamische Phrasen erzeugen. Wenn die Accent-Funktion eingeschaltet ist, ändert sich die Zusammensetzung der Style-Wiedergabe auf subtile Weise und fügt entsprechend den Betonungen (Akzenten) Ihres Spiels Noten hinzu. Dadurch können Sie die Style-Wiedergabe gemäß Ihrer rhythmischen Synkopierung vorübergehend ändern. Eine vollständige Liste der für diese Funktion verfügbaren Styles finden Sie in der Datenliste auf der Website.

## *1* **Rufen Sie die Style Setting-Anzeige auf.**

 $[MENT] \rightarrow \text{TAB}$  [ $\blacktriangle]$ ] Menu1  $\rightarrow$  die Cursortasten [ $\blacktriangle]$ [ $\blacktriangledown$ ][ $\blacktriangle]$ ] Style Setting  $\rightarrow$  [ENTER]  $\rightarrow$  TAB [ $\blacktriangle]$ ] Setting1  $\rightarrow$  die Cursortaste [ $\blacktriangle$ ] 1 Unison

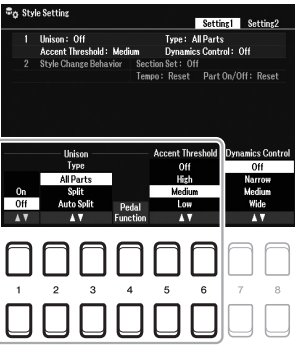

## 2 Verwenden Sie die Tasten [1 ▲▼] – [6 ▲▼], um die Parameter einzustellen.

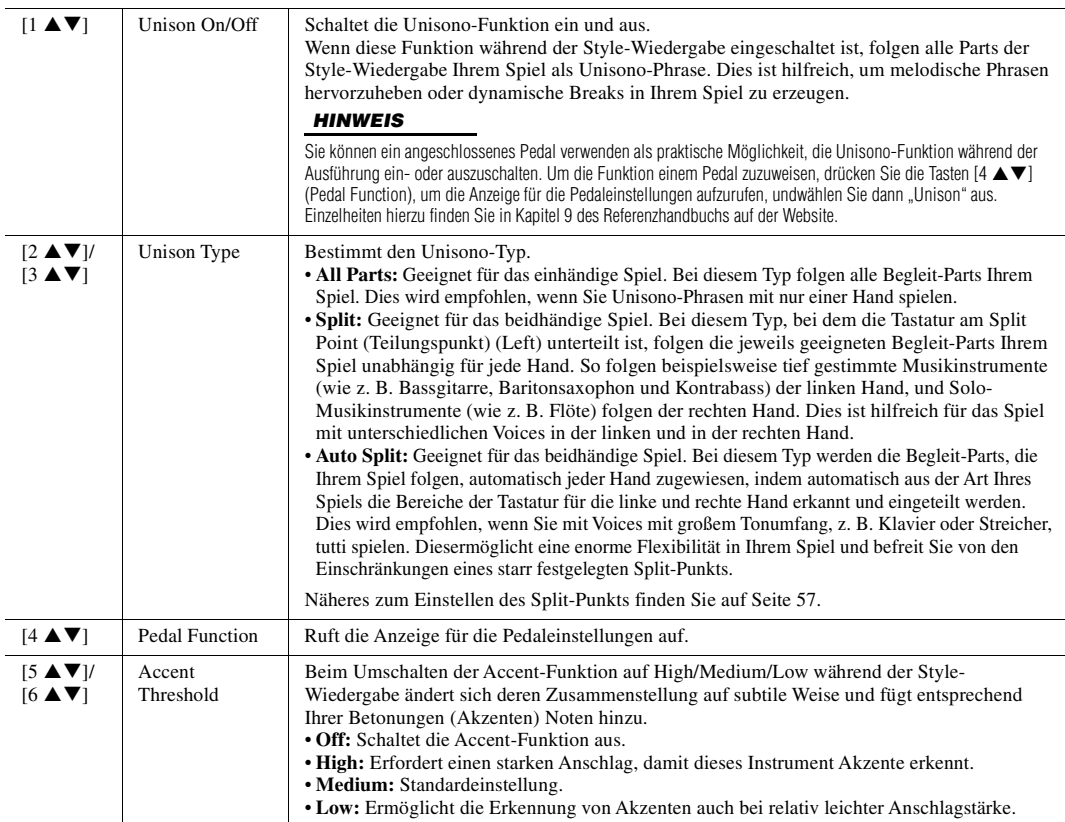

Weitere Informationen über die Funktionen Unisono und Accent finden Sie im Kapitel 2 des Referenzhandbuchs auf der Website.

## *Ein-/Ausschalten einzelner Style-Parts*

Jeder Style enthält die folgenden acht Parts. Sie können während der Style-Wiedergabe Variationen hinzufügen und das Spielgefühl eines Styles verändern, indem Sie Parts ein- und ausschalten. Um bestimmte Parts ein- oder auszuschalten, verwenden Sie die [CHANNEL ON/OFF]-Tasten.

## **Parts des Styles**

- **Rhy1, 2 (Rhythm 1, 2):** Dies sind die Basis-Parts des Styles mit Rhythmus-Patterns für Schlagzeug- und Perkussionsinstrumente.
- **Bass:** Der Bass-Part verwendet die Sounds verschiedener Instrumente passend zum Style.
- **Chd1, 2 (Chord 1, 2):** Dies sind die Parts für die rhythmische Akkordbegleitung, für gewöhnlich mit Klavier- oder Gitarren-Voices.
- **Pad:** Dieser Part wird für Instrumente mit lang ausgehaltenen Tönen wie Streicher, Orgel, Chor usw. verwendet.
- **Phr1, 2 (Phrase1, 2):** Diese Parts werden für druckvolle Blechbläsersätze, für gebrochene Akkorde und andere Extras verwendet, die eine Begleitung interessanter machen.

## *1* **Drücken Sie ggf. mehrmals die [CHANNEL ON/OFF]-Taste, um die Channel On/Off (Style)-Anzeige für Styles aufzurufen, die den gewünschten Kanal enthält.**

Wenn die Channel On/Off (Style)-Anzeige nicht erscheint, drücken Sie die [CHANNEL ON/OFF]-Taste noch einmal.

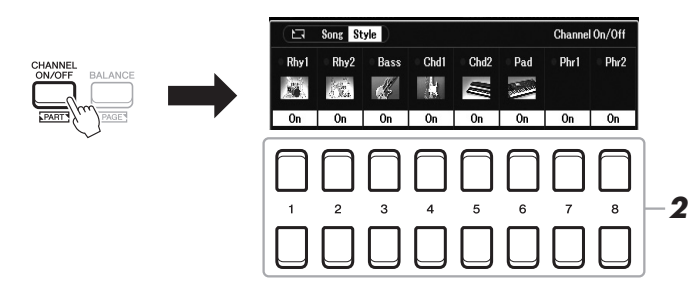

## *2* **Verwenden Sie die Tasten [1 ] – [8 ], um die einzelnen Parts ein- oder auszuschalten.**

Wenn Sie einen Part einzeln hören möchten, halten Sie die Taste für den entsprechenden Kanal gedrückt, um Solo einzustellen. Zum Aufheben der Solo-Funktion drücken Sie einfach erneut die entsprechende Kanaltaste.

## *HINWEIS*

Sie können die Einstellungen hier im Registration Memory speichern [\(Seite 85](#page-84-0)).

## **Die Voices der einzelnen Kanäle ändern**

Rufen Sie mit einer der Tasten  $[1 \blacktriangle] - [8 \blacktriangle]$ , die dem gewünschten Kanal entspricht, die Anzeige für die Voice-Auswahl ([Seite 34](#page-33-2)) auf, und wählen Sie dann die gewünschte Voice aus.

*3* **Drücken Sie die [EXIT]-Taste, um die Channel On/Off (Style)- Anzeige zu schließen.**

## *HINWEIS*

Sie können auch dynamische Effekte erzeugen, indem Sie mit den LIVE CONTROL-Reglern die Style-Parts ein- und ausschalten. Anweisungen für die Zuweisung der Funktionen zu den Reglern finden Sie auf [Seite 41.](#page-40-1)

## <span id="page-54-0"></span>*Aufrufen geeigneter Bedienfeldeinstellungen für den aktuellen Style (One Touch Setting)*

One Touch Setting (OTS) ist eine leistungsstarke und praktische Funktion, die es Ihnen erlaubt, mit einem einzigen Tastendruck automatisch die für den aktuell ausgewählten Style am besten passenden Bedienfeldeinstellungen (Voices oder Effekte) aufzurufen. Wenn Sie bereits entschieden haben, welchen Style Sie verwenden möchten, können Sie über One Touch Setting automatisch die passende Voice auswählen.

## *1* **Wählen Sie einen Style aus (Schritte 1–2 auf [Seite 48\)](#page-47-0).**

## *2* **Drücken Sie eine der ONE TOUCH SETTING-Tasten [1]–[4].**

Dadurch werden nicht nur sämtliche Einstellungen (Voices, Effekte usw.) aufgerufen, die zum aktuellen Style passen, sondern auch [ACMP] und [SYNC START] werden automatisch eingeschaltet, so dass Sie sofort mit dem Spielen des Styles beginnen können.

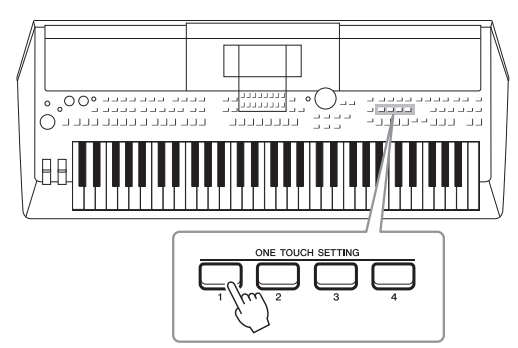

## *HINWEIS*

Informationen über die Bedienfeldeinstellungen, die per One Touch Setting aufgerufen werden, finden Sie im OTS-Abschnitt der "Parametertabelle" in der Datenliste auf der Website.

## **Überprüfen des One Touch Setting-Inhalts**

Drücken Sie in der Anzeige für die Style-Auswahl die Taste [6 ▼] (OTS Info) (wenn "File" in der rechten oberen Ecke des Displays angezeigt wird), um das Informationsfenster aufzurufen. Dieses zeigt an, welche Voices den ONE TOUCH SETTING-Tasten [1]–[4] für den aktuellen Style zugeordnet sind.

## *HINWEIS*

Wenn der Name eines Voice-Parts (R1/R2/L) grau dargestellt ist, zeigt dies an, dass der entsprechende Voice-Part beim Drücken der ONE TOUCH SETTING-Tasten [1]–[4] ausgeschaltet ist.

Um das Fenster zu schließen, drücken Sie eine der Tasten [7  $\triangle \blacktriangledown$ ]/[8  $\triangle \blacktriangledown$ ] (Close).

## *3* **Der ausgewählte Style startet, sobald Sie im Tastaturbereich für Akkorde einen Akkord spielen.**

Jeder Style hat vier One-Touch-Einstellungen. Drücken Sie eine der ONE TOUCH SETTING-Tasten [1]–[4], um die anderen Einstellungen auszuprobieren.

## *HINWEIS*

Sie können eigene Einstellungen als One Touch Setting speichern. Anweisungen hierzu finden Sie im Referenzhandbuch auf der Website.

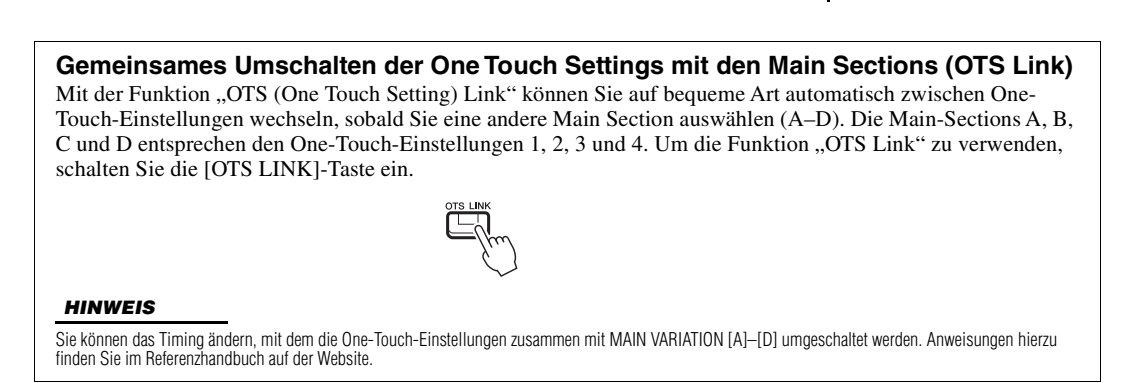

## <span id="page-55-0"></span>*Einstellen des Lautstärkeverhältnisses der Parts (Balance)*

Sie können das Lautstärkeverhältnis zwischen den Parts anpassen (Song, Style, Left, Right1/2, Audio-Wiedergabe, Mic, usw.).

*1* **Drücken Sie ein- oder zweimal die [BALANCE]-Taste, um die Seite der Balance-Anzeige aufzurufen, die den gewünschten Kanal enthält.**

Es gibt zwei Seiten, Panel und External.

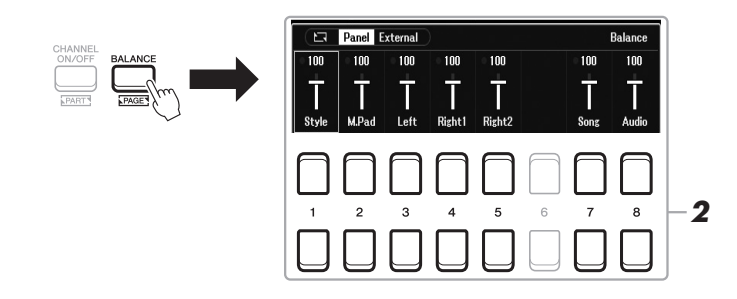

## 2 Stellen Sie mit den Tasten [1 ▲▼] – [8 ▲▼] die Lautstärke der **gewünschten Parts ein.**

Auf der Seite Panel können Sie das Lautstärkeverhältnis zwischen Song (MIDI-Song, [Seite 61\)](#page-60-0), Style, M.Pad (Multi Pad, [Seite 80\)](#page-79-0), Tastatur-Parts (Left, Right1 and Right2), und Audio über einen USB Audio Player [\(Seite 72\)](#page-71-0) einstellen.

Auf der Seite External können Sie das Lautstärkeverhältnis zwischen dem Eingangssignal der [MIC INPUT]-Buchse ([Seite 77](#page-76-0)), der [AUX IN]-Buchse ([Seite 100](#page-99-0)), dem USB-Signal (Audio über USB-Kabel, [Seite 97\)](#page-96-0) WLAN (Audio über USB-Wireless-LAN-Adapter, [Seite 99](#page-98-0)) und allen Tastatur-Parts (KBD) einstellen.

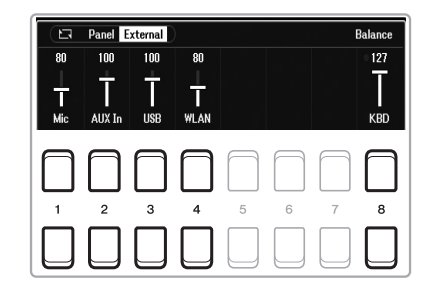

## *3* **Drücken Sie die [EXIT]-Taste, um die Balance-Anzeige zu schließen.**

## *HINWEIS*

- Sie können das Lautstärkeverhältnis der Parts auch mit den LIVE CONTROL-Reglern steuern. Anweisungen für die Zuweisung der Funktionen zu den Reglern finden Sie auf [Seite 41](#page-40-1).
- Auf der Volume/Pan-Seite der Mixer-Anzeige ([Seite 92\)](#page-91-0) können Sie die Lautstärke der Song- und der Style-Parts unabhängig voneinander einstellen.

#### *HINWEIS*

Wenn der USB-Wireless-LAN-Adapter UD-WL01 (separat erhältlich, [Seite 99](#page-98-0)) am Instrument angeschlossen ist,erscheint auf der Seite External der Eintrag "WLAN".

## <span id="page-56-1"></span><span id="page-56-0"></span>*Einstellen des Teilungspunkts (Split Point)*

Die Taste, welche die Tastatur in zwei Bereiche unterteilt, wird als "Split Point" bezeichnet. Es gibt zwei Split Points: Split Point (Left) und Split Point (Style).

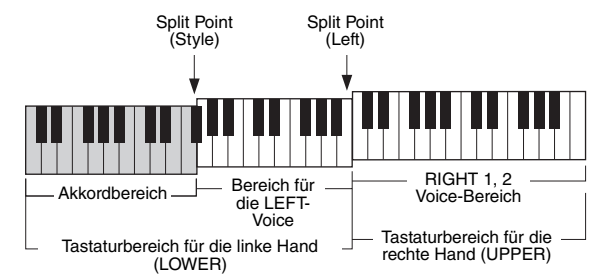

## **• Split Point (Left):**

Unterteilt die Tastatur in den Bereich für die linke (LOWER) und den für die rechte Hand (UPPER).

## **• Split Point (Style):**

Unterteilt den Bereich der linken Hand (LOWER) in den Chord-Bereich und den Bereich für die LEFT-Voice.

## *1* **Rufen Sie die Split-Point-Anzeige auf.**

 $[MENT] \rightarrow TAB [\blacktriangle]$  Menu1  $\rightarrow$  Cursortasten  $[\triangle] [\blacktriangledown] [\blacktriangle]$  Split Point/ Chord Fingering  $\rightarrow$  [ENTER]  $\rightarrow$  TAB [ $\blacktriangleleft$ ] Split Point

## *2* **Stellen Sie den Split-Punkt ein.**

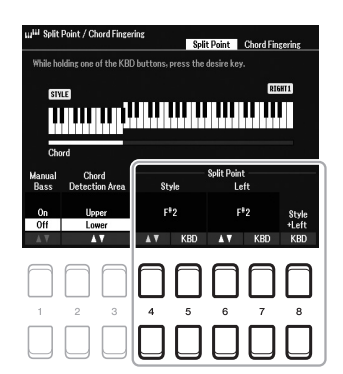

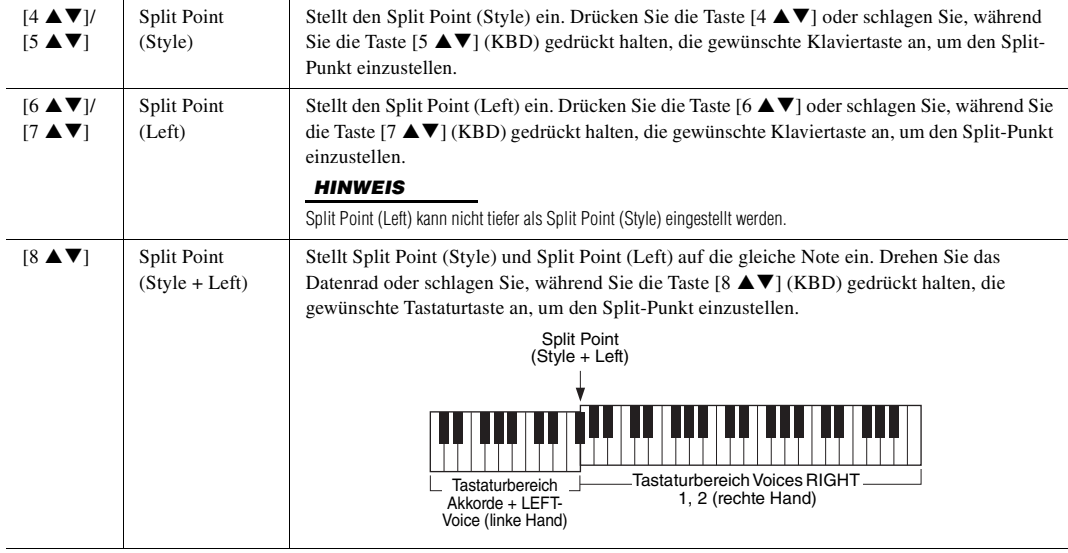

## <span id="page-57-0"></span>*Einstellen des Lautstärkeverhältnisses der Parts (Balance)*

Indem Sie den Akkorderkennungsbereich vom Tastaturbereich der rechten Hand auf den der linken umschalten, können Sie die Basslinie mit der linken Hand spielen und die rechte zum Steuern der Style-Wiedergabe verwenden.

## *1* **Rufen Sie die Split-Point-Anzeige auf.**

 $[MENT] \rightarrow TAB [\blacktriangle]$  Menu1  $\rightarrow$  Cursortasten  $[\triangle] [\blacktriangledown] [\blacktriangle] \rightarrow$  Split Point/ Chord Fingering  $\rightarrow$  [ENTER]  $\rightarrow$  TAB [ $\blacktriangleleft$ ] Split Point

## 2 Verwenden Sie die Tasten [2 ▲▼]/[3 ▲▼], um den Chord **Detection Area-Wert auf "Upper" einzustellen.**

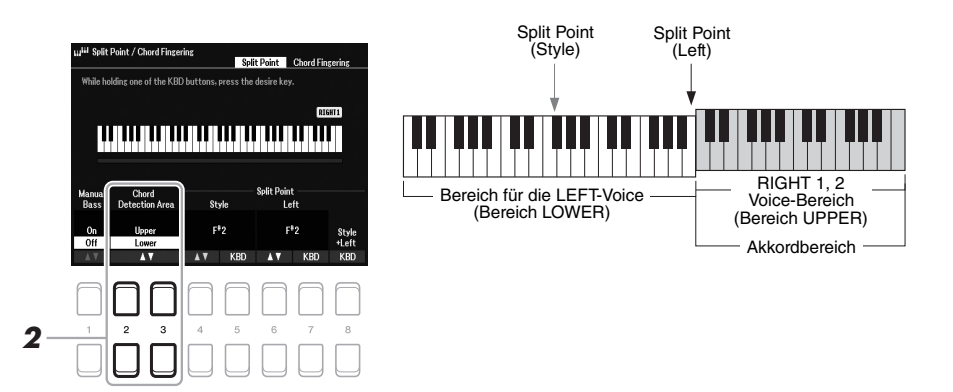

Mit dieser Einstellung dient der gesamte Bereich der rechten Hand (Upper) sowohl als Chord-Bereich als auch zum Spielen der Melodie. Beachten Sie in diesem Zustand die folgenden Punkte:

- Sie können im Bereich der rechten Hand (Upper) den Akkordtyp angeben, während Sie die Melodie spielen.
- Wenn die Manual-Bass-Funktion eingeschaltet ist (On), ist die Voice für den Bass-Part des aktuellen Styles stummgeschaltet und dem Bereich der linken Hand (LOWER) zugewiesen. Um diese Funktion ein- und auszuschalten, verwenden Sie die Tasten [1 $\blacktriangle \blacktriangledown$ ].
- Die Chord Fingering (Akkordgriff)-Einstellung [\(Seite 52\)](#page-51-0) wird auf einen bestimmten Typ ("Fingered\*") eingestellt, bei dem Sie drei oder mehr Noten gleichzeitig spielen sollten, um den Akkord anzugeben. Beim Spielen von zwei oder weniger Noten ändert sich der Akkordtyp nicht.
- Split Point (Style) ist nicht verfügbar.

#### *HINWEIS*

"Fingered\*" ist im Wesentlichen identisch mit "Fingered", nur dass "1+5", "1+8" und "Chord Cancel" nicht verfügbar sind.

## *Erstellen/Bearbeiten von Styles (Style Creator)*

Mit der Style-Creator-Funktion können Sie eigene Styles erstellen, indem Sie Rhythmus-Patterns auf der Tastatur einspielen und bereits aufgezeichnete Style-Daten verwenden. Grundsätzlich wählen Sie einen Style aus, der dem zu erzeugenden Style nahekommt, und nehmen dann für jeden Part in jeder Section das Rhythmus-Pattern, die Basslinie, die Akkordbegleitung oder Phrasen auf (in Style Creator als "Source Pattern" bezeichnet).

Dieser Abschnitt gibt Ihnen eine kurze Einführung in die Style-Creator-Funktion. Anweisungen zur Verwendung der Funktion finden Sie im Referenzhandbuch auf der Website.

## **Struktur der Style-Daten – Source Patterns**

Ein Style besteht aus den verschiedenen "Sections" (Abschnitten: Intro, Main, Ending, usw.) und jede Section besitzt acht separate Parts mit aufgenommenen Daten (Kanaldaten), die jeweils als "Source Pattern" (Quell-Pattern) bezeichnet werden. Mit der Style-Creator-Funktion können Sie einen Style erzeugen, indem Sie jeweils ein Source Pattern getrennt für jeden Kanal aufnehmen oder indem Sie Pattern-Daten aus vorhandenen anderen Styles importieren.

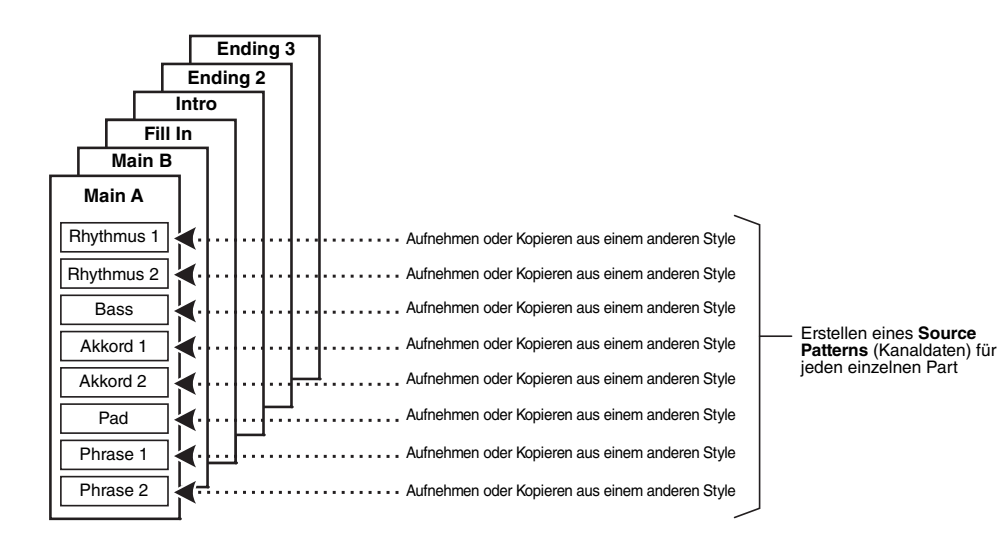

## **Rhythmus-Part eines Styles bearbeiten (Drum Setup)**

Die Rhythmus-Parts eines Preset-Styles bestehen aus einem Preset-Schlagzeug-Set, und jeder Schlagzeugsound ist einer eigenen Note/Klaviertaste zugewiesen. Vielleicht möchten Sie die Sounds und die Notenzuweisungen ändern oder detailliertere Einstellungen vornehmen wie Lautstärkeverhältnis, Effekt usw. Mit Hilfe der Drum-Setup-Funktion des Style Creators können Sie den Rhythmus-Part eines Styles bearbeiten und ihn als eigenen Style speichern. Näheres hierzu finden Sie im Referenzhandbuch auf der Website.

## *HINWEIS*

Informationen zu den voreingestellten Schlagzeug-Sets und den Voices finden Sie in der "Drum/SFX-Kit-Liste" in der Datenliste auf der Website. Diese Liste enthält Informationen zu den einzelnen Tastenzuordnungen für die Schlagzeugsounds.

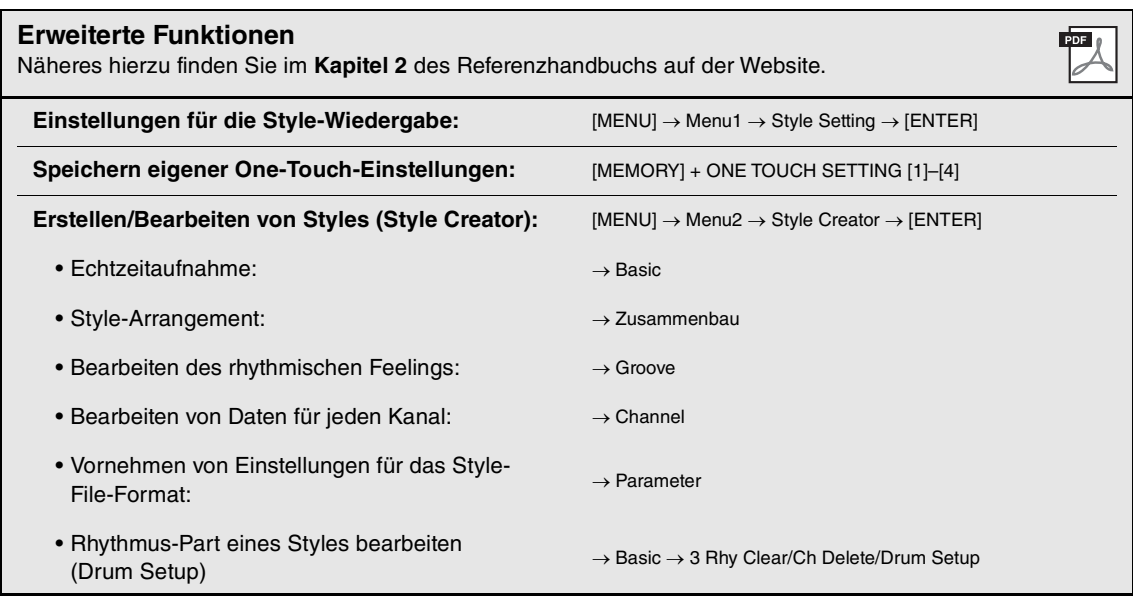

# 3 **Songs**

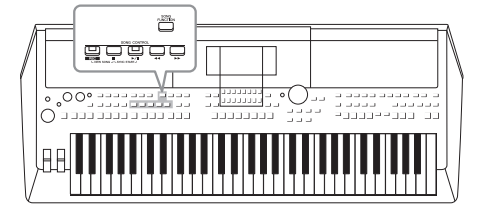

Beim PSR-SX600 bezieht sich "Song" auf die MIDI-Songs einschließlich der Preset-Songs, im Handel erhältlicher Dateien im MIDI-Format usw. Sie können einen Song nicht nur abspielen und anhören, sondern auch auf der Tastatur zur Song-Wiedergabe spielen und Ihr eigenes Spiel als Song aufzeichnen.

## <span id="page-60-0"></span>**MIDI-Song**

Ein MIDI-Song besteht aus den Informationen über Ihr Spiel auf dem Keyboard und ist keine Aufzeichnung des eigentlichen Klangs. Die Informationen über Ihr Spiel beziehen sich darauf, welche Tasten zu welchem Zeitpunkt und mit welcher Anschlagstärke gedrückt wurden – genau wie in einer Partitur. Der Klangerzeuger gibt anhand der aufgezeichneten Spieldaten den entsprechenden Klang aus. Da MIDI-Song-Daten Informationen wie Tastatur-Part und Voice enthalten, können Sie effektiv üben, indem Sie sich die Noten ansehen, den betreffenden Part ein- oder ausschalten oder die Voices ändern.

## *Wiedergabe von Songs*

Sie können folgende Arten von Songs abspielen.

- Preset-Songs (auf der Preset-Registerkarte der Anzeige für die Song-Auswahl)
- Selbst aufgenommene Songs [\(Seite 68](#page-67-0))
- Im Handel erhältliche Song-Daten: SMF (Standard MIDI File)

Wenn Sie einen auf einem USB-Flash-Laufwerk befindlichen Song wiedergeben möchten, schließen Sie zuvor das USB-Flash-Laufwerk mit den betreffenden Song-Daten am [USB TO DEVICE]-Anschluss an.

## <span id="page-60-1"></span>*1* **Drücken Sie die [SONG FUNCTION]-Taste, um die Song Function Menu-Anzeige aufzurufen.**

# *2*

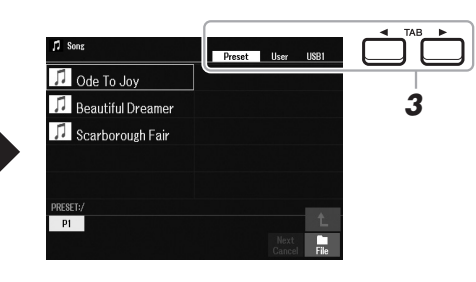

## *2* **Drücken Sie in der Song Function Menu-Anzeige eine der**  Tasten [1 **▲▼**] (Select), um die Anzeige für die Song-Auswahl **aufzurufen.**

## *HINWEIS*

Sie können schnell zur Anzeige für die Song-Auswahl gelangen, indem Sie die [DIRECT ACCESS]-Taste und danach die [SONG FUNCTION]-Taste drücken.

#### Aufnahme von Audiodateien finden Sie auf [Seite 72](#page-71-1).

*HINWEIS*

Anweisungen zur Wiedergabe und

#### *HINWEIS* Für Informationen zu kompatiblen Datenformaten lesen Sie auf [Seite 8.](#page-7-0)

## *HINWEIS*

Achten Sie darauf, vor Verwendung eines USB-Flash-Laufwerks den Abschnitt "Anschließen von USB-Geräten" auf [Seite 95](#page-94-0) zu lesen.

3

## NÄCHSTE SEITE

- *3* **Wählen Sie mit den TAB-Tasten [**E**][**F**] den Ort aus, an dem der gewünschte Song gespeichert ist.**
	- **Preset-Registerkarte**.....Die Preset-Songs werden angezeigt.
	- **User-Registerkarte**........Auf dem User-Laufwerk gespeicherte Songs (aufgenommen oder bearbeitet) werden angezeigt.
	- **USB-Registerkarte** ........Auf dem USB-Flash-Laufwerk gespeicherte Songs werden angezeigt. Diese Registerkarte erscheint nur, wenn an der [USB TO DEVICE]-Buchse ein USB-Flash-Laufwerk angeschlossen ist.
- *4* **Bewegen Sie den Cursor mit den Cursortasten [][][**E**][**F**] zu dem gewünschten Song, und drücken Sie dann die [ENTER]-Taste.**
- *5* **Drücken Sie die SONG CONTROL-Taste [**F**/**K**] (PLAY/PAUSE), um die Wiedergabe zu starten.**

*HINWEIS*

Sie können den gesamten Song transponieren (die Tonart ändern; [Seite 39](#page-38-0)).

## **Warteschlange für den nächsten wiederzugebenden Song**

Während ein Song abgespielt wird, können Sie den nächsten Song für die Wiedergabe auf Wartestellung setzen. Das ist eine praktische Funktion, wenn Sie z. B. für einen Live-Auftritt die Songs nahtlos miteinander verbinden möchten. Wählen Sie, noch während der aktuelle Song wiedergegeben wird, in der Anzeige für die Song-Auswahl den Song aus, der als Nächstes gespielt werden soll. Oben rechts vom entsprechenden Song-Namen erscheint der Hinweis "Next". Um die Einstellung abzubrechen, drücken Sie die Taste [7  $\blacktriangledown$ ] (Next Cancel). *HINWEIS*

Achten Sie darauf, dass in der unteren rechten Ecke des Displays "File" angezeigt wird ([Seite 24\)](#page-23-0).

**6** Drücken Sie die SONG CONTROL-Taste [■] (STOP), **um die Wiedergabe anzuhalten.**

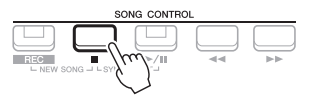

## **Bedienung der Wiedergabefunktionen**

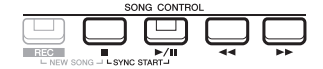

- **Synchronstart** ........Sie können die Wiedergabe gleichzeitig mit Ihrem Spiel auf der Tastatur starten lassen. Halten Sie bei gestoppter Wiedergabe die SONG CONTROL-Taste **[** $\blacksquare$ ] (STOP) gedrückt und drücken Sie die Taste [F**/** K] (PLAY/PAUSE). Die Taste [ $\blacktriangleright$ / $\blacksquare$ ] (PLAY/PAUSE) blinkt und zeigt dadurch den Bereitschaftszustand an. Sie können die Wiedergabe automatisch starten lassen, sobald Sie auf der Tastatur zu spielen beginnen. Um die Synchronstartfunktion auszuschalten, drücken Sie die Taste [■] (STOP).
- **Pause** ........................Drücken Sie während der Song-Wiedergabe die Taste **[**F**/**K] (PLAY/PAUSE). Durch erneutes Drücken der Taste wird die Song-Wiedergabe von der aktuellen Position an fortgesetzt.

## **• Rewind/Fast Forward**

...............................Drücken Sie während der Wiedergabe oder bei gestopptem Song die Taste [<br/>  $\blacktriangleleft$ ] (REW) bzw. [ $\blacktriangleright$ ] (FF). Durch einmaliges Drücken der jeweiligen Taste bewegt sich die Wiedergabeposition um einen Takt zurück/nach vorn. Durch Gedrückthalten der jeweiligen Taste wird fortlaufend vorbzw. zurückgespult.

#### *HINWEIS*

- Sie können das Lautstärkeverhältnis von Song-Wiedergabe und Tastatur anpassen [\(Seite 56](#page-55-0)). Auf der Volume/Pan-Seite der Mixer-Anzeige ([Seite 92](#page-91-0)) können Sie die Lautstärke der einzelnen Song-Kanäle einstellen.
- Sie können auch das Lautstärkeverhältnis von Song und Audiodatei anpassen ([Seite 56\)](#page-55-0).

## *HINWEIS*

Außerdem können Sie bestimmte Parts ein- oder ausschalten [\(Seite 65\)](#page-64-0).

Durch Drücken von [ $\blacktriangleleft$ ] (REW) oder [ $\blacktriangleright$ ] (FF) wird eine Anzeige mit der aktuellen Taktnummer (oder Phrasenmarkierungsnummer) eingeblendet. Während das Song-Positionsfenster im Display eingeblendet ist, können Sie den Wert auch mit dem Datenrad einstellen.

## *HINWEIS*

Eine Phrasenmarkierung ist eine vorprogrammierte Marke in bestimmten Song-Daten, die eine spezielle Stelle im Song angibt.

**Bei Songs ohne Phrasenmarkierungen Bei Songs mit Phrasenmarkierungen**

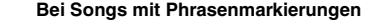

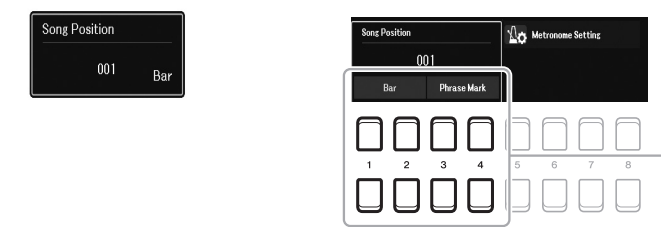

Um die Einheiten für Vorlauf/Rücklauf im Song von "Bar" (Takt) auf "Phrase Mark" (Phrasenmarkierung) zu ändern, drücken Sie<br>eine der Tasten [3 ▲▼)/[4 ▲▼]. Um wieder<br>auf die Einheit "Bar" umzuschalten, drücken Sie eine der Tasten [1 $\blacktriangle V$ ]/[2 $\blacktriangle V$ ].

- **Ein-/Ausblenden**.....Der Vorgang entspricht dem für Styles. Siehe [Seite 51](#page-50-0).
- **Einstellen des Tempos**

## <span id="page-62-1"></span>*Anzeigen von Notenschrift (Score)*

Sie können die Notenschrift (englisch: "Score") eines ausgewählten Songs anzeigen.

- *1* **Wählen Sie einen Song aus (Schritte 1–4 auf [Seite 61\)](#page-60-1).**
- *2* **Drücken Sie die [SONG FUNCTION]-Taste, um die Song Function Menu-Anzeige aufzurufen.**

## *HINWEIS*

Dieses Instrument kann die Notenschrift Ihrer aufgezeichneten Songs oder im Handel erhältlicher MIDI-Dateien anzeigen (nur bei solchen, die die Notenschriftanzeige auf Geräten zulassen).

3

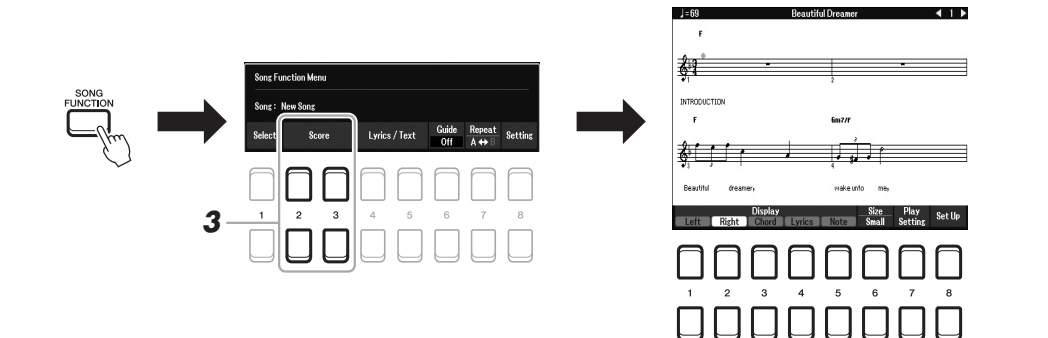

## <span id="page-62-0"></span>**3** Drücken Sie eine der Tasten [2 ▲▼)/[3 ▲▼] (Score), um die **Anzeige Score aufzurufen.**

Mit Hilfe der TAB-Tasten [◀][▶] können Sie sich bei gestoppter Song-Wiedergabe alle Noten ansehen. Wenn die Wiedergabe gestartet wird, springt der "Ball" durch die Noten und zeigt Ihnen immer die aktuelle Position.

Mit den Tasten  $[1 \blacktriangle \blacktriangledown] - [8 \blacktriangle \blacktriangledown]$  können Sie die Art der Notendarstellung ändern. Näheres hierzu finden Sie im Referenzhandbuch auf der Website.

## *HINWEIS*

Die angezeigten Noten werden vom Instrument anhand der Song-Daten erzeugt. Das hat zur Folge, dass diese nicht genau den Druckversionen von Songs in Notenheften entsprechen – besonders dann, wenn komplizierte Passagen oder viele kurze Noten dargestellt werden müssen.

<sup>...............................</sup>Der Vorgang entspricht dem für das Style-Tempo. Siehe [Seite 51.](#page-50-1)

## *Anzeigen von Liedtexten/Text*

Wenn der ausgewählte Song Liedtextdaten enthält, können Sie diese auf dem Display des Instruments betrachten. Auch dann, wenn der Song keine Liedtextdaten enthält, können Sie den Liedtext auf dem Display betrachten, indem Sie über ein USB-Flash-Laufwerk die an einem Computer erstellte Textdatei (.txt) laden. Die Textanzeige bietet eine Vielzahl nützlicher und praktischer Möglichkeiten wie z. B. die Anzeige von Liedtext, Akkordtabellen und Ausführungshinweisen.

- *1* **Wählen Sie einen Song aus (Schritte 1–4 auf [Seite 61\)](#page-60-1).**
- *2* **Drücken Sie die [SONG FUNCTION]-Taste, um die Song Function Menu-Anzeige aufzurufen.**

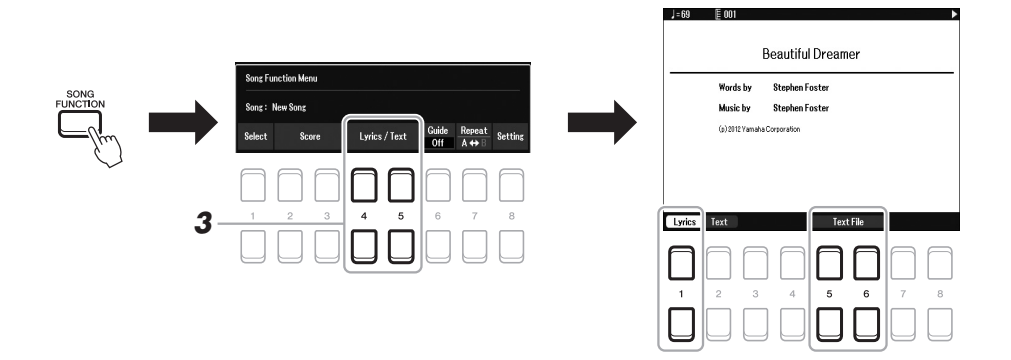

## **3** Drücken Sie eine der Tasten [4 **A V**]/[5 **A V**] (Lyrics/Text), um **die Anzeige Lyrics/Text aufzurufen.**

Mit den Tasten  $[1 \blacktriangle \blacktriangledown]/[2 \blacktriangle \blacktriangledown]$  können Sie zwischen Lyrics- und Text-Anzeige umschalten.

Wenn die Song-Daten Liedtextdaten enthalten, werden diese in der Anzeige Lyrics dargestellt. Mit Hilfe der TAB-Tasten [◀][▶] können Sie sich bei gestoppter Song-Wiedergabe alle Liedtexte ansehen. Wenn die Wiedergabe gestartet wird, ändert sich die Farbe des Liedtexts und gibt dadurch die aktuelle Position an.

Um die Textdatei in der Text-Anzeige zu betrachten, drücken Sie eine der Tasten [5  $\triangle \blacktriangledown$ ]/[6  $\triangle \blacktriangledown$ ] (Text File), um die Anzeige für die Dateiauswahl aufzurufen, und wählen Sie die gewünschte auf Ihrem Computer erstellte Datei aus.

Weitere Informationen über die Lyrics-Anzeige (Liedtext) finden Sie im Referenzhandbuch auf der Website.

#### *HINWEIS*

Wenn der Liedtext durcheinander oder unleserlich sein sollte, müssen Sie evtl. die Einstellung der Textsprache (Lyrics Language) ändern: [MENU]  $Menu1 \rightarrow$  Song Setting  $\rightarrow$  [ENTER]  $\rightarrow$  Setting  $\rightarrow$  2 Lyrics Language.

## *HINWEIS*

Informationen über die Auswahl einer Textdatei können im Registration Memory gespeichert werden [\(Seite 85](#page-84-0)).

#### *HINWEIS*

Sie können zur nächsten/vorherigen Textseite blättern, indem Sie die Funktion dem Pedal zuweisen:  $[MEMJ] \rightarrow Menu1 \rightarrow Controler \rightarrow$ [ENTER] → Foot Pedal

## <span id="page-64-0"></span>*Ein- und Ausschalten einzelner Kanäle eines Songs*

Ein Song besteht aus 16 unabhängigen Parts (16 einzelnen Kanälen). Sie können jeden Kanal für die ausgewählte Song-Wiedergabe einzeln ein- und ausschalten.

*1* **Drücken Sie mehrmals die Taste [CHANNEL ON/OFF], um die Channel On/Off (Song)-Anzeige aufzurufen.**

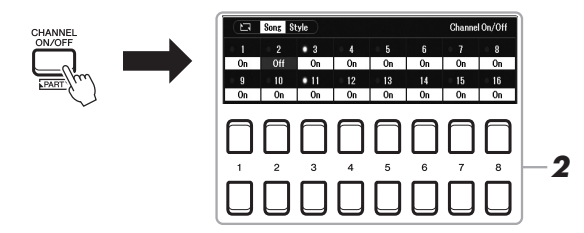

*2* **Schalten Sie die einzelnen Kanäle mit den Tasten [1 ] – [8 ▲▼] ein bzw. aus.** 

Wenn Sie nur einen bestimmten Kanal abspielen möchten (Solo-Wiedergabe), halten Sie eine der Tasten [1 $\blacktriangle \blacktriangledown$ ] – [8 $\blacktriangle \blacktriangledown$ ] gedrückt, um den gewünschten Kanal auf Solo zu schalten. Nur der ausgewählte Kanal wird eingeschaltet, die anderen bleiben ausgeschaltet. Um die Solo-Wiedergabe aufzuheben, drücken Sie dieselbe Taste erneut.

*3* **Drücken Sie die [EXIT]-Taste, um die Channel On/Off (Song)- Anzeige zu schließen.**

## *Einhändiges Üben mit der Guide-Funktion*

Sie können den Part der rechten Hand stumm schalten, um diesen Part selbst zu üben. Diese Erläuterungen gelten, wenn Sie den Part der rechten Hand mit "Follow Lights" der Guide-Funktionen üben. Sie können dabei auch in Ihrem ganz eigenen Tempo üben – die Begleitung wartet, bis Sie die Noten korrekt gespielt haben. In der Score-Anzeige können Sie die zu spielende Note und die aktuelle Position sehen.

- *1* **Wählen Sie einen Song aus, und rufen Sie die Score-Anzeige auf ([Seite 63](#page-62-0)).**
- *2* **Drücken Sie die [SONG FUNCTION]-Taste, um die Song Function Menu-Anzeige aufzurufen.**

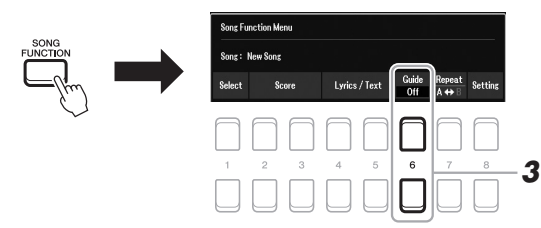

- 3 Verwenden Sie die Tasten [6 ▲▼] (Guide), um die Guide-**Funktion einzuschalten.**
- *4* **Drücken Sie mehrmals die Taste [CHANNEL ON/OFF], um die Channel On/Off (Song)-Anzeige aufzurufen.**
- *5* **Drücken Sie die Taste [1 ], um Kanal 1 (Part RIGHT 1) auszuschalten.**

Drücken Sie, wenn nötig, die Taste [3 ▲], um Kanal 3 (Part RIGHT 2) auszuschalten. Jetzt können Sie den Part selbst spielen.

*HINWEIS*

Üblicherweise ist der LEFT-Part dem Kanal 2 zugewiesen.

3 Songs - Aufnehmen, Üben und Abspielen von Songs -Songs – Aufnehmen, Üben und Abspielen von Songs –

*HINWEIS*

Jeder Part eines MIDI-Songs kann mit einer anderen Kanalnummer aufgenommen werden (Kan. 1 bis Kan. 16). Aufgrund dieses Formats bleiben die Spielinformationen der einzelnen Parts getrennt und werden nicht gemischt – obwohl alle Parts als eine Spur gespeichert werden. Diese Kanalnummer wird als "MIDI-Kanal" *<sup>2</sup>* bezeichnet.

## *HINWEIS*

Üblicherweise werden die einzelnen Parts den folgenden Kanälen zugeordnet. Kanal 1–3: Tastatur-Parts (RIGHT 1, LEFT, RIGHT 2) Kanal 5–8: Multi-Pad-Parts Kanal 9–16: Style-Parts

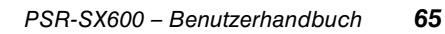

NÄCHSTE SEITE

## *6* **Drücken Sie die SONG CONTROL-Taste [**F**/**K**] (PLAY/PAUSE), um die Wiedergabe zu starten.**

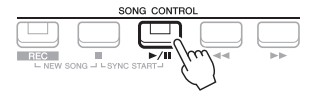

Üben Sie den stummgeschalteten Part, während Sie dabei die Score-Anzeige betrachten. Die Wiedergabe des linken und der weiteren Parts wartet, bis Sie die Noten richtig gespielt haben.

## *7* **Drücken Sie die [SONG FUNCTION]-Taste, um die Song Function Menu-Anzeige aufzurufen, und drücken Sie dann die**  Taste [6 **▲ ▼**] (Guide), um nach dem Üben die Guide-Funktion **auszuschalten.**

## *HINWEIS*

Drücken Sie die [EXIT]-Taste, um die Channel On/Off (Song)-Anzeige zu schließen, damit Sie sehen können, wie der "Ball" durch die Noten springt [\(Seite 63](#page-62-1)).

## **Weitere Guide-Funktionen**

Neben der oben beschriebenen "Follow Lights"-Funktion gibt es zusätzliche Funktionen in den Guide-Features zum Üben des Timings beim Spiel auf den Tasten (Any Key), für Karaoke oder zum Üben eines Songs in Ihrem eigenen Tempo (Your Tempo).

 $[MENT] \rightarrow TAB [\blacktriangle]$  Menu1  $\rightarrow$  Cursortasten  $[\blacktriangle] [\blacktriangledown] [\blacktriangle]$  Song Setting  $\rightarrow$  [ENTER]  $\rightarrow$  TAB  $[\blacktriangleright]$  Setting  $\rightarrow$ Cursortaste [ $\triangle$ ] 1 Guide Mode

Weitere Informationen hierzu finden Sie im Referenzhandbuch auf der Website.

## *Wiederholte Wiedergabe (Repeat Playback)*

Die Song-Wiederholungsfunktion kann dazu verwendet werden, die Wiedergabe eines Songs, mehrerer Songs oder eines bestimmten Taktbereichs innerhalb eines Songs ständig zu wiederholen.

## **Auswählen des Wiederholungsmodus für die Song-Wiedergabe**

## *1* **Rufen Sie die Funktionsanzeige auf.**

 $[MEMU] \rightarrow TAB [\blacktriangle] Menu1 \rightarrow Cursortasten [\triangle][\blacktriangledown][\blacktriangle]$  Song Setting  $\rightarrow$  $[ENTER] \rightarrow \text{Tab} [\blacktriangleleft]$  Play  $\rightarrow$  Cursortaste  $[\blacktriangledown]$  1 Repeat Mode

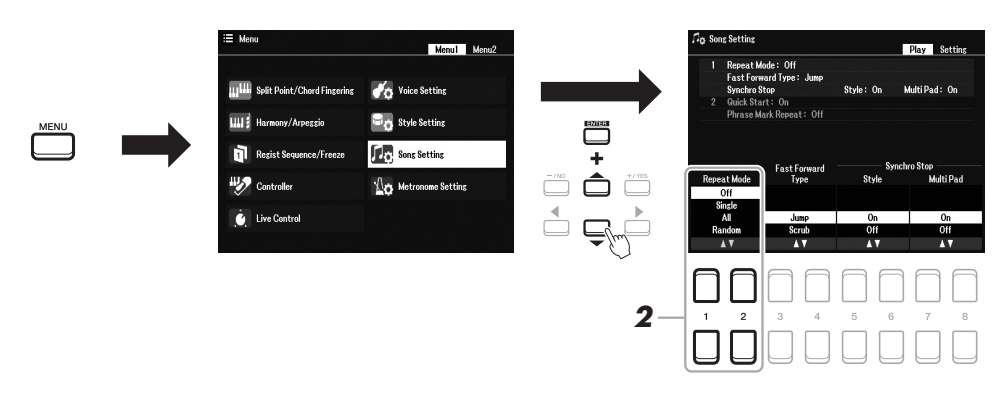

## 2 Legen Sie mit den Tasten [1 ▲▼)/[2 ▲▼] (Repeat Mode) die **Methode der Wiedergabewiederholung fest.**

•**Off**....................Spielt den ausgewählten Song ab, und stoppt.

- •**Single** ...............Spielt den ausgewählten Song mehrmals ab.
- •**All**.....................Alle Songs im angegebenen Ordner werden wiederholt abgespielt.
- •**Random** ...........Alle Songs im angegebenen Ordner werden in zufälliger Reihenfolge wiederholt abgespielt.
- *1* **Wählen Sie einen Song aus (Schritte 1–4 auf [Seite 61\)](#page-60-1).**
- *2* **Drücken Sie die [SONG FUNCTION]-Taste, um die Song Function Menu-Anzeige aufzurufen.**

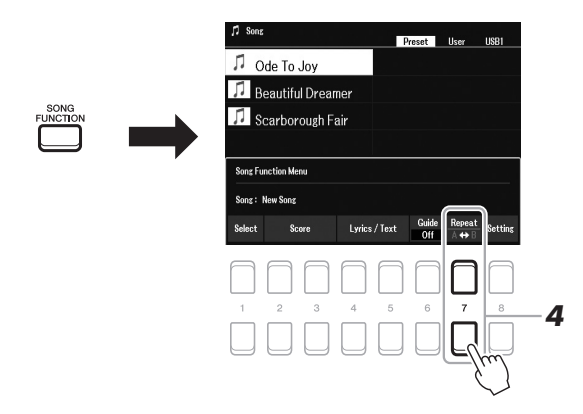

## *3* **Drücken Sie die SONG CONTROL-Taste [**F**/**K**] (PLAY/PAUSE), um die Wiedergabe zu starten.**

## *4* **Legen Sie den Wiederholungsbereich fest.**

Drücken Sie am Startpunkt (A) des zu wiederholenden Bereichs eine der Tasten  $[7 \blacktriangle \blacktriangledown]$  (A-B). Drücken Sie am Endpunkt (B) erneut eine der Tasten [7  $\blacktriangle \blacktriangledown]$ (A-B). Nach einem automatischen Vorzähler (mit dem Sie sich in das Tempo der Phrase einfühlen können) wird der Bereich von Punkt A bis Punkt B wiederholt abgespielt.

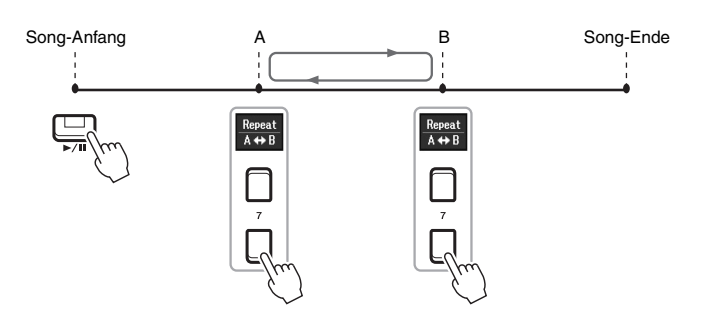

#### *HINWEIS*

Wenn Sie nur Punkt A angeben, wird der Bereich von Punkt A bis zum Ende des Songs wiederholt.

## *HINWEIS*

Wenn Sie vom Song-Anfang bis zu einer bestimmten Song-Position wiederholen möchten:

1 Drücken Sie eine der Tasten  $[7 \blacktriangle \blacktriangledown]$  (A-B), und starten Sie dann die Song-Wiedergabe.

2 Drücken Sie am Endpunkt (B) erneut eine der Tasten  $[7 \blacktriangle \blacktriangledown]$  (A-B).

## *5* **Um die Wiedergabe anzuhalten, drücken Sie die SONG CONTROL-Taste [**J**] (STOP).**

Die Song-Position kehrt zu Punkt A zurück, und durch Drücken der Taste [F/K] (PLAY/PAUSE) können Sie die Wiedergabe ab diesem Punkt starten.

Drücken Sie, wenn Sie mit dem Üben fertig sind, eine der Tasten [7 $\blacktriangle \blacktriangledown$ ] (A-B), um die Wiedergabewiederholung auszuschalten.

## **Wiederholungsbereich bei gestoppter Song-Wiedergabe angeben**

- 1. Spulen Sie den Song mit der SONG CONTROL-Taste [ $\blacktriangleright$ ] (FF) zu Punkt A vor, und drücken Sie dann eine der Tasten  $[7 \blacktriangle \blacktriangledown] (A-B)$ .
- 2. Spulen Sie den Song zu Punkt B vor, und drücken Sie dann erneut eine der Tasten [7  $\blacktriangle \blacktriangledown$ ] (A-B).

## <span id="page-67-1"></span><span id="page-67-0"></span>*Aufzeichnen Ihres Spiels*

Sie können Ihr Spiel aufzeichnen und als MIDI-Datei (SMF-Format 0) auf dem USER-Laufwerk oder einem USB-Flash-Laufwerk speichern. Da die aufgezeichneten Daten MIDI-Daten sind, können Sie Ihre Songs sehr einfach bearbeiten.

## **MIDI-Aufnahme**

Mit dieser Methode wird das im User-Speicher dieses Instruments oder auf einem USB-Flash-Laufwerk aufgezeichnete Spiel im SMF-Format 0 (MIDI-Datei) gespeichert. Wenn Sie eine bestimmte Passage erneut aufnehmen oder Voices oder andere Parameter ändern möchten, können Sie diese Methode verwenden. Wenn Sie außerdem Ihr Spiel auf jedem Kanal jeweils einzeln nacheinander aufnehmen möchten, können Sie die Mehrspuraufnahme der MIDI-Aufnahmemethode ausführen. Ein MIDI-Song kann nach der Aufnahme erneut als Audio-Datei aufgenommen werden [\(Seite 75\)](#page-74-0). Zur Vorbereitung dieser Audio-Aufnahme können Sie zuerst eine MIDI-Aufnahme ausführen (inkl. Overdubs und mehreren Aufnahmevorgängen für verschiedene Parts) und ein komplexes Arrangement erstellen, das Sie live nicht hätten spielen können. Die Aufnahmekapazität dieses Instruments beträgt etwa 1 MB pro Song.

Es stehen zwei Aufnahmemethoden zur Verfügung:

#### **• Schnellaufzeichnung...........Siehe Abschnitt unten.**

Sie können alle Parts Ihres Spiels gleichzeitig aufzeichnen, ohne die Zuordnung von Kanal und Part zu ändern. Oder Sie können einen bestimmten Part separat aufzeichnen (rechte Hand, linke Hand oder Style-Wiedergabe).

## **• Mehrspuraufnahme...........[.Seite 69](#page-68-0)**

Sie können Daten nacheinander auf verschiedenen Kanalnummern aufnehmen, um einen einzigen, aus mehreren Parts bestehenden Song zu erstellen. Die Kanal-/Part-Zuweisungen können beliebig geändert werden.

## **Audioaufnahme**

Mit dieser Methode wird das auf diesem Instrument oder einem USB-Flash-Laufwerk aufgezeichnete Spiel als Audiodatei im WAV-Format (44,1 kHz/16-Bit/stereo) gespeichert. Anweisungen zur Audioaufnahme finden Sie auf [Seite 75](#page-74-0).

## **Quick Recording**

Bei dieser Aufnahme wird jeder Part auf den folgenden Kanälen aufgezeichnet.

- **Tastatur-Parts:** Kanäle 1–3
- **Multi-Pad-Parts:** Kanäle 5–8
- **Style-Parts:** Kanäle 9–16

## *1* **Nehmen Sie vor der Aufnahme die notwendigen Einstellungen vor, wie z. B. die Auswahl von Voices und Styles.**

*2* **Drücken Sie gleichzeitig die SONG CONTROL-Tasten [REC] und [**J**] (STOP).**

Es wird automatisch ein leerer Song für die Aufnahme eingestellt, und der Song-Name in der Hauptanzeige [\(Seite 18\)](#page-17-0) wird auf "NewSong" (Neuer Song) eingestellt.

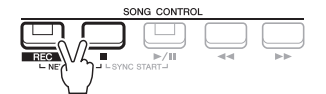

## *3* **Drücken Sie die [REC]-Taste.**

Die Tasten [REC] und [F/ $\blacksquare$ ] (PLAY/PAUSE) blinken und zeigt dadurch den Bereitschaftszustand an.

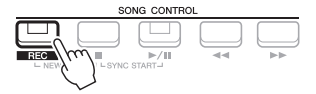

## **NÄCHSTE SEITE**

*HINWEIS*

Audiodaten wie z. B. die mittels Audiodaten von Audio-Link-Multi-Pads ([Seite 82\)](#page-81-0) erstellten Rhythmuskanäle und Audiodateien [\(Seite 72](#page-71-0)) lassen sich nicht als MIDI-Songs aufzeichnen.

## *HINWEIS*

Um die Aufnahme abzubrechen, drücken Sie, bevor Sie mit Schritt 4 fortfahren, die Taste [I] (STOP).

## *4* **Beginnen Sie mit der Aufnahme.**

Sie können die Aufnahme starten, indem Sie auf der Tastatur spielen, einen Style starten, ein Multi-Pad spielen oder die SONG CONTROL-Taste [ $\blacktriangleright$ / $\blacksquare$ ] (PLAY/PAUSE) drücken.

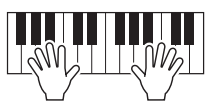

## *5* **Wenn Sie Ihr Spiel beendet haben, drücken Sie eine der Tasten [**J**] (STOP) oder [REC], um die Aufnahme zu stoppen.**

Es kann eine Meldung erscheinen, die Sie auffordert, die aufgezeichneten Daten zu speichern. Drücken Sie die [EXIT]-Taste, um die Meldung zu schließen.

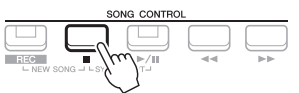

- *6* **Speichern Sie das aufgenommene Spiel als Song.**
	- **5-1** Drücken Sie die [SONG FUNCTION]-Taste, um die Song Function Menu-Anzeige aufzurufen, und drücken Sie dann eine der Tasten [1 $\blacktriangle$   $\blacktriangledown$ ] (Select), um die Anzeige für die Song-Auswahl aufzurufen.
	- **5-2** Speichern Sie die aufgenommenen Daten als Datei. Befolgen Sie dazu die Anweisungen auf [Seite 26](#page-25-0).
- *7* **Drücken Sie die Taste [**F**/**K**] (PLAY/PAUSE), um das aufgenommene Spiel wiederzugeben.**

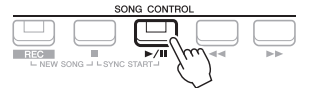

## <span id="page-68-0"></span>**Jeden Part einzeln aufzeichnen (Mehrspuraufnahme)**

Sie können einen Song mit 16 Kanälen erstellen, indem Sie Ihr Spiel auf den einzelnen Parts nacheinander unter einer eigenen Kanalnummer aufzeichnen. Bei der Aufnahme eines Klavierstücks können Sie zum Beispiel den Part der rechten Hand als Kanal 1 aufzeichnen und dann den Part der linken Hand als Kanal 2, so dass Sie das vollständige Stück aufnehmen können, welches mit beiden Händen gleichzeitig schwer zu spielen wäre. Um beispielsweise ein Spiel mit Style-Wiedergabe aufzunehmen, nehmen Sie die Style-Wiedergabe als Kanäle 9–16 auf und zeichnen dann die Melodien als Kanal 1 auf, während Sie die bereits aufgezeichnete Style-Wiedergabe anhören. Auf diese Weise können Sie einen ganzen Song erstellen, der live schwierig, wenn nicht gar unmöglich zu spielen wäre.

- *1* **Nehmen Sie vor der Aufnahme die notwendigen Einstellungen vor, wie z. B. die Auswahl von Voices und Styles.**
- *2* **Drücken Sie gleichzeitig die SONG CONTROL-Tasten [REC] und [**J**] (STOP).**

Es wird automatisch ein leerer Song für die Aufnahme eingestellt, und der Song-Name in der Hauptanzeige [\(Seite 18\)](#page-17-0) wird auf "NewSong" (Neuer Song) eingestellt.

*3* **Halten Sie die [REC]-Taste gedrückt, und drücken Sie dann die entsprechende Taste [1 ] – [8 ], um die gewünschten**  Kanäle auf "Rec" einzustellen.

## *HINWEIS*

Jeder Part eines MIDI-Songs kann mit einer anderen Kanalnummer aufgenommen werden (Kan. 1 bis Kan. 16). Aufgrund dieses Formats bleiben die Spielinformationen der einzelnen Parts getrennt und werden nicht gemischt – obwohl alle Parts als eine Spur gespeichert werden. Diese Kanalnummer wird als "MIDI-Kanal" bezeichnet.

## *ACHTUNG*

**Der aufgezeichnete Song geht verloren, wenn Sie auf einen anderen Song umschalten oder das Instrument ausschalten, ohne den Speichervorgang auszuführen.**

Sie können während der Aufnahme das Metronom [\(Seite 38\)](#page-37-1) verwenden, dessen Tonsignal wird jedoch nicht mit aufgenommen.

> Songs – Aufnehmen, Üben und Abspielen von Songs – Songs – Aufnehmen, Üben und Abspielen von Songs –

Um die Aufnahmebereitschaft (REC) des Kanals aufzuheben, drücken Sie die Taste des gewünschten Kanals.

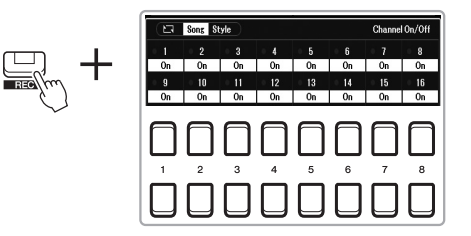

*4* **Ändern Sie, während das folgende Fenster angezeigt wird, mit dem Datenrad oder der [+/YES]/[–/NO]-Taste die Part-Zuweisung für den aufzuzeichnenden Kanal.**

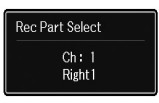

## *5* **Beginnen Sie mit der Aufnahme.**

Sie können die Aufnahme starten, indem Sie auf der Tastatur spielen, einen Style starten, ein Multi-Pad spielen oder die SONG CONTROL-Taste [ $\blacktriangleright$ / $\blacksquare$ ] (PLAY/PAUSE) drücken.

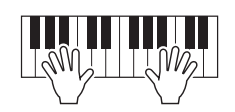

## *6* **Wenn Sie Ihr Spiel beendet haben, drücken Sie die Taste [**J**] (STOP), um die Aufnahme zu stoppen.**

Es kann eine Meldung erscheinen, die Sie auffordert, die aufgezeichneten Daten zu speichern. Drücken Sie die [EXIT]-Taste, um die Meldung zu schließen.

- *7* **Drücken Sie die Taste [**F**/**K**] (PLAY/PAUSE), um das aufgenommene Spiel wiederzugeben.**
- *8* **Nehmen Sie Ihr Spiel auf weiteren Kanälen auf, indem Sie die vorstehenden Schritte 3 bis 6 wiederholen.**

## *9* **Speichern Sie das aufgenommene Spiel als Song.**

- **9-1** Drücken Sie die [SONG FUNCTION]-Taste, um die Song Function Menu-Anzeige aufzurufen, und drücken Sie dann die Taste [1 $\blacktriangle \blacktriangledown$ ] (Select), um die Anzeige für die Song-Auswahl aufzurufen.
- **9-2** Speichern Sie die aufgenommenen Daten als Datei. Befolgen Sie dazu die Anweisungen auf [Seite 26](#page-25-0), Schritte 1–5.

## *HINWEIS*

Um die Aufnahme abzubrechen, drücken Sie, bevor Sie mit Schritt 5 fortfahren, die Taste [ $\blacksquare$ ] (STOP).

#### *HINWEIS*

Wenn Sie auf einen bereits aufgenommenen Song einen weiteren Durchgang aufnehmen, kann die Style-Retrigger-Funktion ([Seite 41\)](#page-40-1) nicht verwendet werden.

#### *ACHTUNG*

**Der aufgezeichnete Song geht verloren, wenn Sie auf einen anderen Song umschalten oder das Instrument ausschalten, ohne den Speichervorgang auszuführen.**

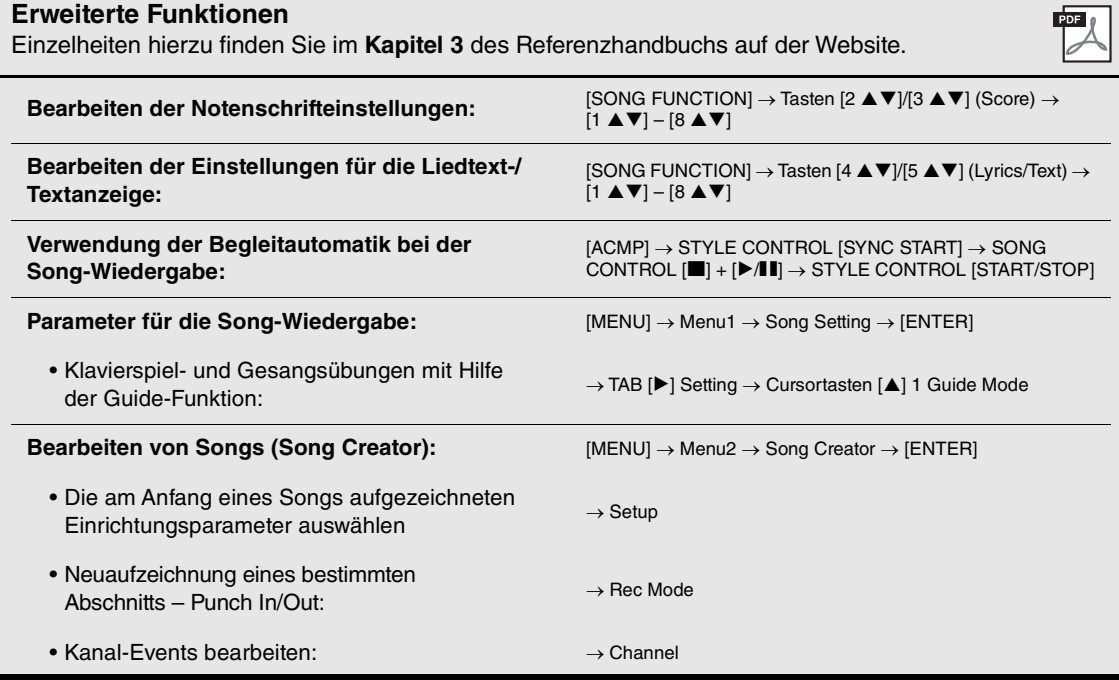

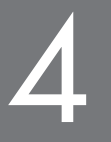

# <span id="page-71-0"></span>4 **USB-Audio-Player/-Recorder**

**– Aufnahme und Wiedergabe von Audiodateien –**

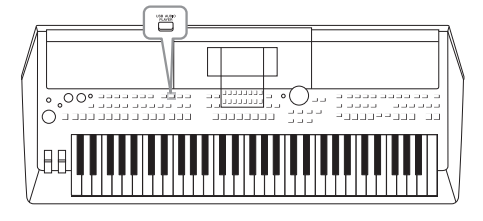

Die praktische USB-Audio-Player/-Recorder-Funktion ermöglicht Ihnen die Wiedergabe von Audiodateien (WAV), die auf einem USB-Flash-Laufwerk gespeichert sind – direkt vom Instrument aus. Da Sie darüber hinaus auch Ihr Spiel und Aufnahmen als Audiodateien (WAV) auf einem USB-Flash-Laufwerk aufnehmen können, können Sie die Dateien auf einem Computer abspielen, sie mit Freunden untereinander austauschen und sogar Ihre eigenen CDs daraus erzeugen.

#### *HINWEIS*

- Anweisungen zur Wiedergabe und Aufnahme von MIDI-Dateien finden Sie auf [Seite 61.](#page-60-0)
- Wenn Sie verschiedene Parts separat aufnehmen oder die Daten nach dem Aufnehmen auf diesem Instrument bearbeiten möchten, nehmen Sie sie als MIDI-Dateien auf [\(Seite 68\)](#page-67-1).

## <span id="page-71-1"></span>*Wiedergabe von Audiodateien*

Sie können auf einem USB-Flash-Laufwerk Audiodateien im WAV-Format (Sampling-Frequenz 44,1 kHz, Auflösung 16-Bit, stereo) wiedergeben, die auf dem USB-Flash-Laufwerk gespeichert wurden.

- *1* **Schließen Sie das USB-Flash-Laufwerk mit den Audiodateien an der [USB TO DEVICE]-Buchse an.**
- *2* **Drücken Sie die [USB AUDIO PLAYER]-Taste, um die USB Audio Player-Anzeige aufzurufen.**

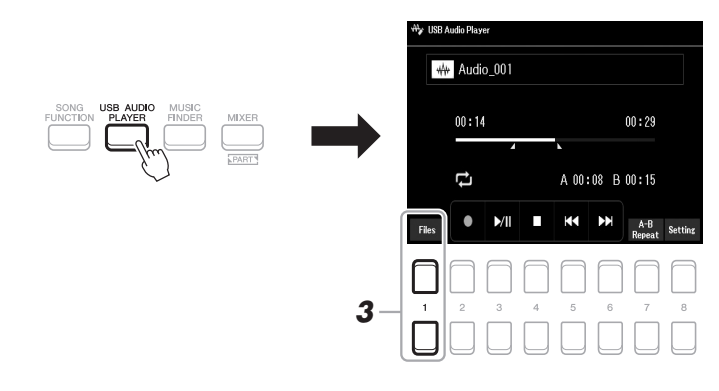

**3** Drücken Sie eine der Tasten [1 ▲▼] (Select&Save), um die **Anzeige für die Audiodateiauswahl aufzurufen.**

#### *HINWEIS*

Mit DRM (Digital Rights Management) geschützte Dateien können nicht wiedergegeben werden.

## *HINWEIS*

Achten Sie darauf, vor Verwendung eines USB-Flash-Laufwerks den Abschnitt "Anschließen von USB-Geräten" auf [Seite 95](#page-94-0) zu lesen.

## *HINWEIS*

Während der Auswahl der gewünschten Audiodatei in der Audio-Link-Multi-Pad-Funktion (Schritt 5 auf [Seite 82](#page-81-1)) funktioniert die [USB AUDIO PLAYER]-Taste nicht.

## **NÄCHSTE SEITE**
*4* **Bewegen Sie den Cursor mit den Cursortasten [][][**E**][**F**] zu der gewünschten Datei, und drücken Sie dann die [ENTER]- Taste.**

### **44 Audio**  $M_{\star}$  Audio 001 AA Audio 002 AA Audio\_003 M Audio 004  $P1$ *5*

#### *HINWEIS*

Audiodateien benötigen etwas mehr Zeit zum Laden als andere Dateien.

### **Audiodatei-Informationen betrachten**

Durch Drücken der Taste  $[6 \blacktriangledown]$  (Info) wird das Informationsfenster aufgerufen, in dem Sie sich die Eigenschaften der ausgewählten Datei ansehen können (Dateiname, Sampling-Frequenz usw.). *HINWEIS*

Achten Sie darauf, dass in der unteren rechten Ecke des Displays "File" angezeigt wird ([Seite 24\)](#page-23-0).

Um das Fenster zu schließen, verwenden Sie die Tasten [7  $\triangle \blacktriangledown$ ]/[8  $\triangle \blacktriangledown$ ] (OK).

 $5$  Drücken Sie die Taste [7 ▼] (AUDIO PLAY), um die Wiedergabe **zu starten.**

Das Display wechselt automatisch zurück zur USB Audio Player-Anzeige.

**6** Um die Wiedergabe anzuhalten, drücken Sie die Taste [4 ▲▼] **(Stop).**

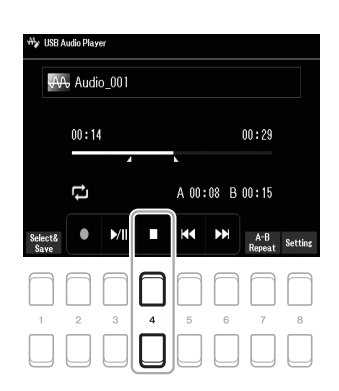

#### *HINWEIS*

Achten Sie darauf, dass in der unteren rechten Ecke des Displays "File" angezeigt wird ([Seite 24\)](#page-23-1).

### *ACHTUNG*

**Versuchen Sie niemals, während eines Zugriffs auf das USB-Flash-Laufwerk dieses zu entfernen oder das Gerät auszuschalten. Dadurch könnten die Daten im USB-Flash-Laufwerk beschädigt werden.**

Vergangene Wiedergabedauer Gesamt-Wiedergabedauer

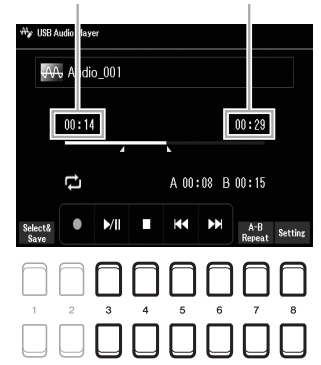

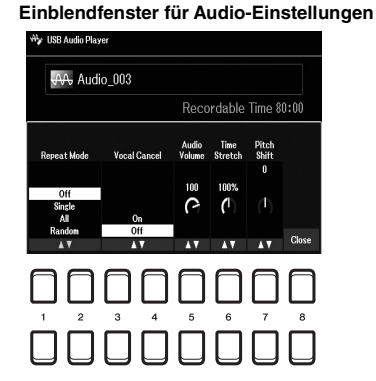

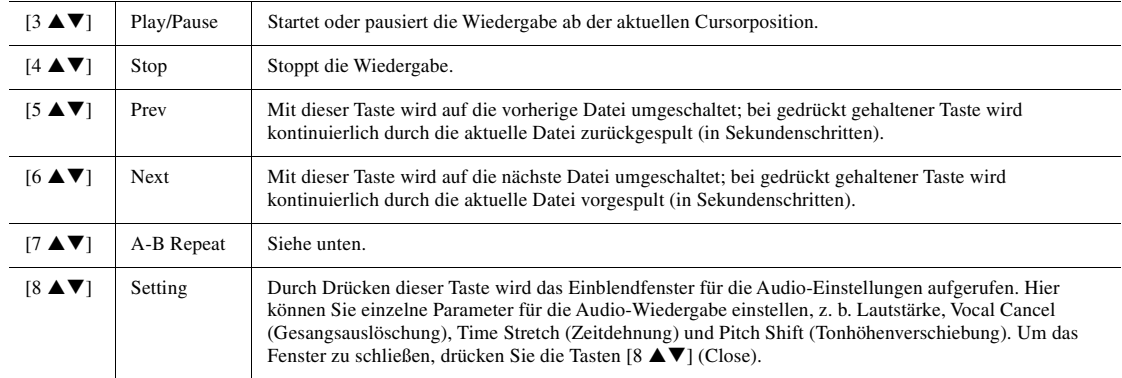

### **A-B Repeat Playback**

Der angegebene Bereich (zwischen den Punkten A und B) kann wiederholt wiedergegeben werden.

**1.** Um Punkt A einzustellen, drücken Sie die Tasten  $\begin{bmatrix} 7 & \bullet & \bullet \end{bmatrix}$  (A  $\leftrightarrow$  B), wenn die Wiedergabe die gewünschte Stelle erreicht.

Die als Punkt A markierte Zeit wird unter "A [--:--]" im Display angezeigt und durch das erste Keilzeichen im Fortschrittsbalken angezeigt.

**2.** Um Punkt B einzustellen, drücken Sie erneut die Tasten [7  $\blacktriangle$   $\Pi$  (A  $\rightarrow$  B), wenn die Wiedergabe die gewünschte Stelle erreicht.

Die als Punkt B markierte Zeit wird unter "B [--:--]" im Display angezeigt und durch das zweite Keilzeichen im Fortschrittsbalken angezeigt.

Der auf diese Weise angegebene Bereich zwischen A und B der Audio-Datei wird nun wiederholt abgespielt.

**3.** Um die Wiedergabewiederholung auszuschalten, drücken Sie erneut die Tasten [7  $\blacktriangle$   $\blacktriangledown$ ] (A  $\leftrightarrow$  B).

### **Repeat Playback (Modus)**

Drücken Sie die Tasten [8 ▲▼] (Setting), um das Einblendfenster für die Audio-Einstellung aufzurufen, und wählen Sie dann mit den Tasten [1 $\blacktriangle \blacktriangledown$ ]/[2 $\blacktriangle \blacktriangledown$ ] den REPEAT MODE aus.

- Off (Repeat Off) ..................Spielt die ausgewählte Datei ab und stoppt schließlich.
- Single ( $\bullet$ )........................... Spielt die ausgewählte Datei wiederholt ab.
- All ( $\Box$ ) .............................Spielt alle Dateien im aktuellen Ordner wiederholt ab.
- Random (**24**) ................ Alle Dateien im aktuellen Ordner werden in zufälliger Reihenfolge wiederholt abgespielt.

### **Einstellen der Lautstärke der Audiowiedergabe**

Drücken Sie die Tasten [8 ▲▼] (Setting), um das Einblendfenster für die Audio-Einstellung aufzurufen, und stellen Sie dann mit den Tasten [5  $\blacktriangle \blacktriangledown$ ] (Audio Volume) die Lautstärke ein.

### **Das Lautstärkeverhältnis von Song (MIDI) und Audiowiedergabe einstellen**

Dies können Sie in der Balance-Anzeige einstellen ([Seite 56\)](#page-55-0).

### **Auslöschen des Gesangs-Parts und Spielen des Parts mit Begleitung (Vocal Cancel)**

Hiermit können Sie die in der Mitte befindlichen Signale des Stereoklangs auslöschen bzw. absenken. Dank dieser Funktion können Sie "Karaoke" nur mit instrumentaler Begleitung singen, da die Stimme in den meisten Aufnahmen die Mitte des Stereobildes einnimmt.

Zum Einschalten von Vocal Cancel drücken Sie nach Auswahl einer Audiodatei die Tasten [8  $\triangle \blacktriangledown$ ] (Setting), und verwenden Sie dann die Tasten [3  $\triangle \blacktriangledown$ ]/[4  $\triangle \blacktriangledown$ ] (Vocal Cancel). Wenn Sie eine andere Audio-Datei auswählen, wird diese Einstellung ausgeschaltet.

### **Einstellen des Wiedergabetempos (Time Stretch)**

Hiermit können Sie die Wiedergabegeschwindigkeit einer Audiodatei anpassen, indem Sie den Zeitfaktor dehnen oder stauchen. Der Wert lässt sich von 75% bis 125% einstellen; der Standardwert ist 100%. Höhere Werte ergeben ein schnelleres Tempo. Drücken Sie die Tasten [8 ▲▼] (Setting), um das Einblendfenster für die Audio-Einstellung aufzurufen, und stellen Sie dann mit den Tasten [6  $\blacktriangle \blacktriangledown$ ] (Time Stretch) die Zeitdehnung ein. Wenn Sie eine andere Audio-Datei auswählen, wird diese Einstellung auf den Standardwert zurückgesetzt.

### **Ändern der Tonhöhe in Halbtonschritten (Pitch Shift)**

Hiermit können Sie die Tonhöhe einer Audiodatei in Halbtonschritten verschieben. Drücken Sie die Tasten [8  $\blacktriangle \blacktriangledown$ ] (Setting), um das Einblendfenster für die Audio-Einstellung aufzurufen, und stellen Sie dann mit den Tasten [7  $\triangle \blacktriangledown$ ] (Pitch Shift) die Tonhöhenverschiebung ein.

Wenn Sie eine andere Audio-Datei auswählen, wird diese Einstellung auf den Standardwert zurückgesetzt.

### <span id="page-74-0"></span>*Aufzeichnen Ihres Spiels als Audiodaten*

Sie können Ihr Spiel direkt auf ein USB-Flash-Laufwerk als Audiodatei (WAV-Format – Sampling-Frequenz 44,1 kHz, Auflösung 16-Bit, stereo) aufzeichnen.

### **Audiosignale, die aufgezeichnet werden können:**

- Alle Audiosignale der Tastatur-Parts (LEFT, RIGHT 1, 2), Song-Parts, Style-Parts und Multi-Pad-Parts ([Seite 80\)](#page-79-0).
- Audiosignale eines Vocal-Parts, die über die [MIC INPUT]-Buchse zugeführt werden [\(Seite 77](#page-76-0)).
- Audiosignale von einem tragbaren Audio-Player, der an der [AUX IN]-Buchse [\(Seite 100](#page-99-0)) angeschlossen ist.
- Audiosignale von Audiodateien usw., die über die [USB TO HOST]-Buchse [\(Seite 97\)](#page-96-0) empfangen werden.

### **Maximale Aufnahmedauer:**

- 80 Minuten pro Aufnahme, dieser Wert kann aber je nach Kapazität des jeweiligen USB-Flash-Laufwerks unterschiedlich sein.
- *1* **Schließen Sie das USB-Flash-Laufwerk an der [USB TO DEVICE]-Buchse an.**
- *2* **Nehmen Sie notwendigen Einstellungen wie z. B. Voice-/Style-Auswahl vor.**
- *3* **Drücken Sie die [USB AUDIO PLAYER]-Taste, um die USB Audio Player-Anzeige aufzurufen.**

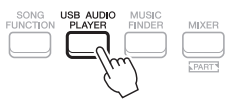

NÄCHSTE SEITE

### *HINWEIS*

- Die Vocal-Cancel-Funktion ist bei den meisten Audioaufnahmen sehr effektiv, aber es kann sein, dass der Gesang bei einigen Songs nicht vollständig entfernt wird.
- Vocal Cancel betrifft nicht das Audiosignal vom Audio-Eingang ([Seite 97](#page-96-0) – [100\)](#page-99-0) von externen Geräten.

#### *HINWEIS*

Durch Ändern der Wiedergabegeschwindigkeit einer Audio-Datei kann sich deren Klangcharakter ändern.

### *HINWEIS*

Achten Sie darauf, vor Verwendung eines USB-Flash-Laufwerks den Abschnitt "Anschließen von USB-Geräten" auf [Seite 95](#page-94-0) zu lesen.

#### *HINWEIS*

Wenn Sie verschiedene Parts separat aufnehmen oder die Daten nach dem Aufnehmen auf diesem Instrument bearbeiten möchten, nehmen Sie sie als MIDI-Dateien auf ([Seite 68\)](#page-67-0).

#### *HINWEIS*

Daten, die nicht aufgezeichnet werden können, sind unter anderen: Urheberrechtlich geschützte Songs (beispielsweise Preset-Songs), Audio-Link-Multi-Pads und der Metronomklang.

### *4* **Aktivieren Sie mit den Tasten [2 ] (Rec) die Aufnahmebereitschaft.**

Die [Wiedergabe/Pause]-Taste im Display blinkt.

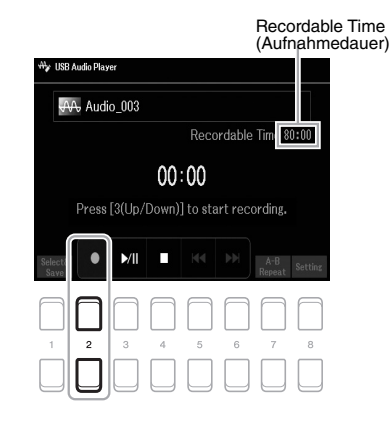

### *5* **Starten Sie mit den Tasten [3 ] (Play/Pause) die Aufnahme, und beginnen Sie dann zu spielen.**

Die vergangene Aufnahmedauer wird während der Aufnahme im Display angezeigt.

#### Vergangene Aufnahmedauer

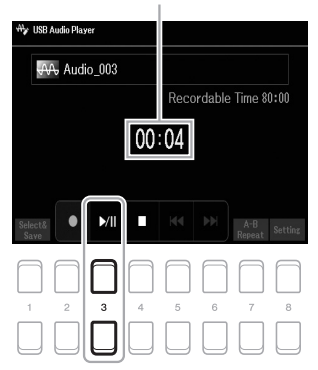

#### *HINWEIS*

Sie können während der Aufnahme das Metronom [\(Seite 38\)](#page-37-0) verwenden, dessen Tonsignal wird jedoch nicht

#### *ACHTUNG*

**Versuchen Sie niemals, während eines Aufnahmevorgangs das USB-Flash-Laufwerk zu entfernen oder das Gerät auszuschalten. Andernfalls können die Daten auf dem USB-Flash-Laufwerk oder die Aufnahmedaten beschädigt werden.**

### *6* **Wenn Sie Ihr Spiel beendet haben, stoppen Sie die Aufnahme mit den Tasten [4 ▲▼] (Stop).**

Aufgezeichnete Daten werden automatisch als Datei mit automatisch vorgegebenem Namen auf dem USB-Flash-Laufwerk gespeichert.

### **7** Verwenden Sie die Tasten [3 ▲▼] (Play/Pause), um das **aufgezeichnete Spiel wiederzugeben.**

Um die aufgenommene Datei in der Anzeige für die Dateiauswahl zu sehen, verwenden Sie die Tasten [1 ▲▼] (Select&Save).

### *HINWEIS*

Der Aufnahmevorgang wird auch dann fortgesetzt, wenn Sie die USB Audio Player-Anzeige durch Drücken der [EXIT]-Taste schließen. Drücken Sie die [USB AUDIO PLAYER]-Taste, um die USB Audio Player-Anzeige erneut aufzurufen, und beenden Sie die Aufnahme mit der Taste [4 ▲ ▼] (Stop).

#### *HINWEIS*

Beachten Sie, dass Sie, wenn Sie sich verspielen, den Fehler nicht durch Überschreiben einer vorhandenen Datei korrigieren können. Löschen Sie die aufgenommene Datei in der Anzeige für die Dateiauswahl, und nehmen Sie Ihr Spiel erneut auf.

5

# **Mikrofon**

**– Singen zur Song-Wiedergabe oder zu Ihrem eigenen Spiel –**

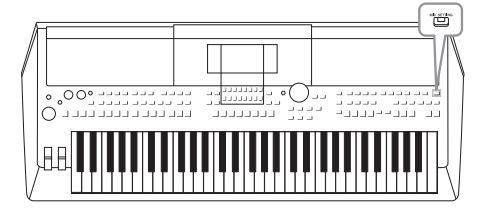

Wenn Sie ein Mikrofon an der Buchse [MIC INPUT] anschließen, können Sie zu Ihrem eigenen Tastaturspiel oder zur Wiedergabe eines Songs singen. Ihre Stimme wird über die eingebauten Lautsprecher wiedergegeben. Mit Hilfe der DSP-Effekte (z. B. Reverb und Chorus) fügen Sie Ihrem Gesang eine akustische Umgebung und klangliche Tiefe hinzu, und Sie können den Klang mit dem EQ korrigieren.

### <span id="page-76-1"></span><span id="page-76-0"></span>*Anschließen eines Mikrofons*

*1* **Drehen Sie vor dem Einschalten des Instruments den [MASTER VOLUME]-Drehregler auf Minimalpegel.**

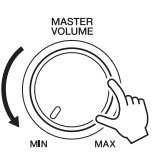

*2* **Schließen Sie das Mikrofon an der [MIC INPUT]-Buchse an der Rückseite an. Schalten Sie das Instrument ein, und stellen Sie mit dem [MASTER VOLUME]-Regler die Lautstärke ein.**

### *HINWEIS*

Um beim Anschließen oder Abziehen des Mikrofons Schäden an den Geräten oder an den eingebauten Lautsprechern durch zu hohe Pegelspitzen zu vermeiden, stellen Sie zuerst den [MASTER VOLUME]-Regler auf Minimalstellung.

### *HINWEIS*

Achten Sie darauf, ein herkömmliches dynamisches Mikrofon zu verwenden.

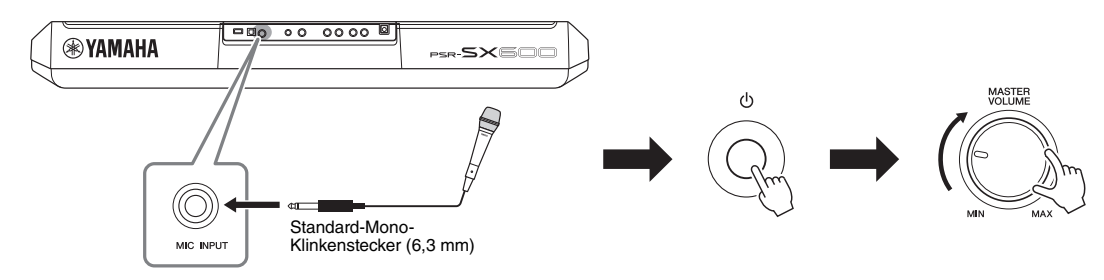

*3* **Rufen Sie die Mic Setting-Anzeige auf.**  $[MIC SETTING] \rightarrow TAB [\blacktriangleleft]$  Mixer

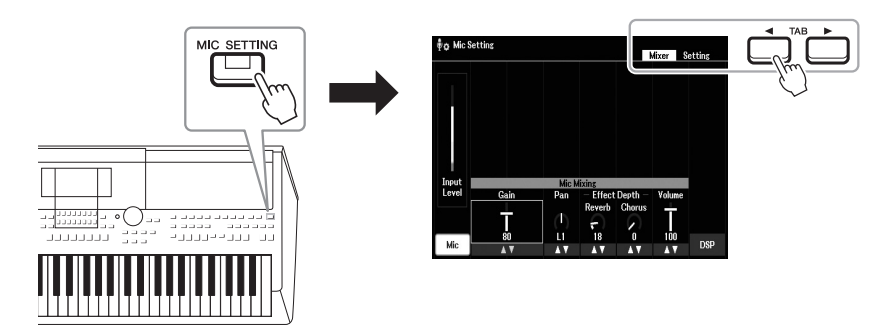

### **NÄCHSTE SEITE**

- **4** Achten Sie darauf, dass Mic (die [1 ▲▼]-Taste eingeschaltet ist.
- $5$  (Schalten Sie bei Bedarf das Mikrofon ein.) Verwenden Sie die Tasten [2 ▲▼)/[3 ▲▼] **(Gain) zum Einstellen des Input Level, während Sie in das Mikrofon singen.**

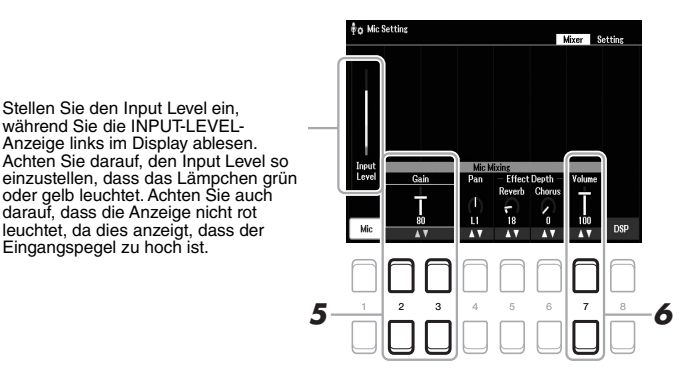

*6* **Verwenden Sie die Tasten [7 ] (Volume), um das Lautstärkeverhältnis zwischen Mikrofonklang und Instrumentenklang einstellen.**

### **Trennen des Mikrofons**

- 1. Drehen Sie den [MASTER VOLUME]-Drehregler auf Minimalstellung.
- 2. Ziehen Sie das Mikrofon von der [MIC INPUT]-Buchse ab.

### *DSP-Effekte auf Ihre Gesangsstimme anwenden*

Sie können Ihrem Gesang die akustische Umgebung und klangliche Tiefe eines Konzertsaals hinzufügen, indem Sie Reverb auf Ihren Gesang anwenden, oder Sie können Ihrem Gesang durch Anwendung von Chorus einen breiteren und volleren Klang verleihen.

### *1* **Rufen Sie die Mic Setting-Anzeige auf.**

 $[MIC SETTING] \rightarrow TAB [\blacktriangleleft]$  Mixer

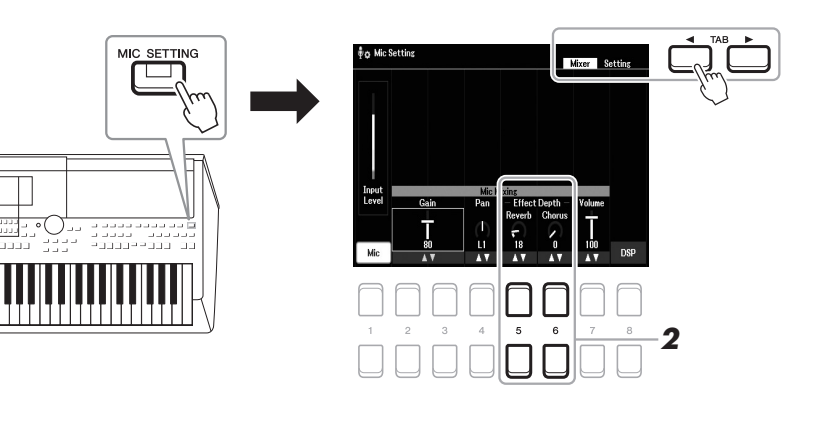

### 2 Verwenden Sie die Tasten [5 ▲ ▼] (Reverb) / [6 ▲ ▼] (Chorus) **zum Einstellen des Reverb (oder Chorus), während Sie in das Mikrofon singen.**

Je höher der Intensitätswert ist, desto stärker ist der Effektanteil.

*HINWEIS*

*HINWEIS*

Näheres zum Anschließen eines Mikrofons finden Sie auf [Seite 77](#page-76-1).

Die Effekte von Reverb und Chorus werden auf alle Parts des Mixer angewendet ([Seite 92](#page-91-0)). In dieser Anzeige können Sie nur die Intensität des Reverb (oder des Chorus) einstellen.

Die im Instrument integrierte DSP-Funktion (Digital Signal Processor) bietet hochwertige Effekttypen, einschließlich Echo und Delay. Sie können die DSP-Effekte auch auf einzelne Ziele anwenden. Um z. B. die DSP-Effekte nur auf einen Gesangs-Part anzuwenden, drücken Sie die Tasten [8 ▲ ▼], um den Part und die Effekttypen auszuwählen. Einzelheiten hierzu finden Sie in Kapitel 5 des Referenzhandbuchs auf der Website.

### *Verwenden der Talk-Funktion*

Mit dieser Funktion können Sie sofort die Mikrofoneinstellungen ändern, um zu sprechen oder Ansagen zwischen Songs zu machen.

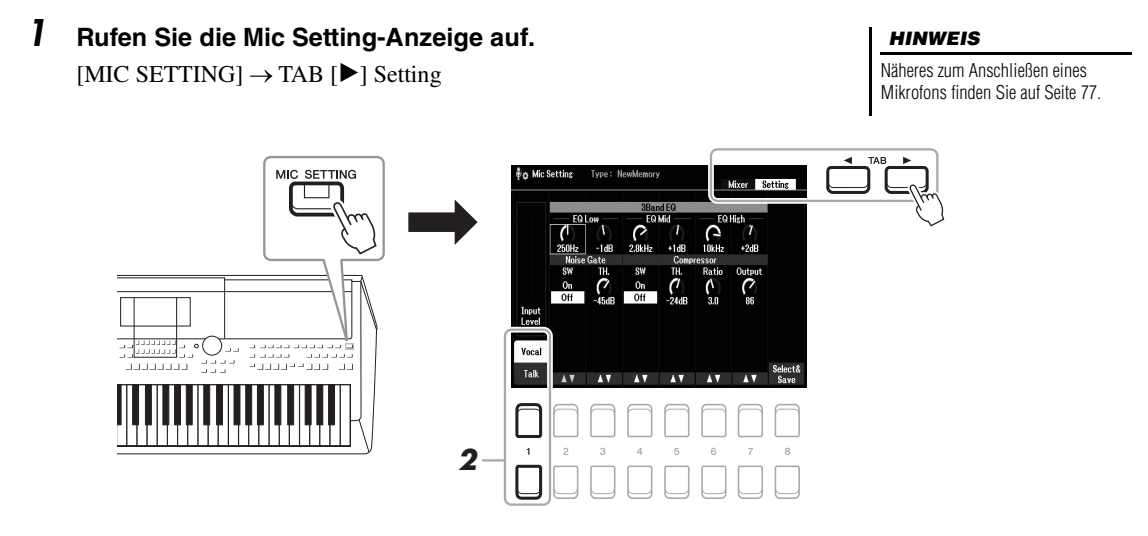

### *2* **Drücken Sie die Taste [1 ], um die Einstellanzeige zwischen Gesang und Sprache umzuschalten.**

Unabhängig für jede Einstellanzeige können Sie einzelne Parameter (z. B. EQ Noise Gate, und Compressor) einstellen.

Weitere Informationen hierzu finden Sie im Referenzhandbuch auf der Website, Kapitel 5.

#### *HINWEIS*

Mit Hilfe des Pedals können Sie die Einstellanzeige zwischen Gesang und Sprache umschalten. Näheres hierzu finden Sie im Referenzhandbuch auf der Website.

**Erweiterte Funktionen** Näheres hierzu finden Sie im **Kapitel 5** des Referenzhandbuchs auf der Website.

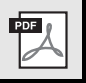

# <span id="page-79-0"></span>6 **Multi-Pads**

### **– Hinzufügen musikalischer Phrasen zu Ihrem Spiel –**

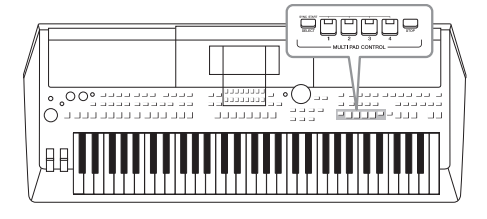

Mit den Multi-Pads können Sie eine Reihe kurzer, vorher aufgenommener rhythmischer und melodischer Sequenzen abspielen, die Ihr Spiel wirkungsvoller und abwechslungsreicher gestalten. Multi-Pads werden in Bänken zu je vier Sequenzen angeordnet. Das Instrument bietet viele Multi-Pad-Bänke in vielen unterschiedlichen Musikgattungen. Darüber hinaus ermöglicht Ihnen die Funktion "Audio Link Multi Pad", ein neues Pad mit Ihrer eigenen Audiodatei (im WAV-Format) zu erstellen, das Sie während Ihres Spiels

### <span id="page-79-1"></span>*Spielt die zugehörigen Multi Pads*

Dieser Abschnitt behandelt die separate Wiedergabe von Multi-Pads. Sie können die Multi-Pads jedoch auch während der Wiedergabe eines Styles/Songs abspielen, um Abwechslung in Ihr Spiel zu bringen.

einsetzen können.

*1* **Drücken Sie die MULTI PAD CONTROL-Taste [SELECT], um die Anzeige für die Auswahl von Multi-Pad-Bänken aufzurufen.**

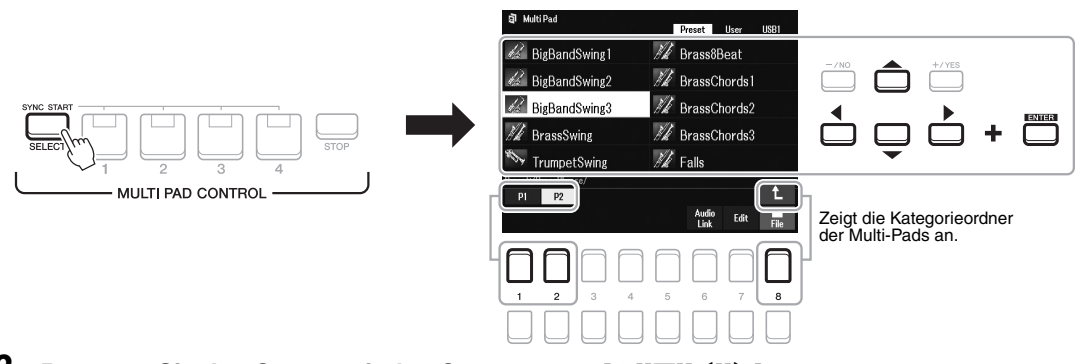

### *2* **Bewegen Sie den Cursor mit den Cursortasten [][][**E**][**F**] zu der gewünschten Bank, und drücken Sie dann die [ENTER]- Taste.**

Sie können weitere Seiten aufrufen, indem Sie die Tasten  $[1 \blacktriangle] - [7 \blacktriangle]$ drücken, die "P1, P2..." im Display entsprechen, oder indem Sie mehrmals die MULTI PAD CONTROL-Taste [SELECT] drücken.

Drücken Sie die Taste [8 ▲] (↑), um den nächsthöheren Ordner aufzurufen, in dem die Multi-Pads kategorisiert sind.

### *3* **Drücken Sie eine der MULTI PAD CONTROL-Tasten [1] – [4], um eine Multi-Pad-Phrase abzuspielen.**

Die entsprechende Phrase für die Taste wird vollständig im aktuell eingestellten Tempo wiedergegeben. Sie können bis zu vier Multi-Pads gleichzeitig abspielen.

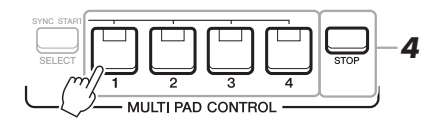

### *HINWEIS*

Es gibt zwei Typen von Multi-Pad-Daten. Einige Typen stoppen nach einmaliger Wiedergabe. Der andere wird wiederholt abgespielt (Loop).

#### *HINWEIS*

Wenn Sie während der Wiedergabe erneut die Pad-Taste drücken, wird die Wiedergabe angehalten, und sie beginnt von vorne.

### **NÄCHSTE SEITE**

### *4* **Drücken Sie die [STOP]-Taste, um die Wiedergabe des/der Multi-Pads zu stoppen.**

Wenn Sie einzelne Pads stoppen möchten, halten Sie die [STOP]-Taste gedrückt und drücken Sie gleichzeitig die Taste(n) des/der zu stoppenden Pads.

### **Der Leuchtzustand der MULTI PAD CONTROL-Tasten [1] – [4]**

- **Blau:** Zeigt an, dass das entsprechende Pad Daten (eine Phrase) enthält.
- **Rot:** Zeigt an, dass das entsprechende Pad gerade wiedergegeben wird.
- **Rot (blinkt):** Zeigt an, dass sich das entsprechende Pad in der Wiedergabebereitschaft befindet (Synchronstart; siehe unten).
- **Aus:** Zeigt an, dass das entsprechende Pad keine Daten enthält und nicht gespielt werden kann.

### *HINWEIS*

- Wenn Sie während der Style- oder Song-Wiedergabe die Multi-Pad-Taste drücken, wird die Wiedergabe am Anfang des nächsten Takts gestartet. Wenn der Style oder Song gestoppt wurde, wird durch Drücken der Multi-Pad-Taste sofort die Wiedergabe gestartet.
- Während der Style- oder Song-Wiedergabe wird auch durch Drücken der STYLE CONTROL-Taste [START/STOP] oder der SONG-Taste [ $\blacksquare$ ] (STOP) die Multi-Pad-Wiedergabe gestoppt. Wenn sowohl ein Style als auch ein Song wiedergegeben werden, wird durch Drücken der SONG-Taste [ (STOP) die Wiedergabe von Song, Style und Multi-Pad(s) gestoppt.

### *Anpassung von Akkorden (Chord Match)*

Wenn die [ACMP]-Taste oder der LEFT-Part eingeschaltet ist, passen Multi-Pad-Phrasen ihre Tonhöhe automatisch an den von Ihnen im Tastaturbereich für Akkorde gespielten Akkord an.

Spielen Sie den Akkord im Tastaturbereich für Akkorde, bevor/nachdem Sie eine der Multi-Pad-Tasten gedrückt haben.

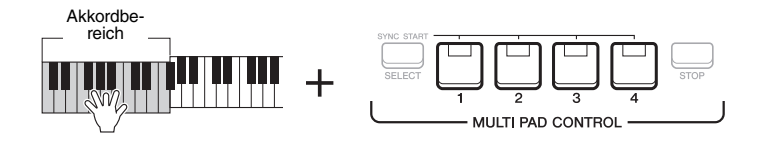

### *HINWEIS*

Auf einige Multi-Pads hat die Akkordanpassung keine Wirkung.

• Die im Ordner "DJ Phrase" kategorisierten Multi-Pads wurden speziell für DJ-Styles [\(Seite 49\)](#page-48-0) erstellt. Bei diesen kann nur die Grundtonart geändert werden.

# 6

### *Verwenden der Synchronstartfunktion für Multi-Pads*

Sie können die Multi-Pad-Wiedergabe starten, indem Sie auf der Tastatur spielen oder die Style-Wiedergabe starten.

*1* **Halten Sie die MULTI PAD CONTROL-Taste [SELECT] gedrückt und drücken Sie gleichzeitig die gewünschte Taste bzw. eine der Tasten [1] – [4].**

Die entsprechenden Tasten blinken rot und zeigen dadurch den Bereitschaftszustand an.

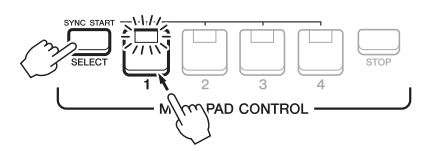

### *2* **Starten Sie die Multi-Pad-Wiedergabe.**

• Bei ausgeschalteter [ACMP]-Taste: Schlagen Sie eine Tastaturtaste an oder spielen Sie einen Style ab.

• Bei eingeschalteter [ACMP]-Taste: Spielen Sie im Tastaturbereich für Akkorde einen Akkord oder geben Sie einen Style wieder.

Wenn Sie das Multi-Pad während der Style- oder Song-Wiedergabe in den Bereitschaftszustand versetzen, wird die Multi-Pad-Wiedergabe durch Anschlagen einer beliebigen Tastaturtaste (wenn [ACMP] ausgeschaltet ist) oder durch Spielen eines Akkords im Tastaturbereich für Akkorde (wenn [ACMP] eingeschaltet ist) am Anfang des nächsten Taktes gestartet.

### *HINWEIS*

*HINWEIS*

aufzuheben.

Um den Bereitschaftszustand des ausgewählten Pads aufzuheben, führen Sie den gleichen Bedienvorgang aus, oder drücken Sie einfach die [STOP]- Taste, um den Zustand aller Pads

Wenn sich zwei oder mehr Multi-Pads im Bereitschaftszustand befinden, wird durch Drücken einer ihrer Tasten die gleichzeitige Wiedergabe beider Multi-Pads gestartet.

### *Erstellen eines neuen Multi-Pads mit Audiodateien (WAV; Audio Link Multi Pad)*

Sie können ein neues Multi-Pad erstellen, indem Sie die einzelnen Multi-Pads mit Audiodateien (WAV) auf dem USB-Flash-Laufwerk verknüpfen. Die Audiodateien (WAV) können Daten sein, die Sie auf diesem Instrument aufgezeichnet [\(Seite 72](#page-71-0)) oder im Handel erworben haben (44,1 kHz, 16-Bit, stereo). Multi-Pads, mit denen Audiodateien (WAV) verknüpft wurden, werden als Audio-Link-Multi-Pads bezeichnet. Die neuen Audio-Link-Multi-Pads können auf dem User-Laufwerk oder einem USB-Flash-Laufwerk gespeichert werden.

- *1* **Schließen Sie das USB-Flash-Laufwerk mit den Audiodateien (WAV) an der [USB TO DEVICE]-Buchse an.**
- *2* **Drücken Sie die MULTI PAD CONTROL-Taste [SELECT], um die Anzeige für die Multi-Pad-Bank-Auswahl aufzurufen.**
- *3* **Drücken Sie die Taste [6 ] (Audio Link), um die Audio Link Multi Pad-Anzeige aufzurufen.**

Hier könnte eine Bestätigungsaufforderung erscheinen. Folgen Sie in diesem Fall den Anweisungen im Display.

#### *HINWEIS*

Während der Wiedergabe, der Aufnahmebereitschaft oder der Aufnahme von Audiodateien können Audio-Link-Multi-Pads nicht erstellt oder abgespielt werden.

### *HINWEIS*

Audio-Dateien (WAV) können nicht auf dem User-Laufwerk gespeichert werden.

### *HINWEIS*

Achten Sie darauf, vor Verwendung eines USB-Flash-Laufwerks den Abschnitt "Anschließen von USB-Geräten" auf [Seite 95](#page-94-0) zu lesen.

### *HINWEIS*

Achten Sie darauf, dass in der unteren rechten Ecke des Displays "File" angezeigt wird ([Seite 24\)](#page-23-0).

### *HINWEIS*

Eine Audiodatei kann nicht mit MIDI-Multi-Pads verknüpft werden.

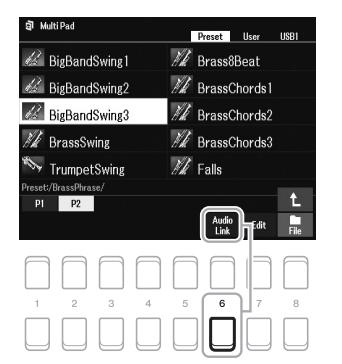

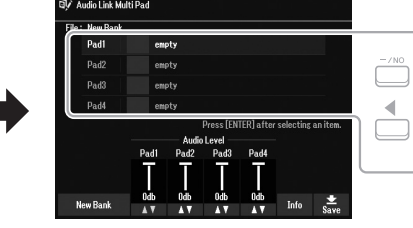

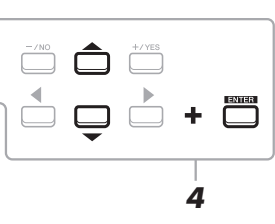

*4* **Wählen Sie mit den Cursortasten [][] das gewünschte Pad aus, und drücken Sie dann die [ENTER]-Taste.**

Die Anzeige zur Auswahl von Audiodateien erscheint.

*5* **Bewegen Sie den Cursor mit den Cursortasten [][][**E**][**F**] zu der gewünschten Audiodatei, und drücken Sie dann die [ENTER]-Taste.**

**Informationen zur ausgewählten Audiodatei anzeigen Pads erneut aus.** Durch Drücken der Taste [6 $\Pi$ ] (Info) in der Anzeige zur Auswahl von Audiodateien können Sie Informationen zu der Datei anzeigen lassen (Titelname, Bitrate, Sampling-Frequenz usw.). Drücken Sie eine der Tasten  $[7 \blacktriangle \blacktriangledown] / [8 \blacktriangle \blacktriangledown]$  (OK), um die Anzeige zu schließen.

### *HINWEIS*

Wenn ein Audio-Link-Multi-Pad ausgewählt ist, während Sie in Schritt 3 die Taste [6 ▼] (Audio Link) drücken, erscheinen die für das ausgewählte Pad vorgenommenen Verknüpfungen. Um ein neues Pad zu erstellen, achten Sie darauf, eine der Tasten  $[1 \blacktriangle \blacktriangledown]/[2 \blacktriangle \blacktriangledown]$  (New Bank) zu drücken. Andernfalls wählen Sie lediglich den Link des betreffenden

### **NÄCHSTE SEITE**

### *6* **Drücken Sie die [EXIT]-Taste, um zur Audio Link Multi Pad-Anzeige zurückzukehren.**

**Pfad zur ausgewählten Audiodatei prüfen** Mit den Tasten [7  $\triangle \blacktriangledown$ ] (Info) in der Audio Link Multi Pad-Anzeige können Sie den Dateipfad anzeigen lassen. Verwenden Sie die Tasten [7  $\triangle \blacktriangledown$ ]/[8  $\triangle \blacktriangledown$ ] (OK), um die Anzeige zu schließen.

- *7* **Wenn Sie weitere Audiodateien (WAV) mit weiteren Pads verknüpfen möchten, wiederholen Sie die Schritte 4 bis 6.**
- **8** Wenn Sie möchten, können Sie mit den Tasten [3  $\angle \blacktriangledown$ ] [6  $\angle \blacktriangledown$ ] **die Lautstärke der einzelnen Audiodateien einstellen.** Durch Drücken der entsprechenden MULTI PAD CONTROL-Taste [1] – [4]

können Sie die Lautstärke einstellen, während Sie eine Multi-Pad-Phrase spielen.

### *9* **Speichern Sie die Einstellungen als Multi-Pad-Bank.**

- **9-1** Drücken Sie eine der Tasten [8  $\triangle \blacktriangledown$ ] (Save) in der Audio Link Multi Pad-Anzeige, um die Auswahlanzeige für Multi-Pad-Bänke aufzurufen.
- **9-2** Speichern Sie die Einstellungen als Bank-Datei. Befolgen Sie dazu die Anweisungen auf [Seite 26.](#page-25-0)

### *10* **Drücken Sie die [EXIT]-Taste, um sich das neue Audio-Link-Multi-Pad in der Auswahlanzeige für Multi-Pad-Bänke anzusehen.**

Das neu erstellte Audio-Link-Multi-Pad ist oben links im Feld für den Dateinamen mit "Audio Link" gekennzeichnet.

### **Zum Ändern der Link-Einstellungen:**

Wählen Sie das gewünschte Audio-Link-Multi-Pad aus und führen Sie dann die Schritte 3 bis 10 aus.

### **Audio-Link-Multi-Pads spielen**

Sie können ein Multi-Pad, dem eine Audiodatei zugewiesen ist, abspielen, indem Sie sie in der Registerkarte User oder USB der Auswahlanzeige für Multi-Pad-Bänke auswählen. Die Wiedergabe erfolgt wie auf [Seite 80](#page-79-1) beschrieben, es sind jedoch folgende Voraussetzungen/Einschränkungen zu beachten.

- Das USB-Flash-Laufwerk mit den benötigten Audiodateien (WAV) muss angeschlossen sein.
- Eine automatisch wiederholte Wiedergabe ist nicht verfügbar.
- Es lässt sich nur ein Pad zur Zeit abspielen.
- Die Akkordanpassung steht nicht zur Verfügung.

### *ACHTUNG*

**Die Einstellungen gehen verloren, wenn Sie ein anderes Audio-Link-Multi-Pad auswählen oder das Instrument ohne zu speichern ausschalten.**

### *HINWEIS*

Audiodateien (WAV) benötigen etwas mehr Zeit zum Laden als MIDI-**Dateien** 

#### *HINWEIS*

Wenn der Link zu der Audiodatei unterbrochen ist (z. B. wenn das USB-Flash-Laufwerk mit den entsprechenden Audiodateien nicht angeschlossen ist), wird über dem Pad-Namen die Meldung "Not Found!" (Nicht gefunden!) angezeigt.

PDF

### **Erweiterte Funktionen**

Näheres hierzu finden Sie im **Kapitel 6** des Referenzhandbuchs auf der Website.

**Erstellen von Multi-Pads (Multi Pad Creator):** [MENU] → Menu2 → Multi Pad Creator → [ENTER]

**Bearbeiten von Multi-Pads:** Auswahlanzeige für Multi-Pad-Bänke → [7 ]<sup>[</sup> (Edit)

# **Registration Memory/Playlist**

**– Speichern und Abrufen eigener Bedienfeldeinstellungen –**

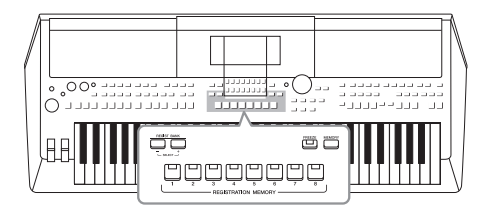

Die Funktion "Registration Memory" erlaubt das Speichern ("registrieren") von Bedienfeldeinstellungen wie die von Voices und Styles auf einer Registration-Memory-Taste sowie das sofortige und einfache Abrufen dieser Einstellungen mit einem Tastendruck. Wenn Sie viele Daten im Registration Memory gespeichert haben, verwenden Sie die Playlist, um Ihr Repertoire zu verwalten, so dass Sie schnell den gewünschten Registrierungsspeicher für jedes Musikstück abrufen können.

### ■ Registration Memory (Registrierungsspeicher; [Seite 85](#page-84-0))

Sie können Ihre eigenen Bedienfeldeinstellungen unter den einzelnen Registration-Memory-Tasten [1] – [8] speichern. Außerdem können Sie jeweils acht gespeicherte Bedienfeldeinstellungen in einer Bank-Datei im Registration Memory speichern. Wenn Sie vorher eine Registration-Memory-Bank-Datei auswählen, können Sie die registrierten Einstellungen einfach durch einen Tastendruck während Ihres Spiels abrufen.

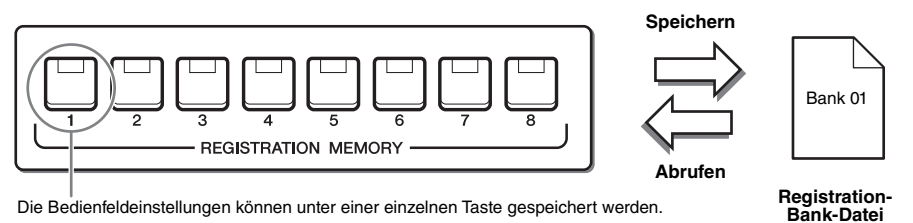

### **Playlist (Wiedergabeliste; [Seite 88\)](#page-87-0)**

Mit der Playlist-Funktion können Sie eine individuelle Set-Liste für Ihr Live-Spiel erstellen. Eine Playlist enthält Links zum Aufrufen der Registration-Memory-Bank-Dateien für jedes Stück, das Sie spielen. Jeder Link zum Registration Memory wird als "Record" (Eintrag) bezeichnet, und Sie können die Playlist-Einträge als eine Playlist-Datei speichern. Jeder Playlist-Eintrag kann direkt eine Registration-Memory-Nummer aus der gewählten Registration-Memory-Bank-Datei abrufen. Mittels der Playlist wählen Sie nur die gewünschten Dateien aus der großen Zahl der Dateien in der Registration Memory Bank aus, ohne die Konfiguration der Bank-Datei zu ändern.

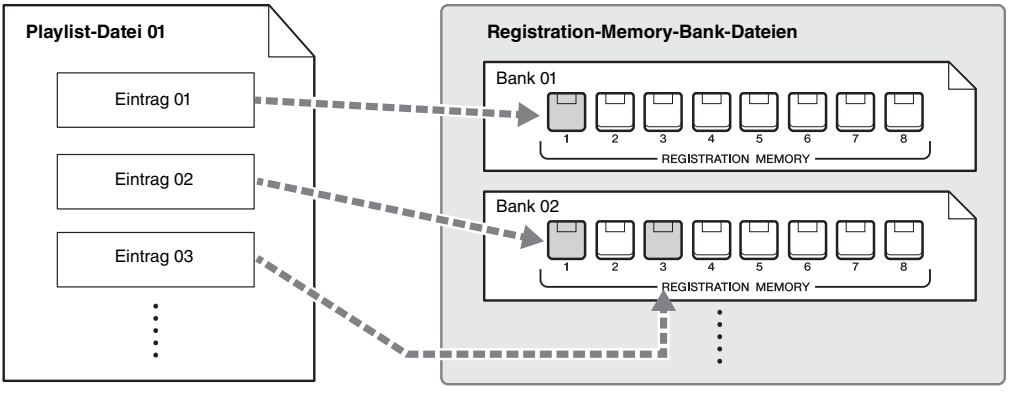

<sup>:</sup> Link für den Abruf

#### *HINWEIS*

Durch Importieren von Music-Finder-Einträgen (.mfd), die auf früheren Keyboards von Yamaha verwendet wurden (wie z. B. dem PSR-S670), können Sie die Einträge in der Playlist dieses Instruments verwenden, so als ob Sie die Music-Finder-Funktion auf diesen anderen Instrumenten nutzen würden. Näheres finden Sie im Abschnitt "Playlist" im Referenzhandbuch auf der Website. Näheres zur Verwendung von Music Finder finden Sie in der Anleitung des Digitalpianos von Yamaha, das Ihre gewünschten Music-Finder-Einträge enthält.

### <span id="page-84-1"></span><span id="page-84-0"></span>*Speichern Ihrer Bedienfeldeinstellungen*

*1* **Nehmen Sie die gewünschten Bedienfeldeinstellungen vor, beispielsweise für Voices, Styles und Effekte.**

Informationen zu den Bedienfeldeinstellungen, die sich mit der Registration-Memory-Funktion speichern lassen, finden Sie im Registration-Memory-Abschnitt der "Parametertabelle" in der Datenliste.

*2* **Drücken Sie die [MEMORY]-Taste im REGISTRATION-MEMORY-Bereich.**

Die Anzeige für die Auswahl der zu speichernden Gruppen erscheint.

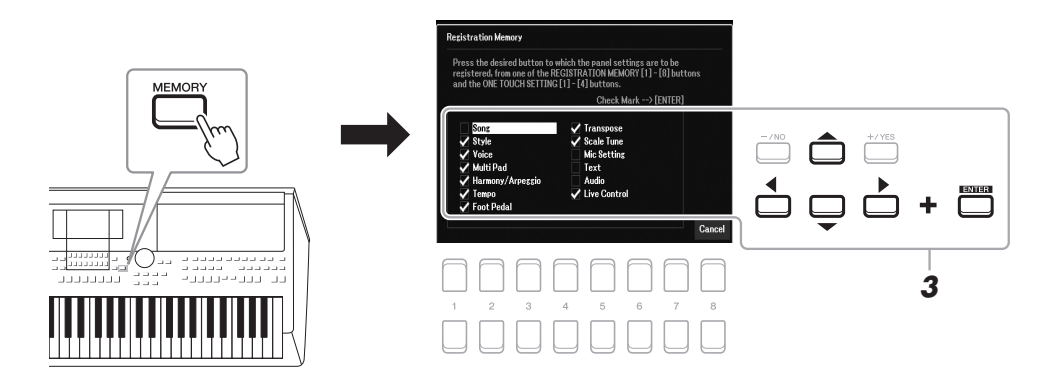

### *3* **Legen Sie die zu speichernden Gruppen fest.**

Wählen Sie mit den Cursortasten  $[\triangle][\nabla][\blacktriangle]$  das gewünschte Element aus, und drücken Sie dann die [ENTER]-Taste, um den Eintrag zu markieren. Um den Vorgang abzubrechen, drücken Sie eine der Tasten [8 ▲▼] (Cancel).

*4* **Drücken Sie eine der REGISTRATION-MEMORY-Tasten [1] – [8], auf der Sie die Bedienfeldeinstellung speichern möchten.**

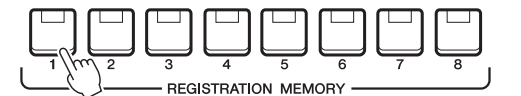

Die gespeicherte Taste leuchtet nun rot und zeigt dadurch an, dass die Nummerntaste Daten enthält und diese Nummer ausgewählt ist.

### **Über den Leuchtzustand**

- **Rot:** Es sind Daten gespeichert und aktuell ausgewählt
- **Blau:** Es sind Daten gespeichert, aber momentan nicht ausgewählt
- **Aus:** Es sind keine Daten gespeichert
- *5* **Speichern Sie andere Bedienfeldeinstellungen unter weiteren Tasten, indem Sie die Schritte 1–4 wiederholen.**

Die gespeicherten Bedienfeldeinstellungen können durch einfaches Drücken der gewünschten Nummerntaste aufgerufen werden.

### *HINWEIS*

Sie können auch das Datenrad zum Auswählen und die Tasten [–/NO]/ [+/YES] zum Setzen und Entfernen von Markierungen verwenden.

### *ACHTUNG*

**Wenn Sie hier eine Taste auswählen, die rot oder blau leuchtet, wird die zuvor auf der Taste gespeicherte Bedienfeldeinstellung gelöscht und durch die neue Einstellung ersetzt.**

7

*HINWEIS*

Die auf den Nummerntasten gespeicherten Bedienfeldeinstellungen bleiben auch beim Ausschalten des Instruments erhalten. Wenn Sie alle acht aktuellen Bedienfeldeinstellungen zugleich löschen möchten, halten Sie die Taste H5 (die letzte Taste H rechts auf der Tastatur) gedrückt und schalten die Stromversorgung ein.

## *Speichern des Registration Memory als Bank-Datei*

Sie können alle acht gespeicherten Bedienfeldeinstellungen in einer Bank-Datei im Registration Memory speichern.

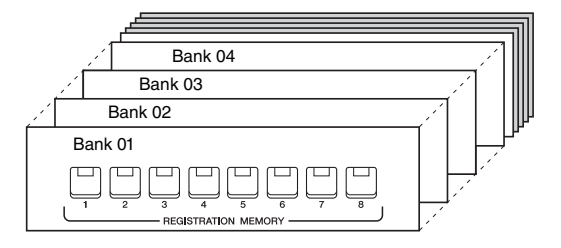

*1* **Drücken Sie gleichzeitig die REGIST-BANK-Tasten [+] und [–], um die Anzeige für die Auswahl der Registrierungsbanken aufzurufen.**

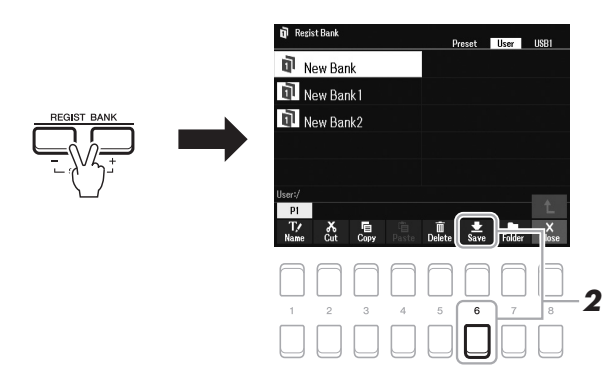

*2* **Drücken Sie die Taste [6 ] (Save), um die Bank-Datei zu speichern.**

Anweisungen zum Speichern finden Sie auf [Seite 26.](#page-25-0)

#### *HINWEIS*

Wenn unten im Display nicht Save angezeigt wird, drücken Sie die Taste  $[8 \blacktriangle \blacktriangledown]$  [\(Seite 24\)](#page-23-0).

### <span id="page-86-0"></span>*Aufrufen gespeicherter Bedienfeldeinstellungen*

Die gespeicherten Registration-Memory-Bank-Dateien können mit den REGIST-BANK-Tasten [–]/[+] oder dem folgenden Verfahren aufgerufen werden.

- *1* **Drücken Sie gleichzeitig die REGIST BANK-Tasten [+] und [–], um die Anzeige für die Auswahl von Registrierungsbanken aufzurufen.**
- *2* **Bewegen Sie den Cursor mit den Cursortasten [][][**E**][**F**] zu der gewünschten Bank, und drücken Sie dann die [ENTER]- Taste.**

### **Überprüfen der Informationen im Registration Memory**

Drücken Sie in der Anzeige für die Auswahl der Registrierungsspeicherbänke die Taste  $[6 \blacktriangledown]$  (Info), um das Information-Fenster aufzurufen, in dem angezeigt wird, welche Voices und Styles auf den Tasten [1] – [8] einer Registrierungsbank gespeichert sind.

### *HINWEIS*

Wenn unten im Display nicht Info angezeigt wird, drücken Sie die Taste [ $8 \blacktriangledown$ ] [\(Seite 24\)](#page-23-0).

Um das Fenster zu schließen, drücken Sie die Taste [7  $\triangle \blacktriangledown$ ]/[8  $\triangle \blacktriangledown$ ](Close).

*3* **Drücken Sie eine der Registration-Memory-Tasten [1] – [8], deren LED blau leuchtet.**

#### *HINWEIS*

- Beim Aufrufen von Setups mit Song-/Style-/Text-Dateiauswahl usw. von einem USB-Flash-Laufwerk sollten Sie darauf achten, dass das entsprechende USB-Flash-Laufwerk mit dem gespeicherten Song/Style an der [USB TO DEVICE]-Buchse angeschlossen ist.
- Achten Sie darauf, vor Verwendung eines USB-Flash-Laufwerks den Abschnitt "Anschließen von USB-Geräten" auf [Seite 95](#page-94-0) zu lesen.

### *HINWEIS*

Durch Einschalten der [FREEZE]-Taste können bestimmte Elemente vom Abruf ausgenommen werden. Anweisungen hierzu finden Sie im Referenzhandbuch auf der Website.

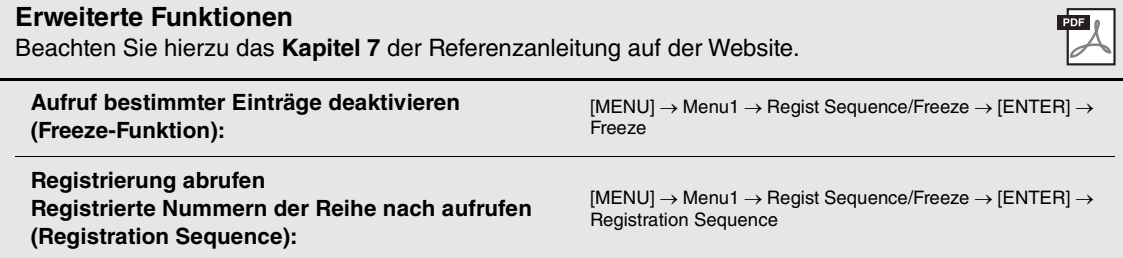

### <span id="page-87-0"></span>*Einsatz von Playlists zur Bearbeitung eines großen Repertoires von Bedienfeldeinstellungen*

Die Playlist ist hilfreich für die Verwaltung mehrerer Set-Listen für Ihre Darbietungen. Sie können nur die gewünschten Dateien aus dem großen Repertoire (der riesigen Zahl der Dateien in der Registration Memory Bank) auswählen, und eine neue Set-Liste für jeden Auftritt erstellen.

### **Hinzufügen eines Eintrags (Link zu einer Bank-Datei) zur Playlist**

Durch Hinzufügen von Einträgen zu einer Playlist können Sie für jede Darbietung die gewünschten Registration-Memory-Bank-Dateien direkt aus der Playlist abrufen.

### *1* **Drücken Sie die [PLAYLIST]-Taste, um die Playlist-Anzeige aufzurufen.**

Es erscheint die Playlist-Datei, die beim letzten Mal gewählt wurde. (Beim ersten Mal erscheint eine Beispiel-Playlist mit Presets.)

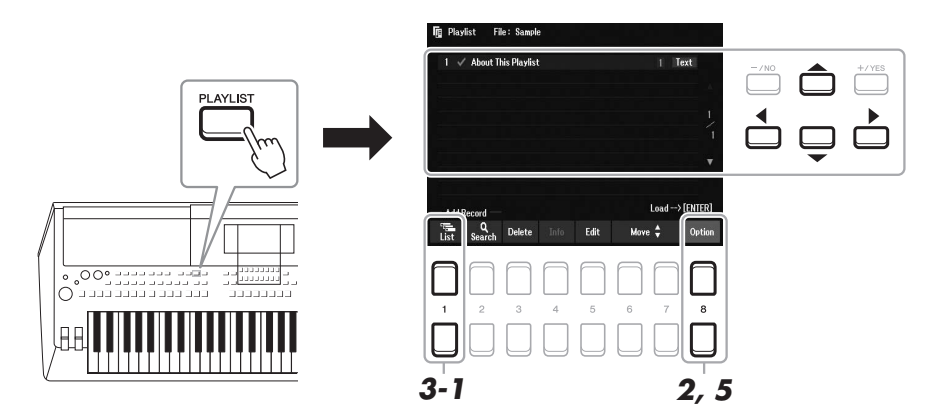

- *2* **Wenn Sie eine neue Playlist erstellen möchten, drücken Sie die Tasten [8 ], um das Einblendfenster aufzurufen. Drücken Sie dann die Tasten [3 ▲▼]/[4 ▲▼] (Create New \, Playlist).**
- *3* **Fügen Sie einen Eintrag zur Playlist hinzu.**

### **Zum Hinzufügen eines Eintrags über die Auswahl der Registrierungsbank:**

- **3-1** Drücken Sie die Tasten [1 ▲▼] (List), um die Anzeige für die Auswahl von Registrierungsspeicherbänken aufzurufen.
- **3-2** Wählen Sie mit den Cursortasten [ $\blacktriangle$ ][ $\nblacktriangledown$ ][ $\blacktriangle$ ] die gewünschte Bank-Datei aus, die als Playlist-Eintrag registriert werden soll, und drücken Sie dann die [ENTER]-Taste. Wenn Sie zwei oder mehr Dateien auswählen möchten, wiederholen Sie Schritt 3-2. Wenn Sie alle Dateien auswählen möchten, drücken Sie die Tasten [8  $\blacktriangle \blacktriangledown$ ] (All).
- **3-3** Durch Drücken der Tasten [7 ▲▼] (OK) schließen Sie die Anzeige, und der neue Eintrag wird am Ende der Playlist hinzugefügt.

### **NÄCHSTE SEITE**

### <span id="page-88-0"></span>*4* **Falls erforderlich, bearbeiten Sie den hinzugefügten Eintrag.**

Mit dem neu hinzugefügten Playlist-Eintrag können Sie nicht nur die ausgewählte Registration-Bank-Datei abrufen, sondern auch Tools für die Bearbeitung, wenn Sie genauere Einstellungen vornehmen möchten (z. B. direktes Abrufen einer bestimmten Registration-Memory-Nummer).

**4-1** Drücken Sie die Taste [5 ▲▼] (Edit) in der Playlist-Anzeige, um das Playlist Record Edit-Fenster aufzurufen.

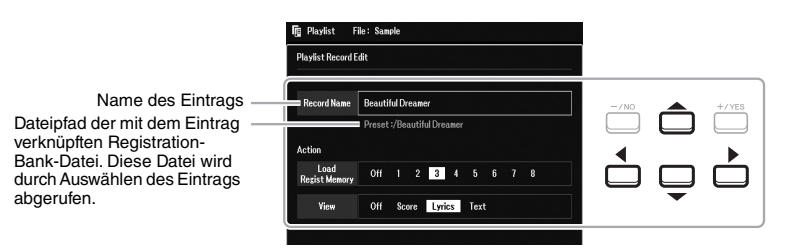

4-2 Wählen Sie mit den Cursortasten [ $\blacktriangle$ ][ $\nabla$ ] den zu bearbeitenden Parameter aus, und verwenden Sie dann die Tasten [+/YES] [–/NO] oder das Datenrad.

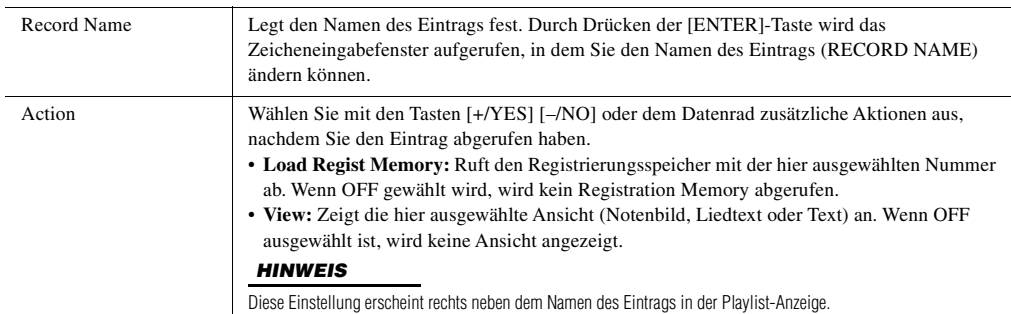

**4-3** Drücken Sie die [EXIT]-Taste, um die Playlist Record Edit-Anzeige zu schließen.

### *5* **Speichern Sie alle hinzugefügten Einträge als Playlist-Datei.**

- **5-1** Drücken Sie die Tasten [8 ▲▼] (Option), um das Einblendfenster aufzurufen, und drücken Sie dann die Tasten  $[7 \blacktriangle \blacktriangledown]$  (Select&Save).
- <span id="page-88-1"></span>**5-2** Wählen Sie in der Anzeige für die Dateiauswahl mit den TAB-Tasten [ $\blacktriangleleft$ ][ $\blacktriangleright$ ] die entsprechende Registerkarte (User oder USB) aus, je nachdem, wo Sie die Daten speichern möchten. Wenn Sie die Daten innerhalb eines bestehenden Ordners speichern möchten, wählen Sie den Ordner ebenfalls hier aus.
- **5-3** Achten Sie darauf, dass in der unteren rechten Ecke des Displays "Save" angezeigt wird. Wenn dies nicht im Display erscheint, drücken Sie zum Aufrufen die Taste [8  $\nabla$ ] (File).
- **5-4** Drücken Sie die Taste [6 ▼] (Save). Das Zeicheneingabefenster wird aufgerufen.
- **5-5** Geben Sie den Dateinamen ein [\(Seite 31](#page-30-0)). Auch dann, wenn Sie diesen Schritt auslassen, können Sie die Datei nach dem Speichern jederzeit umbenennen ([Seite 28\)](#page-27-0).
- **5-6** Drücken Sie die Taste [8 **△**] (OK), um die Datei schließlich zu speichern. Falls der Dateiname bereits existiert, erscheint eine Meldung mit der Frage, ob Sie die Daten überschreiben möchten oder nicht. Wenn nicht, drücken Sie eine der Tasten [6  $\blacktriangle \blacktriangledown$ ] (No) und geben Sie einen anderen Namen ein.
- **5-7** Drücken Sie die Taste [8 ▲▼] (Close), Um die Einblendanzeige zu schließen.

### *1* **Drücken Sie die Taste [PLAYLIST].**

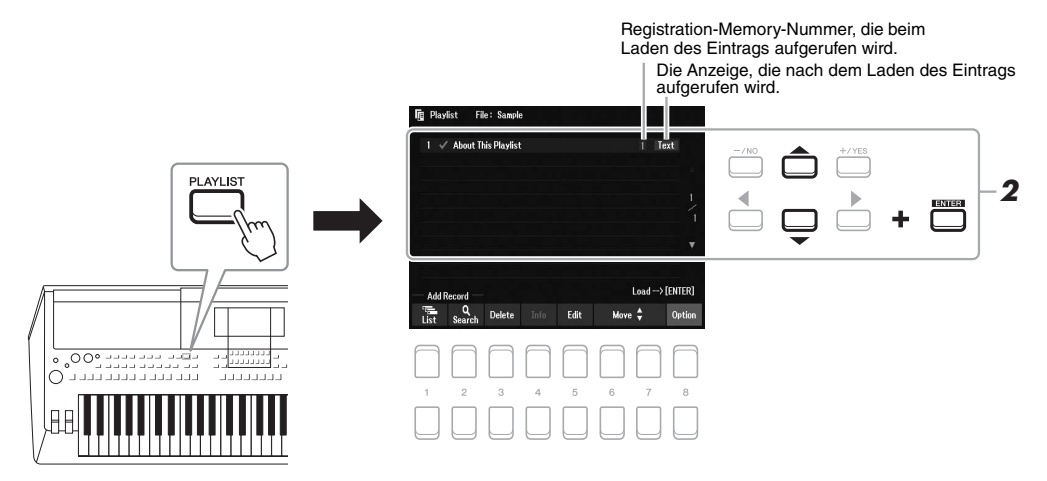

*2* **Wählen Sie in der Playlist-Anzeige mit den Cursortasten [][] den Namen des Eintrags aus, und drücken Sie dann die [ENTER]-Taste.**

Der als Playlist-Eintrag gespeicherte Registrierungsspeicher wird abgerufen, und die von Ihnen ausgewählte "Action" (Aktion; [Seite 89](#page-88-0)) wird ausgeführt.

Durch Drücken der Tasten [4  $\blacktriangle \blacktriangledown$ ] (Info) wird das Registration-Bank-Informationsfenster aufgerufen ([Seite 87\)](#page-86-0).

### **Löschen eines Eintrags von der Playlist**

- *1* **Drücken Sie die [PLAYLIST]-Taste, und wählen Sie dann mit den Cursortasten [][] den zu löschenden Eintrag aus.**
- 2 Drücken Sie die Tasten [3 ▲▼] (Delete). Eine Abfrage zur Bestätigung erscheint. Zum Abbrechen des Vorgangs drücken Sie hier die Tasten [6  $\blacktriangle$   $\blacktriangledown$ ] (No).
- *3* **Drücken Sie die Tasten [7 ] (Yes), um den Eintrag zu löschen.**
- **4** Drücken Sie die Tasten [8 ▲▼] (Option), um das Einblendfenster aufzurufen, und **drücken Sie dann die Tasten [7 ] (Select&Save), um die bearbeitete Playlist zu speichern.**

Anweisungen zum Speichern erhalten Sie ab Schritt 5-2 [\(Seite 89\)](#page-88-1).

### **Playlist-Einträge aus anderen Playlists kopieren (Append Playlist)**

Mit "Append Playlist" (Wiedergabeliste anhängen) können Sie die bestehende Playlist-Datei kopieren und der aktuellen Playlist-Datei hinzufügen.

- **7** Drücken Sie nach dem Drücken der [PLAYLIST]-Taste die Tasten [8 ▲▼] (Option), um **das Einblendfenster aufzurufen, und drücken Sie dann die Tasten [5 ]/[6 ] (Append Playlist), um die Anzeige für die Playlist-Auswahl aufzurufen.**
- *2* **Wählen Sie mit den Cursortasten [][][**E**][**F**] die anzuhängende Playlist-Datei aus, und drücken Sie dann die [ENTER]-Taste.**

Eine Abfrage zur Bestätigung erscheint.

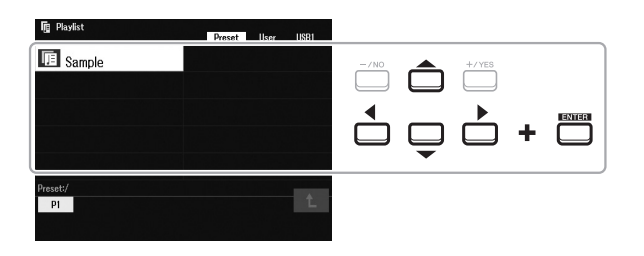

*3* **Drücken Sie die Tasten [7 ] (Yes), um die Einträge anzuhängen.**

Alle Einträge der gewählten Playlist-Datei werden unten an die aktuelle Playlist angehängt. Zum Abbrechen des Vorgangs drücken Sie hier die Tasten [6  $\blacktriangle \blacktriangledown$ ] (No).

- *4* **Drücken Sie die [EXIT]-Taste, um die Playlist-Anzeige aufzurufen.**
- $\boldsymbol{5}$  Drücken Sie die Tasten [8 ▲▼] (Option), um das Einblendfenster aufzurufen, und **drücken Sie dann die Tasten [7 ] (Select&Save), um die bearbeitete Playlist zu speichern.**

Anweisungen zum Speichern erhalten Sie ab Schritt 5-2 [\(Seite 89\)](#page-88-1).

**Erweiterte Funktionen**

Näheres hierzu finden Sie im **Kapitel 7** des Referenzhandbuchs auf der Website.

**Reihenfolge der Playlist-Einträge ändern**

**Importieren von Music-Finder-Einträgen in die Playlist**

## <span id="page-91-0"></span>8 **Mixer**

**– Bearbeiten von Lautstärke und Klangbalance –**

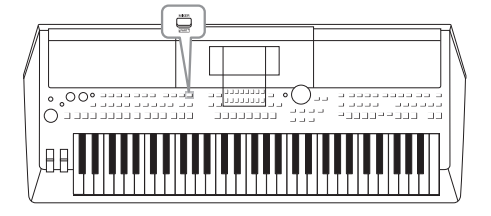

Mit dem Mixer (Mischer) können Sie bestimmte Aspekte der Tastatur-Parts und Style-/Song-Kanäle intuitiv steuern, u. a. das Lautstärkeverhältnis und die Klangfarbe der Sounds. Hier können Sie den Pegel und die Stereoposition (Pan) der einzelnen Voices einstellen, um ein optimales Verhältnis und Stereobild zu erreichen, und auch, wie die Effekte angewendet werden sollen.

### *Grundsätzliche Bedienung*

*1* **Rufen Sie mit der [MIXER]-Taste die Mixer-Anzeige auf.**

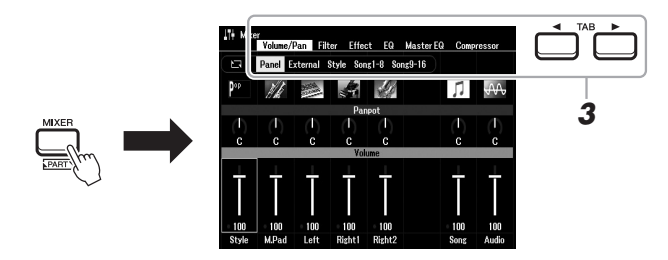

### *2* **Drücken Sie mehrmals die [MIXER]-Taste, um die Mixer-Anzeige für die betreffenden Parts aufzurufen.**

Der Part-Name wird im oberen Displaybereich angezeigt.

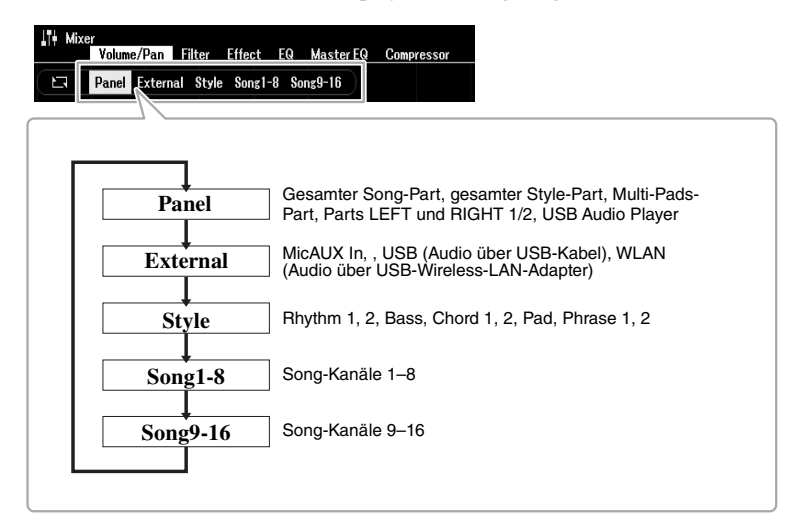

### *HINWEIS*

Wenn der USB-Wireless-LAN-Adapter UD-WL01 (separat erhältlich, [Seite 99](#page-98-0)) am Instrument angeschlossen ist,erscheint auf der External-Seite der Eintrag "WLAN".

### **NÄCHSTE SEITE**

### *3* **Wählen Sie die gewünschte Seite mit den TAB-Tasten [**E**][**F**] aus.**

Näheres zu den einzelnen Seiten finden Sie im Referenzhandbuch auf der Website.

- **Volume/Pan**.....Schaltet die Voice jedes Parts um und stellt für jeden Part Panorama und Lautstärke ein.
- **Filter**..................Zum Einstellen von Resonance (Obertongehalt) und Cutoff (Klanghelligkeit).
- **Effect** ................Wählt den Effekttyp aus, und stellt für jeden Part den Effektanteil ein.
- **EQ** .....................Zum Einstellen von Parametern für die Frequenzregelung (Equalizer), die den Klang und die Klangfarbe der einzelnen Parts beeinflussen.
- **Master EQ** .......Wählt den Master-Equalizer-Typ aus, der auf den Gesamtklang angewendet wird, und stellt die Parameter für die Klangregelung ein.
- **Compressor**....Dies ist die Master-Compressor-Einstellung, welche die Dynamik des Gesamtklangs beeinflusst.
- *4* **Wählen Sie mit den Cursortasten [][][**E**][**F**] einen Parameter aus, und stellen Sie dann mit den Tasten [1 ▲▼] – [8 ▲▼] den Wert für jeden Part ein.**

### *5* **Speichern Sie Ihre Mixer-Einstellungen.**

**• So speichern Sie die Einstellungen der Panel-Anzeige und die Mikrofoneinstellungen in der External-Anzeige:** Speichern Sie diese im Registration Memory ([Seite 85\)](#page-84-1).

### **• Speichern der Einstellungen in der Style-Anzeige:**  Speichern Sie diese als Style-Daten. Wenn Sie die Einstellungen später wieder aufrufen möchten, wählen Sie die hier gespeicherte Style-Datei aus.

- **1.** Rufen Sie die Funktionsanzeige auf.  $[MEMU] \rightarrow TAB [\triangleright] Menu2 \rightarrow Cursortasten [\triangle][\triangledown][\triangle] [Sty]$  $Create \rightarrow [ENTER]$
- **2.** Wenn Sie in einem Dialogfenster gefragt werden, ob Sie den vorhandenen Style bearbeiten oder einen neuen erstellen möchten, drücken Sie eine der Tasten  $[5 \blacktriangle \blacktriangledown]/[6 \blacktriangle \blacktriangledown]$  (Current Style).
- **3.** Drücken Sie die [EXIT]-Taste, um die Rec Channel-Anzeige zu schließen.
- 4. Drücken Sie eine der Tasten [8 ▲▼] (Save), um die Anzeige für die Style-Dateiauswahl aufzurufen, und speichern Sie ihn ([Seite 26\)](#page-25-0).

### **• Speichern der Einstellungen in der Song-Anzeige:**

Registrieren Sie zuerst die bearbeiteten Einstellungen als Teil der Song-Daten (Setup) und speichern Sie dann den Song. Wenn Sie die Einstellungen später wieder aufrufen möchten, wählen Sie die hier gespeicherte Song-Datei aus.

- **1.** Rufen Sie die Funktionsanzeige auf.  $[MEMU] \rightarrow TAB$   $[]$  Menu2  $\rightarrow$  Cursortasten  $[$   $]$ [ $]$ ] $[$   $]$  $[$  $]$ ] $[$   $]$   $]$  $[$  $]$  $[$  $]$  $]$  $[$  $]$  $[$  $]$  $[$  $]$  $[$  $]$  $[$  $]$  $[$  $]$  $[$  $]$  $[$  $]$  $[$  $]$  $[$  $]$  $[$  $]$  $[$  $]$  $[$  $]$  $[$  $]$  $[$  $]$  $[$  $]$  $[$  $]$  $[$  $]$  $[$  $]$  $[$  $]$  $[$  $]$  $[$  $Create \rightarrow [ENTER]$
- 2. Wählen Sie mit den TAB-Tasten [ $\blacktriangleleft$ ][ $\blacktriangleright$ ] die Registerkarte "Setup" aus.
- **3.** Drücken Sie die [ENTER]-Taste.
- **4.** Drücken Sie eine der Tasten [8 ▲▼] (Save), um die Anzeige für die Song-Dateiauswahl aufzurufen, und speichern Sie ihn ([Seite 26\)](#page-25-0).

### **Erweiterte Funktionen**

Näheres hierzu finden Sie im **Kapitel 8** des Referenzhandbuchs auf der Website.

*HINWEIS*

Die Einstellungen Master EQ und Compressor gelten nicht für den Klang des Metronoms, der Audio-Wiedergabe, Audio über USB-Kabel oder Audio über USB-Wireless-LAN-Adapter.

### *HINWEIS*

Mit Ausnahme der Mikrofoneinstellungen bleiben die Einstellungen in der External-Anzeige (AUX In, USB, WLAN) auch beim Ausschalten des Instruments erhalten.

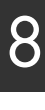

# 9 **Verbindungen**

### **– Einsatz des Instruments zusammen mit anderen Geräten –**

Dieses Kapitel behandelt die Anschlüsse an der Rückseite dieses Instruments.

#### *VORSICHT*  $\sqrt{N}$

**Bevor Sie das Instrument mit anderen elektronischen Geräten verbinden, schalten Sie bitte alle Geräte aus. Achten Sie auch darauf, alle Lautstärkeregler auf Minimum (0) einzustellen, bevor Sie die Geräte ein- oder ausschalten. Andernfalls können Stromschläge, Beschädigung von Komponenten oder dauerhafte Gehörschädigungen die Folge sein.**

### *Rückseite*

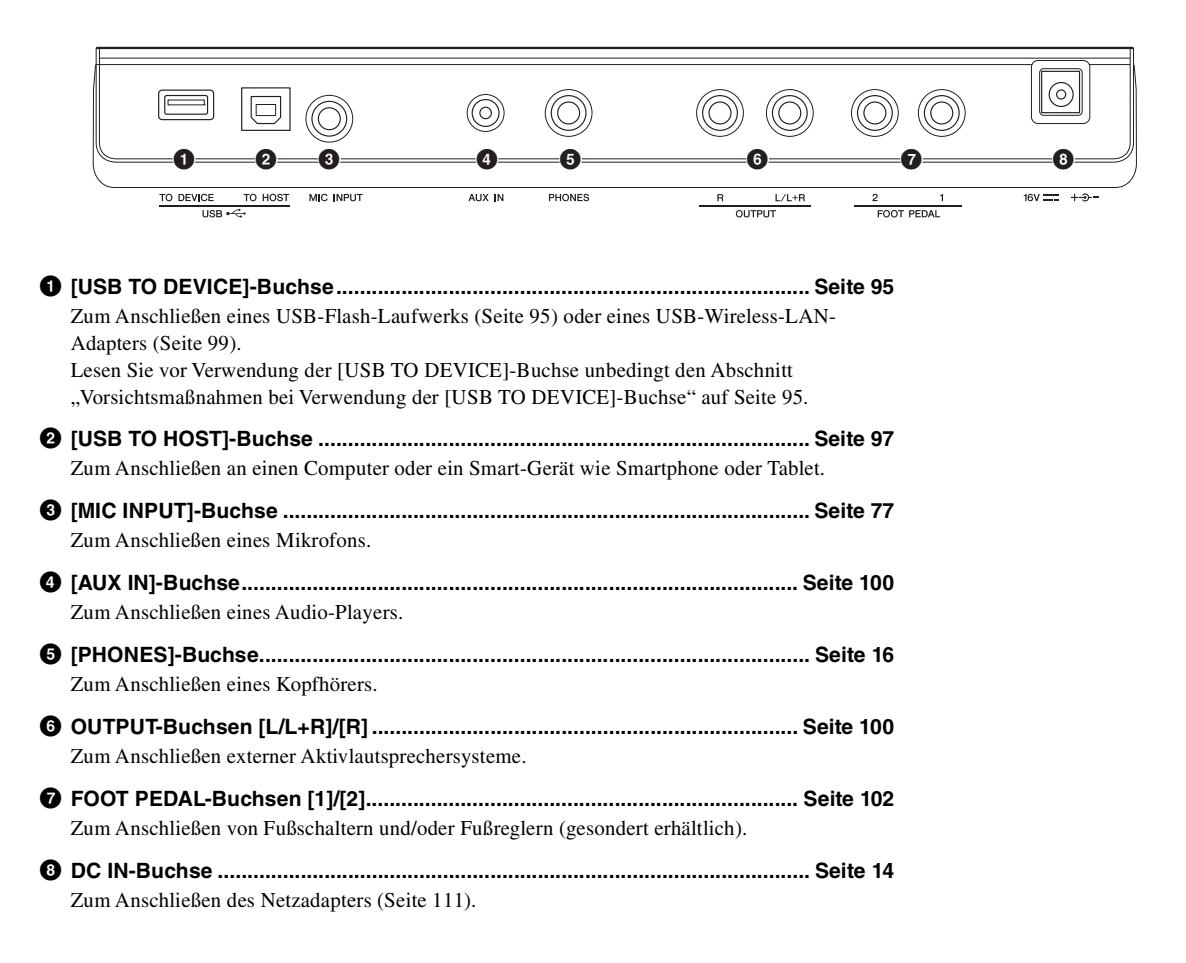

### <span id="page-94-1"></span><span id="page-94-0"></span>*Anschließen von USB-Geräten ([USB TO DEVICE]-Buchse)*

An der [USB TO DEVICE]-Buchse können Sie ein USB-Flash-Laufwerk (separat erhältlich) oder einen USB-Wireless-LAN-Adapter anschließen. So können Sie auf dem Instrument erstellte Daten auf dem USB-Flash-Laufwerk speichern [\(Seite 26](#page-25-0)). Außerdem können Sie das Instrument über Wireless LAN mit Smart-Devices verbinden [\(Seite 99](#page-98-1)).

### <span id="page-94-2"></span>**Vorsichtsmaßnahmen bei Verwendung der [USB TO DEVICE]-Buchse**

Dieses Instrument ist mit einer [USB TO DEVICE]-Buchse ausgestattet. Behandeln Sie das USB-Gerät mit Vorsicht, wenn Sie es an dieser Buchse anschließen. Beachten Sie die nachfolgend aufgeführten Maßnahmen.

### *HINWEIS*

Weitere Informationen zur Bedienung von USB-Geräten finden Sie im Benutzerhandbuch des jeweiligen USB-Geräts.

### **Kompatible USB-Geräte**

- USB-Flash-Laufwerk
- USB-Wireless-LAN-Adapter (UD-WL01; ist je nach Region eventuell nicht erhältlich)

Andere Geräte wie beispielsweise ein USB-Hub, eine Computertastatur oder Maus können nicht benutzt werden. Das Instrument unterstützt nicht notwendigerweise alle im Handel erhältlichen USB-Geräte. Yamaha übernimmt keine Garantie für die Betriebsfähigkeit der von Ihnen erworbenen USB-Geräte. Bevor Sie ein USB-Gerät für

die Verwendung mit diesem Instrument kaufen, besuchen Sie bitte die folgende Internetseite: https://download.yamaha.com/

Obwohl USB-Geräte der Standards 2.0 bis 3.0 auf diesem Instrument verwendet werden können, ist die Zeit zum Speichern auf bzw. Laden von einem USB-Gerät abhängig von der Art der Daten oder dem Status des Instruments. USB-Geräte der Version 1.1 können nicht mit diesem Instrument verwendet werden.

#### *HINWEIS*

Die [USB TO DEVICE]-Buchse ist für maximal 5 V/500 mA ausgelegt. Schließen Sie keine USB-Geräte mit höherer Spannung/Stromstärke an, da dies eine Beschädigung des Instruments verursachen kann.

### **Anschließen von USB-Geräten**

Stellen Sie beim Anschließen eines USB-Geräts an der [USB TO DEVICE]-Buchse sicher, dass der Gerätestecker geeignet und richtig herum angeschlossen ist.

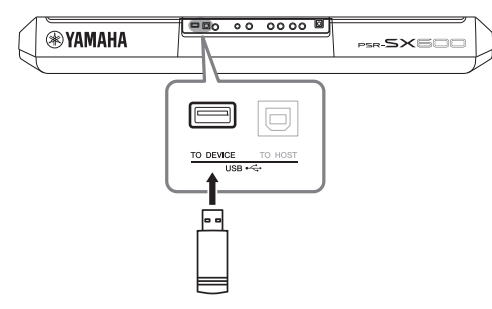

#### *ACHTUNG*

- **Vermeiden Sie während des Ausführens von Funktionen wie Wiedergabe/Aufnahme, Dateiverwaltung oder beim Zugriff auf ein USB-Gerät (wie Speichern, Kopieren, Löschen und Formatieren), ein USB-Gerät anzuschließen oder vom Instrument zu trennen. Nichtbeachtung kann zum "Einfrieren" des Vorgangs am Instrument oder Beschädigung des USB-Geräts und der darauf befindlichen Daten führen.**
- **Wenn Sie das USB-Gerät anschließen und wieder abziehen (oder umgekehrt), achten Sie darauf, zwischen den beiden Vorgängen einige Sekunden zu warten.**
- **Verwenden Sie keine Verlängerungskabel beim Anschließen von USB-Geräten.**

### *HINWEIS*

• Wenn Sie ein USB-Kabel anschließen, achten Sie darauf, dass die Länge 3 Meter nicht überschreitet.

### **Verwenden eines USB-Flash-Laufwerks**

Wenn Sie das Instrument an ein USB-Flash-Laufwerk anschließen, können Sie die von Ihnen erstellten Daten auf dem angeschlossenen Gerät speichern sowie auf dem angeschlossenen Gerät befindliche Daten laden.

### **Anzahl der verwendbaren USB-Flash-Laufwerke**

Es kann nur ein USB-Flash-Laufwerk an der [USB TO DEVICE]-Buchse angeschlossen werden.

### **Formatieren eines USB-Flash-Laufwerks**

Sie sollten das USB-Flash-Laufwerk nur mit diesem Instrument formatieren ([Seite 96\)](#page-95-0). Ein USB-Flash-Laufwerk, das auf einem anderen Gerät formatiert wurde, funktioniert eventuell nicht richtig.

### *ACHTUNG*

**Durch den Formatierungsvorgang werden alle vorher vorhandenen Daten überschrieben. Vergewissern Sie sich, dass das zu formatierende USB-Flash-Laufwerk keine wichtigen Daten enthält.** 

### **So schützen Sie Ihre Daten (Schreibschutz)**

Um das versehentliche Löschen wichtiger Daten zu verhindern, sollten Sie den Schreibschutz des USB-Flash-Laufwerks aktivieren. Wenn Sie Daten auf dem USB-Flash-Laufwerk speichern möchten, achten Sie darauf, den Schreibschutz auszuschalten.

### **Ausschalten des Instruments**

Vergewissern Sie sich, bevor Sie das Instrument ausschalten, dass es NICHT mittels Wiedergabe/ Aufnahme oder Dateiverwaltungsvorgängen auf Daten des USB-Flash-Laufwerks zugreift (wie beim Speichern, Kopieren, Löschen und Formatieren). Durch Nichtbeachtung können das USB-Flash-Laufwerk oder die darauf befindlichen Daten beschädigt werden.

### <span id="page-95-1"></span><span id="page-95-0"></span>**Formatieren eines USB-Flash-Laufwerks**

Wenn ein USB-Flash-Laufwerk angeschlossen wird, kann es sein, dass eine Meldung erscheint, die Sie auffordert, das USB-Flash-Laufwerk zu formatieren. Führen Sie in diesem Fall den Formatierungsvorgang aus.

*1* **Schließen Sie das zu formatierende USB-Flash-Laufwerk an der [USB TO DEVICE]-Buchse an.**

### *2* **Rufen Sie die Funktionsanzeige auf.**

 $[MENT] \rightarrow TAB [\blacktriangle] Menu2 \rightarrow Cursortasten [\triangle][\blacktriangledown] [\blacktriangle]$  Utility  $\rightarrow$  $[ENTER] \rightarrow$  TAB  $[\triangleright]$  USB

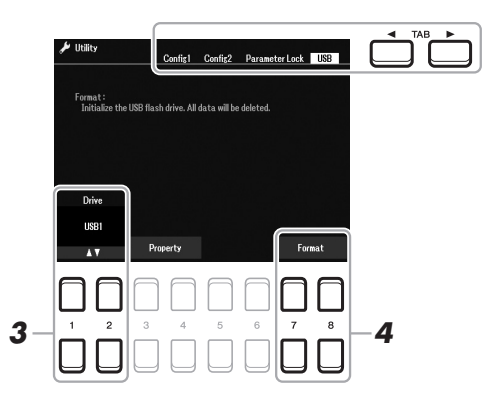

*ACHTUNG*

**Durch den Formatierungsvorgang werden alle vorher vorhandenen Daten gelöscht. Vergewissern Sie sich, dass das zu formatierende USB-Flash-Laufwerk keine wichtigen Daten enthält.** 

#### *HINWEIS*

Die Style-, Song- und Multi-Pad-Wiedergabe wird beim Starten des Formatierungsvorgangs gestoppt.

- $3$  Wählen Sie, falls erforderlich, mit den Tasten [1 ▲▼]/[2 ▲▼] **das gewünschte zu formatierende Laufwerk (die Partition) des USB-Flash-Laufwerks aus.**
- **4** Drücken Sie eine der Tasten [7 ▲ ▼]/[8 ▲ ▼] (Format), um das **USB-Flash-Laufwerk zu formatieren.**
- *5* **Um den Formatierungsvorgang tatsächlich auszuführen, drücken Sie die [+/YES]-Taste.**

*HINWEIS*

Um den Formatierungsvorgang abzubrechen, drücken Sie die [–/NO]- Taste.

**Prüfen des verbleibenden freien Speicherplatzes** Durch Drücken der Taste [3  $\blacktriangle$   $\nabla$ ]/[4  $\blacktriangle$   $\nabla$ ] (Property) können Sie den verfügbaren Speicherplatz des angeschlossenen USB-Flash-Laufwerks prüfen.

### **Auswählen von Dateien auf dem USB-Flash-Laufwerk**

Mit der folgenden Bedienung können Sie auf die Dateien zugreifen, die auf dem USB-Flash-Laufwerk gespeichert sind.

Wählen Sie mit den Cursortasten [ $\Box$ ][V][ $\Box$ ] aus TAB [ $\Box$ ] USB in den Anzeigen für die Dateiauswahl ([Seite 24\)](#page-23-1) die gewünschte Kategorie aus, und drücken Sie dann die [ENTER]-Taste.

### <span id="page-96-1"></span><span id="page-96-0"></span>*Anschließen an einen Computer (Buchse [USB TO HOST])*

Indem Sie einen Computer an der [USB TO HOST]-Buchse anschließen, können Sie Daten zwischen dem Instrument und dem Computer über MIDI austauschen. Anweisungen zur Verwendung eines Computers mit diesem Instrument erhalten Sie unter "Computer-related Operations" auf der Website.

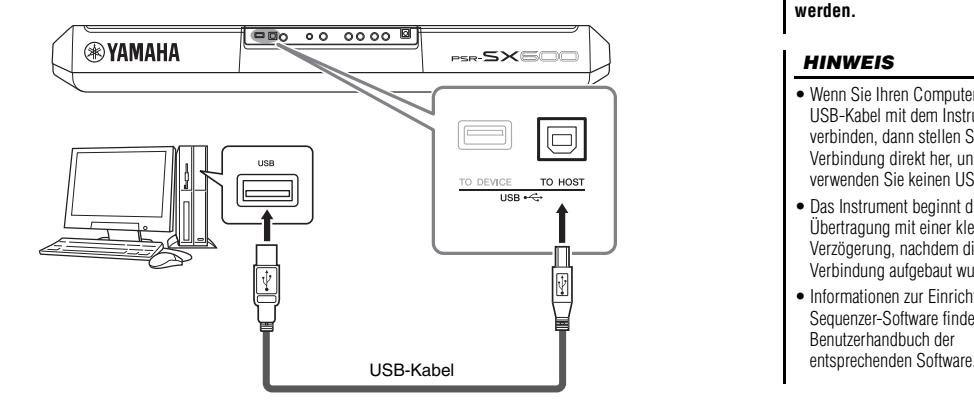

### *ACHTUNG*

**Verwenden Sie ein USB-Kabel des Typs AB mit einer Länge von weniger als 3 Metern. USB-3.0- Kabel können nicht verwendet werden.**

#### *HINWEIS*

- Wenn Sie Ihren Computer über ein USB-Kabel mit dem Instrument verbinden, dann stellen Sie die Verbindung direkt her, und verwenden Sie keinen USB-Hub.
- Das Instrument beginnt die Übertragung mit einer kleinen Verzögerung, nachdem die USB-Verbindung aufgebaut wurde.
- Informationen zur Einrichtung Ihrer Sequenzer-Software finden Sie im Benutzerhandbuch der

### **Senden und Empfangen von Audiodaten (USB-Audio-Schnittstellenfunktion)**

Indem Sie einen Computer oder ein Smart-Gerät am Anschluss [USB TO HOST] über ein USB-Kabel mit dem Computer verbinden, können digitale Audiodaten übertragen/empfangen werden. Diese USB-Audioschnittstellenfunktion bietet die folgenden Vorteile:

### **Wiedergabe von Audiodaten mit hoher Klangqualität**

Dies verleiht Ihnen einen direkten, klaren Klang mit weniger Rauschen und geringerer Signalbeeinträchtigung als über die [AUX IN]-Buchse.

### **Sie können Ihr Spiel auf diesem Instrument mit Recording-Software oder Musikproduktionssoftware als Audiodaten aufnehmen**

Die aufgenommenen Audiodaten können auf dem Computer oder dem Smart-Gerät wiedergegeben werden.

### *HINWEIS*

- Wenn Sie Audiosignale mithilfe eines Computers unter Windows senden oder empfangen, sollte der Yamaha Steinberg USB Driver auf dem Computer installiert sein. Näheres hierzu finden Sie im Handbuch ..Computer-related Operations" (Funktionen und Bedienvorgänge bei Anschluss eines Computers) auf der Website.
- Weitere Anweisungen zum Anschließen eines Smart-Geräts finden Sie im "Smart Device Connection Manual" (Handbuch für den Anschluss von Smart-Geräten) auf der Website.

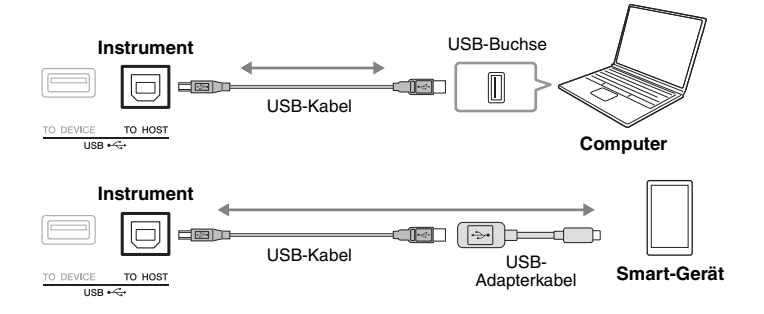

<span id="page-97-1"></span><span id="page-97-0"></span>Hier können Sie einstellen, ob das Audio-Eingangssignal ([Seite 100](#page-99-1)) vom externen Gerät zusammen mit dem Spieldaten vom Instrument zum Computer/Smart-Gerät zurückgeführt wird oder nicht. Für die Ausgabe des Audio-Eingangssignals schalten Sie Audio Loopback ein ("On").

Wenn Sie z. B. das Audio-Eingangssignal sowie den Sound des Spiels auf dem Instrument auf einem Computer oder Smart-Gerät aufnehmen möchten, stellen Sie hier "On" ein. Wenn Sie nur den Sound des Spiels auf dem Instrument auf einem Computer oder Smart-Gerät aufnehmen möchten, stellen Sie hier "Off" ein. Die Einstellung kann über [MENU]  $\rightarrow$  Utility  $\rightarrow$  Config1  $\rightarrow$  Audio Loopback vorgenommen werden.

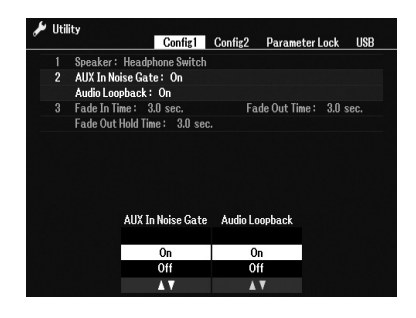

### *HINWEIS*

- Bei der Audio-Aufnahme [\(Seite 75](#page-74-0)) wird das Audio-Eingangssignal vom externen Gerät aufgenommen,wenn hier "On" eingestellt ist; in der Einstellung "Off" wird es nicht aufgenommen.
- Das Audiosignal kann nicht an ein Gerät ausgegeben werden, das über die [AUX IN]-Buchse angeschlossen ist.

### <span id="page-98-1"></span><span id="page-98-0"></span>*Verbinden mit einem Smart-Gerät ([AUX IN]-Buchse, [USB TO HOST]-Anschluss, Wireless LAN)*

Wenn Sie ein Smart-Gerät mit dem Instrument verbinden, können Sie es zusammen mit dem Instrument für verschiedene musikalische Zwecke verwenden. Durch die Apps auf Ihrem Smart-Device können Sie praktische Funktionen nutzen und die Möglichkeiten dieses Instruments noch besser ausschöpfen.

Verwenden Sie eine der folgenden Methoden, um die Verbindungen herzustellen.

- Schließen Sie das externe Gerät an der [AUX IN]-Buchse mit einem Audiokabel an ([Seite 100](#page-99-1)).
- Schließen Sie das externe Gerät an der [USB TO HOST]-Buchse mit einem USB-Kabel an ([Seite 97](#page-96-1)).
- Verbinden Sie das externe Gerät mit einem an der [USB TO DEVICE]-Buchse angeschlossenen USB-Wireless-LAN-Adapter (UD-WL01, separat erhältlich).
- \* Dieses Zubehör ist in einigen Regionen eventuell nicht erhältlich.

Weitere Informationen über diese Anschlüsse finden Sie im "Smart Device Connection Manual" (Handbuch für den Anschluss von Smart-Geräten) und im Referenzhandbuch auf der Website.

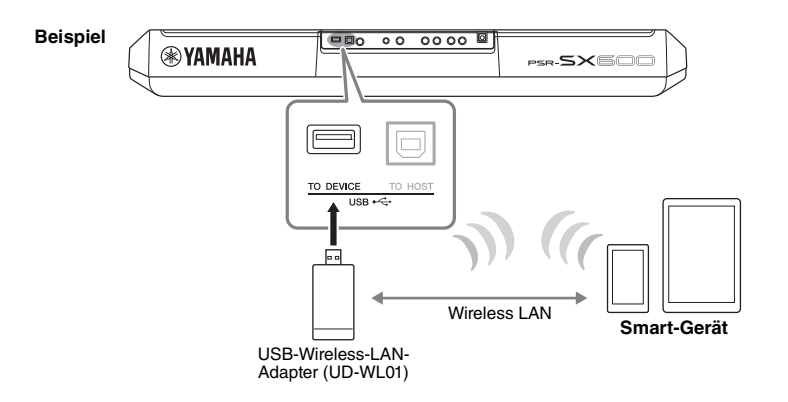

#### *ACHTUNG*

- **Stellen Sie Ihr Smart-Gerät niemals in einer unsicheren Position auf. Dadurch kann das Gerät zu Boden fallen und beschädigt werden.**
- **Verbinden Sie dieses Produkt nicht direkt mit einem öffentlichem WLAN und/oder dem Internet. Verbinden Sie dieses Produkt nur über einen Router (Zugangsknoten) mit starkem Passwortschutz. Wenden Sie sich an den Hersteller Ihres Routers für Informationen zur besten Vorgehensweise für Ihre Sicherheit.**

#### *HINWEIS*

- Lesen Sie vor Verwendung der [USB TO DEVICE]-Buchse unbedingt den Abschnitt "Vorsichtsmaßnahmen bei Verwendung der [USB TO DEVICE]- Buchse" auf [Seite 95](#page-94-2).
- Wenn Sie das Instrument zusammen mit einer App auf Ihrem Smart-Gerät verwenden, empfehlen wir Ihnen, vorher an Ihrem Smart-Gerät den "Flugzeugmodus" und danach "Wi-Fi" (WLAN) einzuschalten, um durch Kommunikation verursachte Störungen zu vermeiden.

9

### **Verwenden einer App auf einem Smart-Gerät**

Durch Verbinden mit einem Smart-Gerät und Nutzung kompatibler Apps erhalten Sie zusätzliche praktische Funktionen, und Sie können die Möglichkeiten dieses Instruments noch besser ausschöpfen. Suchen Sie nach Apps, die Ihre Bedürfnisse erfüllen, wie z. B. Notendarstellung von Audio-Dateien oder Aufzeichnen Ihres Tastaturspiels. Nachfolgend finden Sie Beispiele für Apps, die Sie mit dem Instrument verwenden können.

### **Rec'n'Share**

Hiermit können Sie Ihr Spiel aufnehmen und die Spieldaten teilen.

### **Chord Tracker (Akkorderkennung)**

Diese App hilft Ihnen dabei, Songs zu üben und aufzuführen: die in Ihrem Smart-Gerät gespeicherte Audio-Datei wird analysiert und es werden automatisch die richtigen Akkordsymbole angezeigt.

Informationen über die kompatiblen Smart-Geräte und Apps finden Sie auf der folgenden Seite: https://www.yamaha.com/2/kbdapps/

### <span id="page-99-1"></span><span id="page-99-0"></span>*Anhören der Audio-Wiedergabe von einem externen Gerät über die Lautsprecher des Instruments ([AUX IN]-Buchse)*

Die Audio-Wiedergabe des angeschlossenen Geräts kann über die Lautsprecher des Instruments ausgegeben werden. Um das Audiosignal zuzuführen, schließen Sie mit einer der folgenden Methoden ein externes Gerät an.

- Anschließen an der [AUX IN]-Buchse mit einem Audiokabel
- Schließen Sie die [USB TO HOST]-Buchse über ein USB-Kabel an (USB-Audioschnittstellenfunktion; [Seite 97\)](#page-96-1).

Um sich mit einem Smart-Gerät zu verbinden, können Sie dies auch über einen USB-Wireless-LAN-Adapter (UD-WL01; separat erhältlich) tun. Informationen über die Verbindung mit Smart-Geräten erhalten Sie auf [Seite 99](#page-98-1).

### **Audio-Eingangssignal:**

In diesem Handbuch bezieht sich "Audio-Eingangssignal" auf die Audiosignale, die von verbundenen externen Geräten diesem Instrument zugeführt werden.

#### *HINWEIS*

- Die Lautstärke des Audio-Eingangssignals kann am externen Gerät geregelt werden.
- Sie können das Lautstärkeverhältnis zwischen den Sounds des Instruments und des Audio-Eingangssignals in der Balance-Anzeige einstellen [\(Seite 56](#page-55-0)).
- Sie können einstellen, ob das Audio-Eingangssignal vom externen Gerät zusammen mit dem Spieldaten vom Instrument zum Computer/ Smart-Gerät zurückgeführt wird oder nicht. Weitere Informationen finden Sie unter "Ein-/Ausschalten der Audio-Loopback-Funktion" auf [Seite 98.](#page-97-0)

### <span id="page-99-2"></span>**Wiedergabe von tragbaren Audioplayern über die integrierten Lautsprecher**

Sie können die Kopfhörerbuchse eines tragbaren Audioplayers an die Buchse [AUX IN] des Instruments anschließen, um auf dem Player gespeicherte Dateien über die eingebauten Lautsprecher des Instruments wiederzugeben.

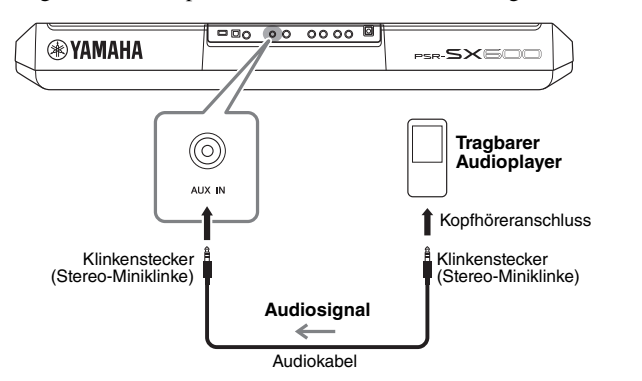

### *ACHTUNG*

**Um mögliche Schäden an den Geräten zu vermeiden, schalten Sie zuerst das externe Gerät und danach das Instrument ein. Wenn Sie das System ausschalten, schalten Sie zuerst das Instrument und dann das externe Gerät aus.**

### *HINWEIS*

Wenn Sie einen Computer oder ein Smart-Gerät anschließen, können Sie auch eine Verbindung über die [USB TO HOST]-Buchse herstellen [\(Seite 97](#page-96-1)).

Das Eingangssignal von der [AUX IN]-Buchse wird durch die Einstellung des [MASTER VOLUME]-Rades des Instruments beeinflusst, und das Lautstärkeverhältnis zu anderen auf diesem Keyboard gespielten Klängen kann in der Balance-Anzeige eingestellt werden ([Seite 56](#page-55-0)).

#### *HINWEIS*

Sie können die Eingangslautstärke von der [AUX IN]-Buchse mit den LIVE-CONTROL-Reglern steuern. Anweisungen für die Zuweisung der Funktionen zu den Reglern finden Sie auf [Seite 41](#page-40-0).

### *Anschließen eines externen Stereosystems (OUTPUT-Buchsen [L/L+R]/[R])*

An den OUTPUT-Buchsen [L/L+R]/[R] können Sie eine Stereoanlage anschließen, um den Klang des Instruments zu verstärken.

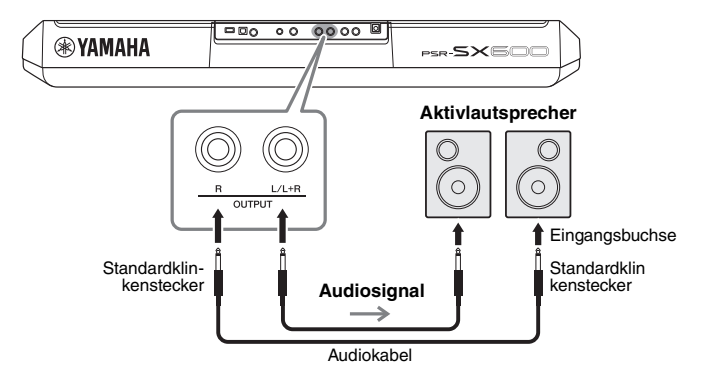

#### *HINWEIS*

Verwenden Sie Audiokabel und Adapterstecker ohne eingebauten Widerstandswert.

#### *HINWEIS*

Verwenden Sie zum Anschluss an ein Monogerät nur die Buchse [L/L+R].

### *ACHTUNG*

**Um mögliche Schäden an den Geräten zu vermeiden, schalten Sie zuerst das Instrument und dann das externe Gerät ein. Wenn Sie das System ausschalten, schalten Sie zuerst das externe Gerät und dann das Instrument aus. Da das Instrument möglicherweise aufgrund der automatischen Abschaltungsfunktion (Auto Power Off) automatisch ausgeschaltet wird ([Seite 15](#page-14-0)), schalten Sie das externe Gerät aus, oder deaktivieren Sie die Auto-Power-Off-Funktion, wenn Sie das Instrument nicht benötigen.**

#### *ACHTUNG*

**Führen Sie das Ausgangssignal der OUTPUT-Buchsen nicht zur [AUX IN]-Buchse. Wenn Sie diese Verbindung herstellen, wird das an den [AUX IN]-Buchsen eingespeiste Signal über die [OUTPUT]- Buchsen ausgegeben, was zu einer Rückkopplungsschleife führt, die ein normales Spiel unmöglich machen und sogar das Instrument beschädigen könnte.**

Mit dem [MASTER VOLUME]-Rad des Instruments können Sie den zum externen Gerät gesendeten Lautstärkepegel einstellen.

### <span id="page-101-0"></span>*Anschließen einer Pedaleinheit (FOOT PEDAL-Buchse)*

Die Fußschalter FC4A oder FC5 sowie der Fußregler FC7 (separat erhältlich) können an einer der beiden FOOT PEDAL-Buchsen angeschlossen werden. Ein Fußschalter kann zum Ein- und Ausschalten von Funktionen verwendet werden, ein Fußregler steuert kontinuierlich veränderliche Parameter wie z. B. Lautstärke.

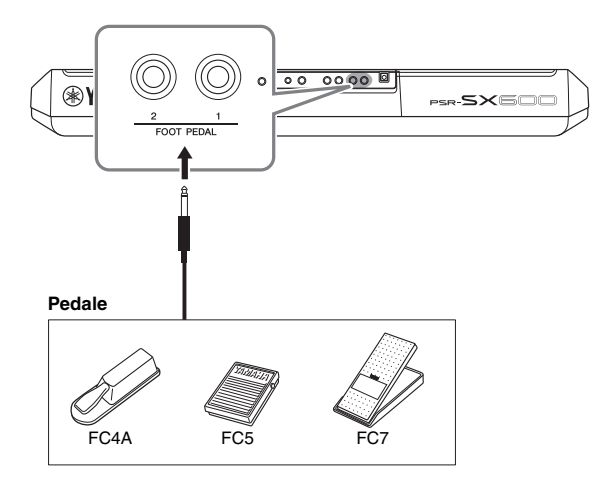

### *HINWEIS*

Schließen Sie das Pedal nicht an und ziehen Sie es nicht ab, solange die Stromzufuhr für das Gerät eingeschaltet ist.

Standardmäßig bieten die jeweiligen Buchsen die folgenden Funktionen.

- **FOOT PEDAL [1]**.... Schaltet die Sustain-Funktion ein oder aus. Schließen Sie an dieser Buchse einen Fußschalter FC4A oder FC5 an.
- **FOOT PEDAL [2]**.... Schaltet die Unison-Funktion ein oder aus. Schließen Sie an dieser Buchse einen Fußschalter FC4A oder FC5 an.

Sie können die Funktionszuweisungen zu den Pedalen auch Ihren Vorstellungen entsprechend ändern.

Informationen zu den Funktionen, die Pedalen zugewiesen werden können, finden Sie im Referenzhandbuch auf der Website.

### **• Beispiel: Steuern von Start/Stopp von Songs mit dem Fußschalter**

Schließen Sie einen Fußschalter (FC4A oder FC5) an einer der FOOT-PEDAL-Buchsen an.

Um die Funktion dem angeschlossenen Pedal zuzuweisen, drücken Sie in der Funktionsanzeige die Taste [1 $\blacktriangle \blacktriangledown$ ] (Song Play/Pause): [MENU]  $\rightarrow$  TAB [ $\blacktriangleleft$ ] Menu1  $\rightarrow$  Cursortasten  $[\triangle][\blacktriangledown][\blacktriangle][\triangleright]$  Controller  $\rightarrow$  [ENTER]  $\rightarrow$  TAB [ $\blacktriangleright$ ] Foot Pedal.

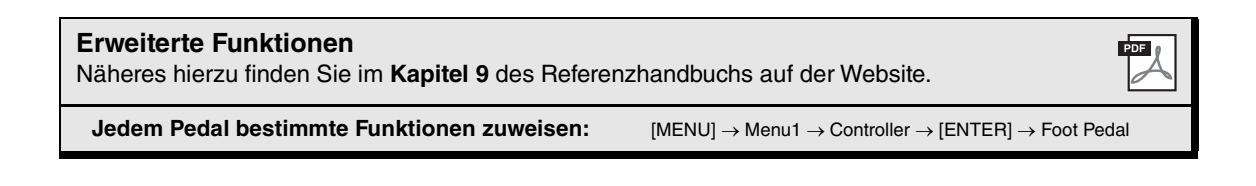

# **Function**

10

**– Globale Einstellungen vornehmen und erweiterte Funktionen verwenden –**

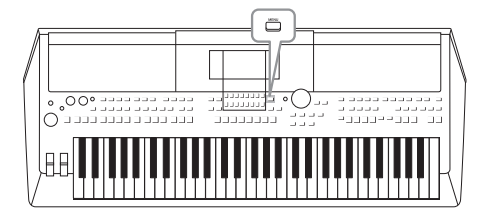

Das Function-Menü bietet viele verschiedene praktische Einstellungen und Werkzeuge für das Instrument. Dazu gehören allgemeine Einstellungen, die das gesamte Instrument betreffen, sowie detaillierte Einstellungen bestimmter Funktionen. Darüber hinaus enthält es anspruchsvolle Creator-Funktionen z. B. für Styles, Songs und Multi-Pads.

### *Grundsätzliche Bedienung*

*1* **Rufen Sie die Funktionsanzeige auf.**   $[MEMU] \rightarrow TAB$   $[Al]$  Menul/2

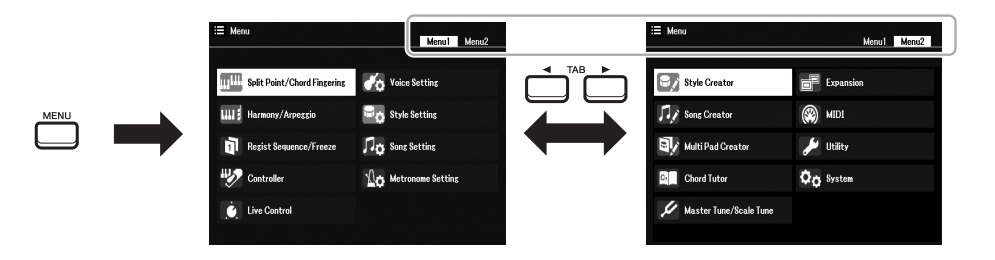

*2* **Bewegen Sie den Cursor mit den Cursortasten [][][**E**][**F**] zur gewünschten Seite, und drücken Sie dann die [ENTER]- Taste.**

Informationen über die Möglichkeiten auf jeder Seite finden Sie in der Funktionsliste auf [Seite 104](#page-103-0).

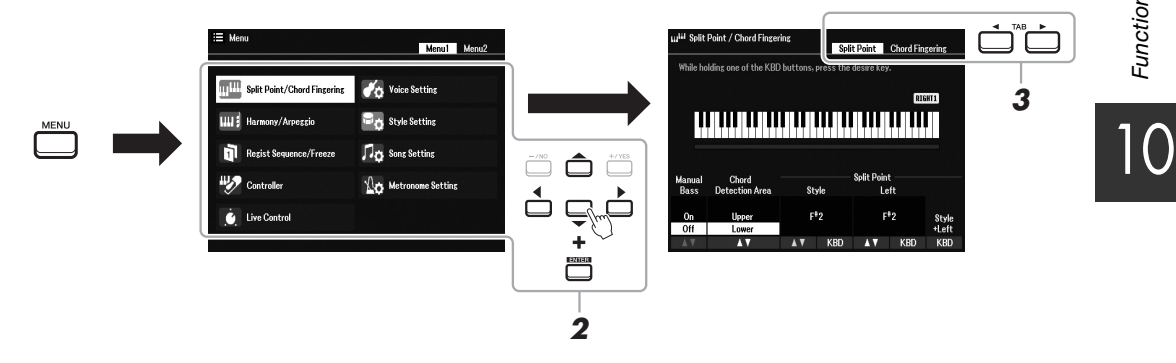

- *3* **Wählen Sie mit den TAB-Tasten [**E**][**F**] die gewünschte Seite aus.**
- *4* **Ändern Sie die Einstellungen oder führen Sie den Vorgang aus.** Einzelheiten hierzu finden Sie in der Funktionsliste auf [Seite 104.](#page-103-0)

## <span id="page-103-0"></span>*Funktionsliste*

Diese Liste erklärt in knapper Form, welche Möglichkeiten die Displays bieten, die über die [MENU]-Taste aufgerufen werden. Weitere Informationen finden Sie auf den nachstehend mit Seitenzahl genannten Kapiteln.

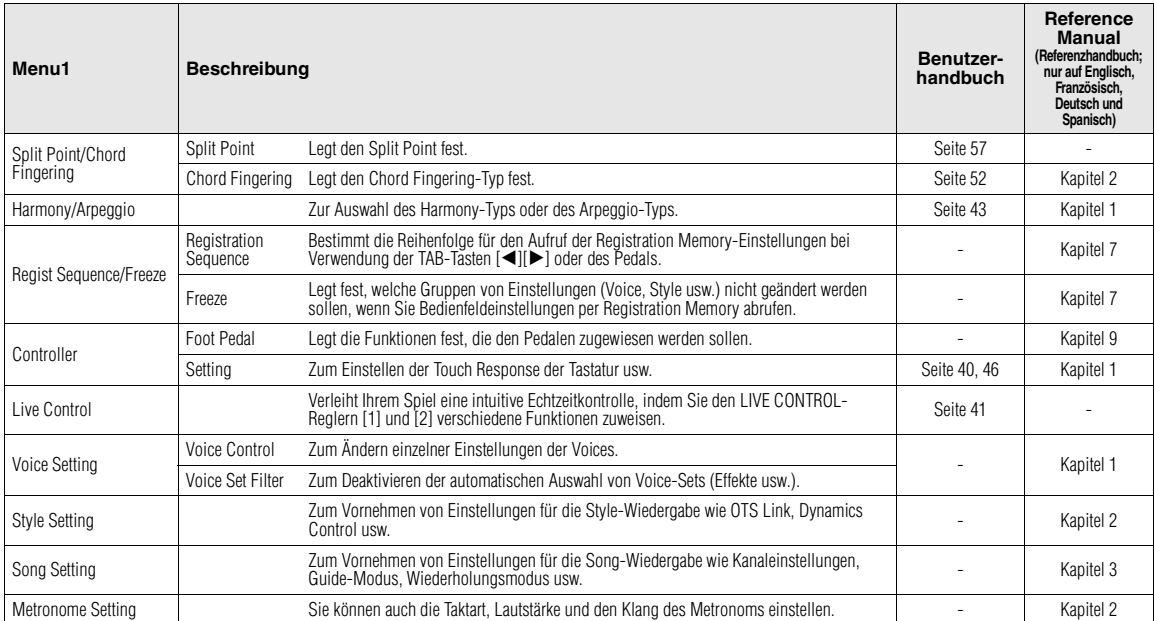

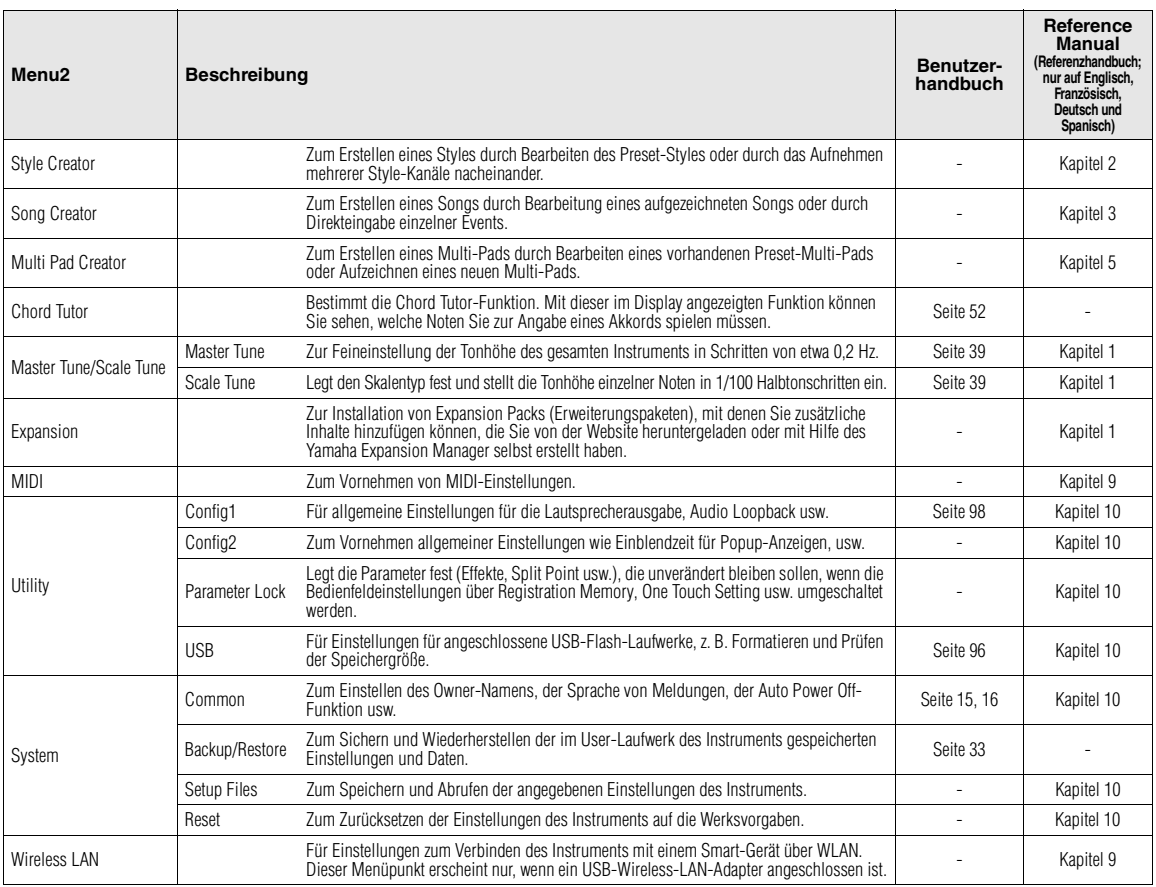

## **Tabelle der Direktzugriffs-Tastenkombinationen**

Drücken Sie die [DIRECT ACCESS]-Taste und danach eine der nachstehend aufgelisteten Tasten (oder betätigen Sie den entsprechenden Regler, das Rad oder das Pedal), um die gewünschte Anzeige aufzurufen.

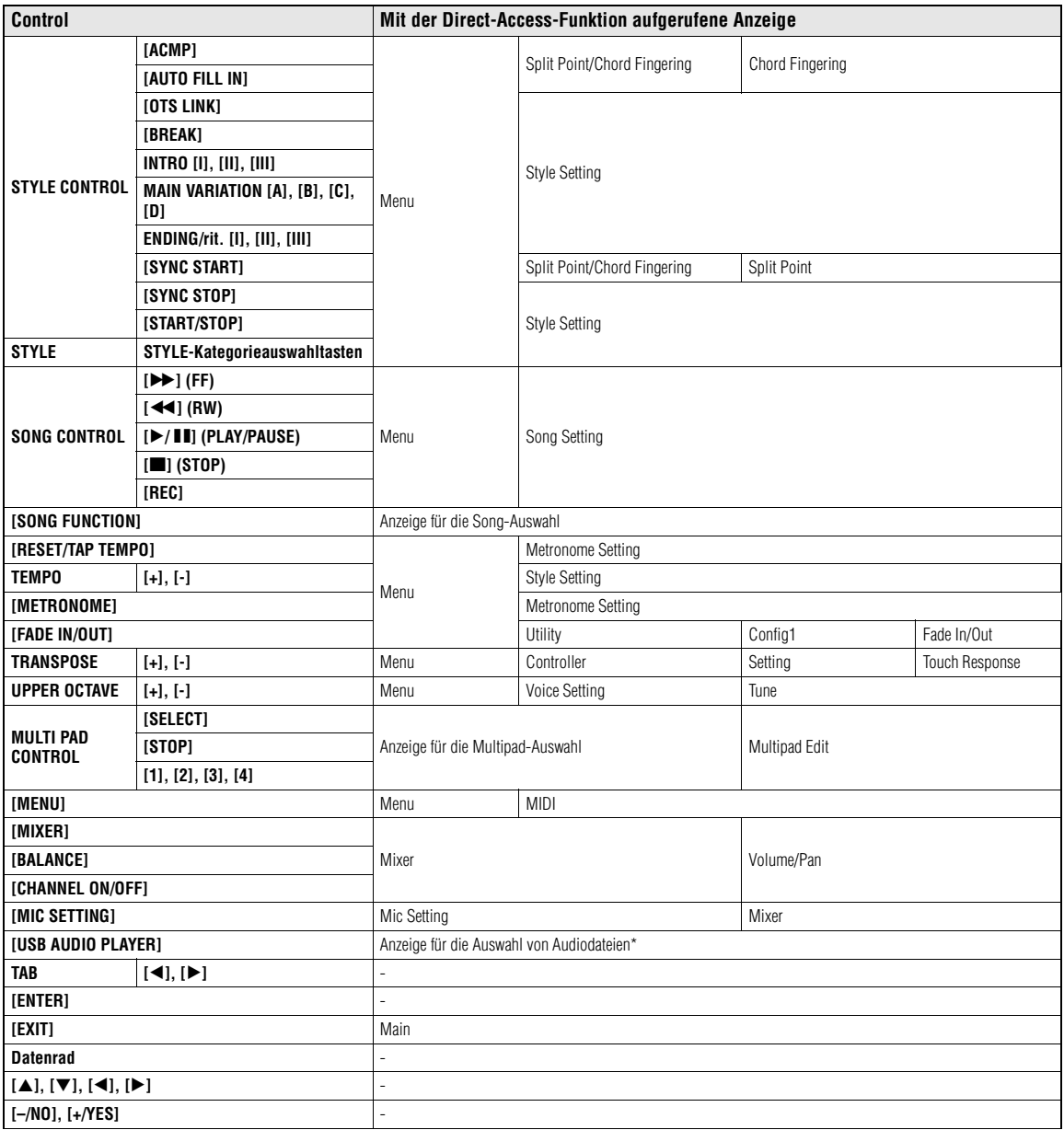

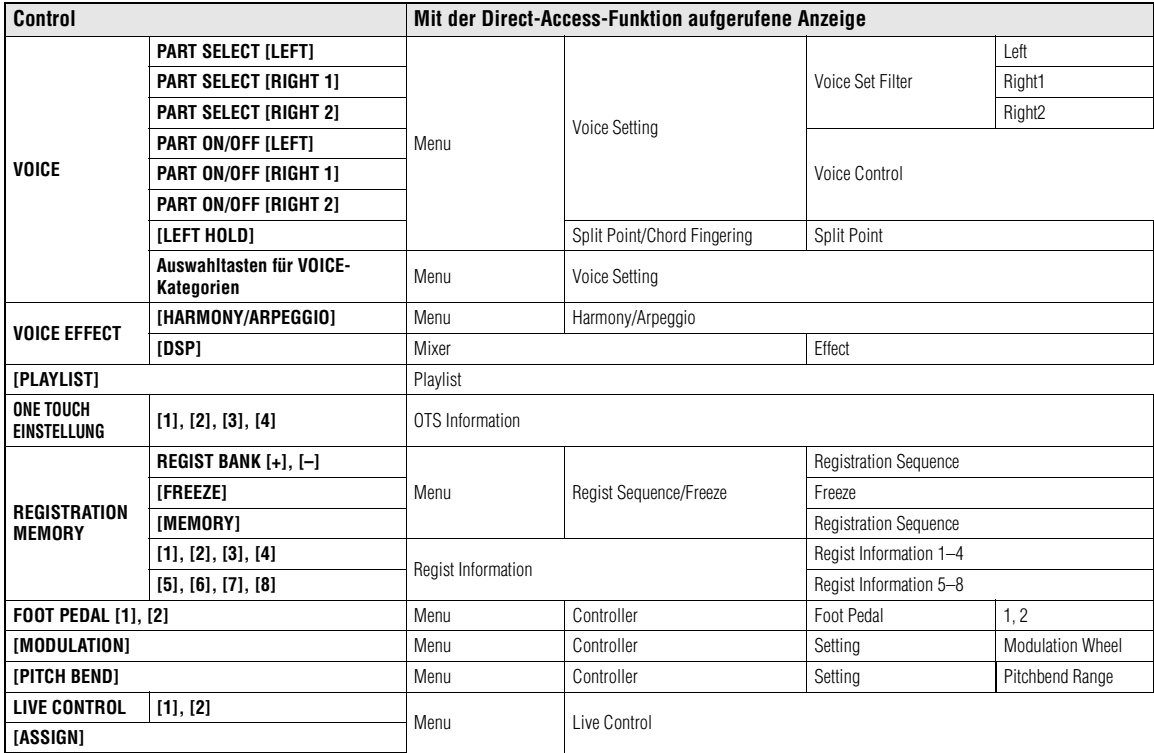

\* Diese Anzeige wird nur aufgerufen, wenn an der [USB TO DEVICE]-Buchse dieses Instruments ein USB-Flash-Laufwerk angeschlossen wird.

# **Fehlerbehebung**

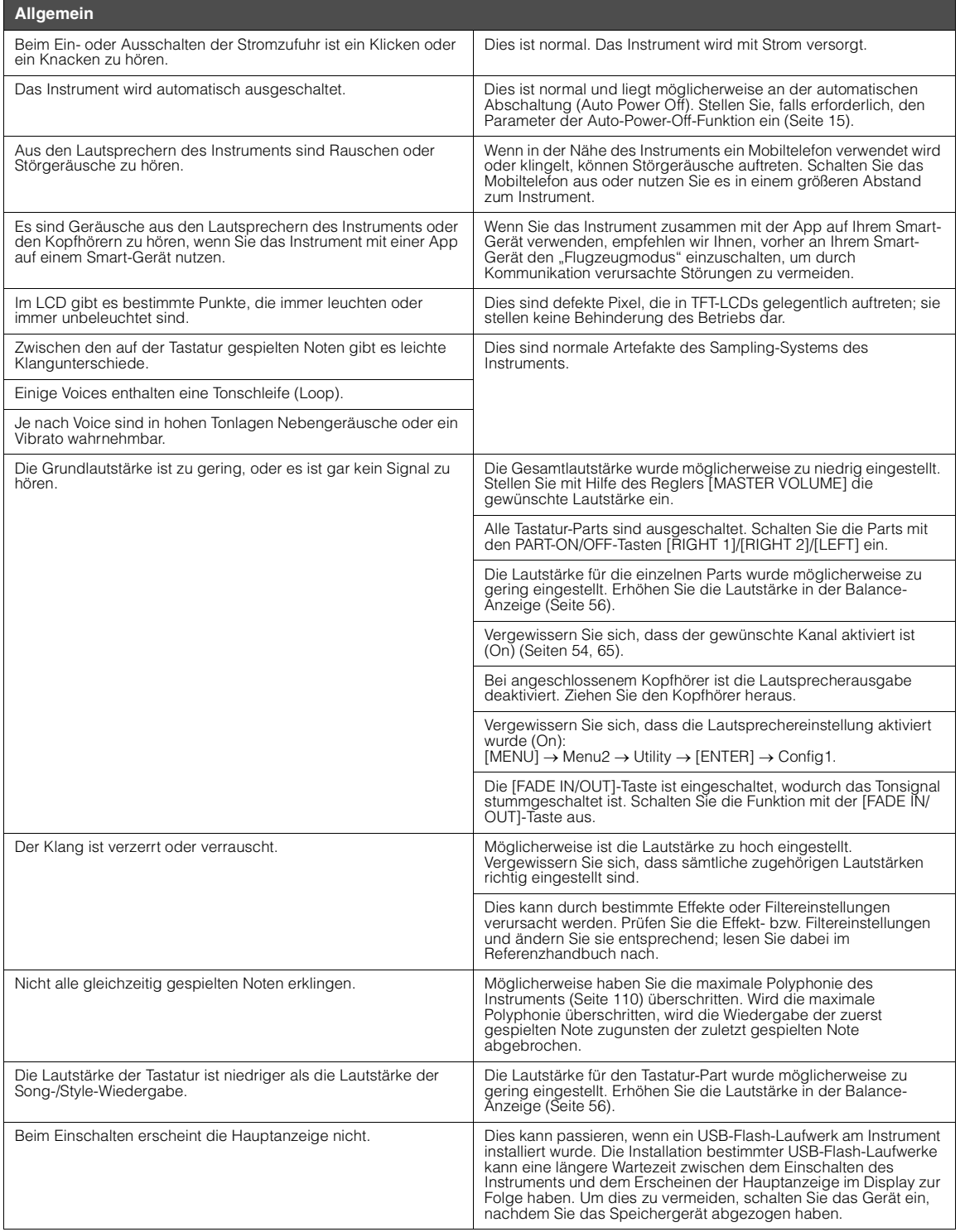

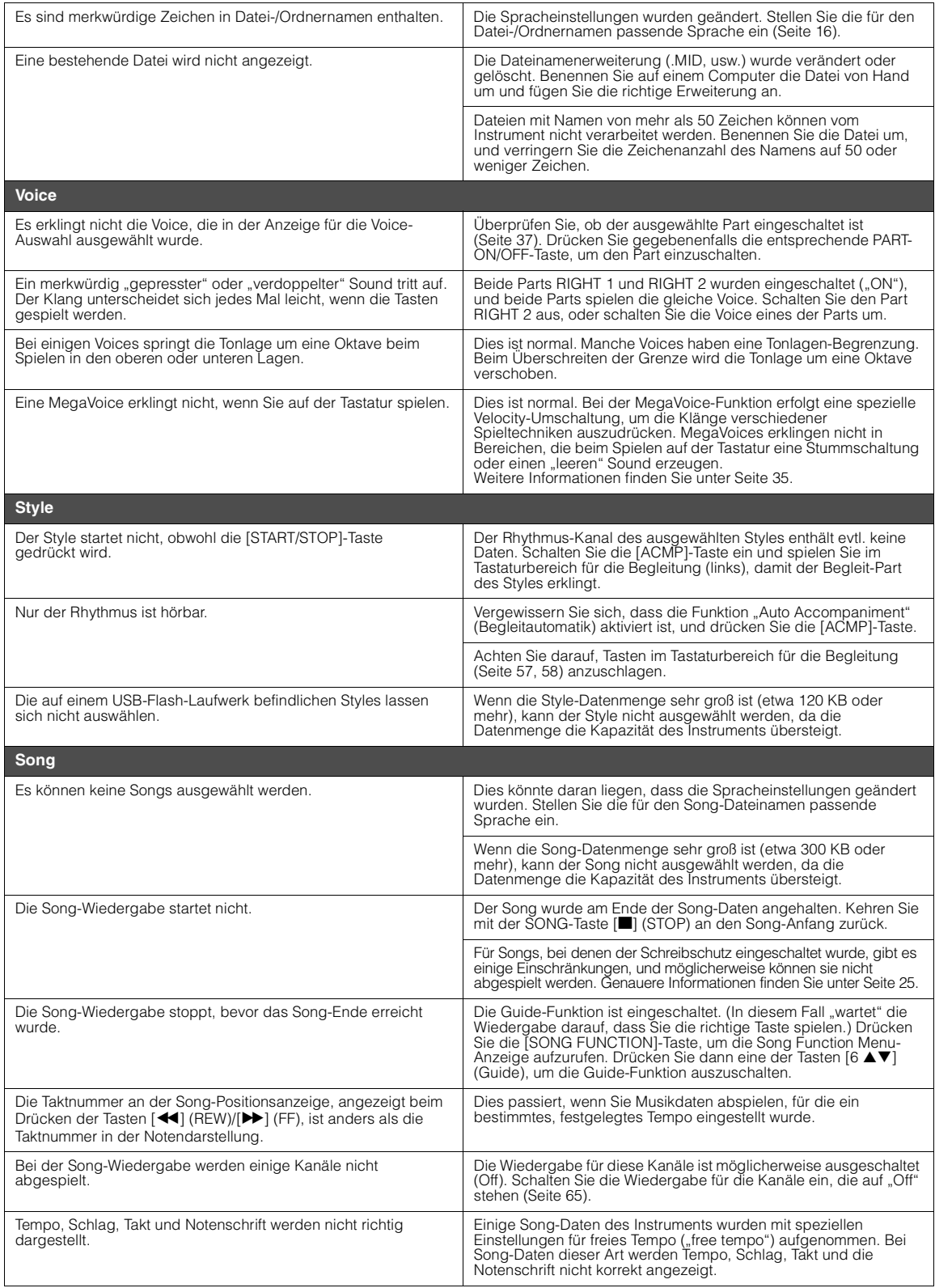
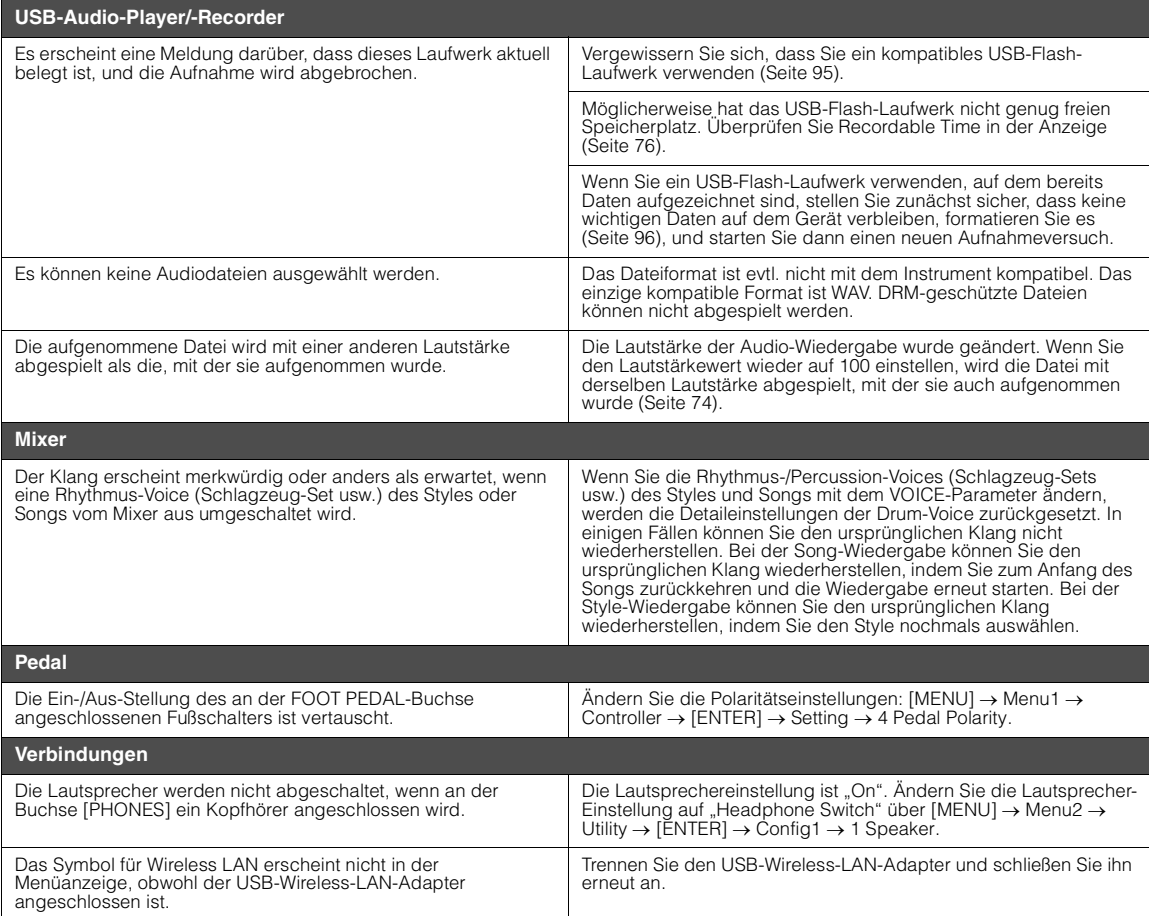

# <span id="page-109-0"></span>**Technische Daten**

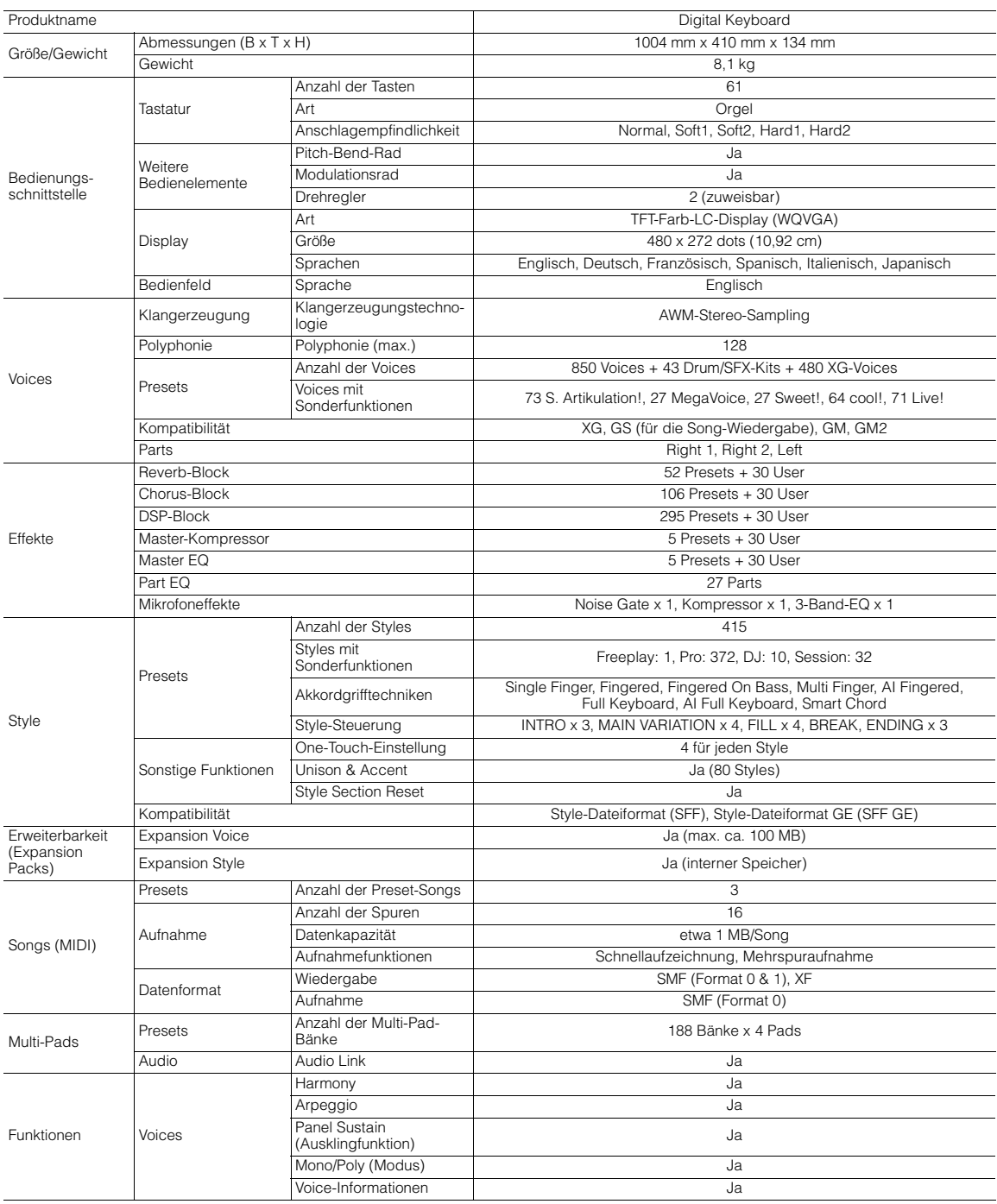

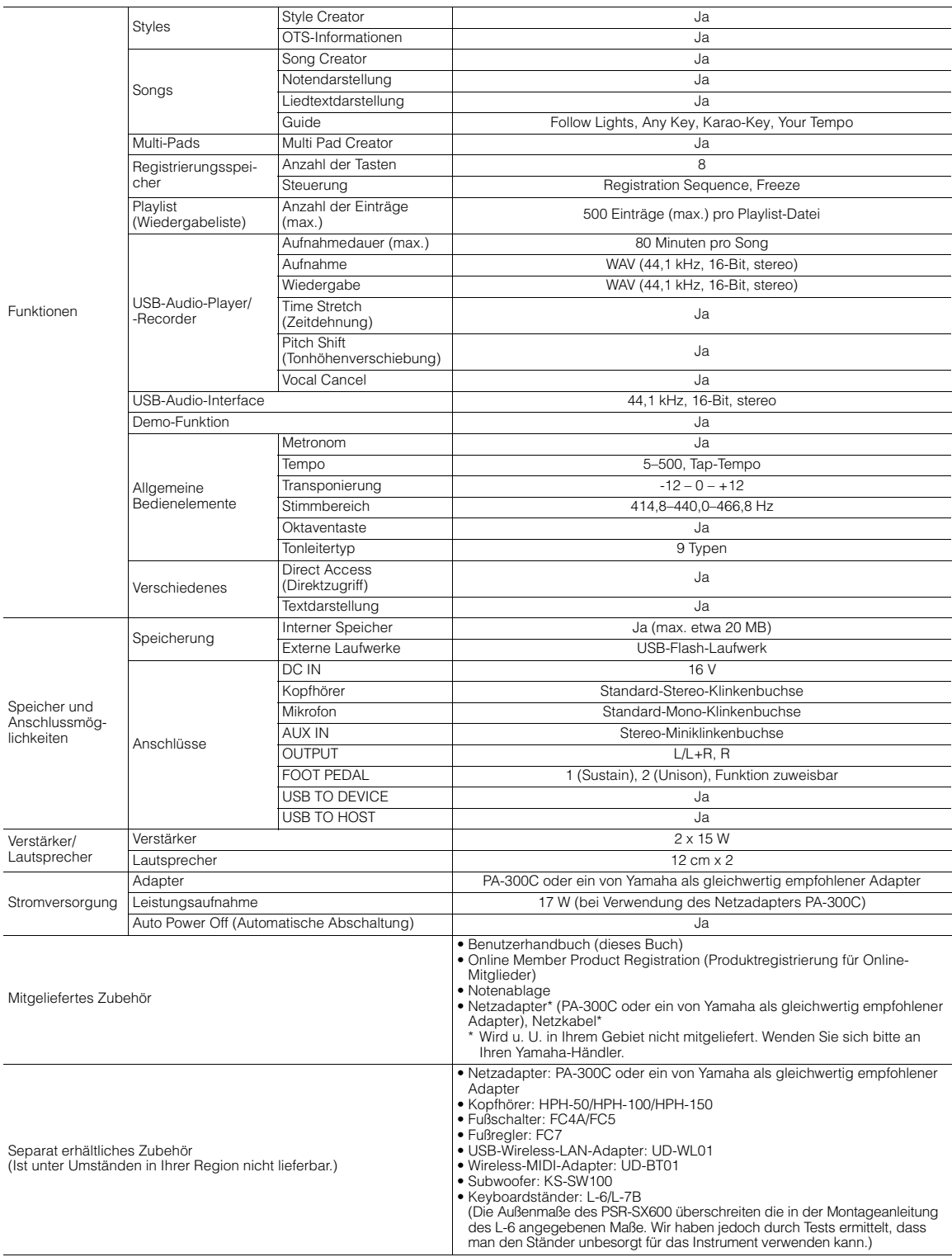

\* Der Inhalt dieser Bedienungsanleitung gilt für die neuesten technischen Daten zum Zeitpunkt der Veröffentlichung. Um die neueste Version der Anleitung zu<br>erhalten, rufen Sie die Website von Yamaha auf und laden Sie dann

# **Stichwortverzeichnis**

# **Symbole**

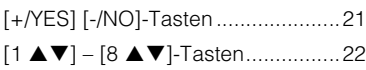

### **A**

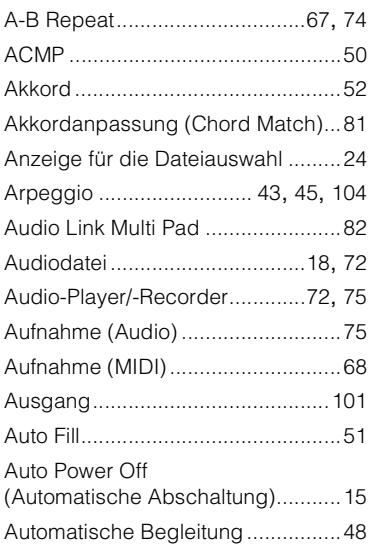

### **B**

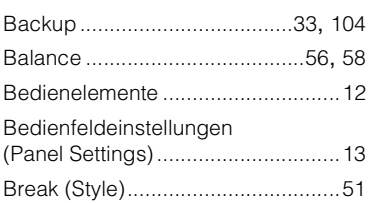

# **C**

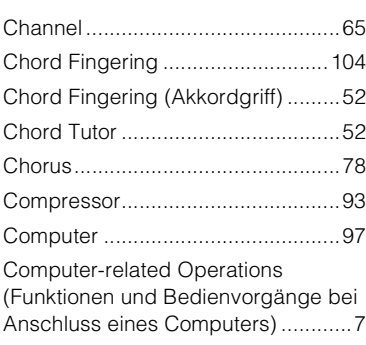

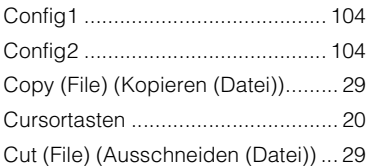

### **D**

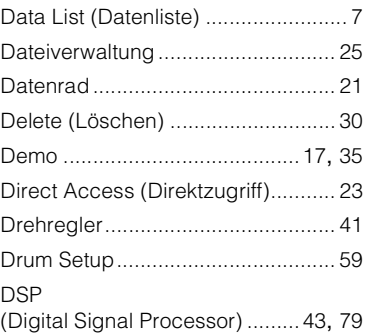

# **E**

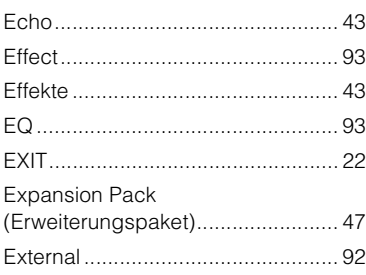

### **F**

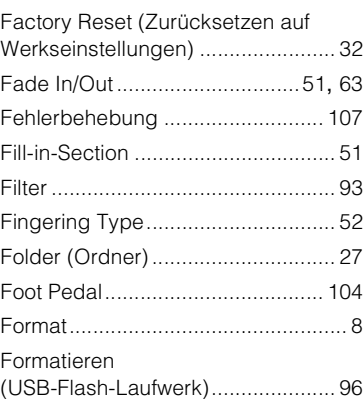

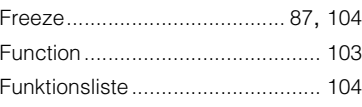

# **G**

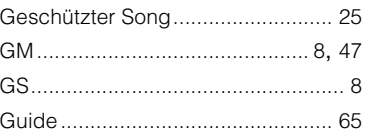

# **H**

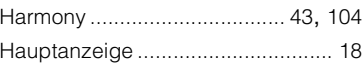

# **I**

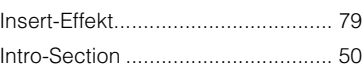

# **K**

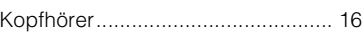

### **L**

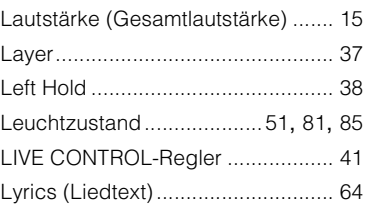

# **M**

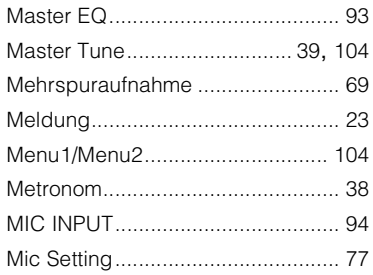

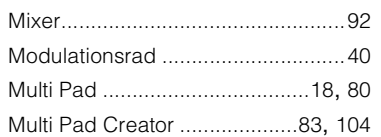

# **N**

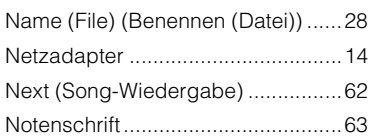

# **O**

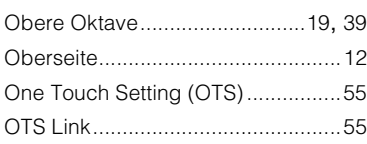

# **P**

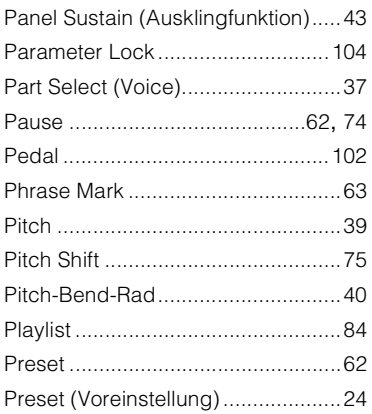

# **R**

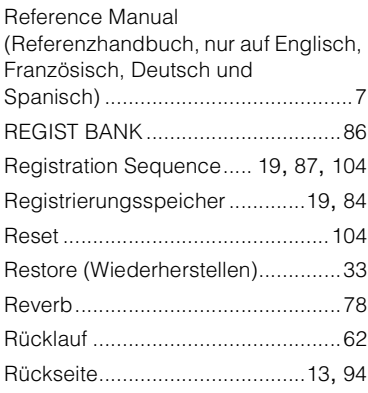

### **S**

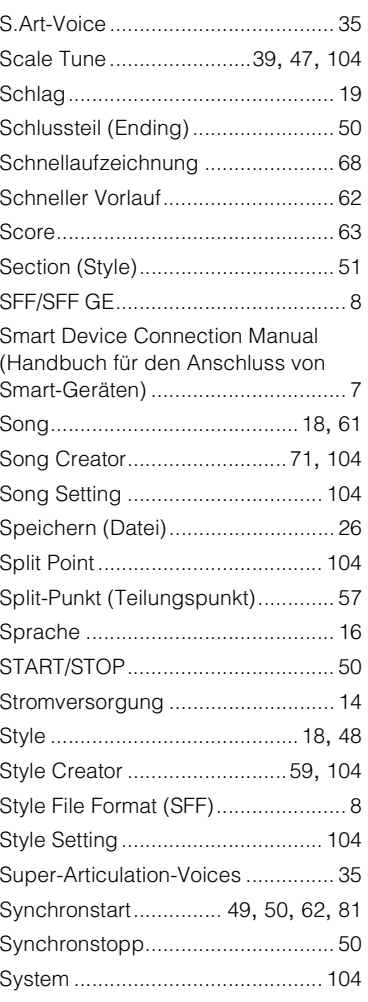

# **T**

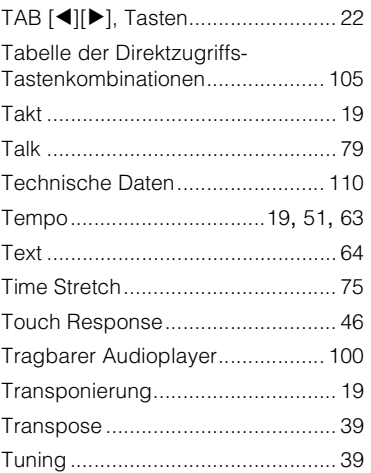

### **U**

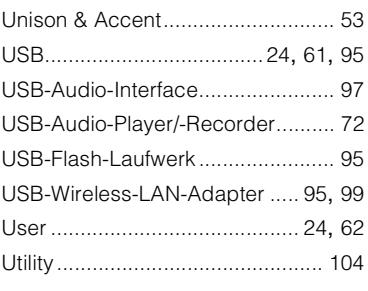

# **V**

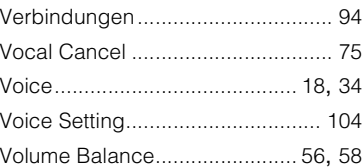

# **W**

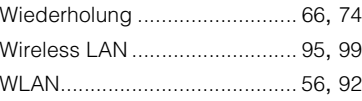

# **X**

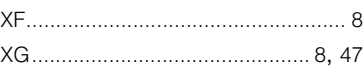

# **Z**

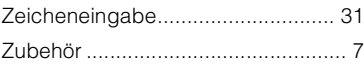

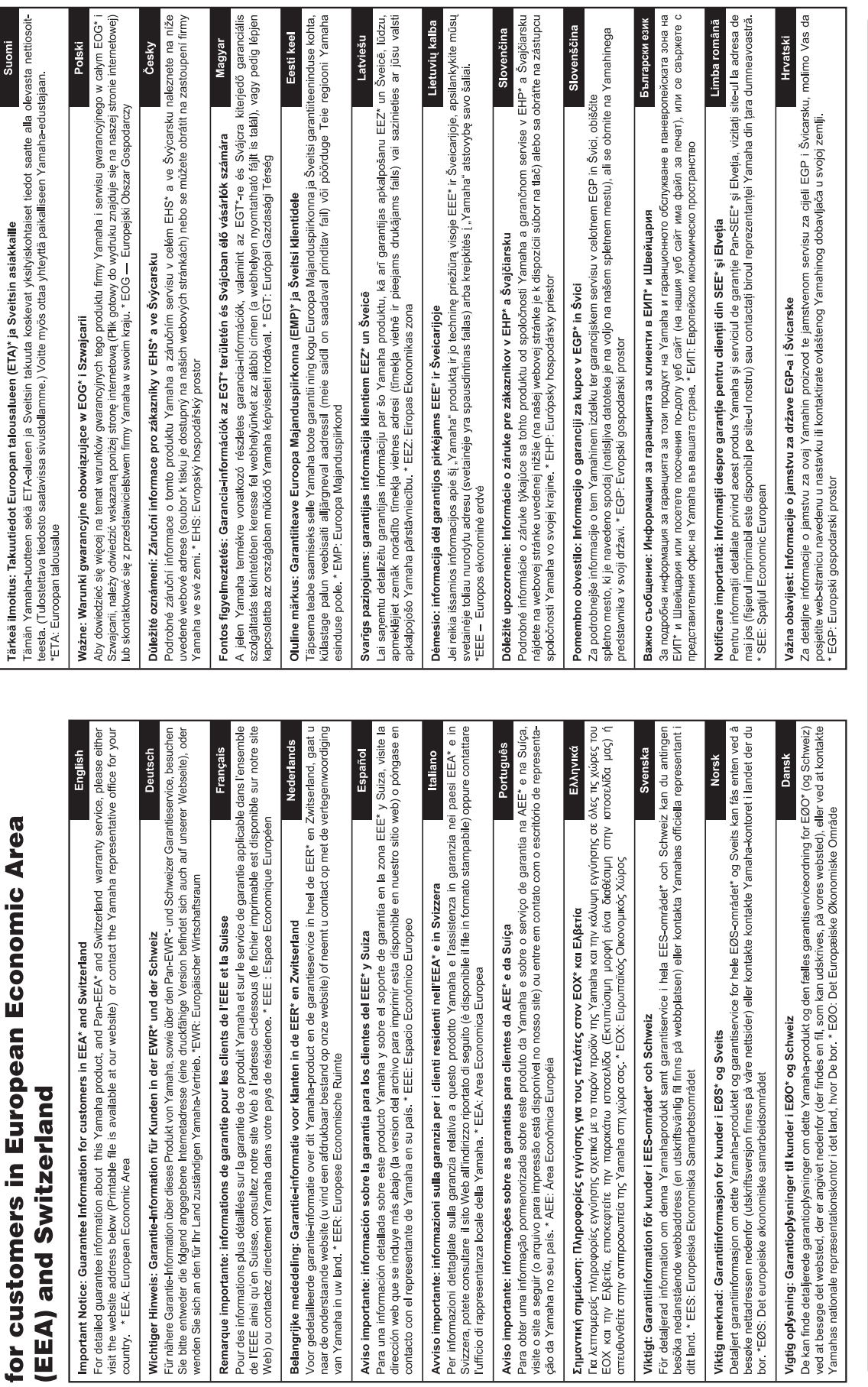

Important Notice: Guarantee Information

# https://europe.yamaha.com/warranty/

Die Einzelheiten zu Produkten sind bei Ihrer unten aufgeführten Niederlassung und bei Yamaha Vertragshändlern in den jeweiligen Bestimmungsländern erhältlich.

Подробные сведения об инструменте можно получить у местного представителя корпорации Yamaha или уполномоченного дистрибьютора, указанного в следующем списке.

### **NORTH AMERICA**

### **CANADA**

**Yamaha Canada Music Ltd.** 135 Milner Avenue, Toronto, Ontario M1S 3R1, Canada Tel: +1-416-298-1311

### **U.S.A.**

**Yamaha Corporation of America**  6600 Orangethorpe Avenue, Buena Park, CA 90620,

U.S.A. Tel: +1-714-522-9011

### **MEXICO CENTRAL & SOUTH AMERICA**

**Yamaha de México, S.A. de C.V.** Av. Insurgentes Sur 1647 Piso 9, Col. San José Insurgentes, Delegación Benito Juárez, México, D.F., C.P. 03900, México Tel: +52-55-5804-0600

### **BRAZIL**

**Yamaha Musical do Brasil Ltda.**<br>Praça Professor José Lannes, 40, Cjs 21 e 22, Brooklin<br>Paulista Novo CEP 04571-100 – São Paulo – SP, Brazil Tel: +55-11-3704-1377 **ARGENTINA Yamaha Music Latin America, S.A.,**

**Sucursal Argentina** Olga Cossettini 1553, Piso 4 Norte, Madero Este-C1107CEK, Buenos Aires, Argentina Tel: +54-11-4119-7000 **PANAMA AND OTHER LATIN** 

### **AMERICAN COUNTRIES/**

**CARIBBEAN COUNTRIES Yamaha Music Latin America, S.A.** Edificio Torre Davivienda, Piso: 20 Avenida Balboa, Marbella, Corregimiento de Bella Vista, Ciudad de Panamá, Rep. de Panamá Tel: +507-269-5311

### **EUROPE**

**THE UNITED KINGDOM/IRELAND Yamaha Music Europe GmbH (UK)** Sherbourne Drive, Tilbrook, Milton Keynes, MK7 8BL, U.K. Tel: +44-1908-366700 **GERMANY Yamaha Music Europe GmbH** Siemensstrasse 22-34, 25462 Rellingen, Germany Tel: +49-4101-303-0 **SWITZERLAND/LIECHTENSTEIN Yamaha Music Europe GmbH, Branch Switzerland in Thalwil** Seestrasse 18a, 8800 Thalwil, Switzerland Tel: +41-44-3878080 **AUSTRIA/CROATIA/CZECH REPUBLIC/ HUNGARY/ROMANIA/SLOVAKIA/ SLOVENIA Yamaha Music Europe GmbH, Branch Austria** Schleiergasse 20, 1100 Wien, Austria Tel: +43-1-60203900 **POLAND Yamaha Music Europe GmbH Sp.z o.o. Oddział w Polsce** ul. Wielicka 52, 02-657 Warszawa, Poland Tel: +48-22-880-08-88 **BULGARIA Dinacord Bulgaria LTD.** Bul.Iskarsko Schose 7 Targowski Zentar Ewropa 1528 Sofia, Bulgaria Tel: +359-2-978-20-25 **MALTA Olimpus Music Ltd.** Valletta Road, Mosta MST9010, Malta Tel: +356-2133-2093 **NETHERLANDS/BELGIUM/ LUXEMBOURG Yamaha Music Europe, Branch Benelux** Clarissenhof 5b, 4133 AB Vianen, The Netherlands Tel: +31-347-358040

### **FRANCE**

**Yamaha Music Europe**  7 rue Ambroise Croizat, Zone d'activités de Pariest, 77183 Croissy-Beaubourg, France Tel: +33-1-6461-4000 **ITALY**

**Yamaha Music Europe GmbH, Branch Italy** Via Tinelli N.67/69 20855 Gerno di Lesmo (MB), Italy Tel: +39-039-9065-1

**SPAIN/PORTUGAL**

**Yamaha Music Europe GmbH Ibérica, Sucursal en España**

Ctra. de la Coruña km. 17,200, 28231 Las Rozas de Madrid, Spain Tel: +34-91-639-88-88 **GREECE**

**Philippos Nakas S.A. The Music House**

19th klm. Leof. Lavriou 190 02 Peania – Attiki, Greece Tel: +30-210-6686260

**SWEDEN**

**Yamaha Music Europe GmbH Germany filial Scandinavia** JA Wettergrensgata 1, 400 43 Göteborg, Sweden Tel: +46-31-89-34-00

**DENMARK Yamaha Music Denmark, Fillial of Yamaha Music Europe GmbH, Tyskland** Generatorvej 8C, ST. TH., 2860 Søborg, Denmark Tel: +45-44-92-49-00 **FINLAND**

**F-Musiikki Oy** Antaksentie 4 FI-01510 Vantaa, Finland Tel: +358 (0)96185111 **NORWAY**

**Yamaha Music Europe GmbH Germany -**

**Norwegian Branch** Grini Næringspark 1, 1332 Østerås, Norway Tel: +47-6716-7800 **ICELAND**

**Hljodfaerahusid Ehf.** Sidumula 20 IS-108 Reykjavik, Iceland Tel: +354-525-5050

**CYPRUS Nakas Music Cyprus Ltd.**

Nikis Ave 2k

1086 Nicosia Tel: + 357-22-511080 **Major Music Center** 21 Ali Riza Ave. Ortakoy P.O.Box 475 Lefkoşa, Cyprus Tel: (392) 227 9213

**RUSSIA Yamaha Music (Russia) LLC.** Room 37, entrance 7, bld. 7, Kievskaya street, Moscow, 121059, Russia Tel: +7-495-626-5005

**OTHER EUROPEAN COUNTRIES Yamaha Music Europe GmbH** Siemensstrasse 22-34, 25462 Rellingen, Germany Tel: +49-4101-303-0

### **AFRICA**

**Yamaha Music Gulf FZE** JAFZA-16, Office 512, P.O.Box 17328, Jebel Ali FZE, Dubai, UAE Tel: +971-4-801-1500

### **MIDDLE EAST**

**TURKEY Yamaha Music Europe GmbH Merkezi Almanya Türkiye İstanbul Şubesi** Mor Sumbul Sokak Varyap Meridian Business 1.Blok No:1 113-114-115 Bati Atasehir Istanbul, Turkey Tel: +90-216-275-7960 **ISRAEL RBX International Co., Ltd.** P.O Box 10245, Petach-Tikva, 49002 Tel: (972) 3-925-6900

### **OTHER COUNTRIES**

**Yamaha Music Gulf FZE** JAFZA-16, Office 512, P.O.Box 17328, Jebel Ali FZE, Dubai, UAE Tel: +971-4-801-1500

### **ASIA**

**THE PEOPLE'S REPUBLIC OF CHINA Yamaha Music & Electronics (China) Co., Ltd.** 2F, Yunhedasha, 1818 Xinzha-lu, Jingan-qu,

Shanghai, China Tel: +86-400-051-7700

**HONG KONG Tom Lee Music Co., Ltd.** 11/F., Silvercord Tower 1, 30 Canton Road, Tsimshatsui, Kowloon, Hong Kong Tel: +852-2737-7688

### **INDIA**

**Yamaha Music India Private Limited** P-401, JMD Megapolis, Sector-48, Sohna Road,

Gurugram-122018, Haryana, India Tel: +91-124-485-3300 **INDONESIA**

**PT. Yamaha Musik Indonesia (Distributor)**  Yamaha Music Center Bldg. Jalan Jend. Gatot Subroto Kav. 4, Jakarta 12930, Indonesia Tel: +62-21-520-2577

### **KOREA**

**Yamaha Music Korea Ltd.** 11F, Prudential Tower, 298, Gangnam-daero, Gangnam-gu, Seoul, 06253, Korea Tel: +82-2-3467-3300

**MALAYSIA**

**Yamaha Music (Malaysia) Sdn. Bhd.** No.8, Jalan Perbandaran, Kelana Jaya, 47301 Petaling Jaya, Selangor, Malaysia Tel: +60-3-78030900

**SINGAPORE Yamaha Music (Asia) Private Limited** Block 202 Hougang Street 21, #02-00, Singapore 530202, Singapore Tel: +65-6740-9200

**TAIWAN**

**Yamaha Music & Electronics Taiwan Co., Ltd.** 2F., No.1, Yuandong Rd., Banqiao Dist., New Taipei City 22063, Taiwan (R.O.C.) Tel: +886-2-7741-8888

### **THAILAND**

**Siam Music Yamaha Co., Ltd.** 3, 4, 15, 16th Fl., Siam Motors Building, 891/1 Rama 1 Road, Wangmai, Pathumwan, Bangkok 10330, Thailand Tel: +66-2215-2622

**VIETNAM**

**Yamaha Music Vietnam Company Limited** 15th Floor, Nam A Bank Tower, 201-203 Cach Mang Thang Tam St., Ward 4, Dist.3, Ho Chi Minh City, Vietnam Tel: +84-28-3818-1122

**OTHER ASIAN COUNTRIES**  https://asia-latinamerica-mea.yamaha.com/ index.html

### **OCEANIA**

**AUSTRALIA**

**Yamaha Music Australia Pty. Ltd.** Level 1, 80 Market Street, South Melbourne, VIC 3205 Australia Tel: +61-3-9693-5111

**NEW ZEALAND**

**Music Works LTD** P.O.BOX 6246 Wellesley, Auckland 4680, New Zealand

 $Tel: +64-9-634-0099$ 

### **COUNTRIES AND TRUST TERRITORIES IN PACIFIC OCEAN**

https://asia-latinamerica-mea.yamaha.com/ index.html

Yamaha Global Site **https://www.yamaha.com/**

Yamaha Downloads **https://download.yamaha.com/**

> Manual Development Group © 2020 Yamaha Corporation Published 07/2020

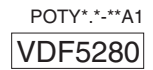